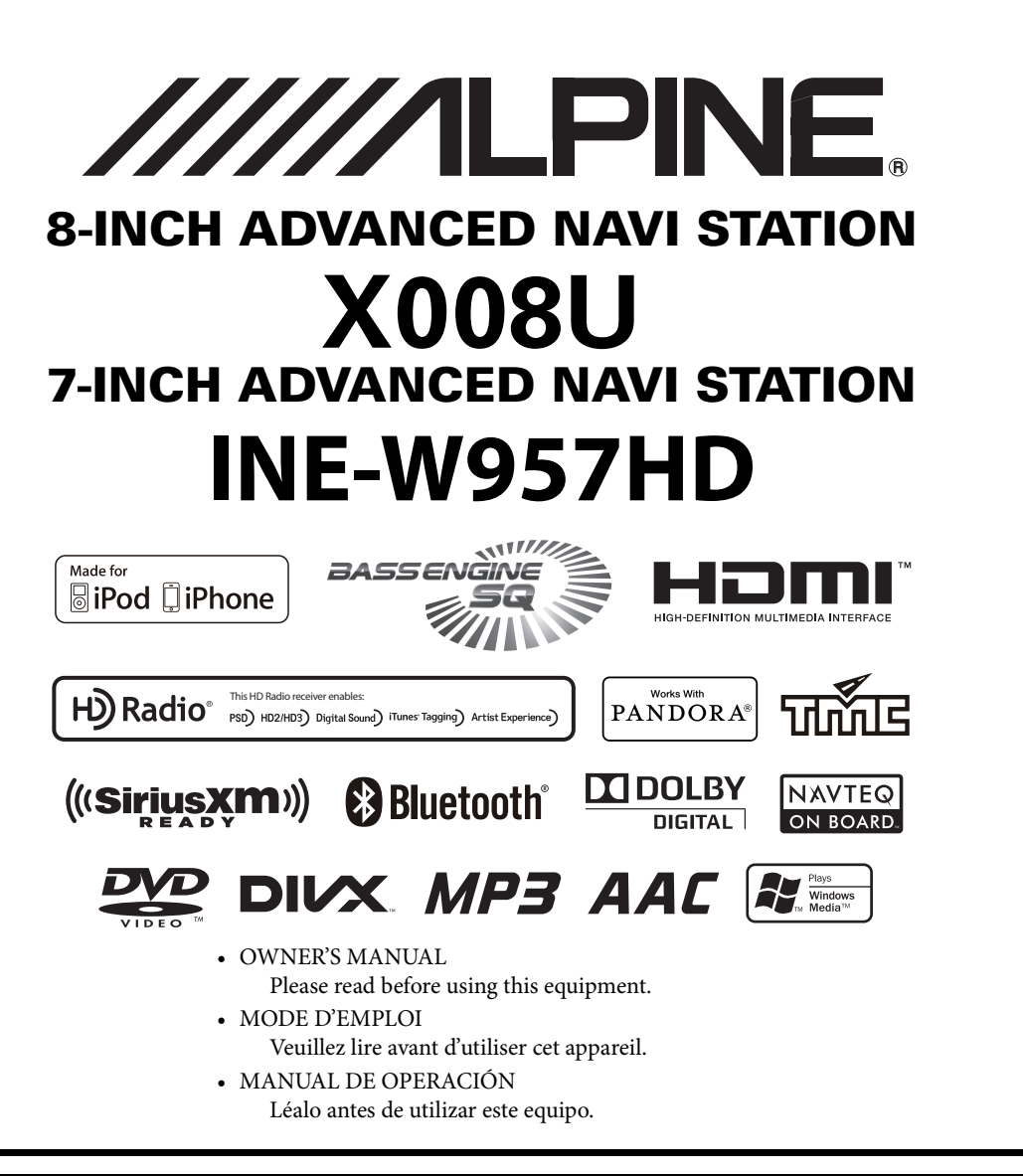

Thank you for purchasing this Alpine product. Please take a moment to protect your purchase by registering your product now at the following address: www.alpine-usa.com/registration. You will be informed of product and software updates (if applicable), special promotions, news about Alpine, and entered for a chance to win prizes.

Merci d'avoir acheté ce produit Alpine. Nous vous invitons à consacrer un moment à la protection de votre achat en enregistrant votre produit dès maintenant à l'adresse suivante : www.alpine-usa.com/registration.

Vous serez tenu informé des mises à jour des produits et des logiciels (le cas échéant), des promotions spéciales, de l'actualité d'Alpine, et vous aurez une chance de remporter des prix.

Gracias por adquirir este producto Alpine. Con solo unos pocos pasos podrá proteger su producto, registrándolo a través de la siguiente dirección: www.alpine-usa.com/registration. Recibirá información sobre nuevos productos y software, promociones especiales, novedades sobre Alpine y participará en el sorteo de premios.

> **ALPINE ELECTRONICS OF AMERICA, INC.** 19145 Gramercy Place, Torrance, California 90501, U.S.A. Phone 1-800-ALPINE-1 (1-800-257-4631)

**EN**

**FR**

#### **ALPINE ELECTRONICS MARKETING, INC.**

1-7, Yukigaya-Otsukamachi, Ota-ku, Tokyo 145-0067, JAPAN Phone: 03-5499-4531

#### **ALPINE ELECTRONICS FRANCE S.A.R.L.**

(RCS PONTOISE B 338 101 280) 98, Rue de la Belle Etoile, Z.I. Paris Nord Il, B.P. 50016, 95945 Roissy Charles de Gaulle Cedex, France Phone 01-48638989

#### **ALPINE ELECTRONICS OF AUSTRALIA PTY. LTD.**

161-165 Princes Highway, Hallam Victoria 3803, Australia Phone 03-8787-1200

**ALPINE ELECTRONICS GmbH** Wilhelm-Wagenfeld-Str. 1-3, 80807 München, Germany Phone 089-32 42 640

#### **ALPINE ELECTRONICS OF U.K. LTD.**

Alpine House Fletchamstead Highway, Coventry CV4 9TW, U.K. Phone 0870-33 33 763

**ALPINE ITALIA S.p.A.** Viale C. Colombo 8, 20090 Trezzano Sul Naviglio (MI), Italy Phone 02-484781

**ALPINE ELECTRONICS DE ESPAÑA, S.A.** Portal de Gamarra 36, Pabellón, 32 01013 Vitoria (Alava)-APDO 133, Spain Phone 945-283588

# **FRANÇAIS**

# **Contenu**

# **[Mode d'emploi](#page-7-0)**

# **[PRECAUTIONS](#page-7-1)**

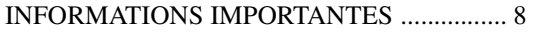

# **[AVERTISSEMENT](#page-7-3)**

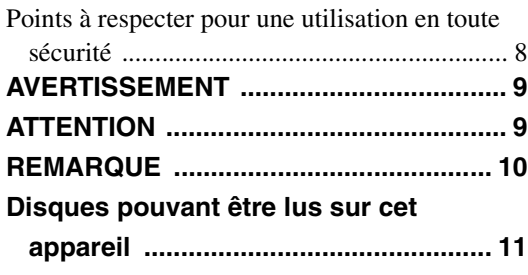

# **[Caractéristiques](#page-14-0)**

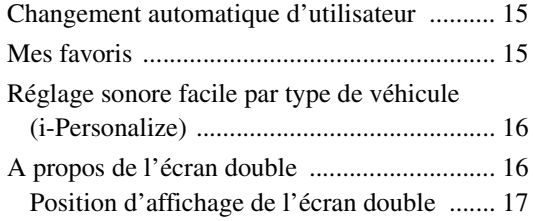

# **[Mise en route](#page-17-0)**

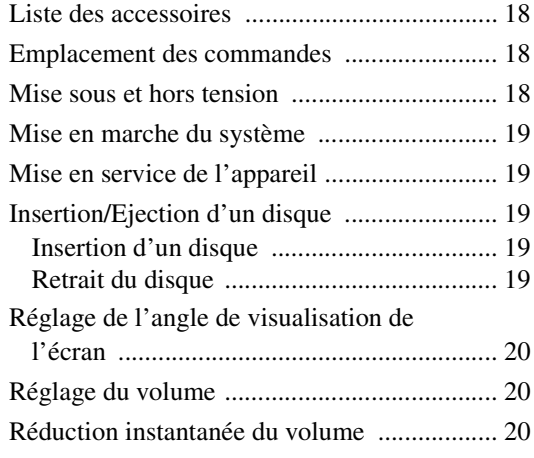

# [Fonctions communes](#page-19-3)

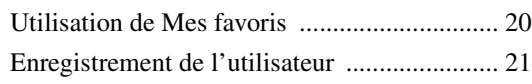

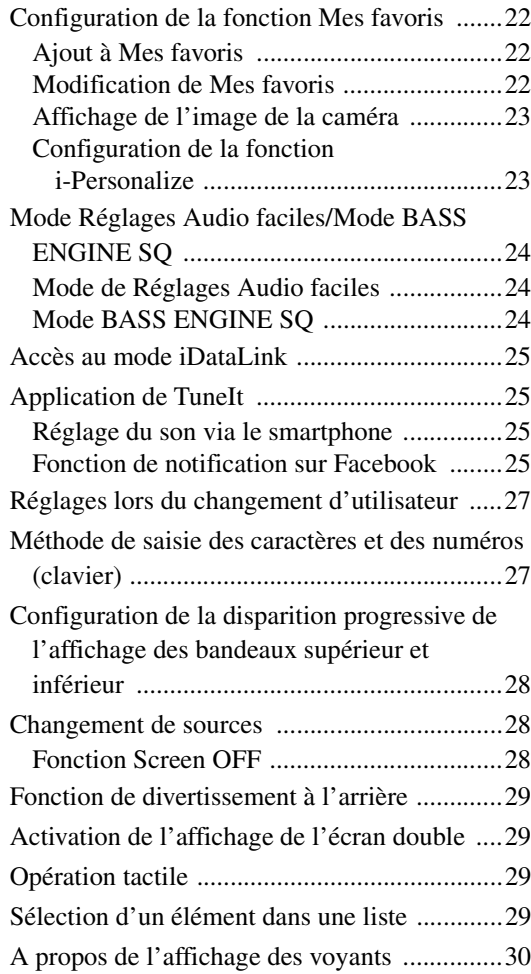

# **[Radio/HD Radio™/RBDS](#page-30-0)**

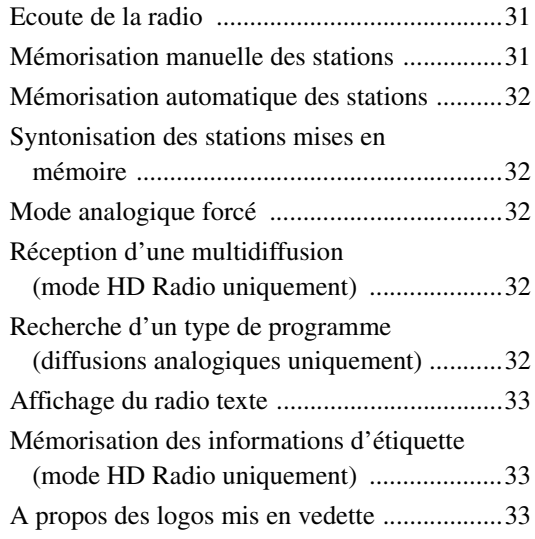

# **[CD/MP3/WMA/AAC](#page-33-0)**

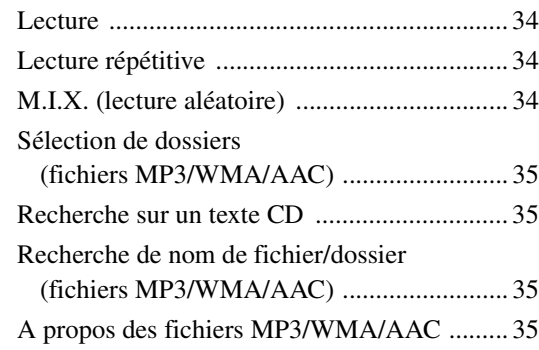

# **[DVD](#page-36-0)**

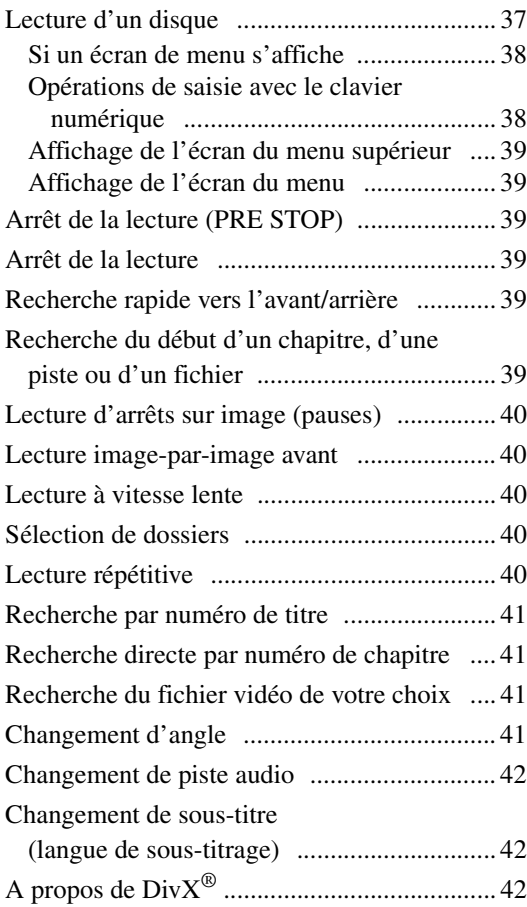

# **[Réglages](#page-42-0)**

# [Procédure de configuration](#page-42-1)

# [Réglages Généraux](#page-42-2)

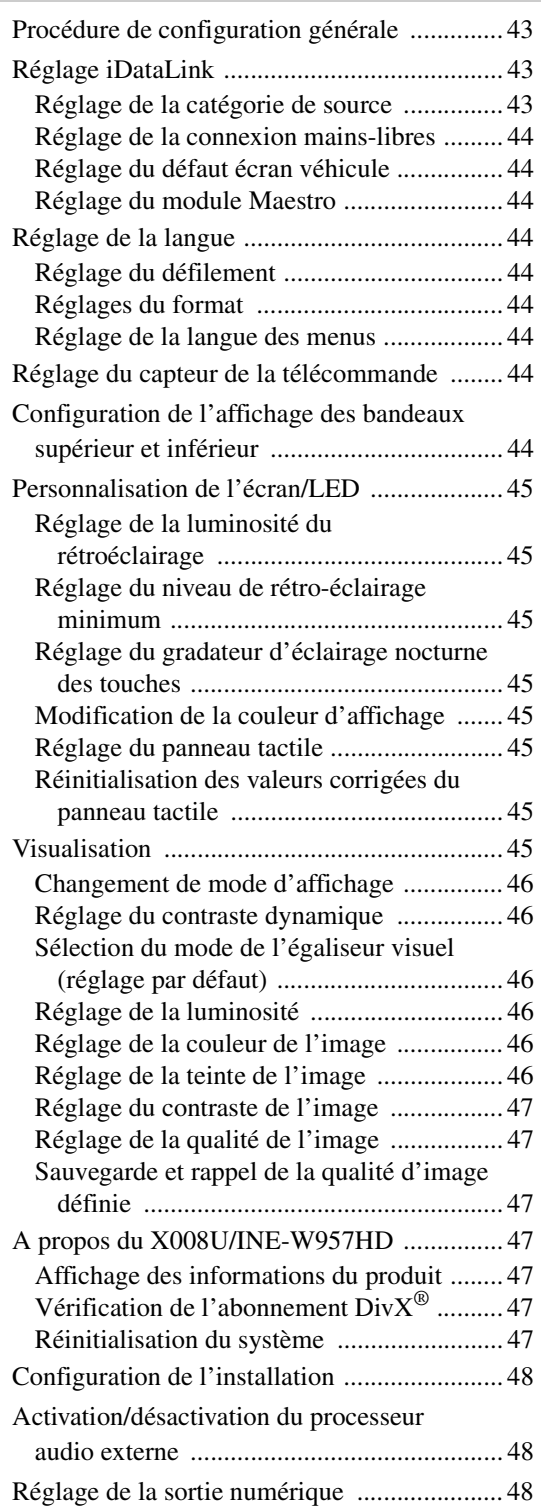

# [Réglages Audio](#page-47-3)

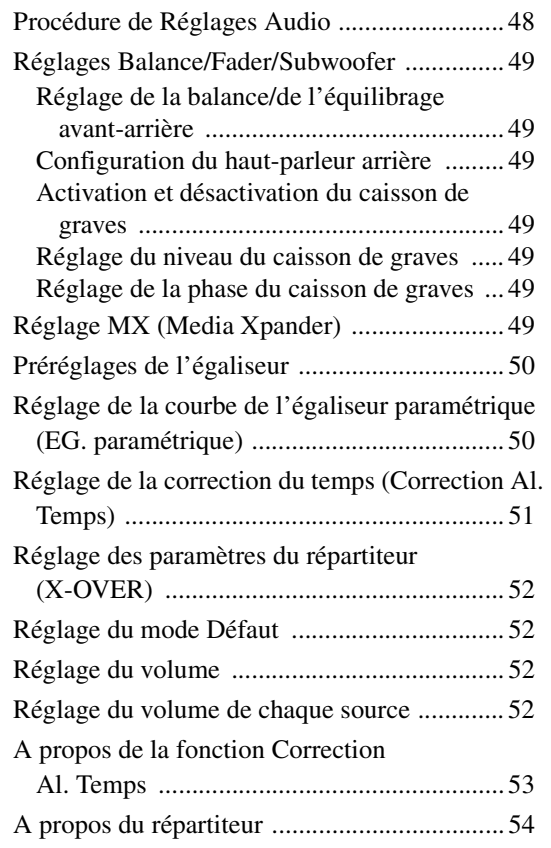

# [Configuration de la source](#page-54-0)

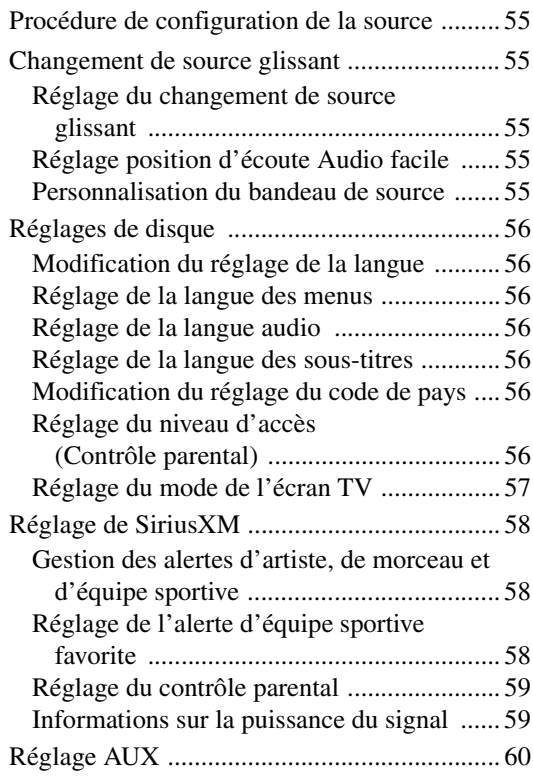

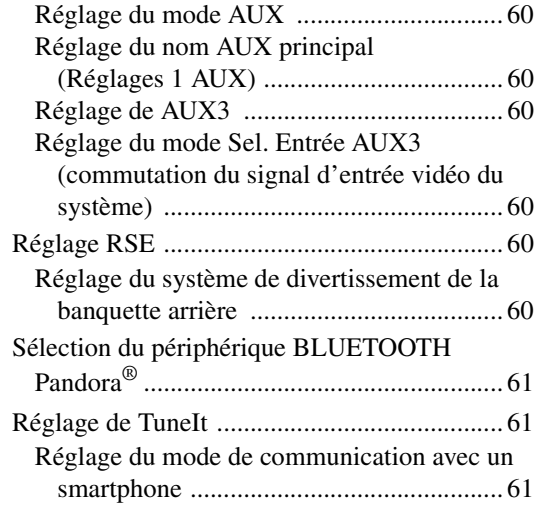

# [Configuration de BLUETOOTH \(BLUETOOTH Setup\)](#page-60-3)

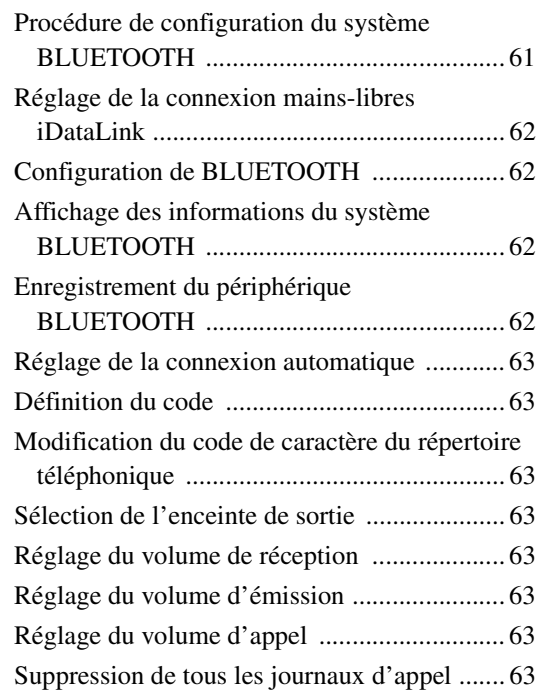

# [Réglages de la caméra](#page-63-0)

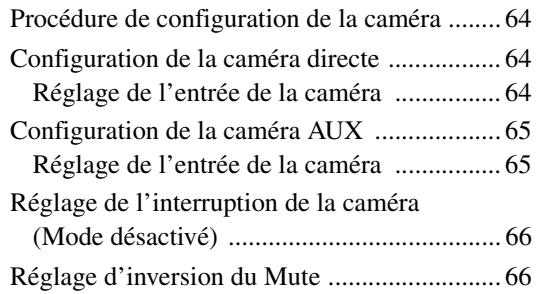

# **[Utilisation du système BLUETOOTH](#page-66-0)**

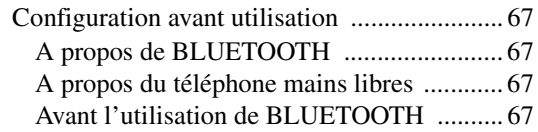

# [Utilisation de la fonction mains-libres](#page-66-5)

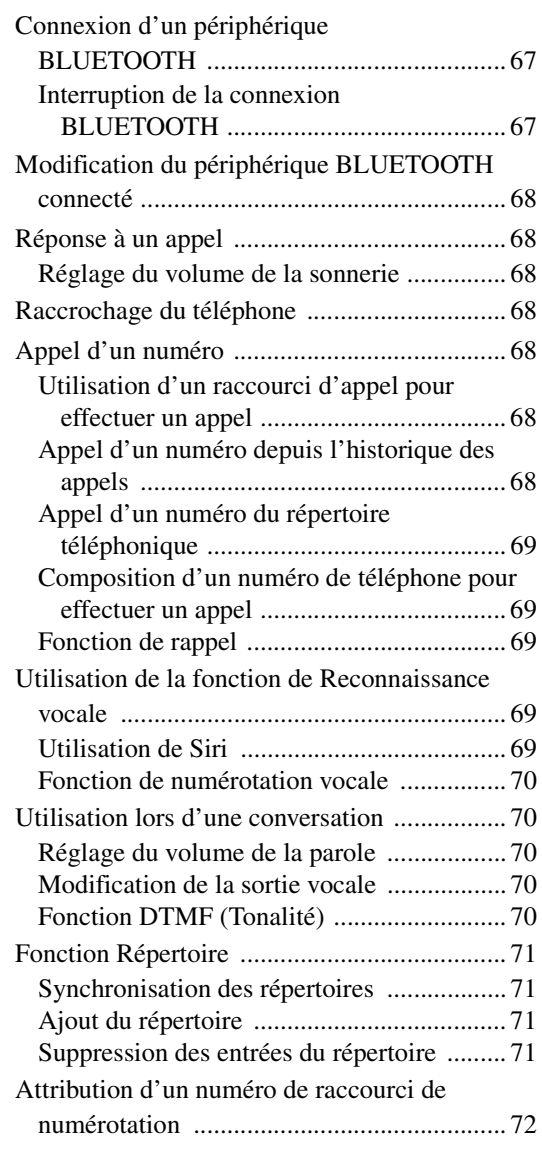

# [BLUETOOTH Audio](#page-71-1)

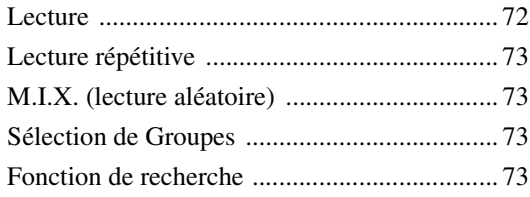

[Lecture de la source BLUETOOTH Audio iDataLink](#page-72-4)

# **[Appareil auxiliaire \(en option\)](#page-73-0)**

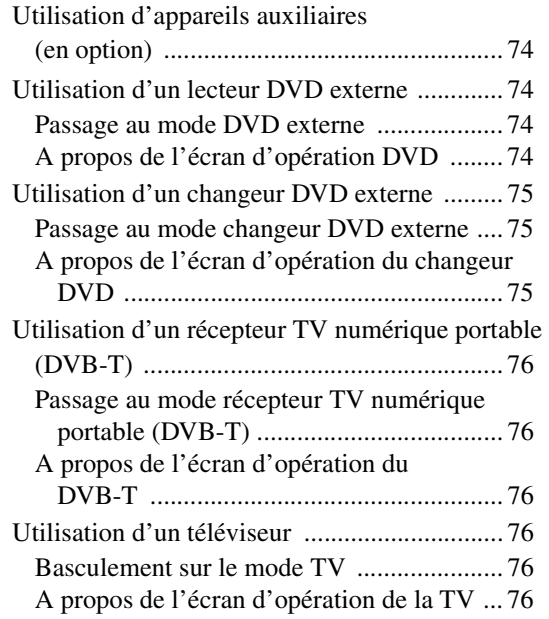

# **[Utilisation de la caméra \(en option\)](#page-76-0)**

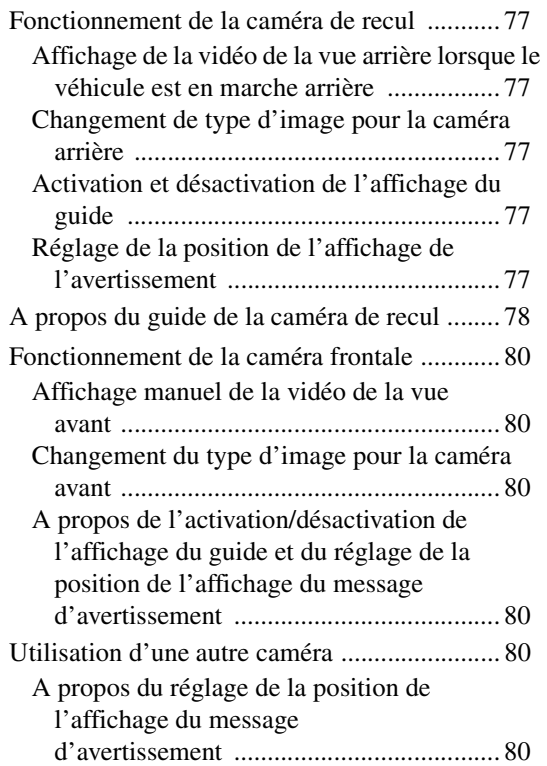

# **[Utilisation de la radio par satellite](#page-80-0)  SiriusXM (en option)**

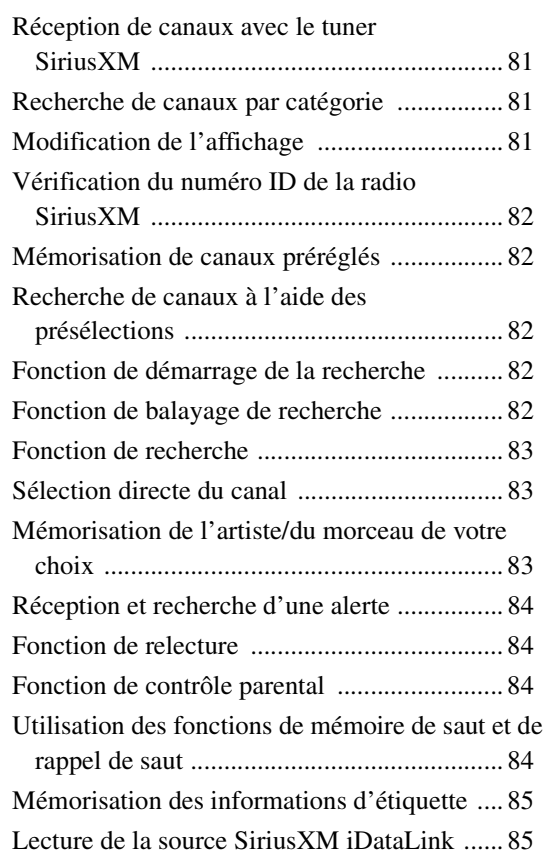

# **[Mémoire flash \(en option\)](#page-85-0)**

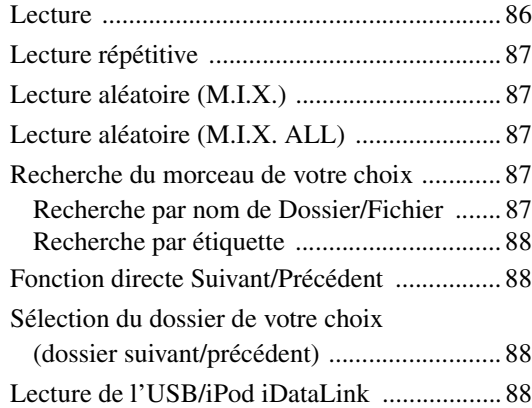

# **[iPod/iPhone \(en option\)](#page-88-0)**

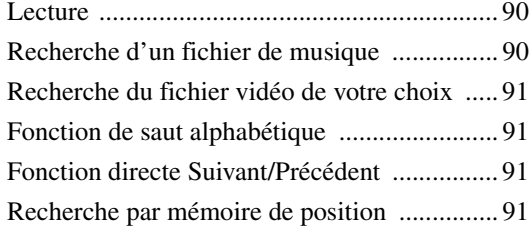

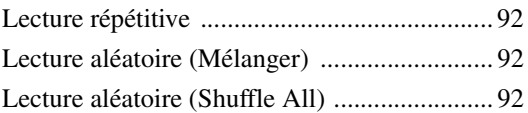

# **[Dispositif HDMI \(en option\)](#page-91-3)**

# **[Radio par Internet Pandora® \(en](#page-92-0)  option)**

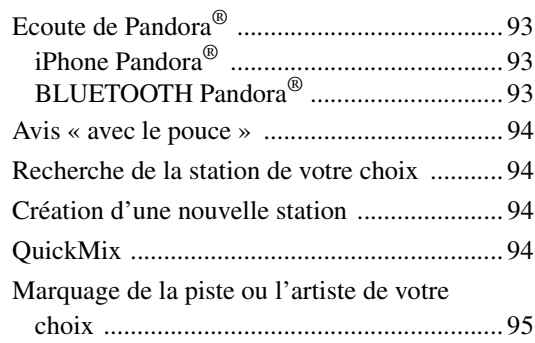

# **[Informations](#page-94-1)**

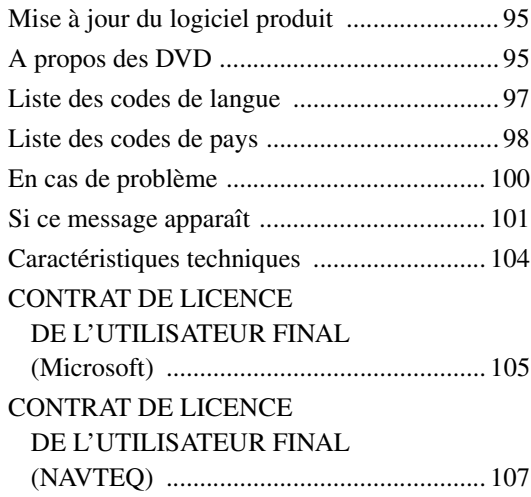

# **Installation et [raccordements](#page-107-0)**

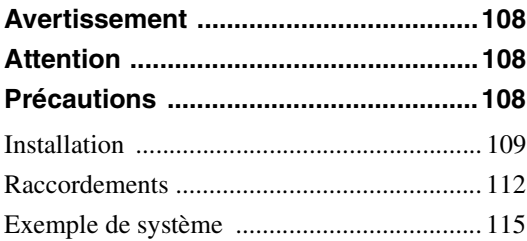

# **[GARANTIE LIMITÉE](#page-121-0)**

# <span id="page-7-0"></span>**Mode d'emploi**

# <span id="page-7-1"></span>**PRECAUTIONS**

# <span id="page-7-2"></span>**INFORMATIONS IMPORTANTES**

### **LISEZ ATTENTIVEMENT CE QUI SUIT AVANT D'UTILISER CET APPAREIL**

Ce produit est conçu pour fournir des instructions détaillées qui vous mèneront jusqu'à la destination de votre choix. Assurezvous que toutes les personnes utilisant ce système de navigation lisent attentivement et entièrement ces précautions et les instructions qui suivent.

- Ce produit ne peut en aucun cas se substituer à votre bon sens. Les itinéraires proposés par ce système de navigation ne peuvent en aucun cas supplanter les réglementations du code de la route local, votre jugement personnel et/ou votre connaissance des pratiques de conduite sûre. Ne suivez pas l'itinéraire suggéré si le système de navigation vous demande d'effectuer une manœuvre risquée ou interdite, vous confronte à une situation dangereuse ou vous guide vers une zone que vous croyez dangereuse.
- Regardez l'écran uniquement lorsque cela est nécessaire et faites-le en toute sécurité. Si vous êtes contraint de regarder l'écran de manière prolongée, garez le véhicule dans un endroit autorisé et sûr.
- Veillez à n'entrer aucune destination, à ne pas modifier les réglages et à ne pas utiliser de fonctions nécessitant une consultation prolongée de l'écran et/ou de la télécommande pendant que vous conduisez. Garez prudemment le véhicule dans un endroit sûr et autorisé avant d'accéder au système.
- N'utilisez pas le système de navigation pour vous guider vers des services d'urgence. La base de données ne contient pas les coordonnées de tous les services d'urgence (postes de police, casernes de pompiers, hôpitaux et cliniques, entres autres). Utilisez votre jugement personnel et renseignez-vous sur la route à suivre dans de telles circonstances.
- La base de données cartographiques comporte les dernières données cartographiques disponibles au moment de la production de cet appareil. En raison des modifications apportées aux rues et aux quartiers, il est possible que le système de navigation ne soit pas en mesure de vous guider jusqu'à la destination de votre choix. Dans ce cas, utilisez votre jugement personnel.
- La base de données cartographiques vise à fournir des suggestions d'itinéraire et ne prend pas en compte la sûreté d'un itinéraire suggéré ni les facteurs susceptibles de prolonger le temps nécessaire pour arriver à destination. Le système ne fait pas état des fermetures ou constructions de routes, des caractéristiques d'une route (notamment du type de revêtement de la route, des degrés d'inclinaison ou des dénivellations, des restrictions de poids ou de hauteur, etc.), des embouteillages, des conditions météorologiques ou de tout autre facteur pouvant avoir une incidence sur la sécurité ou le temps de conduite. Utilisez votre jugement personnel si le système de navigation n'est pas en mesure de vous fournir un itinéraire alternatif.
- Dans certains cas, le système de navigation affiche une mauvaise position du véhicule. Utilisez votre jugement personnel en tenant compte des conditions de conduite présentes. Sachez que, dans cette situation, le système de navigation devrait corriger automatiquement la position du véhicule. Cependant, vous devrez peut-être parfois corriger la position vous-même. Si tel est le cas, garez prudemment le véhicule dans un endroit sûr avant de tenter l'opération.
- Assurez-vous que le volume du système de navigation est réglé à un niveau qui vous permet d'entendre le trafic extérieur et les véhicules d'urgence.

**Si vous ne comprenez pas certains passages concernant le fonctionnement de ce système de navigation, contactez votre distributeur agréé de systèmes de navigation Alpine au 1-888-NAV-HELP (1-888-628-4357) avant d'utiliser le système.**

## **DECLARATION DE CONFORMITE FCC**

Cet équipement a été testé et jugé conforme aux limites pour un appareil numérique de classe B, conformément à la section 15 des réglementations de la FCC. Ces limites sont conçues pour fournir une protection raisonnable contre les interférences nuisibles dans une installation résidentielle et sont plus strictes que les exigences « en plein air ».

Le fonctionnement de cet appareil est soumis aux deux conditions suivantes : (1) il ne doit pas causer d'interférences nuisibles, et (2) il doit accepter toute interférence reçue, y compris les interférences pouvant provoquer un fonctionnement indésirable.

Cet appareil génère, utilise et peut émettre une énergie de radiofréquence et, s'il n'est pas installé et utilisé conformément aux instructions, peut causer des interférences nuisibles aux communications radio. Néanmoins, on ne peut pas garantir que de telles interférences ne se produiront pas dans certaines installations. Si cet appareil cause des interférences avec la réception radiophonique ou télévisuelle pouvant être vérifiées en mettant l'équipement hors, puis sous tension, nous vous encourageons à tenter de résoudre le problème de l'une des façons suivantes :

- Réorientez ou déplacez l'antenne de réception.
- Augmentez la distance entre l'appareil et le récepteur.
- Branchez l'appareil à une prise d'un circuit différent de celui auquel le récepteur est branché.
- Consultez un technicien radio/TV expérimenté.

# <span id="page-7-3"></span>**AVERTISSEMENT**

# <span id="page-7-4"></span>**Points à respecter pour une utilisation en toute sécurité**

- *Lisez attentivement ce manuel avant d'utiliser ce disque et les composants du système. Il contient des instructions sur la manière d'utiliser ce produit en toute sécurité et de manière efficace. Alpine ne peut être tenue pour responsable des problèmes résultant du non respect des instructions présentées dans ce manuel.*
- *Ce manuel utilise différents symboles graphiques pour vous indiquer les méthodes sécuritaires d'utilisation de ce produit et vous alerter des dangers potentiels résultant d'une connexion ou d'une utilisation incorrecte. Ces symboles graphiques sont expliqués ci-dessous. Il est important que vous compreniez la signification de ces symboles graphiques pour utiliser ce manuel et ce système correctement.*

# <span id="page-8-0"></span>**AVERTISSEMENT**

- Il peut être dangereux d'utiliser ce système pendant la conduite. Les utilisateurs doivent garer leur véhicule avant d'utiliser le logiciel.
- Les informations contenues dans l'écran de la carte ne peuvent en aucun cas supplanter les conditions et la réglementation routières en vigueur ; vous devez à tout moment respecter les limitations et être attentif aux conditions de trafic.
- Utilisez ce logiciel exclusivement sur l'appareil X008U/INE-W957HD. Vous n'êtes pas autorisé à l'utiliser avec d'autres dispositifs.

# **AVERTISSEMENT**

**Ce symbole désigne des instructions** 

**importantes. Le non-respect de ces instructions peut entraîner de graves blessures, voire la mort.**

# **INSTALLER L'APPAREIL CORRECTEMENT DE FAÇON A CE QUE LE CONDUCTEUR NE PUISSE PAS REGARDER LA TV/ VIDEO TANT QUE LA VOITURE N'EST PAS A L'ARRET ET LE FREIN A MAIN ACTIONNE.**

Regarder la télévision ou une vidéo tout en conduisant un véhicule est dangereux (et interdit dans de nombreux états) pour le conducteur. Si vous installez de manière incorrecte ce produit, le conducteur risque de regarder la télévision ou une vidéo tout en conduisant. Cela risque de provoquer une distraction empêchant le conducteur de regarder devant lui et provoquant ainsi un accident. Le conducteur ainsi que d'autres personnes risquent d'être blessées.

# **NE PAS REGARDER DE VIDEO PENDANT LA CONDUITE.**

Le visionnage d'un enregistrement vidéo peut distraire le conducteur de la conduite du véhicule et causer un accident.

# **N'ACTIVER AUCUNE FONCTION SUSCEPTIBLE DE DETOURNER VOTRE ATTENTION DE LA CONDUITE DU VEHICULE.**

Les fonctions requérant une attention prolongée ne doivent être exploitées qu'à l'arrêt complet du véhicule. Toujours arrêter le véhicule à un endroit sûr avant d'activer ces fonctions. Il y a risque de provoquer un accident.

## **NE PAS SUIVRE LES ITINERAIRES CONSEILLES SI LE SYSTEME DE NAVIGATION INVITE A EFFECTUER UNE MANŒUVRE DANGEREUSE OU ILLEGALE, OU VOUS PLACE DANS UNE SITUATION OU A UN ENDROIT DANGEREUX.**

Ce produit ne peut en aucun cas se substituer à votre bon sens. Tout itinéraire conseillé par ce système ne peut se substituer au code de la route en vigueur, à votre jugement personnel ni à la sécurité de conduite.

## **GARDER LE VOLUME À FAIBLE NIVEAU DE MANIÈRE À POUVOIR ENTENDRE LES BRUITS EXTÉRIEURS PENDANT LA CONDUITE.**

Des niveaux de volume excessifs qui couvrent les sirènes des ambulances ou les signaux routiers (passages à niveau, etc.) peuvent être dangereux et provoquer un accident. UN NIVEAU DE VOLUME TROP ÉLEVÉ À L'INTÉRIEUR DU VÉHICULE PEUT ÉGALEMENT AVOIR DES EFFETS IRRÉVERSIBLES SUR VOTRE AUDITION.

# **MINIMISER L'AFFICHAGE EN COURS DE CONDUITE.**

La visualisation de l'affichage peut distraire le conducteur de la conduite du véhicule et, partant, de provoquer un accident.

# **NE PAS DESASSEMBLER NI MODIFIER L'APPAREIL.**

Il y a risque d'accident, d'incendie ou de choc électrique.

### **A UTILISER UNIQUEMENT SUR DES VOITURES A MASSE NEGATIVE DE 12 VOLTS.**

(Vérifiez auprès de votre concessionnaire si vous n'en êtes pas certain.) Il y a risque d'incendie, etc.

## **GARDER LES PETITS OBJETS, COMME LES VIS, HORS DE LA PORTÉE DES ENFANTS.**

L'ingestion de tels objets peut entraîner de graves blessures. En cas d'ingestion, consulter immédiatement un médecin.

# **UTILISER DES FUSIBLES DE L'AMPERAGE APPROPRIE.**

Il y a risque d'incendie ou de décharge électrique.

## **NE PAS OBSTRUER LES SORTIES D'AIR NI LES PANNEAUX DU RADIATEUR.**

Une surchauffe interne peut se produire et provoquer un incendie.

# **UTILISER CET APPAREIL POUR DES APPLICATIONS MOBILES DE 12 V.**

Toute utilisation autre que l'application désignée comporte un risque d'incendie, de choc électrique ou de blessure.

## **NE PAS INTRODUIRE LES MAINS, LES DOIGTS NI DE CORPS ETRANGERS DANS LES FENTES ET LES INTERSTICES.**

Il y a risque de blessures ou de dommages à l'appareil.

# <span id="page-8-1"></span>**ATTENTION**

**Ce symbole désigne des instructions importantes. Le non-respect de ces instructions peut entraîner des blessures ou des dommages matériels.**

## **INTERROMPRE TOUTE UTILISATION EN CAS DE PROBLEME.**

Le non-respect de cette précaution peut entraîner des blessures ou endommager l'appareil. Retournez l'appareil auprès du distributeur Alpine agréé ou un centre de service après-vente Alpine en vue de la réparation.

# **NE PAS TOUCHER LE PANNEAU FRONTAL MOTORISE NI BOUGER LE MONITEUR EN MOUVEMENT.**

Il y a risque de blessures ou de dommages à l'appareil.

<span id="page-9-0"></span>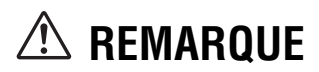

## **Nettoyage du produit**

Nettoyez régulièrement le produit avec un chiffon doux et sec. En cas de taches tenaces, trempez le chiffon dans l'eau uniquement. Tout autre produit risque de dissoudre la peinture ou d'endommager le plastique.

## **Température**

Assurez-vous que la température intérieure du véhicule est comprise entre +45 °C et 0 °C avant de mettre l'appareil sous tension.

## **Condensation d'humidité**

Si le son est irrégulier pendant la lecture de disque, de l'humidité s'est probablement condensée. Dans ce cas, enlever le disque du lecteur et attendre environ une heure pour que l'humidité s'évapore.

## **Disque endommagé**

Ne pas reproduire un disque craquelé, déformé ou endommagé. Sous peine de détériorer sérieusement le mécanisme de lecture.

### **Entretien**

En cas de problème, n'essayez pas de réparer l'appareil vousmême. Rapportez l'appareil à votre revendeur Alpine, ou à défaut, apportez-le dans un centre de réparation Alpine.

## **Ne jamais tenter d'effectuer les opérations suivantes**

Ne pas attraper ni tirer sur le disque pendant qu'il est attiré dans le lecteur par le mécanisme de recharge automatique.

Ne pas essayer d'insérer un disque dans l'appareil quand celui-ci est hors tension.

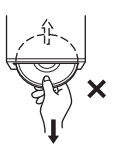

### **Insertion des disques**

Votre lecteur accepte un seul disque à la fois pour la lecture. N'essayez pas de charger plusieurs disques à la fois.

Insérer le disque avec la face imprimée vers le haut. Le message « Erreur CD » s'affiche sur le lecteur si le disque n'est pas inséré correctement. Si le message « Erreur CD » reste affiché alors que vous avez inséré le disque correctement, appuyez sur le commutateur RESET à l'aide d'un objet pointu, tel qu'un stylo à

bille.

L'écoute d'un disque sur une route très abîmée peut provoquer des sautes de son mais ne risque pas de rayer le disque ni d'endommager le lecteur.

# **Disques de forme irrégulière**

Utilisez exclusivement des disques ronds avec cet appareil et n'essayez jamais d'insérer des disques de forme irrégulière. Cela risquerait d'endommager le mécanisme.

## **Disques neufs**

Pour éviter qu'un disque ne reste coincé dans l'appareil, « Erreur CD » s'affiche si un disque n'est pas inséré correctement ou si sa surface présente des irrégularités. Si le lecteur éjecte un disque neuf chargé pour la première fois, touchez le contour de l'orifice central et la périphérie du disque avec le doigt. Si le disque est sale ou présente des irrégularités, il ne pourra pas être chargé. Pour enlever les saletés, passez un stylo à bille ou un objet similaire sur le contour de l'orifice central et la périphérie du disque, puis insérezle à nouveau.

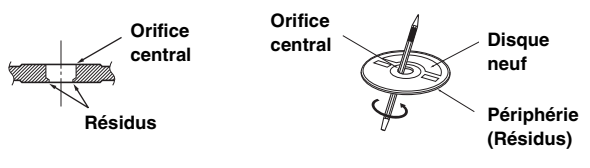

## **Emplacement de montage**

N'installez pas le X008U/INE-W957HD dans un endroit exposé :

- Directement au soleil ou à la chaleur
- A l'humidité et à l'eau
- A la poussière
- A des vibrations excessives

## **Manipulation correcte**

Veiller à ne pas faire tomber le disque. Tenir le disque de manière à ne pas laisser d'empreintes sur la surface. Ne pas coller de ruban adhésif, papier ou étiquette sur le disque. Ne rien écrire sur le disque.

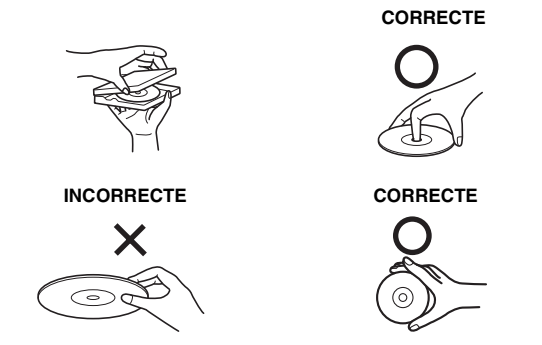

### **Nettoyage des disques**

Des traces de doigts, de poussière ou de saleté sur la surface du disque peuvent provoquer des sautes de son. Essuyez le disque du centre vers la périphérie avec un chiffon doux et propre. Si la surface du disque est vraiment sale, humidifier le chiffon d'une solution détergente neutre avant d'essuyer le disque.

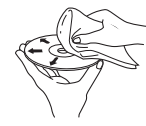

### **Accessoires pour disque**

De nombreux accessoires sont disponibles sur le marché pour protéger la surface du disque et améliorer la qualité du son. Cependant, certains de ces accessoires peuvent affecter l'épaisseur et/ou le diamètre du disque. L'utilisation de tels accessoires peut entraîner un dysfonctionnement. Nous vous recommandons donc de ne pas utiliser de tels accessoires avec des disques destinés à être lus sur des lecteurs DVD Alpine.

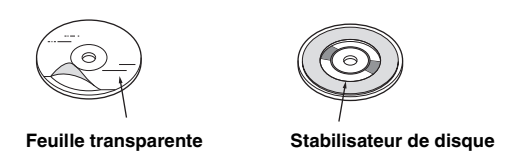

Le fonctionnement de certaines fonctions de cet appareil est très complexe. C'est la raison pour laquelle elles se trouvent sur un écran spécial. Ces fonctions ne peuvent donc être utilisées que lorsque le véhicule est à l'arrêt. De cette façon, le conducteur se concentre sur la route et non sur le X008U/INE-W957HD. Cette fonction a été conçue pour la sécurité du conducteur et des passagers.

Les opérations de configuration ne peuvent pas être effectuées pendant le déplacement du véhicule. Le véhicule doit être à l'arrêt et le frein à main actionné pour que la procédure décrite dans le mode d'emploi soit valide. Le message « Si vous conduisez, veuillez vous arrêter avant d'utiliser cette fonction. » s'affiche si vous essayez d'effectuer ces opérations en conduisant.

• *Le X008U/INE-W957HD véhicule un courant minimal, même lorsqu'il est hors tension. Si le fil de l'alimentation commutée (allumage) du X008U/INE-W957HD est directement raccordé à la borne positive (+) de la batterie du véhicule, celle-ci risque de se décharger.* 

*Pour simplifier cette procédure, vous pouvez installer un interrupteur SPST (Single-Pole, Single-Throw) (vendu séparément). Il vous suffit ensuite de placer cet interrupteur sur la position d'arrêt (OFF) quand vous quittez le véhicule. Replacez l'interrupteur SPST sur la position de marche (ON) avant d'utiliser le X008U/INE-W957HD. Pour obtenir de plus amples informations sur la connexion de l'interrupteur SPST, reportez-vous à la section [« Schéma de](#page-110-0)  [raccordement de l'interrupteur SPST \(vendu séparément\) »](#page-110-0)  [\(page 111\).](#page-110-0) Si le fil de l'alimentation (allumage) n'est pas commuté, il doit être débranché de la batterie en cas d'inutilisation prolongée du véhicule.* 

# <span id="page-10-0"></span>**Disques pouvant être lus sur cet appareil**

### **Disques pouvant être lus**

Les disques énumérés ci-dessous peuvent être lus sur cet appareil.

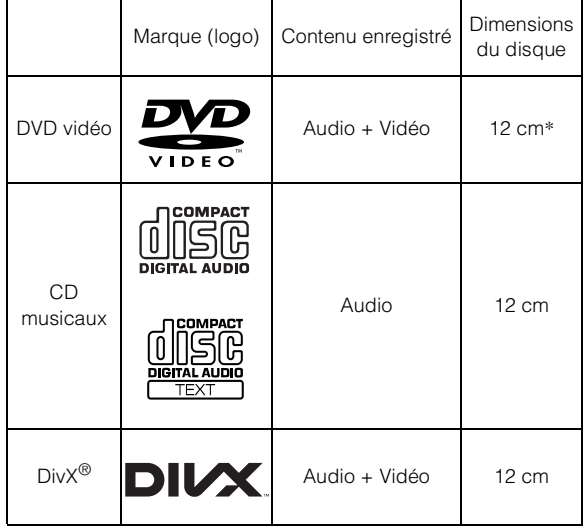

\* Compatible DVD double couche

Les disques formatés énumérés ci-dessous peuvent être lus sur cette unité.

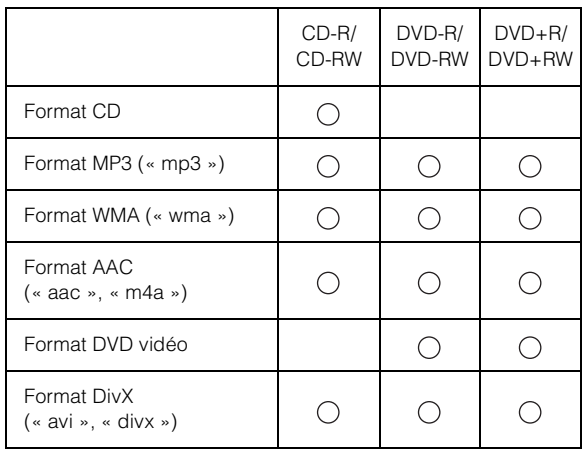

• Les disques non finalisés ne peuvent être lus.

### **Disques ne pouvant être lus**

Les DVD-ROM, DVD-RAM, CD-ROM (mis à part les fichiers MP3/WMA/AAC), les CD photo, etc.

### **DualDisc**

Cet appareil n'est pas compatible avec les DualDisc. L'utilisation d'un DualDisc peut entraîner un dysfonctionnement de l'appareil et endommager le disque lors de son insertion/éjection.

### **Numéro de région de DVD (numéro de région pouvant être lu)**

Ce lecteur DVD peut lire tous les disques dans la région numéro 1 (ou All (toutes les autres)). Les disques DVD avec un numéro de région différent de ceux montrés ci-dessous ne peuvent pas être lus par ce lecteur DVD.

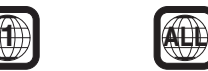

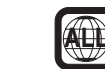

# **Utilisation de disques compacts (CD/CD-R/CD-RW)**

Si vous utilisez des CD non spécifiés, les performances risquent de ne pas être correctes.

Vous pouvez lire des CD-R (CD inscriptibles)/CD-RW (CD réinscriptibles) qui ont été enregistrés exclusivement sur des périphériques audio. Vous pouvez également lire des CD-R/ CD-RW contenant des fichiers audio au format MP3/WMA/AAC.

- Il est possible que cet appareil ne puisse pas lire certains disques : disques imparfaits, disques contenant des traces de doigt, disques exposés à des températures extrêmes ou aux rayons directs du soleil (abandonnés dans le véhicule ou dans l'appareil), disques enregistrés dans des conditions défavorables, disques sur lesquels un enregistrement a échoué ou qui ont fait l'objet d'une tentative de réenregistrement et CD protégés contre la copie qui ne sont pas conformes aux normes industrielles applicables aux CD audio.
- Utilisez des disques contenant des fichiers MP3/WMA/AAC écrits dans un format compatible avec cet appareil. Pour plus de détails, voir [pages 35](#page-34-4) et [36](#page-35-0).

A l'attention des utilisateurs de disques CD-R/CD-RW

- S'il est impossible de lire un CD-R/CD-RW, assurez-vous que la dernière session d'enregistrement a bien été fermée (finalisée).
- Finalisez le CD-R/CD-RW si nécessaire, puis remettez-le en lecture.

### **Conseils pour réaliser vos propres disques**

Le X008U/INE-W957HD prend en charge la lecture des DVD vidéo, DivX® et des CD audio, et possède un décodeur MP3/ WMA/AAC intégré.

Les informations suivantes vous aideront à créer vos propres CD musicaux (CD audio ou fichiers MP3/WMA/AAC enregistrés sur CD-R/RW).

#### **Quelle est la différence entre un CD audio et un CD MP3/ WMA/AAC ?**

Un CD audio est de même format que les CD commerciaux que vous pouvez acheter en magasin (également connu sous le nom de CD-DA). Le format MP3 (MPEG Audio Layer 3)/WMA (Windows Media Audio)/AAC (Advanced Audio Coding) est un fichier de données qui utilise une compression pour réduire la taille d'un fichier musical.\*

\* Si la première session d'un disque contenant des données CD-DA ainsi que des données MP3/WMA/AAC est un fichier CD-DA, seuls les fichiers CD-DA seront lus.

### **CD-R/RW multisession :**

Une fois qu'un enregistrement s'arrête, cela est considéré comme une session. Si le disque n'est pas fermé (finalisé), des données supplémentaires peuvent être ajoutées. Une fois que ces données supplémentaires ont été ajoutées, le disque devient un CD « multisession ».

#### **Disques MP3/WMA/AAC correctement formatés :**

Utilisez le formatage ISO9660 pour garantir une bonne lecture. Vous pouvez utiliser le standard ISO niveau 1 (8.3 DOS standard), niveau 2 (32 caractères) ou le format Joliet, conventions de nom de fichier (Noms de fichiers longs Macintosh ou Windows).\*

\* Consultez le mode d'emploi pour obtenir de plus amples informations.

### **Manipulation des disques compacts (CD/CD-R/CD-RW)**

- Ne touchez pas la surface du disque.
- N'exposez pas le disque à la lumière directe du soleil.
- N'apposez pas d'autocollants ou d'étiquettes sur le disque.
- Nettoyez le disque lorsqu'il est poussiéreux.
- Assurez-vous que le disque est plat et lisse.
- N'utilisez pas d'accessoires pour disques vendus dans le commerce.

#### **Ne laissez pas le disque dans la voiture ou dans l'appareil pendant une longue période. N'exposez jamais le disque à la lumière directe du soleil.**

La chaleur et l'humidité peuvent endommager le disque et vous ne pourrez peut-être plus l'écouter.

## **Utilisation de DVD-R/DVD-RW/DVD+R/DVD+RW**

- Cet appareil est compatible avec les disques enregistrés au format DVD vidéo standard.
- Notez que les disques non finalisés (destinés aux lecteurs de DVD uniquement) ne peuvent pas être lus sur ce lecteur DVD.
- Certains disques ne peuvent pas être lus, selon l'appareil d'enregistrement utilisé et le format du disque.
- Les disques ou les fichiers qui possèdent une fonction de protection contre les copies risquent de ne pas être lus. Certains systèmes d'enregistrement risquent de ne pas formater correctement des fichiers copiés et d'entraver la lecture.
- La lecture de disques peut s'avérer impossible sur cet appareil dans les cas suivants : les disques ont été enregistrés sur des graveurs de DVD particuliers, les disques sont irréguliers, les disques sont voilés, la lentille de lecture de ce lecteur DVD est sale ou de l'humidité s'est condensée à l'intérieur de l'appareil.
- Veillez à respecter toutes les mises en garde qui accompagnent vos disques DVD-R/DVD-RW/DVD+R/DVD+RW.
- Ne posez pas d'autocollant, d'étiquette ou de bande adhésive sur la face des DVD-R/DVD-RW/DVD+R/DVD+RW qui portent une étiquette.
- Par rapport aux disques ordinaires, les DVD-R/DVD-RW/ DVD+R/DVD+RW sont plus sensibles à la chaleur, à l'humidité et à la lumière directe du soleil. Si vous les abandonnez dans une voiture, par exemple, ils risquent d'être endommagés et de ne plus pouvoir être lus sur cet appareil.
- La plage de températures de fonctionnement pour la lecture des disques est la suivante : DVD-R/DVD-RW : -25  $\sim$  +70 °C  $DVD+R/DVD+RW$ : +5 ~ +55 °C

### **Terminologie des disques**

### **Titre**

Si les titres ont été prévus pour le DVD, ils sont les plus grands blocs d'informations enregistrés sur le disque.

### **Chapitre**

Chaque titre peut aussi être divisé en d'autres sous-parties appelées chapitres. Ces chapitres peuvent correspondre à des scènes ou à des sélections musicales spécifiques.

### **Protection du connecteur USB**

- Vous pouvez raccorder uniquement un iPod/iPhone ou une mémoire flash au connecteur USB de cet appareil. Les performances ne sont pas garanties si vous utilisez d'autres dispositifs USB.
- Lors du raccordement au connecteur USB, veillez à utiliser uniquement le câble fourni avec l'appareil. Aucun concentrateur USB n'est pris en charge.
- Selon le dispositif USB raccordé, il est possible que le périphérique de mémoire flash ne fonctionne pas ou que certaines fonctions ne soient pas disponibles.
- Cet appareil prend en charge les formats de fichier audio suivants : MP3/WMA/AAC.
- Cet appareil prend en charge le format de fichiers vidéo  $DivX^{\circledast}$ .
- Il est possible d'afficher le nom de l'artiste, le titre du morceau, etc. Il est possible que certains caractères spéciaux ne s'affichent pas correctement.

# **ATTENTION**

*Alpine décline toute responsabilité, notamment en cas de perte de données, même si cela se produit lors de l'utilisation de cet appareil.*

### **Manipulation des périphériques de mémoire flash**

- Cet appareil peut commander un périphérique de stockage de masse prenant en charge le protocole de classe de stockage de masse USB. Les formats de fichier audio compatibles sont les suivants : MP3, WMA et AAC.
- Le fonctionnement du périphérique de mémoire flash n'est pas garanti. Respectez les conditions du contrat d'utilisation du périphérique de mémoire flash. Lisez attentivement le mode d'emploi du périphérique de mémoire flash.
- Evitez d'utiliser ou de stocker le lecteur audio portable dans les endroits suivants :

Dans un véhicule exposé à la lumière directe du soleil ou à des températures élevées.

Tout endroit exposé à un taux d'humidité élevé ou à des substances corrosives.

- Installez la mémoire flash de sorte que le conducteur puisse manœuvrer librement.
- Il est possible que la mémoire flash ne fonctionne pas correctement à des températures extrêmes.
- Utilisez uniquement des mémoires flash certifiées conformes. Notez toutefois que même les mémoires flash certifiées conformes risquent de ne pas fonctionner correctement selon leur type ou leur état.
- Il est en outre possible que la lecture ou l'affichage s'avère impossible sur cet appareil selon le type de mémoire flash, l'état de la mémoire ou le logiciel de codage.
- Il est impossible de lire des fichiers protégés par DRM (gestion des droits numériques) sur cet appareil. Il s'agit de fichiers au format AAC achetés auprès d'iTunes Store, de fichiers au format WMA, ainsi que de tout autre fichier protégé par copyright.
- La lecture sur la mémoire flash peut mettre un certain temps à démarrer. Si l'un des fichiers contenus dans la mémoire flash n'est pas un fichier audio, la recherche ou la lecture de ce fichier peut prendre un certain temps.
- Cet appareil prend en charge la lecture des fichiers portant l'extension « mp3 », « wma » ou « m4a ».
- N'ajoutez pas ces extensions à un fichier ne contenant pas de données audio. Les données non audio ne seront pas reconnues. La lecture de telles données risque d'endommager les enceintes et/ou les amplificateurs.
- Nous vous recommandons de sauvegarder les données importantes sur un ordinateur personnel.
- Ne retirez pas le périphérique USB lorsque celui-ci est en cours de lecture. Choisissez une SOURCE autre que USB, puis retirez le périphérique USB pour éviter d'endommager sa mémoire.
- *Cet élément inclut une technologie de protection des droits qui est protégée par des brevets américains et d'autres droits de propriétés intellectuelles de la société Rovi. La rétro-conception et le démontage sont interdits.*
- *Fabriqué sous licence des laboratoires Dolby. Dolby et la marque au double D sont des marques de Dolby Laboratories.*
- *Windows Media et le logo Windows sont des marques deposees ou des marques deposees enregistres chez Microsoft Corporation aux Etats-Unis et/ou dans d'autres pays.*
- *iPhone, iPod, iPod classic, iPod nano, iPod touch et iTunes sont des marques déposées d'Apple Inc enregistrées aux États-Unis et d'autres pays.*
- *"Made for iPod," et "Made for iPhone," indique que l'accessoire électronique a été spécialement conçu pour se connecter spécifiquement à un iPod, un iPhone et que les performances des standarts Apple sont garanties par les concepteurs. Apple n'est pas responsable quand au fonctionnement de ce système ou bien du respect de celui-ci, de la législation ou des normes de sécurité en vigueur. Veuillez noter que l'utilisation de cet accessoire avec un iPod où iPhone peut affecter les performances de communication sans fil.*
- *Pandora, le logo Pandora et la présentation Pandora sont des marques commerciales ou des marques déposées de Pandora Media, Inc., utilisées avec permission. Pandora est actuellement disponible aux U.S.A., Australie et Nouvelle-Zélande.*
- *Technologie HD Radio fabriquée sous licence d'iBiquity Digital Corporation aux Etats-Unis et de brevets étrangers. HD Radio™ et les logos HD, HD Radio et « Arc » sont des marques déposées d'iBiquity Digital Corp.*
- *Sirius, XM et tous les autres logos et marques connexes sont des marques de commerce de Sirius XM Radio Inc. Tous droits réservés.*
- *BlackBerry®, RIM®, Research In Motion® ainsi que les marques déposées, les noms et les logos qui leur sont associés sont la propriété de Research In Motion Limited et sont enregistrés et/ou utilisés aux Etats-Unis et dans les pays du monde entier. Utilisé sous licence de Research In Motion Limited.*
- *Android est une marque de Google Inc.*
- *DivX®, Certifié DivX® et logos associés sont des marques propriété de Rovi Corporation ou de ses filiales et sont utilisés sous licence.*
- *La marque et les logos Bluetooth® sont des marques de commerce appartenant à Bluetooth SIG, Inc. Ces marques sont utilisées par Alpine Electronics, Inc. sous licence.*
- *Les termes HDMI et Interface Multimédia HDMI Haute-Définition ainsi que le Logo HDMI sont des marques commerciales ou des marques déposées sous licence de HDMI Licensing LLC aux U.S.A. et autres pays.*
- *Technologie de codage audio MPEG Layer-3 sous licence de Fraunhofer IIS and Thomson. L'acquisition de ce produit ne fournit qu'une seule licence pour un usage privé et ne permet pas à l'utilisateur d'utiliser ce produit à des fins commerciales (par exemple pour générer des recettes), pour une télétransmission en direct (terrestre, par satellite, par câble et/ou tout autre média), pour une transmission par Internet, intranet et/ou autres réseaux, ou avec des systèmes de distribution de contenu électronique (plates-formes payantes ou applications de téléchargements de matériel audio). Il est nécessaire d'acquérir une licence indépendante pour de telles utilisations. Pour de plus amples informations, visitez le site http://www.mp3licensing.com*

*©2014 NAVTEQ. tous droits reserves. Portions ©2014, Microsoft Corporation. Tous droits réservés.*

# <span id="page-14-0"></span>**Caractéristiques**

# <span id="page-14-1"></span>**Changement automatique d'utilisateur**

L'appareil X008U/INE-W957HD vous permet d'enregistrer jusqu'à deux utilisateurs.

Chaque utilisateur peut configurer ses propres réglages.

En enregistrant leur périphérique BLUETOOTH respectif dans l'appareil, les utilisateurs peuvent être automatiquement identifiés.

### **UTILISATEUR1 UTILISATEUR2**

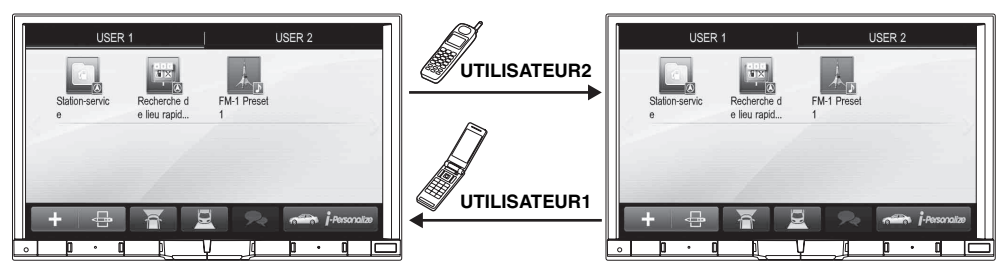

- *Pour plus de détails sur l'enregistrement d'un périphérique BLUETOOTH, reportez-vous à la section [« Enregistrement de l'utilisateur » \(page 21\).](#page-20-0)*
- *Si l'UTILISATEUR2 est reconnu alors que l'UTILISATEUR1 utilise le système, un message de confirmation s'affiche.*
- *Si vous n'avez enregistré aucun périphérique BLUETOOTH ou si vous souhaitez changer d'utilisateur manuellement, appuyez sur la touche de tabulation de l'utilisateur en haut de l'écran.*
- *Pour plus de détails sur les réglages concernés par le changement d'utilisateur, reportez-vous à la section [« Réglages lors du changement](#page-26-0)  [d'utilisateur » \(page 27\).](#page-26-0)*

# <span id="page-14-2"></span>**Mes favoris**

Vous pouvez enregistrer jusqu'à 80 favoris par utilisateur sous des touches de raccourci. Vous pouvez personnaliser à votre guise les fonctions que vous utilisez le plus souvent.

### **UTILISATEUR1 UTILISATEUR2**

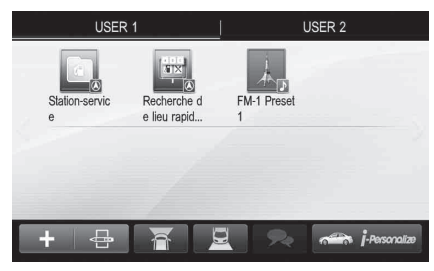

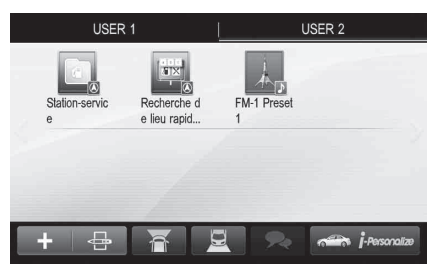

Pour plus de détails sur le mode d'enregistrement ou d'ajout à Mes favoris, la modification du nom d'un favori, etc., reportez-vous à la section [« Utilisation de Mes favoris » \(page 20\)](#page-19-4).

# <span id="page-15-0"></span>**Réglage sonore facile par type de véhicule (i-Personalize)**

Cette fonction permet de configurer l'environnement sonore le mieux adapté à votre véhicule.

Sur l'appareil, sélectionnez et configurez la catégorie du véhicule, l'emplacement du volant, le type et la taille de l'enceinte, ainsi que la matière du siège.

Pour plus de détails sur le mode de configuration de ces réglages, reportez-vous à la section [« Audio véhicule par véhicule » \(page 23\).](#page-22-2)

### **Exemple d'affichage une fois ces réglages effectués**

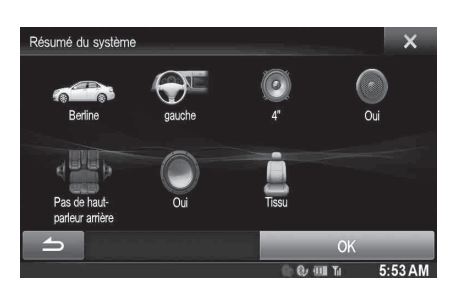

# <span id="page-15-1"></span>**A propos de l'écran double**

Si vous souhaitez afficher l'écran de lecture audio lorsque, par exemple, l'écran de guidage routier est affiché, vous pouvez afficher simultanément les écrans Navigation et Audio/Visuel.

#### **Navigation en mode plein écran**

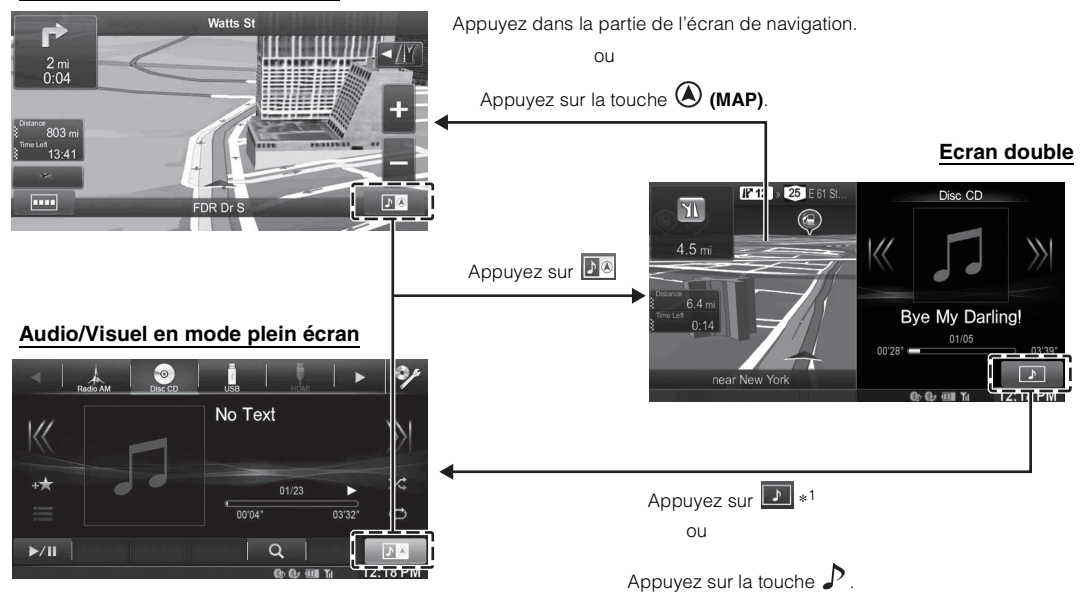

*\*<sup>1</sup> Pendant la lecture vidéo, [Double Large], [Double Plein] et [Plein écran] s'affichent à l'écran afin que vous puissiez sélectionner le format de l'écran. Pour plus de détails, reportez-vous à la section [« Activation de l'affichage de l'écran double » \(page 29\)](#page-28-1).*

# <span id="page-16-0"></span>**Position d'affichage de l'écran double**

Vous pouvez commuter les écrans Audio/Visuel et Navigation par glisser-déposer.

Pour ce faire, appuyez au centre de l'écran Audio/Visuel, puis faites-le glisser vers l'écran Navigation. Les écrans changent de position lorsque vous retirez votre doigt.

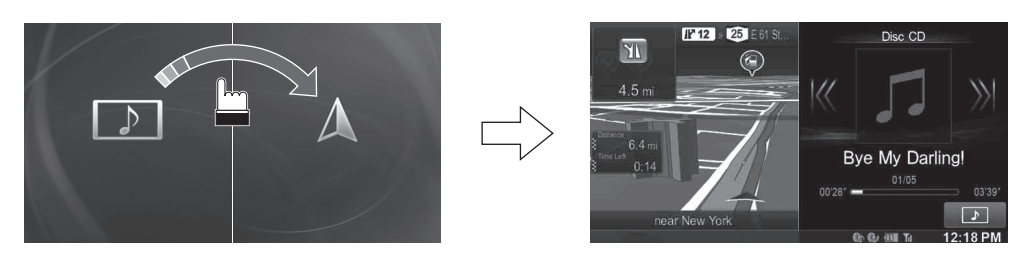

• *L'action de glisser-déposer l'écran Navigation le fait basculer vers l'écran Navigation en plein écran.*

# <span id="page-17-0"></span>**Mise en route**

# <span id="page-17-1"></span>**Liste des accessoires**

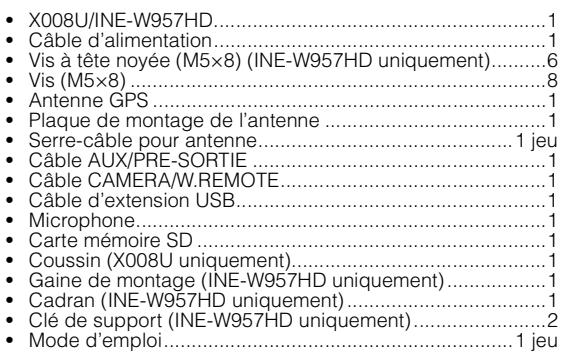

• *Pour installer X008U, reportez-vous au manuel dans le kit d'installation acquis séparément pour chaque type de voiture.*

# <span id="page-17-2"></span>**Emplacement des commandes**

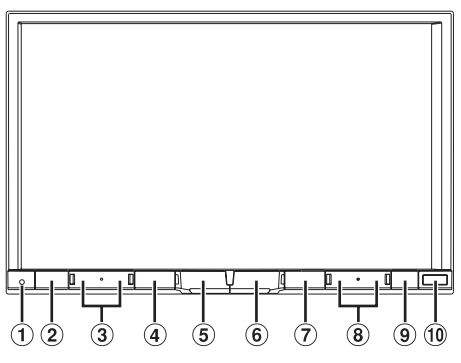

• *L'illustration correspond au X008U.*

### **Commutateur RESET**

Le système de cet appareil est réinitialisé.

# Touche **★/** (Mes favoris/Mode iDataLink)

L'écran Mes favoris correspondant à l'Utilisateur1 ou à l'Utilisateur2 enregistré s'affiche.

Appuyez sans relâcher sur cette touche pendant au moins 3 secondes pour passer au mode iDataLink. Vous pouvez vérifier l'état du véhicule, régler la climatisation, etc. lorsque cet appareil est raccordé au module iDataLink du véhicule.

### **3** Touche  $\vee/\wedge$  (DOWN/UP)

Appuyez sur cette touche pour régler le volume.

### 4 Touche MUTE/**少**

Appuyez dessus pour activer/désactiver le mode de coupure du son.

Appuyez sans relâcher sur cette touche pendant au moins 3 secondes pour mettre l'appareil hors tension.

# **Touche /AUDIO**

Cette touche permet d'afficher l'écran Audio/Visuel. Si l'écran Audio/Visuel est déjà affiché, cette touche permet de changer de source.

Appuyez sans relâcher sur cette touche pendant au moins 3 secondes pour activer le mode « Réglages Audio faciles » [\(page 24\)](#page-23-1). Vous pouvez sélectionner ce menu à afficher sur la gauche ou sur la droite de l'écran. Pour plus de détails, reportez-vous à la section [« Réglage position](#page-54-4)  [d'écoute Audio facile » \(page 55\).](#page-54-4)

*18-FR*

# **Touche (MAP)**

Cette touche permet de rappeler l'écran des cartes de navigation.

Appuyez à nouveau sur cette touche pour passer à l'écran du menu de navigation.

Appuyez sans relâcher sur cette touche pendant au moins 3 secondes pour aller sur l'écran de l'itinéraire Retour au domicile. Si le Domicile n'est pas encore défini, il va basculer vers l'écran de réglage Accueil. Pour plus de détails sur le fonctionnement du système de navigation, reportez-vous au document « Système de navigation OM » du CD-ROM.

# **Touche (PHONE)**

Cette touche permet de rappeler l'écran du menu Téléphone. Lorsqu'un téléphone mains-libres doté de la reconnaissance vocale est connecté, appuyez sans relâcher sur cette touche pendant au moins 3 secondes pour passer en mode de reconnaissance vocale.

### **8** Touche  $|\blacktriangleleft \blacktriangleleft |$   $\rightharpoonup \blacktriangleright \blacktriangleright |$

Appuyez sur pour rechercher la station précédente/ suivante en mode radio ou la piste, le chapitre, etc. précédent/suivant dans une autre source audio/visuelle.

### **<b>①** Touche ▲ (Ejection)

### **Capteur Télécommande**

Pointez l'émetteur de la télécommande vers le capteur de télécommande dans un rayon de 2 mètres.

### **Boîtier optionnel d'interface de la télécommande**

Cet appareil est utilisable avec les commandes radio secondaires du véhicule. Un boîtier d'interface de la télécommande Alpine (optionnel) est nécessaire. Pour plus d'informations, contactez votre revendeur Alpine.

### **Contrôlable avec la télécommande**

Cet appareil peut être commandé avec une télécommande optionnelle Alpine. Pour obtenir des informations détaillées à ce sujet, consultez votre revendeur Alpine. Pointez l'émetteur de la télécommande optionnelle vers le capteur de la télécommande.

### **A propos des descriptions de touche utilisées dans ce mode d'emploi**

Les touches situées sur le panneau avant de cet appareil sont indiquées en caractères gras (par exemple, **\*** (Mes **favoris)**). Les touches situées sur l'écran tactile sont indiquées entre crochets,  $\lceil \cdot \rceil$  (par exemple,  $\lceil \times \rceil$ ).

# <span id="page-17-3"></span>**Mise sous et hors tension**

Certaines fonctions de cet appareil ne peuvent pas être exécutées lorsque le véhicule est en mouvement. Avant de les solliciter, arrêtez le véhicule en lieu sûr et serrez le frein à main.

- **1 Placer la touche de démarrage sur ACC ou ON.** L'appareil se met en marche.
	- *Une fois allumé, le système affiche le dernier écran qui fut affiché avant la mise hors tension. Par exemple, si l'appareil était en mode radio avant la mise hors tension, il restera en mode radio lorsque de la mise sous tension.*

### **2** Appuyez sans relâcher sur la touche  $\Phi$  pendant au **moins 3 secondes pour mettre l'appareil hors tension.**

- *Vous pouvez mettre l'appareil sous tension en appuyant sur n'importe quelle touche.*
- *Le X008U/INE-W957HD est un appareil de précision. Une manipulation méticuleuse de l'appareil devrait vous faire bénéficier de plusieurs années d'utilisation sans problèmes.*

# <span id="page-18-0"></span>**Mise en marche du système**

Avec le système Alpine, lorsque la touche de démarrage est basculée sur ACC ou ON, l'écran d'accueil est automatiquement affiché.

**1 Lorsque le système est utilisé pour la première fois, le menu de sélection de la langue s'affiche. Vous pouvez choisir entre 24 langues. Appuyez sur [ ] ou [ ] pour faire défiler la liste, puis appuyez sur la langue désirée.**

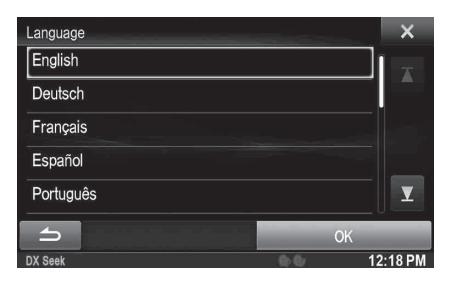

• *Vous pouvez également faire défiler la liste en glissant votre doigt sur l'écran, vers le haut ou le bas.*

# **2 Appuyez sur [OK].**

L'écran de radio s'affiche.

• *Certaines fonctions de cet appareil ne peuvent pas être exécutées lorsque le véhicule est en mouvement. Avant de les solliciter, arrêtez le véhicule en lieu sûr et serrez le frein à main.*

# <span id="page-18-1"></span>**Mise en service de l'appareil**

Assurez-vous d'appuyer sur le commutateur RESET lorsque vous utilisez l'appareil pour la première fois, après avoir remplacé la batterie de la voiture, etc.

- **1 Mettez l'appareil hors tension.**
- **2 Appuyez sur le commutateur RESET à l'aide d'un stylo à bille ou autre objet pointu.**

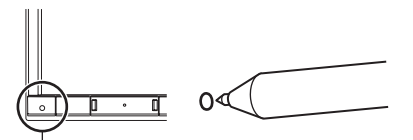

**Commutateur RESET**

# <span id="page-18-2"></span>**Insertion/Ejection d'un disque**

# <span id="page-18-3"></span>**Insertion d'un disque**

- **1** Appuyez sur  $\triangle$  (Ejection). L'écran Open/Tilt s'affiche.
- **2** Appuyez sur la touche  $f$  **Disc**].
- **3 Insérez le disque en orientant la face imprimée vers le haut.**

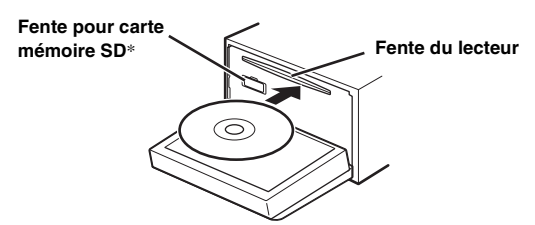

Insérez le disque jusqu'à ce qu'il soit automatiquement tiré à l'intérieur de l'appareil. Cet appareil commence la lecture du disque.

\* *La carte mémoire SD ne prend pas en charge la lecture de fichiers audio/vidéo.*

*Pour plus de détails sur l'utilisation de cartes mémoire SD, reportezvous au document « Système de navigation OM » sur le CD-ROM fourni.*

- *Pour retirer la carte mémoire SD, appuyez sur [ SD].*
- *Insérez la carte mémoire SD dans la fente jusqu'en butée. Si vous n'insérez pas correctement la carte mémoire SD, vous ne pouvez pas fermer le moniteur.*

# <span id="page-18-4"></span>**Retrait du disque**

**Appuyez sur ≜ (Ejection).** L'écran Open/Tilt s'affiche.

### **2 Appuyez sur la touche [**c **Disc].**

Le moniteur s'ouvre. Le disque est alors éjecté. Lorsque le disque a été à moitié éjecté, prenez-le.

• *Même si aucun disque n'est inséré, l'écran s'ouvre lorsque vous appuyez sur la touche [*c *Disc].*

### **3 Appuyez sur la touche [Fermer] ou sur la touche ≜** (Ejection).

- *Si le disque ne s'éjecte pas après que vous avez appuyé sur*  $[$  $\triangle$  *Disc*]*, appuyez sur la touche* ▲ (éjection) pendant au moins 5 secondes.
- *Veillez à ne pas heurter le moniteur lorsqu'il est ouvert, vous pourriez provoquer un dysfonctionnement de l'appareil.*
- *Lorsque le moniteur se ferme, il s'arrête à l'angle d'inclinaison défini.*

### *ATTENTION*

*Pour éviter d'endommager l'appareil ou de vous blesser, ne touchez pas le moniteur avec vos mains ou avec tout autre objet lorsque celui-ci s'ouvre ou se ferme. Dans des conditions normales de fonctionnement, l'arrière du moniteur peut atteindre une température élevée. Il ne s'agit pas d'un dysfonctionnement, mais vous devriez faire attention à ne pas rester en contact avec.*

# <span id="page-19-0"></span>**Réglage de l'angle de visualisation de l'écran**

Réglez l'angle de l'écran pour une meilleure visibilité.

**1 Appuyez sur ≜ (Ejection).** L'écran Open/Tilt s'affiche.

 $2$  Appuyez sur la touche **[ ▲ Up]** ou **[ ▼ Down]** en **regard de « Tilt » pour ajuster l'angle de l'écran.** L'angle de l'écran peut être réglé en 5 étapes.

# $3$  Appuyez sur [ $\times$ ] pour revenir en mode normal.

- *La couleur de l'écran varie selon l'angle de visualisation. Ajustez l'angle de l'écran sur la meilleure position de visualisation.*
- *Si la tension de la batterie du véhicule est faible, il est possible que l'écran clignote lors de la modification de l'angle. Ceci est tout à fait normal et il ne s'agit pas d'une défaillance.*

# <span id="page-19-1"></span>**Réglage du volume**

### Pour régler le volume, appuyez sur  $\vee$  ou sur  $\wedge$ .

Le volume diminue ou augmente si vous appuyez sur la touche  $\vee$  ou  $\wedge$  tout en la maintenant enfoncée. Volume : 0 - 35

# <span id="page-19-2"></span>**Réduction instantanée du volume**

L'activation de la fonction de silencieux diminue instantanément le volume de 20 dB.

- **1 Appuyez sur MUTE pour activer le mode MUTE.** Le volume est instantanément réduit d'environ 20 dB.
- **2 Appuyez à nouveau sur MUTE pour rétablir le niveau sonore précédent.**

# <span id="page-19-3"></span>**Fonctions communes**

# <span id="page-19-4"></span>**Utilisation de Mes favoris**

### **Exemple d'affichage de l'écran Mes favoris**

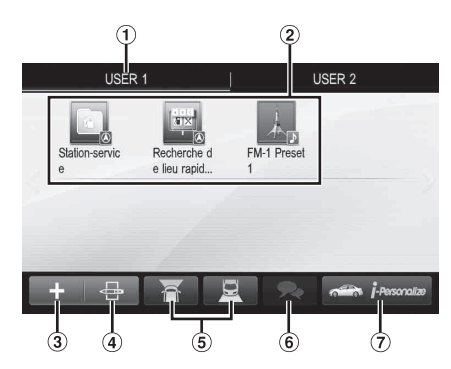

- Nom de l'utilisateur : affiche le nom de l'utilisateur
- 2 Icône Mes favoris : appuyez sur cette icône sur l'écran Mes favoris pour afficher l'écran de l'application sélectionnée
- Touche Ajout. : utilisez cette touche pour ajouter (enregistrer) des icônes Mes favoris ([page 22\)](#page-21-1)
- $\left( 4\right)$ Touche Modifier : utilisez cette touche pour modifier Mes favoris ([page 22\)](#page-21-2)
- $\circled{5}$ Touche Caméra : utilisez cette touche pour afficher l'image de la caméra [\(page 23\)](#page-22-0)
- Touche Liste des notifications : utilisez cette touche pour afficher la liste des notifications sur Facebook dans le smartphone connecté via cet appareil ([page 25\)](#page-24-3)
- Touche i-Personalize : utilisez cette touche pour configurer la fonction i-Personalize [\(page 23](#page-22-1))

# <span id="page-20-0"></span>**Enregistrement de l'utilisateur**

Vous pouvez enregistrer jusqu'à deux utilisateurs. Définissez les réglages Utilisateur1 et Utilisateur2 pour chaque utilisateur.

## **1** Appuyez sur la touche  $\bigstar$  (Mes favoris).

L'écran Mes favoris s'affiche.

• *L'écran Mes favoris est indisponible pendant que vous conduisez.*

# **2 Appuyez sur [Start].**

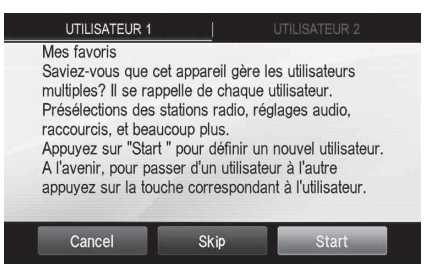

L'écran de saisie du nom de l'utilisateur correspondant au premier utilisateur s'affiche.

- *Après avoir enregistré le premier utilisateur, appuyez sur [UTILISATEUR2] pour accéder à l'écran d'enregistrement UTILISATEUR2.*
- *Si vous appuyez sur la touche [Skip], l'utilisateur est enregistré en tant que « USER1 » ou « USER2 » et aucun périphérique BLUETOOTH n'est enregistré. Dans ce cas, il est impossible de changer d'utilisateur automatiquement.*
- Appuyez sur la touche [Cancel] ou sur la touche **(Mes**) *favoris) pour revenir à l'écran d'origine sans enregistrer d'utilisateur.*

### **3 Saisissez le nom de l'utilisateur à l'aide du clavier, puis appuyez sur la touche [OK].**

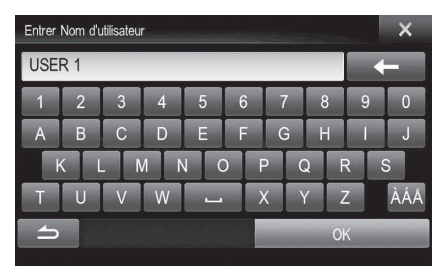

L'écran de configuration de l'appareil BLUETOOTH s'affiche.

• *Appuyez sur la touche [ ] pour modifier le nom. Pour plus de détails sur le mode de saisie des caractères à l'aide du clavier, reportez-vous à la section [« Méthode de saisie](#page-26-1)  [des caractères et des numéros \(clavier\) » \(page 27\).](#page-26-1)*

### **4 Appuyez sur la touche [Connecté], puis sur la touche [OK].**

La liste des appareils BLUETOOTH s'affiche.

• *Les appareils BLUETOOTH enregistrés dans cette liste permettent d'identifier automatiquement l'utilisateur. Il est par ailleurs possible d'utiliser un téléphone portable en mode mains-libres. Pour plus de détails, reportez-vous à la section [« Configuration](#page-61-1)* 

*[de BLUETOOTH » \(page 62\)](#page-61-1).* • *Appuyez sur la touche [Non Connecté] pour annuler l'enregistrement de l'utilisateur sans enregistrer d'appareil BLUETOOTH.*

**5 Appuyez sur la touche [Search].**

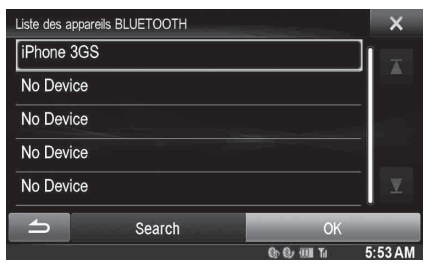

Le système lance la recherche d'appareils BLUETOOTH. Une fois la recherche terminée, la liste des appareils BLUETOOTH s'affiche.

- *Définissez le réglage BLUETOOTH sur l'appareil BLUETOOTH pré-enregistré sur [ON].*
- **6 Appuyez sur un appareil BLUETOOTH enregistré, puis appuyez sur la touche [OK].**

L'écran Mes favoris correspondant à l'UTILISATEUR1 ou l'UTILISATEUR2 s'affiche.

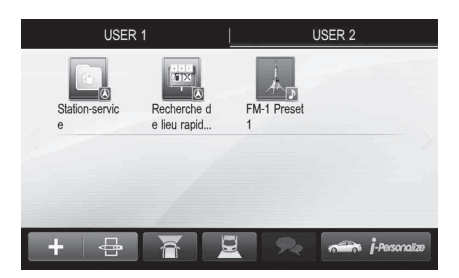

- *Vous pouvez modifier les icônes Mes favoris. Pour plus de détails sur l'ajout, la modification, la suppression ou la configuration des icônes Mes favoris, reportez-vous à la section [« Ajout à Mes favoris » \(page 22\)](#page-21-1).*
- **Appuyez sur la touche ★ (Mes favoris).** Vous quittez l'écran Mes favoris et revenez à l'écran d'origine.

USER1/USER2

# <span id="page-21-0"></span>**Configuration de la fonction Mes favoris**

Définissez les paramètres de la fonction Mes favoris.

### Appuyez sur la touche **K** (Mes favoris).

L'écran Mes favoris correspondant à l'UTILISATEUR1 s'affiche.

- *L'écran Mes favoris est indisponible pendant que vous conduisez.*
- *[* ] et [  $\oplus$  *] sont indisponibles pendant que vous conduisez.*
- *Pour configurer les paramètres de la fonction Mes favoris pour l'UTILISATEUR2, appuyez sur [UTILISATEUR2]. L'écran Mes favoris s'affiche.*

## <span id="page-21-1"></span>**Ajout à Mes favoris**

Vous pouvez enregistrer jusqu'à 80 favoris par utilisateur. En revanche, vous ne pouvez pas enregistrer les mêmes éléments (catégories).

# $1$  **Appuyez sur [** $\mathbf{L}$ ].

Les éléments (catégories) additionnels s'affichent.

**2 Appuyez sur l'élément (catégorie) additionnel de votre choix.**

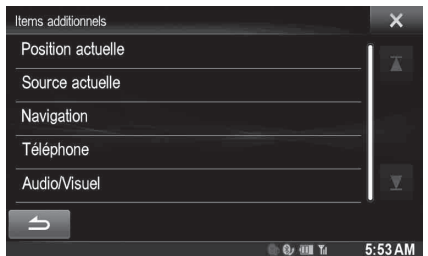

**Position actuelle** : cet élément permet d'enregistrer votre position actuelle dans Mes favoris

**Source actuelle** : cet élément permet d'enregistrer la source audio en cours de lecture dans Mes favoris

• *Pendant la radio, un CD, etc., sur l'écran principal, vous pouvez enregistrer directement la source en cours de lecture dans Mes favoris en appuyant sur [ ]. Le symbole [ ] ne s'affiche pas lorsque la source en cours est déjà enregistrée.*

**Navigation** : cet élément permet d'enregistrer la catégorie de recherche de destination ou la catégorie de recherche de lieux à proximité dans Mes favoris

[Specific Place] : vous pouvez afficher les lieux enregistrés dans Mes favoris et définir votre destination.

Recherchez un lieu enregistré dans Mes favoris par adresse/recherche de lieu/carnet d'adresses/historique, puis appuyez sur Ajouter.

[Quick Place search] : le clavier s'affiche afin que vous puissiez rechercher l'adresse

[Help Nearby] : l'écran de recherche de lieux à proximité s'affiche

[POI category] : la liste de la catégorie de POI sélectionnée s'affiche

• *Pour plus de détails sur le fonctionnement du système de navigation, reportez-vous au document « Système de navigation OM » du CD-ROM.*

**Téléphone** : cet élément permet d'enregistrer dans Mes favoris les numéros de téléphone du répertoire pour une numérotation rapide. Sélectionnez un nom ou un numéro de téléphone dans la liste du répertoire, puis appuyez sur la touche **[Ajouter]**.

• *Appuyez sur [*b*] ou [*B*] pour parcourir les numéros de téléphone.*

• *Vous pouvez sélectionner PHONE uniquement lorsqu'un téléphone portable est connecté.*

**Audio/Visuel** : cet élément permet de passer directement à une source audio

#### [Radio] :

HD Radio/RBDS : vous pouvez enregistrer sous les touches de préréglage 1 à 6 dans les modes FM1/FM2/ AM.

Sélectionnez les numéros de préréglage 1 à 6 dans les modes Préréglage FM1/Préréglage FM2/Préréglage AM. [SiriusXM] :

vous pouvez enregistrer sous les touches de préréglage 1 à 6 dans les modes SiriusXM1, SiriusXM2 et SiriusXM3. Sélectionnez les numéros de préréglage 1 à 6 dans les modes Préréglage SiriusXM1/Préréglage SiriusXM2/ Préréglage SiriusXM3.

[Disc]/[USB/iPod]/[iDataLink USB/iPod]/[HDMI]/[Pandora]/ [BLUETOOTH Pandora]/[iDataLink SiriusXM]/[Aux-1]/[Aux-2]/[Aux-3]/[BLUETOOTH Audio]/[iDataLink BLUETOOTH Audio] : vous pouvez sélectionner directement l'une de ces sources audio.

## <span id="page-21-2"></span>**Modification de Mes favoris**

Vous pouvez supprimer les noms dans Mes favoris ou modifier leur position.

## **Appuyez sur [ ].**

Le symbole «  $(\times)$  » apparaît et le mode de modification est activé.

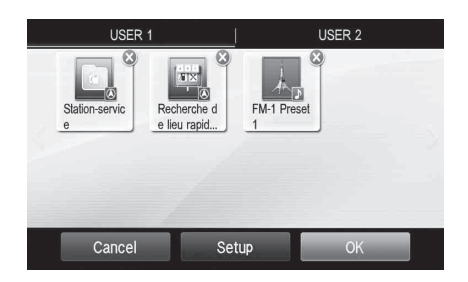

• *Appuyez sur la touche [Cancel] pour revenir à l'écran précédent sans enregistrer les modifications.*

### **Modification du nom**

- **1 Appuyez sur l'icône que vous souhaitez modifier.** L'écran de modification du texte (clavier) s'affiche.
- **2 Saisissez le nom et appuyez sur la touche [OK].** Le mode de modification est rétabli.
- $3$  **Appuyez sur [OK].** Le nom est modifié.

### **Suppression d'icônes**

**1 Appuyez sur le symbole « » en regard de l'icône que vous souhaitez supprimer.** Le message de confirmation s'affiche.

### **2 Appuyez sur [OK].**

Le mode de modification est rétabli.

## $3$  **Appuyez sur [OK].**

### **Réglages de Mes favoris**

Vous pouvez modifier ou supprimer le nom en cours de l'utilisateur enregistré ou modifier le numéro de téléphone enregistré.

### **Appuyez sur la touche [Setup].**

L'écran Réglages de Mes favoris s'affiche.

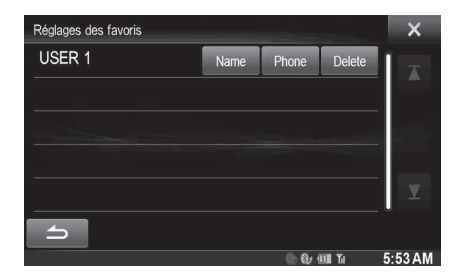

#### **Modification du nom de l'utilisateur**

- **1 Appuyez sur le [Name] de l'utilisateur en cours.** L'écran de saisie du nom de l'utilisateur (clavier) s'affiche.
- **2 Saisissez le nom et appuyez sur la touche [OK].** Le nom de l'utilisateur est modifié.
	- *Pour plus de détails sur la méthode de saisie avec le clavier, reportez-vous à la section [« Méthode de saisie des caractères et](#page-26-1)  [des numéros \(clavier\) » \(page 27\)](#page-26-1).*

### **Modification d'un appareil BLUETOOTH**

Vous pouvez modifier les appareils BLUETOOTH associés à l'utilisateur.

### **1 Appuyez sur [Phone].**

L'écran de configuration de l'appareil BLUETOOTH s'affiche.

**2 Appuyez sur la touche [Link], puis sur la touche [OK].**

La liste des appareils BLUETOOTH s'affiche.

- *L'appareil BLUETOOTH défini à l'étape Enregistrement de l'utilisateur est mis en surbrillance. Pour obtenir davantage de réglages, appuyez sur [Search].*
- **3 Sélectionnez l'appareil que vous souhaitez modifier, puis appuyez sur la touche [OK].** L'appareil est modifié.
- **Suppression de l'utilisateur enregistré en cours**

### **1 Appuyez sur [Delete].**

Le message de confirmation s'affiche.

### **2 Appuyez sur [OK].**

• *Lors de la suppression de l'utilisateur enregistré, tous les paramètres par défaut des éléments affectés sont rétablis.*

#### **Changement de position**

Vous pouvez modifier la position des touches de raccourci.

### **1 Glissez-déposez l'icône à l'endroit désiré.**

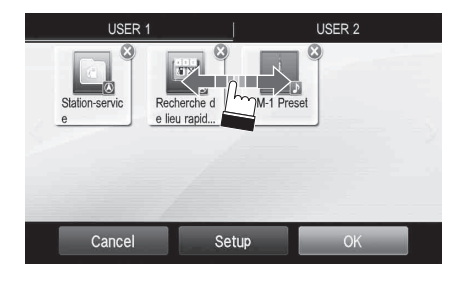

**2 Appuyez sur [OK].**

# <span id="page-22-0"></span>**Affichage de l'image de la caméra**

Vous pouvez afficher l'image d'une caméra que vous raccordez à l'appareil.

# **Appuyez sur [ ] ou [ ].**

L'image de la caméra s'affiche.

- *Pour plus de détails sur le fonctionnement de la caméra, reportezvous à la section [« Utilisation de la caméra \(en option\) » \(page 77\).](#page-76-6)*
- *Lorsque vous connectez simultanément la caméra avant (caméra directe) et la caméra arrière ou latérale (caméra AUX), l'écran permettant de sélectionner l'image de la caméra à afficher apparaît.*
- *Selon le réglage, il est possible que la touche de la caméra ne s'affiche pas. Pour plus de détails, reportez-vous à la section*
- *[« Réglage de l'entrée de la caméra » \(page 64\)](#page-63-3).*

### <span id="page-22-1"></span>**Configuration de la fonction i-Personalize**

Vous pouvez configurer les paramètres audio selon le type de véhicule.

• *L'écran i-Personalize est indisponible pendant que vous conduisez.*

#### **Appuyez sur la touche [i-Personalize]\*.**

L'écran de configuration de la fonction i-Personalize s'affiche.

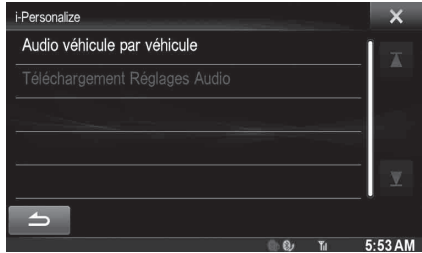

*\* Cette option n'est pas disponible lorsque vous réglez AP externe sur On ou lorsque le mode BASS ENGINE SQ est sélectionné ; reportezvous à la section [« Activation/désactivation du processeur audio](#page-47-1)  [externe » \(page 48\)](#page-47-1) / mode « BASS ENGINE SQ » [\(page 24\)](#page-23-2).*

#### <span id="page-22-2"></span>**Audio véhicule par véhicule**

Vous pouvez configurer l'environnement sonore le mieux adapté à votre véhicule.

**1 Appuyez sur la touche [Audio véhicule par véhicule].**

L'écran de sélection du type de véhicule s'affiche.

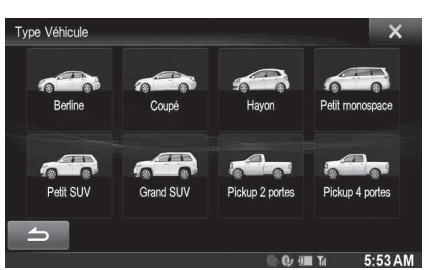

- **2 Appuyez sur le type de véhicule correspondant.** • *Le type de véhicule sélectionné est représenté dans le symbole « i-Personalize » sur l'écran Mes favoris.*
- **3 Appuyez sur la position du siège du conducteur.**
- **4 Appuyez sur la taille du haut-parleur avant.**
- **5 Indiquez si vous disposez ou non d'un haut-parleur de graves.**

**6 Sélectionnez la position d'installation du hautparleur arrière.**

Si vous sélectionnez « No rear speaker », vous ne pouvez pas configurer les paramètres Correction Al. Temps/X-OVER du haut-parleur arrière dans les Réglages Audio.

**7 Indiquez si vous disposez ou non d'un caisson de graves.**

Si vous sélectionnez « No », vous ne pouvez pas configurer le niveau et la phase du caisson de graves dans les Réglages Audio.

**8 Sélectionnez la matière des sièges du véhicule.**

L'écran de confirmation des réglages s'affiche.

- *Si les sièges du véhicule sont en cuir et en tissu, sélectionnez*  [Mi-cuir]*.*
- **9 Vérifiez les réglages, puis appuyez sur la touche [OK].**

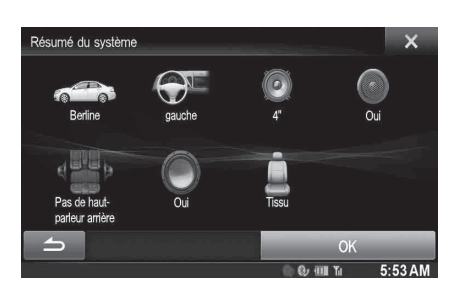

- *Si le Mémoire3 avait déjà été sauvegardé pour la correction de temps/X-OVER/les réglages égaliseur paramétrique, les données seront écrasées.*
- *Les réglages audio faciles sont exprimés dans les valeurs audio suivantes.*
	- *Réglage du mode MX (Media Xpander)*
		- *Réglage de la courbe de l'égaliseur paramétrique (EG. paramétrique)*

*Réglage de la correction du temps (Time Correction) Réglage des paramètres du répartiteur (X-OVER) (uniquement lorsque le Subwoofer est activé [On])*

Les préréglages de l'égaliseur sont désactivés.

### **Téléchargement Réglages Audio**

A l'aide d'un périphérique de mémoire flash, les réglages de son téléchargés depuis le site web d'ALPINE peuvent être utilisés pour configurer les paramètres Correction Al. Temps, X-OVER et EG. paramétrique.

### *Réglage : Téléchargement Réglages Audio*

### **Le nom de fichier des données téléchargées doit être « A\_U**\*\*\*\*\***.MP3 ».**

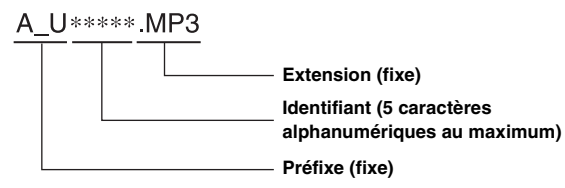

- *Sauvegardez les données de réglage dans le dossier racine.*
- *Pour plus de détails sur la procédure de téléchargement, consultez le site web d'ALPINE.*
- **1 Appuyez sur [Téléchargement Réglages Audio].** Les fichiers de données de réglage sont affichés en liste de 5 éléments au maximum.
- **2 Appuyez sur le fichier de votre choix.**

# $3$  **Appuyez sur [OK].**

Les valeurs de réglage téléchargées sont appliquées pour Time Correction/X-OVER/EG. paramétrique, et en même temps sauvegardées sous Mémoire3.

- *Quand aucun fichier téléchargé n'est détecté dans la mémoire flash connectée, la fonction « Downloaded Sound Settings » est indisponible.*
- *Si le Mémoire3 avait déjà été sauvegardé pour la correction de temps/X-OVER/les réglages égaliseur paramétrique, les données seront écrasées.*

# <span id="page-23-0"></span>**Mode Réglages Audio faciles/Mode BASS ENGINE SQ**

Pendant le mode de lecture de source normale, vous pouvez activer le mode Réglages Audio faciles en maintenant enfoncée la touche **/AUDIO** pendant au moins 3 secondes. Fader/Balance/Bass level/Treble level/ Subwoofer level et BASS ENGINE SQ peuvent être réglés dans ce mode.

# <span id="page-23-1"></span>**Mode de Réglages Audio faciles**

Réglez Fader/Balance/Bass level/Treble level.

### **Exemple d'affichage de l'écran des Réglages Audio faciles**

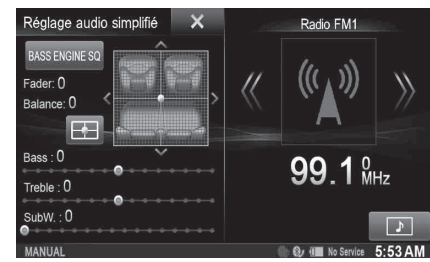

- *Vous pouvez choisir d'afficher ce menu sur la gauche ou sur la droite de l'écran. Pour plus de détails, reportez-vous à la section [« Réglage](#page-54-4)  [position d'écoute Audio facile » à la page 55.](#page-54-4)*
- *Le niveau du caisson de graves ne peut pas être réglé lorsque SubW. est sur Off. [\(Page 49\)](#page-48-3)*
- *Le réglage Fader/Balance est visible sur [« Réglage de la balance/de](#page-48-1)  [l'équilibrage avant-arrière » \(page 49\)](#page-48-1).*
- *En mode BASS ENGINE SQ, appuyez sur [BASS ENGINE SQ] pour passer à l'écran des Réglages Audio faciles.*

# <span id="page-23-2"></span>**Mode BASS ENGINE SQ**

Avec la fonction BASS ENGINE SQ sur cet appareil, plusieurs paramètres affectant les performances des graves sont ajustés simultanément. Le réglage du niveau des graves fait varier ces paramètres de manière uniforme pour un effet de graves optimal à différents niveaux.

#### **Appuyez sur [BASS ENGINE SQ] pour passer en mode BASS ENGINE SQ.**

**Exemple d'affichage de l'écran BASS ENGINE SQ**

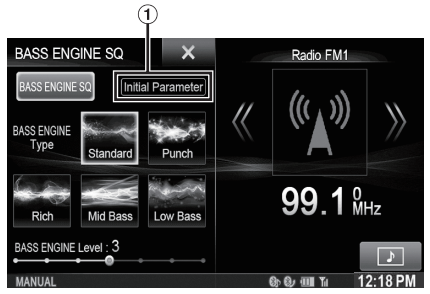

Affichez les paramètres BASS ENGINE SQ en cours.

#### *BASS ENGINE SQ :*

Réglez les paramètres de graves pertinents uniformément et automatiquement.

#### *Réglages Audio faciles :*

Réglez chaque effet audio séparément et manuellement.

• *Vous pouvez régler cette option via l'application TuneIt sur un smartphone. [Reportez-vous « Réglage du son via le smartphone » à](#page-24-2)  [la page 25.](#page-24-2)*

# USER1/USER2

**Sélectionnez le type de BASS ENGINE de votre choix** Vous pouvez choisir votre type de BASS ENGINE préféré dans Standard (réglage initial)/Punch/Rich/Mid Bass/Low Bass.

### **Réglage du niveau de BASS ENGINE**

USER1/USER2

Avec la fonction BASS ENGINE SQ ON, le réglage du niveau de graves affecte uniformément différents paramètres sonores pour un effet de graves optimal.

- *Réglable uniquement lorsque Défaut est sur Off.*
- *Les paramètres de graves affectés sont les suivants : niveau de graves, niveau d'aigus, EQ PRESETS, EG. paramétrique, SUBWOOFER (lorsque cet élément est réglé via l'application TuneIt), niveau du caisson de graves, Media Xpander, X-OVER, audio véhicule par véhicule et téléchargement de réglages audio. Ces éléments sont configurés automatiquement en mode BASS ENGINE SQ et ne peuvent pas être réglés séparément.*
- *Du niveau 0 au niveau 6, l'effet du BASS ENGINE SQ augmente à chaque niveau.*

#### *A propos de la configuration lorsque l'amplificateur de puissance externe est raccordé.*

Pour optimiser le BASS ENGINE SQ, nous recommandons la configuration suivante pour l'amplificateur de puissance. Après la mise en place, vous pouvez ajuster le niveau de BASS ENGINE SQ en fonction de la musique.

- 1 Réglez le gain de l'amplificateur de puissance sur « MIN ». 2 Réglez le commutateur du secteur de mode de
- répartiteur sur « OFF ». 3 Réglez le BASS ENGINE SQ de cet appareil « ON » et
- le niveau de BASS ENGINE sur « +3 ».
- 4 Lisez un morceau du genre que vous écoutez fréquemment, puis ajustez le gain de l'amplificateur de puissance.

# <span id="page-24-0"></span>**Accès au mode iDataLink**

Lorsque l'appareil est raccordé au module iDataLink du véhicule, vous pouvez vérifier l'état du véhicule, régler la climatisation, etc.

- $1$  Appuyez sans relâcher sur  $\mathbf{P}$  pendant au moins **2 secondes pour activer le mode iDataLink.**
- **2 Appuyez sur l'étiquette de votre choix en haut de l'écran.**
- **3 Ajustez ou validez l'élément/information en conséquence.**
- **Exemple d'affichage de l'écran de la climatisation**

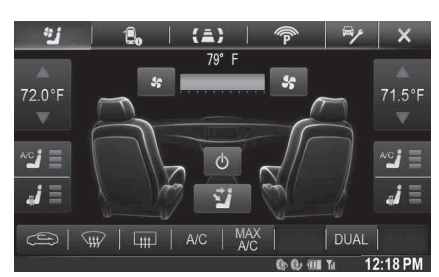

- *Selon le type de véhicule, certaines fonctions risquent de ne pas être disponibles même si le module iDataLink est raccordé.*
- *Vous pouvez régler l'écran initial du mode iDataLink. Pour plus de détails, reportez-vous à la section [« Réglage du défaut écran véhicule »](#page-43-1)  [\(page 44\).](#page-43-1)*

# <span id="page-24-1"></span>**Application de TuneIt**

Le réglage du son de l'appareil est programmable à partir d'un smartphone connecté. Il est également possible de télécharger des paramètres spécifiques pour certains véhicules à partir de la base de données TuneIt d'Alpine stockées dans le nuage (Cloud). Avec l'application TuneIt, il est également possible de télécharger des paramètres personnalisés pour que des tiers les partagent et les évaluent. Grâce à cet appareil, il est également possible de recevoir et de répondre

à des informations du service de réseau social (SNS) d'Alpine disponible sur le smartphone connecté.

L'application TuneIt installée doit être lancée sur le smartphone avant le raccordement à l'appareil principal.

Vous pouvez télécharger TuneIt sur l'Apple App Store, ou encore sur Google Play si vous utilisez Android. Pour obtenir des informations détaillées à ce sujet, consultez votre revendeur Alpine.

Avant ces opérations, réglez TuneIt sur USB (iPhone) ou Bluetooth (Android) en fonction du smartphone connecté. Pour plus de détails, reportez-vous à la section [« Réglage du mode de communication avec un](#page-60-2)  [smartphone » à la page 61.](#page-60-2)

- *Le programme d'application, ainsi que les spécifications et données correspondantes, peuvent être supprimés ou annulés sans préavis.*
- *Certaines fonctions de TuneIt peuvent ne pas être disponibles si le smartphone ne se trouve pas dans une zone de service ou ne reçoit aucun signal.*

### <span id="page-24-2"></span>**Réglage du son via le smartphone**

Après avoir réglé la procédure ci-dessus, vous pouvez régler la fonction sonore de l'appareil sur le smartphone.

**1 Assurez-vous que l'appareil est sous tension.**

### **2 Lancez l'application TuneIt sur le smartphone. Réglez le son de l'appareil en conséquence sur le smartphone.**

- *Vous ne pouvez pas régler le son via un smartphone lorsque AP externe est réglé sur On. Reportez-vous à la section [« Activation/](#page-47-1) [désactivation du processeur audio externe » \(page 48\).](#page-47-1)*
- *Il est impossible d'ajuster le niveau du volume via le smartphone.*
- *Il est impossible de procéder au réglage sur le smartphone et cet appareil en même temps. Bien que la fonction sonore de cet appareil soit réglée via le smartphone, les réglages de la fonction sonore sur le X008U/INE-W957HD s'afficheront comme suit : « APP audio connectée ».*
- *Dans certaines situations, telles que la mise hors tension de l'appareil ou pendant un appel, etc., le réglage du son est impossible via le smartphone.*
- *Cette fonction risque de ne pas être disponible en fonction du smartphone appairé.*
- *Veuillez respecter toutes les lois du code de la route local lorsque vous utilisez cette fonction.*

# <span id="page-24-3"></span>**Fonction de notification sur Facebook**

Certaines fonctions sont peut-être disponibles dans une version ultérieure de TuneIt.

- *Selon le smartphone appairé, les fonctions suivantes risquent de ne pas être disponibles même si la version de TuneIt est mise à jour.*
- *Les informations de texte et l'écran de Facebook ne s'affichent pas pendant la conduite.*

### **Réception d'une notification**

Lorsque le smartphone connecté à cet appareil reçoit une notification de Facebook, le message entrant apparaît (selon les réglages de TuneIt sur le téléphone).

**Exemple d'affichage de l'écran d'arrivée d'une notification**

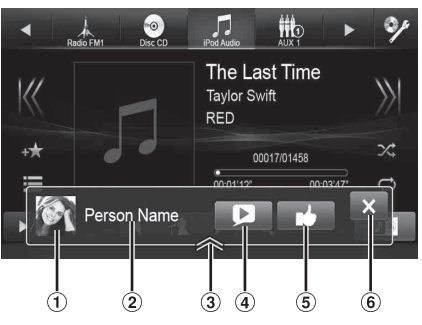

- $\Omega$  Image de profil : affiche une image de profil (fournie par l'application TuneIt sur smartphone, s'affiche avec une image par défaut si non valide). Appuyez ici pour passer à l'écran de Facebook.
- Nom de profil : affiche un nom de profil (fourni par l'application TuneIt sur smartphone, ne s'affiche pas si non valide). Appuyez ici également pour passer à l'écran de Facebook.
- Touche Liste des notifications : appuyez sur cette touche pour passer à l'écran de la liste des notifications.
- Touche Lecture/arrêt de la synthèse vocale (TTS) : appuyez sur cette touche pour lire la notification reçue (selon l'état, cette opération risque de ne pas être disponible). En mode de lecture, appuyez sur [■] pour arrêter la lecture.
- $(5)$ Touche J'aime : pour « aimer » l'opération (valide lors de la réception de publications sur le mur ou de commentaires).
- Touche Fermer : pour fermer l'écran des notifications.

### **Appuyez sur la touche de votre choix pour commencer.**

- *Appuyez sur l'écran Audio/Vidéo pour fermer l'écran des notifications.*
- *Lorsque vous lisez une notification par synthèse vocale (TTS) en mode iPod video, le volume du TTS est identique à celui de la source iPod video.*
- *Le réglage du volume du TTS affecte donc celui de la source iPod video.* • *Lorsque vous lisez une notification par synthèse vocale (TTS) en*
- *mode iPod video, le câble d'extension iPod VIDEO doit être branché correctement.*

*Dans le cas contraire, le TTS est inaudible. Pour savoir comment connecter un iPod/iPhone, reportez-vous à la section [« Raccordement d'un iPod/iPhone » \(page 115\).](#page-114-1)*

• *Le volume du TTS est émis par les enceintes avant gauche et droite du véhicule.*

### **Affichage de l'écran de Facebook**

Lorsque vous êtes sur l'écran d'arrivée d'une notification ou de la liste des notifications, vous pouvez passer à l'écran de Facebook.

**Exemple d'affichage de l'écran de Facebook**

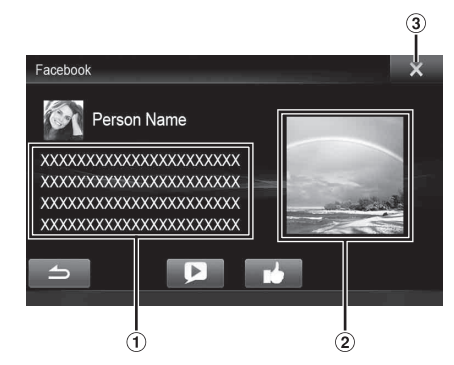

- Partie du contenu du message
- 2 Photo de profil
- Touche Fermer : pour fermer l'écran de Facebook.

### **Appuyez sur la photo de profil ou le nom de profil pour passer à l'écran de Facebook.**

Les informations détaillées de la notification s'affichent.

- *Appuyez sur [* $\bigcirc$ *] pour revenir à l'écran précédent.*
- *Selon l'état, il est possible que le contenu du message et la photo ne s'affichent pas.*
- *Une nouvelle invite de notification reçue dure 15 secondes. Si aucune opération n'est effectuée dans les 15 secondes, l'appareil revient en mode normal.*
- *Dans certaines situations, telles que la mise hors tension de l'appareil ou pendant un appel, etc., la notification du smartphone n'est pas demandée par cet appareil.*

### **Affichage de la liste des notifications**

Vous pouvez visualiser via cet appareil la notification reçue de la part de Facebook sur le smartphone connecté.

**Exemple d'affichage de l'écran de la liste des notifications**

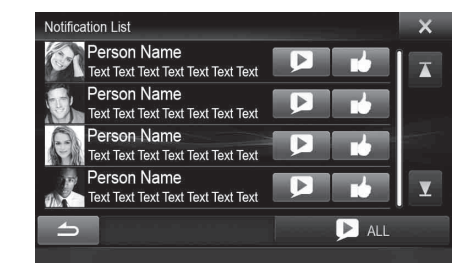

#### **Appuyez sur la touche ★ (Mes favoris).** L'écran Mes favoris correspondant à l'Utilisateur1 ou l'Utilisateur2 s'affiche.

**2 Appuyez sur [ ] (icône de la liste des notifications).**

La notification reçue s'affiche en fonction du moment où elle a été publiée.

### **3 Utilisez-la ensuite de la même manière qu'à la section « Réception d'une notification ».**

- *Appuyez sur [ ALL]/[ ALL] pour lire/arrêter toutes les notifications.*
- *Appuyez sur [*  $\bigcirc$  *] pour revenir à l'écran Mes favoris.*
- *Vous pouvez également accéder à l'écran de la liste des notifications en appuyant sur [ ] sur l'écran d'arrivée d'une notification. Toutefois, [ ] ne s'affichera pas dans la liste des notifications.*
- *Selon l'état, certaines fonctions risquent de ne pas être disponibles.*
- *En l'absence de notification, « Aucune notification. » s'affiche.*
- *La quantité affichable de la liste des notifications dépend du smartphone connecté.*

# <span id="page-26-0"></span>**Réglages lors du changement d'utilisateur**

Les fonctions et réglages concernés lors du changement d'utilisateur sont indiqués ci-après.

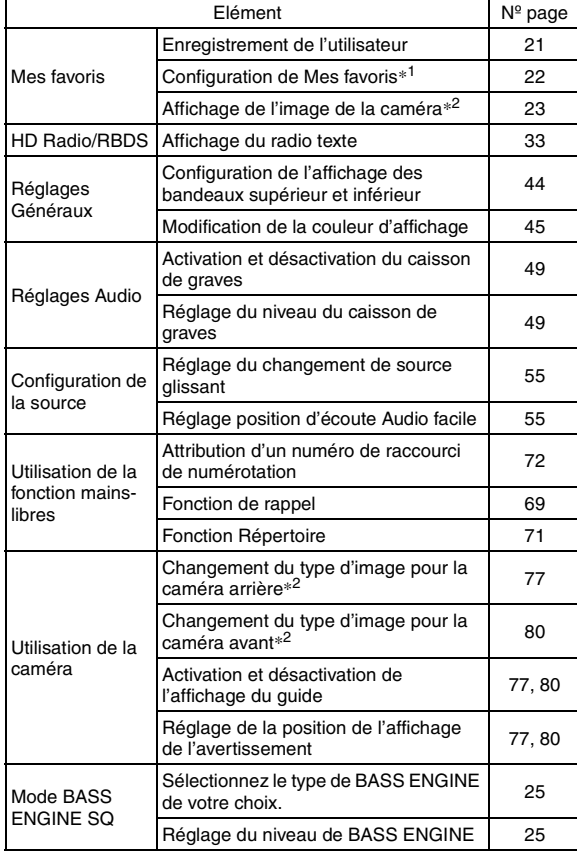

*\*<sup>1</sup> Sauf Configuration de la fonction POI category/i-Personalize.*

*\*<sup>2</sup> Il est possible de définir le type d'affichage lors du raccordement d'une caméra dont l'écran dispose d'une fonction de commutation.*

**Les éléments dont les paramètres sont affectés lors du changement d'utilisateur sont indiqués par**  « *USER1IUSER2* » dans ce manuel.

**Exemple :**

USER1/USER2

**Source Layout Setting** 

[Source Layout] is selected on the Audio setup menu in step 3. Refer to "Source Setup Operation" (page 56).

# <span id="page-26-1"></span>**Méthode de saisie des caractères et des numéros (clavier)**

L'enregistrement d'utilisateurs, la recherche de lieux, etc., impliquent la saisie de caractères.

Les écrans et procédures affichés peuvent varier légèrement selon la fonction utilisée, mais la méthode de saisie de base est la même.

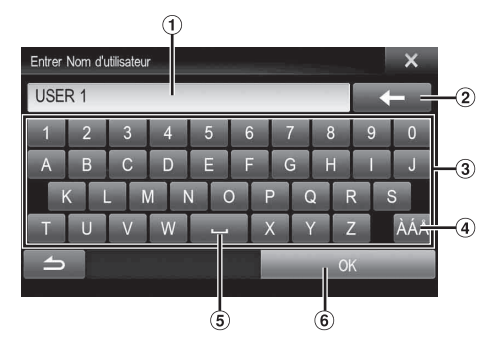

- Zone d'écran de saisie.
- $(2)$   $\leftarrow$  (Effacer)

Cette touche permet de revenir au caractère précédent et de l'effacer.

Si vous appuyez sur cette touche pendant plus de 2 secondes, tous les caractères saisis sont effacés.

- Clavier de caractères
- Touche de sélection de caractères spéciaux Clavier  $\rightarrow$  Clavier de caractères spéciaux  $\rightarrow$  Clavier de symboles  $\rightarrow$  Clavier de caractères
- **Figure** (espace)  $(5)$
- Confirmation de la saisie.

# <span id="page-27-0"></span>**Configuration de la disparition progressive de l'affichage des bandeaux supérieur et inférieur**

Lorsque vous réglez « Bandeau Haut/Bas » sur ON, les bandeaux supérieur et inférieur de l'écran Audio/Visuel disparaissent progressivement au bout de 5 secondes si aucune opération n'est effectuée. Pour les afficher à nouveau, appuyez au centre de l'écran.

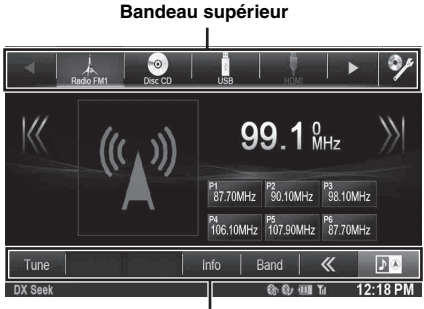

**Bandeau inférieur**

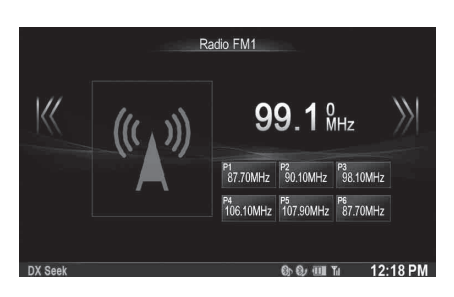

• *Pour plus de détails sur le réglage du paramètre Bandeau Haut/Bas, reportez-vous à la section [« Configuration de l'affichage des](#page-43-8)  [bandeaux supérieur et inférieur » \(page 44\).](#page-43-8)*

# <span id="page-27-1"></span>**Changement de sources**

Pendant la lecture de fichiers audio/vidéo, appuyez sur la touche  $\sum$  ou sur l'une des touches de sélection de source située dans le bandeau supérieur pour passer à la source de votre choix.

# **Changement de sources à l'aide de la touche**

Pendant la lecture de fichiers audio/vidéo, appuyez plusieurs fois sur la touche  $\bigcirc$  pour passer à la source de votre choix.

 $Radio \rightarrow Disque^{*1} \rightarrow USB/iPod^{*1} \rightarrow iDataLink USB/iPod^{*2} \rightarrow$  $HDMI^{*1} \rightarrow PANDORA^{*1} \rightarrow PANDORA (BLUETOOTH)^{*3} \rightarrow$ SiriusXM<sup>\*1</sup>  $\rightarrow$  iDataLink SiriusXM<sup>\*2</sup>  $\rightarrow$  AUX 1<sup>\*4</sup>  $\rightarrow$  AUX 2<sup>\*4</sup>  $\rightarrow$ AUX  $3^{*5} \rightarrow$  BLUETOOTH-AUDIO<sup>\*1</sup>  $\rightarrow$  iDataLink BLUETOOTH- $AUDIO^{*2} \rightarrow Radio...$ 

- *\*<sup>1</sup> Cette option n'est pas disponible si vous n'avez inséré aucun disque ou si vous n'avez pas raccordé de mémoire flash/iPod/périphérique HDMI/smartphone/tuner SiriusXM/périphérique compatible BLUETOOTH.*
- *\*<sup>2</sup> S'affiche uniquement lorsque l'appareil est raccordé au module iDataLink du véhicule et que le paramètre associé à iDataLink est réglé sur « OEM » ou « Both » sur l'appareil. [\(Page 43\)](#page-42-5)*
- *\*<sup>3</sup> Cette option n'est pas disponible lorsque vous réglez BLUETOOTH Pandora sur « Off ». [\(Page 61\)](#page-60-3)*
- *\*<sup>4</sup> Cette option n'est pas disponible lorsque vous réglez Entrée AUX sur « Off ». [\(Page 60\)](#page-59-1)*
- *\*<sup>5</sup> Cette option n'est pas disponible lorsque vous réglez Sel. Entrée AUX 3 sur « iPod Video ». [\(Page 60\)](#page-59-3)*

### **Changement de sources à l'aide du bandeau supérieur**

Appuyez sur la touche de sélection de la source du bandeau supérieur situé au haut de l'écran Audio/Visuel et sélectionnez la source de votre choix.

**Touche de sélection de la source**

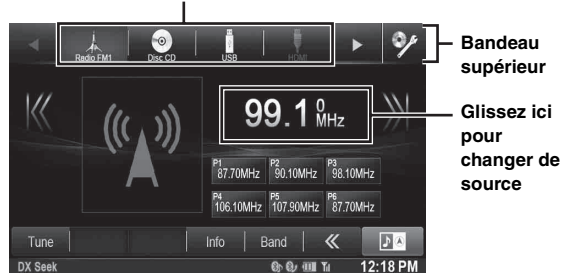

Si la touche de sélection de la source est masquée, appuyez sur **[**b**] [**B**]**.

- *Lorsque vous réglez [« Changement de source glissant » \(page 55\)](#page-54-2) sur « On », vous pouvez changer de source en glissant à partir du milieu de la zone marquée de droite à gauche ou de gauche à droite.*
- *Pour USB/iPod / SiriusXM / BLUETOOTH Audio, vous pouvez sélectionner la source à partir de cet appareil ou du module iDataLink. Reportez-vous à la section [« Réglage de la catégorie de](#page-42-5)  [source » \(page 43\).](#page-42-5)*
- *L'ordre d'affichage des sources peut être modifié. Pour plus de détails, reportez-vous à la section [« Personnalisation du bandeau de](#page-54-5)  [source » \(page 55\).](#page-54-5)*

# <span id="page-27-2"></span>**Fonction Screen OFF**

Ce mode est utile lorsque l'écran de l'appareil est trop lumineux la nuit. Pour désactiver le mode Screen OFF, appuyez sur l'écran ou sur une touche.

- *Le mode Screen OFF est désactivé lorsque vous coupez le moteur.*
- *Lorsque vous placez le levier de vitesses en position de marche arrière et que la caméra de recul est connectée, l'image de la caméra de recul s'affiche.*
- *Si vous recevez un appel alors qu'un appareil BLUETOOTH est raccordé, l'écran de l'appel entrant s'affiche.*

# <span id="page-28-0"></span>**Fonction de divertissement à l'arrière**

La fonction de divertissement arrière guide de manière indépendante différentes sources vers l'avant et l'arrière à l'intérieur d'une voiture. Par exemple, lorsque vous écoutez la radio ou une autre source audio à l'avant, il est possible de regarder un DVD à l'arrière avec le moniteur et le casque arrière en option.

# **1 Appuyez sur la touche**  $\sqrt{ }$ .

- **2 Appuyez sur la touche [Rear]**\* **du bandeau supérieur.** L'affichage de sélection de la source arrière apparaît.
- *\* S'affiche uniquement lorsque RSE est sur On ([page 60](#page-59-5)).*
- Appuyez sur [ $X$ ] sur l'écran de sélection arrière pour passer à *l'écran de la source principale.*

### **3 Appuyez sur la source visuelle de votre choix (ex. : entrée auxiliaire, DVD intégré) pour la sélectionner.**

- *Appuyez sur [OFF] pour annuler la fonction de divertissement à l'arrière.*
- *Lorsque le « Réglage du mode AUX » ([page 60](#page-59-1)) est sur Off, la source auxiliaire ne s'affiche pas.*
- *Selon l'état, certains éléments de la source arrière risquent de ne pas être disponibles dans certains cas. (Par exemple, quand aucun disque DVD n'est inséré dans cet appareil, vous ne pouvez pas régler « Disque » en tant que source arrière.)*
- *Appuyez sur [AUTO] pour régler la source arrière de la même façon que pour la source visuelle en cours de lecture du X008U/INE-W957HD.*
- *Lorsqu'une source iPhone Pandora® est sélectionnée sur le X008U/ INE-W957HD, vous ne pouvez pas sélectionner iPod Video ni regarder une iPod Video sur le moniteur arrière.*
- *La sélection d'iPod audio sur le X008U/INE-W957HD peut avoir un impact sur l'iPod video en cours de lecture sur le moniteur arrière.*
- *Vous ne pouvez pas faire lire l'AUX 1 et l'AUX 2 sur l'appareil principal et le moniteur arrière en même temps.*

# <span id="page-28-1"></span>**Activation de l'affichage de l'écran double**

Si vous appuyez sur la touche **[MODE]** sur l'écran double pendant la lecture vidéo, le message de sélection du format de l'écran s'affiche.

### **Double Large (réglage initial)**

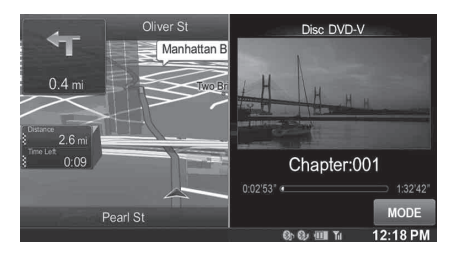

### **Double Plein**

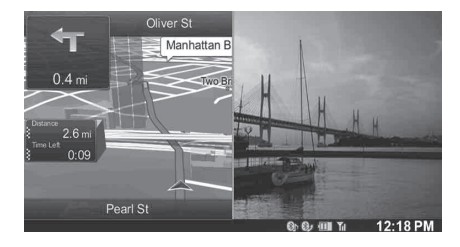

### **Plein écran**

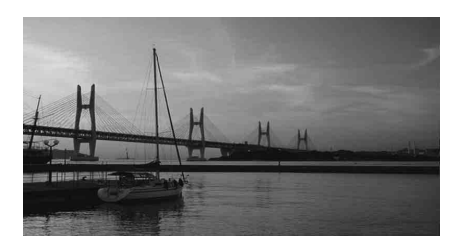

# <span id="page-28-2"></span>**Opération tactile**

Vous pouvez utiliser le système en appuyant sur le panneau tactile à l'écran.

- *Veillez à appuyer délicatement sur les touches tactiles du bout des doigts afin de ne pas endommager l'écran.*
- *Si vous appuyez sur une touche et que rien ne se passe, retirez le doigt de l'affichage, puis réessayez.*
- *Les touches tactiles disponibles sont de couleur claire.*

### **Touches tactiles habituelles**

- [  $\bigtriangleup$  ] :appuyez sur cette touche pour revenir à l'écran précédent. Selon la fonction, il est possible que cette touche annule les opérations effectuées à l'écran.
- [X] : appuyez sur cette touche pour fermer la fenêtre.

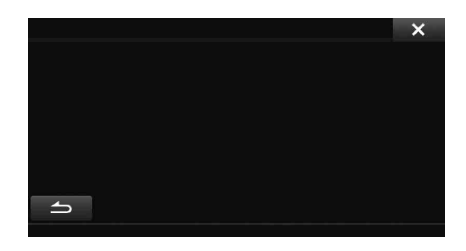

# <span id="page-28-3"></span>**Sélection d'un élément dans une liste**

Pour faire défiler une liste, procédez comme suit.

### **Appuyez sur l'écran et déplacez votre doigt vers le haut ou vers le bas.**

L'écran défile selon le mouvement de votre doigt. Vous pouvez également appuyer sur les touches  $[\blacksquare]$  et  $[\blacksquare]$ .

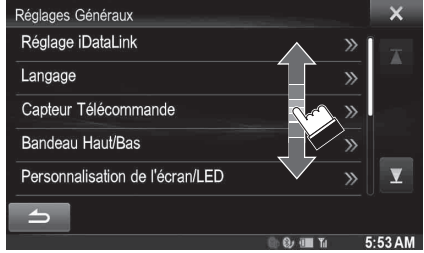

• *Appuyez sur l'écran, puis éloignez votre doigt de l'écran avant de le faire glisser pour sélectionner cet élément.* 

# <span id="page-29-0"></span>**A propos de l'affichage des voyants**

La barre de voyants située au bas de l'écran fournie différentes informations, notamment l'heure actuelle.

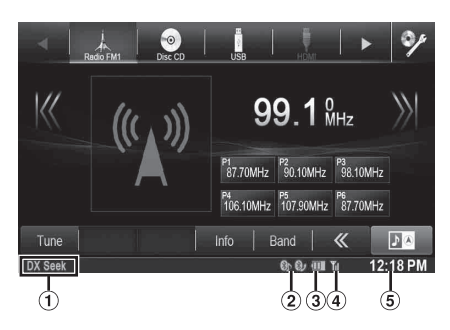

- Les informations disponibles varient selon la source. Pour plus de détails, reportez-vous à l'exemple d'affichage de chaque source.
- S'allume lorsque vous raccordez un périphérique compatible BLUETOOTH. (Ne s'affiche pas lorsque la connexion est réglée sur OFF.)

**8h** : connexion BLUETOOTH sur un périphérique audio

**8** : connexion BLUETOOTH sur un téléphone mains-libres Clignote lors de la reconnexion.

Indique le niveau de batterie du périphérique BLUETOOTH connecté.

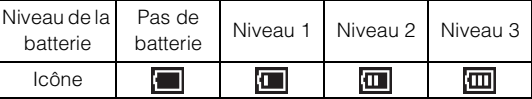

Il est possible que ces informations ne s'affichent pas selon le périphérique BLUETOOTH connecté.

Indique le niveau de puissance du signal du périphérique compatible BLUETOOTH connecté. S'affiche lorsque vous réglez BLUETOOTH sur ON.

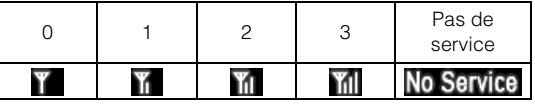

Affichage de l'heure

Vous pouvez sélectionner l'affichage 12 heures ou l'affichage 24 heures.

Pour plus de détails sur les réglages d'affichage de l'heure, reportez-vous au document « Système de navigation OM » du CD-ROM.

# <span id="page-30-0"></span>**Radio/HD Radio™/RBDS**

Le X008U/INE-W957HD peut recevoir des signaux HD Radio basés sur les normes de diffusion de la radio numérique en plus de la diffusion de la radio analogique à l'aide du RBDS.

Les signaux HD Radio sont diffusés dans les zones de service des radiodiffuseurs AM/FM actuels, où ils fournissent des services de données et de distribution audio numérique. Cet appareil reçoit les diffusions numériques susmentionnées pour que vous puissiez écouter un son de qualité supérieure.

Selon la force du signal en mode TUNER, le X008U/INE-W957HD bascule automatiquement entre les signaux numériques (si ceux-ci peuvent être reçus) et la radio analogique à l'aide du RBDS (si les signaux numériques ne peuvent pas être reçus). Pour plus de détails, reportez-vous à la section « Permutation entre le numérique et l'analogique », [« Mode analogique forcé. »](#page-31-2).

• *Le mode RBDS est uniquement disponible durant la réception d'une émission FM.* 

Cet appareil peut recevoir des signaux basés sur la norme de diffusion de la radio numérique terrestre.

Lorsque les radiodiffuseurs AM/FM actuels émettent des services de données et audio numériques, les signaux HD Radio sont diffusés sur les ondes dans leur zone de service. Vous pouvez recevoir leur diffusion numérique et profiter d'un son de haute qualité.

En l'absence de signal HD Radio dans la zone actuelle, au bout de 10 secondes, cet appareil commute pour recevoir automatiquement le signal radio RBDS. Cependant, l'écran du mode HD Radio est encore affiché.

### **Exemple d'affichage de l'écran principal de la radio**

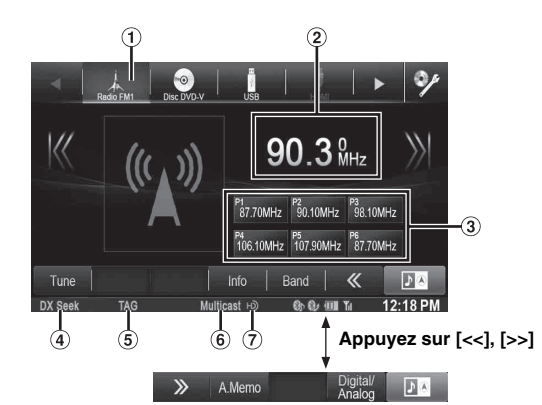

Affichage de la bande

**In the first** 

Affiche la bande du signal en cours de réception. Affichage de la fréquence

Affiche la fréquence, le nom du morceau et le nom d'artiste du signal en cours de réception.

Touche de présélection

Enregistre et rappelle les fréquences préréglées. Mode Seek

Affiche le mode Seek en cours. Voyant TAG  $\circled{5}$ 

Clignote lors de l'étiquetage.

- $<sub>6</sub>$ </sub> Voyant Multicast S'allume lors de la réception de la multidiffusion.
- Voyant HD Radio  $(7)$ S'affiche pendant la réception de la HD Radio.

# <span id="page-30-1"></span>**Ecoute de la radio**

- **1 Appuyez sur la touche**  $\mathcal{P}$ **.**
- **2 Appuyez sur la touche [Radio] du bandeau supérieur.**

Le mode radio est activé et l'écran du mode Radio s'affiche. • *Les informations contenues dans cet écran varient selon la dernière bande sélectionnée. ([RadioFM1], etc.)*

**3 Appuyez sur la touche [Band] du bandeau inférieur pour sélectionner la bande radio de votre choix.** Chaque fois que vous appuyez sur cette touche, les bandes changent comme suit :

 $FM1 \rightarrow FM2 \rightarrow AM \rightarrow FM1$ 

**4 Appuyez sur [Tune] pour sélectionner le mode de syntonisation.**

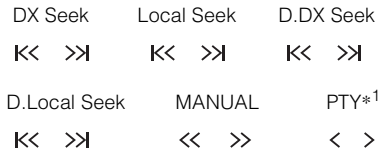

- *\*<sup>1</sup> S'affiche uniquement lorsque le mode de syntonisation PTY est sélectionné. Pour plus de détails, reportez-vous à la section [« Recherche d'un type de programme \(diffusions analogiques](#page-31-4)  [uniquement\) » \(page 32\)](#page-31-4).*
- *Vous pouvez sélectionner deux modes de syntonisation automatique, DX et Local :*
- *Mode DX (distance)*\**<sup>2</sup> ; les stations à signal puissant et faible sont réglées.*
- *Mode Local*\**<sup>2</sup> ; seules les stations à signal puissant sont réglées. Le réglage initial est DX.*
- *Mode D(Digital).DX Seek ; reçoit automatiquement une radiodiffusion numérique recevable.*
- *Mode D(Digital).Local Seek ; reçoit automatiquement une diffusion numérique à signal puissant.*
- *\*<sup>2</sup> Selon l'état du signal, une diffusion numérique ou analogique est reçue.*
- *En mode analogique forcé, il est impossible de recevoir des diffusions numériques.*
- $\bar{\bf 5}$  **Appuyez sur la touche [** $\le$ **], [** $>$ **)] ou [** $\le$ **], [** $>$ **] pour sélectionner la fréquence radio suivante ou précédente.**

En mode manuel, appuyez longuement sur cette touche pour changer la fréquence continuellement.

# <span id="page-30-2"></span>**Mémorisation manuelle des stations**

- **1 Réglez la station radio que vous souhaitez mettre en mémoire par recherche manuelle ou automatique.**
- **2 Appuyez pendant au moins 2 secondes sur l'une des touches de présélection.** La station sélectionnée est mise en mémoire.

**3 Répétez cette procédure pour mémoriser 5 stations maximum sur la même bande.**

Pour utiliser cette procédure sur d'autres bandes, il vous suffit de sélectionner la bande de votre choix et de procéder de la même manière.

Vous pouvez mettre en mémoire jusqu'à 18 stations (6 stations pour chaque bande : FM1, FM2 ou AM).

• *Si une touche de présélection a déjà été utilisée dans le même numéro de présélection, elle est effacée et la nouvelle station est mémorisée.*

# <span id="page-31-0"></span>**Mémorisation automatique des stations**

Le tuner peut rechercher et mémoriser automatiquement 6 stations à signal puissant dans la bande sélectionnée dans l'ordre de puissance du signal.

### **Sélectionnez la bande de votre choix, puis appuyez sur la touche [A.Memo] du bandeau inférieur.**

Le tuner recherche et mémorise automatiquement 6 stations à signal puissant sous les touches de présélection dans l'ordre de puissance du signal.

Une fois la mise en mémoire automatique terminée, la station mémorisée sous la touche de présélection 1 est sélectionnée. Si la touche [A.Memo] n'est pas affichée, appuyez sur la touche [<<] ou [>>] du bandeau inférieur pour afficher [A.Memo].

- *Si aucune station n'est mémorisée, le tuner revient à la station que vous écoutiez avant le début de la mise en mémoire automatique.*
- *Vous pouvez annuler cette procédure en appuyant sur la touche [A.Memo] lors de la recherche automatique des stations. Dans ce cas, le réglage précédent du tuner est rétabli.*

# <span id="page-31-1"></span>**Syntonisation des stations mises en mémoire**

Vous pouvez syntoniser les stations mises en mémoire sur l'une des bandes à l'aide de son numéro de présélection.

- **1 Appuyez plusieurs fois sur la touche [Band] du bandeau inférieur jusqu'à ce que la bande de votre choix s'affiche.**
- **2 Appuyez sur l'une des touches de présélection sous laquelle vous avez préalablement mémorisé une station.**

La station mise en mémoire est reçue.

# <span id="page-31-2"></span>**Mode analogique forcé**

Appuyez sur la touche **[Digital/Analog]** pour ne recevoir que les diffusions analogiques.

### **Appuyez sur [Digital/Analog].**

- *Si une diffusion numérique est reçue, cette opération bascule la réception vers le mode analogique.*
- *En mode analogique forcé, seules les diffusions analogiques sont reçues, même si les diffusions numériques deviennent disponibles.*

# <span id="page-31-3"></span>**Réception d'une multidiffusion (mode HD Radio uniquement)**

La multidiffusion est la capacité à diffuser des flux de programmes multiples sur une seule fréquence FM. Cela augmente la quantité et la diversité des choix de contenu. Cet appareil vous permet de sélectionner jusqu'à 8 stations de multidiffusion.

- *Le voyant* **Multicast** *apparaît lorsque la réception de signal est possible.*
- *Le nombre de stations correspondant à l'émission actuelle apparaît derrière la fréquence (ex. 90,3 MHz-HDs signifie qu'il y a 5 stations sur la fréquence 90,3 MHz).*

## **Appuyez sur [ ] ou [ ]**

Le canal secondaire de la station de radio reçu est modifié.

• *Si la réception est perdue pendant une radiodiffusion SPS en raison de la faiblesse ou de l'absence de signal, l'écran affichera « HDx Signal loss ».* 

*Si la réception d'une radiodiffusion SPS est perdue pendant plus de 100 secondes, la réception passe à la radiodiffusion MPS (le mode de réception revient automatiquement au SPS lorsque la radiodiffusion SPS est de nouveau disponible).* 

# <span id="page-31-4"></span>**Recherche d'un type de programme (diffusions analogiques uniquement)**

### **Mode FM Radio**

**1 Appuyez sur la touche [PTY Search] du bandeau inférieur.**

L'écran contenant la liste des types de programmes s'affiche.

Si [PTY Search] ne s'affiche pas, appuyez sur la touche [<<] du bandeau inférieur pour afficher [PTY Search].

- **2 Appuyez sur le type de programme sélectionné pour commencer à rechercher une station dans le type.** Si aucune station PTY n'est trouvée, l'indication « Pas de PTY. » s'affiche.
- **3 Appuyez sur [Tune] pour sélectionner le mode de recherche de PTY.**

Le mode de recherche de PTY est activé.

**4 Pour sélectionner la station dans le PTY, appuyez sur la touche [<] ou [>].**

USER1/USER2

# <span id="page-32-0"></span>**Affichage du radio texte**

Vous pouvez afficher les messages de texte d'une station radio.

- **1 Syntonisez une station radio qui transmet des messages de texte.**
- **2 Appuyez plusieurs fois sur la touche [Info] du bandeau inférieur en mode radio FM pour afficher l'écran de votre choix.**

### **HD Radio**

Mode infos station (Nom de la station/Fréquence/Nom du morceau)

Mode infos morceau (Nom de la station/Nom du morceau/ Nom de l'artiste/Nom de l'album)

## **RBDS**

Mode infos station (PS/PTY/Fréquence/Nom du morceau) Mode infos morceau (PS/Nom du morceau/Nom de l'artiste/ Titre de l'album) Mode radio-texte (radio-texte)

# <span id="page-32-1"></span>**Mémorisation des informations d'étiquette (mode HD Radio uniquement)**

L'étiquetage iTunes vous permet d'étiqueter des morceaux entendus sur les stations HD Radio. Vous pouvez prévisualiser, acheter et télécharger ultérieurement des morceaux de votre liste de lecture étiquetée iTunes lors de la prochaine synchronisation de votre iPod/iPhone. Si l'appareil est connecté à un iPod/iPhone compatible avec l'étiquetage, vous pouvez utiliser la fonction d'étiquetage iTunes. Pour plus de détails, reportez-vous au mode d'emploi de l'iPod/iPhone compatible avec l'étiquetage. Lorsque vous entendez le morceau de votre choix sur une station HD Radio, appuyez sur la zone d'icône **TAG** afin d'enregistrer ses informations d'étiquette.

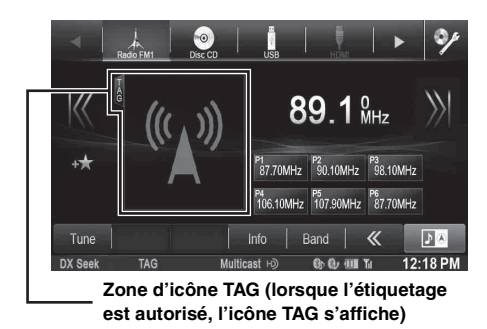

Si aucun iPod/iPhone n'est connecté, « Compteur Tag X » s'affiche (X est la quantité totale d'informations d'étiquette mémorisées dans cet appareil).

- *Pendant l'étiquetage, l'iPod/iPhone a la priorité pour enregistrer les informations d'étiquette. Si aucun iPod/iPhone n'est connecté, les informations d'étiquette sont enregistrées sur cet appareil.*
- *Lorsque la mémoire de l'iPod/iPhone est pleine, « Mémoire iPod pleine. Compteur Tag X. » s'affiche. Les informations d'étiquette sont mémorisées sur l'appareil.*
- *Si l'étiquetage est interrompu par un appel téléphonique mainslibres, il s'annule et l'appareil affiche « Tag impossible. ».*
- *Cet appareil peut mémoriser jusqu'à 50 morceaux étiquetés. Lorsque la mémoire de l'appareil est pleine, « Mémoire du tuner pleine. Connectez l'iPod. » peut s'afficher.*
- *Lorsque l'iPod/iPhone est déconnecté de l'appareil pendant l'étiquetage, ses informations d'étiquette sont mémorisées sur cet appareil.*
- *Si des informations d'étiquette sont mémorisées sur l'appareil, lorsqu'un iPod/iPhone prenant en charge la fonction d'étiquetage est connecté, les informations d'étiquette mémorisées sont automatiquement transférées à l'iPod/iPhone. Lorsque la mémoire de l'iPod/iPhone est presque pleine, « Mémoire iPod pleine. » s'affiche, et les informations d'étiquette restantes sur l'appareil ne sont pas transférées à l'iPod/iPhone.*
- *S'il y a déjà des informations d'étiquette, « Déjà Taggué » s'affiche lorsque vous essayez de les étiqueter à nouveau.*

# <span id="page-32-2"></span>**A propos des logos mis en vedette**

# Digital Sound

• Son de qualité CD numérique. La technologie HD Radio permet aux stations de radio locales de diffuser un signal numérique propre. L'AM sonne comme la FM d'aujourd'hui et la FM sonne comme un CD.

# **PSD**

• Program Service Data : contribue à l'expérience utilisateur supérieure de la technologie HD Radio. Présente le nom du morceau, l'artiste, les ID de station, le Guide des canaux HD2/ HD3 et d'autres flux de données pertinents.

# $HD2/HD3$

• En plus des stations principales traditionnelles, on trouve des canaux FM locaux supplémentaires. Ces canaux HD2/HD3 fournissent de nouvelles musiques originales, ainsi que des morceaux constituant de véritables « bijoux » méconnus du genre traditionnel.

# iTunes<sup>®</sup> Tagging

• L'étiquetage iTunes® vous offre la possibilité de découvrir un large éventail de contenus et d'« étiqueter » ceux-ci pour pouvoir les évaluer et les acheter ultérieurement sur iTunes® Store.

# Artist Experience

• Informations visuelles liées au contenu en cours de lecture sur votre récepteur HD Radio, comme la couverture de l'album, des photographies historiques, des photos de concert en direct, entre autres contenus associés.

# <span id="page-33-0"></span>**CD/MP3/WMA/AAC**

**Exemple d'affichage de l'écran principal MP3/WMA/ AAC**

### **Mode d'informations**

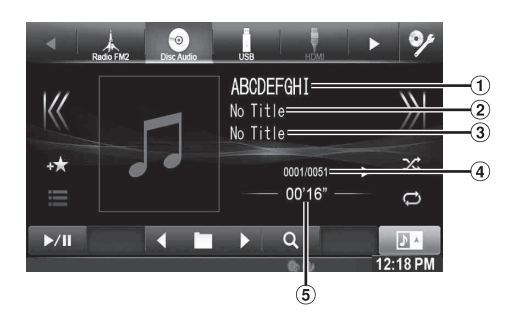

- Titre du morceau
- Nom de l'artiste
- Nom de l'album
- Nº du morceau actuel/Nbre total de morceaux.
- Temps écoulé
- *S'il n'existe pas de texte CD, le message « No Text » s'affiche.*

### **A propos de la création d'une étiquette d'information pour la bibliothèque**

Vous pouvez balayer les fichiers de musique dans un disque et créer une bibliothèque d'étiquettes d'information pour cet appareil. La création d'une bibliothèque débute lorsque le disque est inséré. Le temps pris pour créer la bibliothèque dépend du nombre de morceaux/fichiers enregistrés sur le disque, mais cela prend en général plusieurs minutes.

#### *A propos des opérations lors de la création d'une bibliothèque*

- *La fonction de recherche ne fonctionne pas correctement pendant la création d'une bibliothèque.*
- *L'ordre de lecture des morceaux pendant la création d'une bibliothèque peut différer de celui du disque.*

# <span id="page-33-1"></span>**Lecture**

# Appuyez sur la touche  $\mathcal{P}$ .

**2 Appuyez sur la touche [Disc] du bandeau supérieur.** L'écran du mode disc s'affiche.

Lorsque vous insérez un disque dans la fente de disque de cet appareil en orientant vers le haut la face imprimée, la lecture du disque commence.

## **3 Appuyez sur [ ] ou [ ] pour sélectionner la piste (le fichier) de votre choix.**

*Retour au début de la piste (fichier) en cours (ou précédent(e)) :* Appuyez sur [ $K$ ].

### *Recherche rapide vers l'arrière :*

Appuyez longuement sur la touche  $[K]$ .

*Avance jusqu'au début de la piste (fichier) suivante :* Appuyez sur [>>].

### *Recherche rapide vers l'avant :*

Appuyez longuement sur la touche  $[\gg]$ .

- **4 Pour interrompre la lecture, appuyez sur [ / ].** [ $\blacktriangleright$ ] s'affiche au centre de l'écran. Appuyez à nouveau sur la touche [ $\blacktriangleright$  /  $\blackparallel$  ] ou appuyez sur la touche [ $\blacktriangleright$ ] au centre de l'écran pour démarrer la lecture.
- *Le X008U/INE-W957HD prend en charge la lecture des fichiers MP3/WMA/AAC enregistrés sur un CD ou un DVD. Utilisez un format compatible avec cet appareil. Pour plus d'informations sur la lecture ou l'enregistrement de fichiers MP3/WMA/AAC, reportez-vous aux [pages 35](#page-34-3) et [36](#page-35-1) avant d'utiliser l'appareil.*
- *Il est impossible de lire tout fichier protégé contre la copie par DRM (gestion des droits numériques) sur cet appareil.*
- *Si un disque contient des données audio et des données MP3/WMA/ AAC, cet appareil lira uniquement les données audio.*
- *L'affichage des pistes pour la lecture de données audio sur CD indique les numéros des pistes enregistrées sur le disque.*
- *Lors de la lecture d'un disque MP3/WMA/AAC contenant de nombreux fichiers et dossiers, il est possible que la lecture prenne un certain temps à démarrer.*
- *Le temps de lecture peut ne pas s'afficher correctement lors de la lecture d'un fichier enregistré en VBR (débit linéaire variable).*

# <span id="page-33-2"></span>**Lecture répétitive**

### **Appuyez sur [ ] pour répéter la lecture.**

La lecture des pistes (fichiers) est répétée. Le mode de lecture répétitive bascule chaque fois que vous appuyez sur la touche.

 $CD:$ 

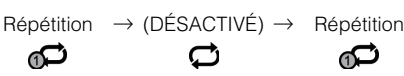

Fichier MP3/WMA/AAC :

Répétition → Répétition → (DÉSACTIVÉ) → Répétition du dossier\*  $\mathbf{C}$ ല ഫ⊃

ര

- *\* Seuls les fichiers d'un dossier sont lus de manière répétée.*
- *Si le mode de lecture répétitive est activé pendant la lecture M.I.X., le mode de lecture M.I.X. est annulé.*

# <span id="page-33-3"></span>**M.I.X. (lecture aléatoire)**

### **Appuyez sur [ ] pendant la lecture.**

Les pistes (fichiers) du disque sont lues dans un ordre aléatoire.

Le mode de lecture M.I.X. bascule chaque fois que vous appuyez sur  $[\infty]$ .

 $CD:$ 

M.I.X. 
$$
\rightarrow
$$
 (DÉSACTIVÉ)  $\rightarrow$  M.I.X.

$$
\mathbb{R}^2 \qquad \qquad \mathbb{R}^2 \qquad \qquad \mathbb{R}^2
$$

Fichier MP3/WMA/AAC :

Dossier M.I.X.\*  $\rightarrow$  (DÉSACTIVÉ)  $\rightarrow$  Dossier M.I.X.\* ਿੱ∕⊡ ズ ≃

- *\* Seuls les fichiers du dossier sont lus dans un ordre aléatoire.* • *Si le mode de lecture M.I.X. est activé pendant la lecture répétitive, le mode de lecture répétitive est annulé.*
- *Si vous choisissez une piste en utilisant le mode de recherche, le mode de lecture M.I.X. est annulé.*

# <span id="page-34-0"></span>**Sélection de dossiers (fichiers MP3/WMA/AAC)**

**Appuyez sur la touche [ ] ou [ ] du bandeau inférieur pour sélectionner le dossier.**

# <span id="page-34-1"></span>**Recherche sur un texte CD**

- **1 Appuyez sur la touche [ (Chercher)] du bandeau inférieur pendant la lecture.** L'écran de recherche de texte CD s'affiche.
- **2 Appuyez sur le titre de la piste sélectionnée.** La lecture de la piste sélectionnée démarre.
- *Pour plus de renseignements sur comment parcourir la liste, reportez-vous à la section [« Sélection d'un élément dans une liste »](#page-28-3)  [\(page 29\)](#page-28-3).*

# <span id="page-34-2"></span>**Recherche de nom de fichier/dossier (fichiers MP3/WMA/AAC)**

- **1 Appuyez sur la touche [ (Chercher)] du bandeau inférieur pendant la lecture.** Le mode de recherche est activé.
- **2 Appuyez sur la touche [Music].** L'écran contenant la liste de noms de fichiers s'affiche.

### **Mode de recherche de nom de dossier**

 $\bf{\hat{3}}$  Appuyez sur **[ ▶ ]** dans le dossier désiré. Le premier fichier du dossier sélectionné est joué.

### **Mode de recherche de nom de fichier**

**3 Appuyez sur le nom de dossier désiré.** Le nom de fichier du dossier sélectionné est affiché.

# **4 Appuyez sur le nom de fichier désiré.**

La lecture du fichier sélectionné commence.

- *Appuyez sur la touche [ ] pour revenir à la hiérarchie précédente.*
- *Pour plus de renseignements sur comment parcourir la liste, reportez-vous à la section [« Sélection d'un élément dans une liste »](#page-28-3)  [\(page 29\)](#page-28-3).*
- *Après la sélection d'un dossier via la recherche de nom de dossier, appuyez sur la touche [ ] sur l'écran principal pour afficher l'écran de recherche de dossier.*
- *Après la sélection d'un fichier via la recherche de nom de fichier, appuyez sur la touche [ ] sur l'écran principal pour afficher l'écran de recherche de fichier.*

# <span id="page-34-4"></span><span id="page-34-3"></span>**A propos des fichiers MP3/WMA/AAC**

### *ATTENTION*

*A l'exception d'un usage personnel, la copie et le transfert de données audio (y compris de données MP3/WMA/AAC), gratuitement ou contre rémunération, sans l'autorisation du détenteur du copyright sont strictement interdits par le Copyright Act et par un traité international.*

### *Que signifie MP3 ?*

MP3, dont le nom officiel est « MPEG Audio Layer 3 », est une norme de compression prescrite par l'ISO (organisation internationale de normalisation) et MPEG, une institution conjointe de la CEI (Commission électrotechnique internationale).

Les fichiers MP3 contiennent des données audio compressées. L'encodage MP3 peut compresser les données audio à des taux très élevés en réduisant des fichiers de musique à un dixième de leur taille originale. Et cela en conservant une qualité proche de la qualité du CD. Le format MP3 parvient à de tels taux de compression en éliminant les sons inaudibles à l'oreille humaine ou masqués par d'autres sons.

### *Que signifie WMA ?*

Les données WMA, ou « Windows Media™ Audio », sont des données audio compressées.

Les données audio WMA sont semblables aux données MP3.

### *Que signifie AAC ?*

AAC est l'abréviation de « Advanced Audio Coding », format de base de la compression audio utilisée par MPEG2 ou MPEG4.

### *Méthode de création de fichiers MP3/WMA/AAC*

Les données audio sont compressées à l'aide des codecs MP3/ WMA/AAC. Pour plus de détails sur la création de fichiers MP3/ WMA/AAC, reportez-vous au guide de l'utilisateur du logiciel. Les fichiers MP3/WMA/AAC pouvant être lus sur cet appareil possèdent les extensions de fichier.

MP3 : « mp3 »

WMA : « wma » (ver. (les versions 7.x, 8.x, 9.x sont prises en charge))

AAC : « m4a »

Le format WMA n'est pas pris en charge pour les fichiers suivants : Windows Media Audio Professional, Windows Media Audio 9 Voice ou Windows Media Audio 9 Pro Lossless.

Il existe différentes versions du format AAC. Assurez-vous que le logiciel utilisé est conforme à l'un des formats reconnus énumérés ci-dessus. Il est possible que le format soit illisible, bien que l'extension soit correcte.

La lecture de fichiers AAC codés par iTunes est prise en charge.

#### *Taux d'échantillonnage et débit binaire de lecture pris en charge*

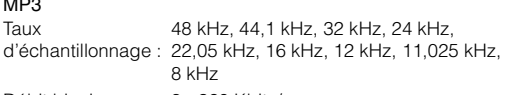

Débit binaire : 8 - 320 Kbits/s

#### **WMA**

 $\cdots$ 

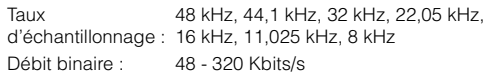

#### AAC

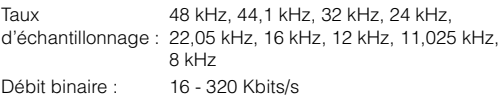

En fonction des taux d'échantillonnage, la lecture sur cet appareil peut être incorrecte.

#### *Etiquettes ID3/Etiquettes WMA*

Cet appareil prend en charge les étiquettes ID3 v1.0, v1.1, v2.2, v2.3, v2.4, et les étiquettes WMA Ver.1.x. Si un fichier MP3/WMA/ AAC contient des données d'étiquette, cet appareil peut afficher le titre (titre de la piste), le nom de l'artiste et le titre de l'album sous les données d'étiquette ID3/WMA (64 caractères maximum). Pour les caractères non pris en charge, l'indication « ? » s'affiche.

Le nombre de caractères peut être limité ou ne pas apparaître correctement selon les informations d'étiquette.

#### *Lecture de fichiers MP3/WMA/AAC*

Les fichiers MP3/WMA/AAC sont préparés, puis écrits sur un CD-R, un CD-RW (DVD-R/DVD-RW/DVD+R/DVD+RW) à l'aide d'un logiciel d'écriture de CD-R et d'une mémoire flash.

- Nombre maximal de fichiers/dossiers lisibles Disque : 1 000 fichiers/dossiers (dossier racine/fichier DivX<sup>®</sup>
	- compris) Mémoire flash : 10 000 fichiers/dossiers (dossier racine/ fichier DivX® compris)
- Plus grande taille de fichier lisible : 512 Mo

La lecture peut s'avérer impossible si un disque dépasse les limites décrites ci-dessus.

Si un nom de fichier/dossier est long, le nombre maximal possible de fichiers pourrait diminuer.

• Les fichiers audio ainsi que vidéo sont pris en compte si leurs formats sont lisibles par cet appareil.

#### *Supports pris en charge*

Les supports pouvant être lus par cet appareil sont les CD-ROM, CD-R, CD-RW, DVD-R, DVD-RW, DVD+R, DVD+RW et les mémoires flash.

#### *Systèmes de fichiers correspondants*

Cet appareil prend en charge les disques formatés avec ISO9660 Niveau 1 ou Niveau 2, UDF1.02 et UDF1.02 (ISO Bridge).

Pour la norme ISO9660, certaines restrictions doivent être respectées.

Le nombre maximal de dossiers imbriqués est 8 (y compris le dossier racine). Les noms de fichier sont limités à 256 caractères (extension incluse).

Les caractères valides pour les noms de dossiers/fichiers sont les lettres A-Z (en majuscule), les chiffres 0 à 9 et « \_ » (trait de soulignement).

Cet appareil peut également lire des disques au format Joliet, Romeo, etc., ainsi que d'autres formats conformes à la norme ISO9660. Cependant, parfois les noms de fichiers, de dossiers, etc., n'apparaissent pas correctement.

#### *Formats supportés*

Cet appareil peut lire les CD-ROM Mode1, les CD-ROM XA Mode2 (Form1&2), les CD mode mixe et les CD multisession. Cet appareil ne peut pas lire correctement les disques enregistrés en mode piste par piste (Track At Once) ou en écriture par paquets.

#### *Ordre des fichiers*

Les fichiers sont lus dans l'ordre où ils ont été écrits sur le disque par le logiciel d'écriture. Par conséquent, l'ordre de lecture ne sera peut-être pas celui que vous souhaitiez. Vérifiez l'ordre d'écriture dans la documentation du logiciel. L'ordre de lecture des dossiers et des fichiers est le suivant. (Les numéros suivants peuvent varier de ceux affichés en réalité.)

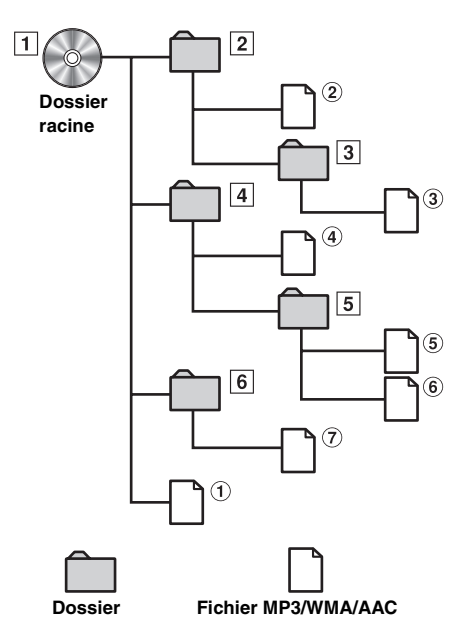

### <span id="page-35-1"></span><span id="page-35-0"></span>**Terminologie**

#### *Débit binaire*

*Il s'agit du taux de compression du « son » spécifié pour le codage. Plus il est élevé, plus la qualité sonore est bonne, mais plus la taille des fichiers est importante.*

#### *Taux d'échantillonnage*

*Cette valeur indique combien de fois par seconde les données sont échantillonnées (enregistrées). Par exemple, les CD de musique utilisent un taux d'échantillonnage de 44,1 kHz, le son est donc échantillonné (enregistré) 44 100 fois par seconde. Plus le taux d'échantillonnage est élevé, plus la qualité du son est bonne, mais plus le volume des données est important.*

#### *Encodage*

*Conversion des CD de musique, des fichiers WAVE (AIFF) et d'autres fichiers de son au format de compression audio spécifié.*

#### *Etiquette*

*Informations concernant les morceaux, telles que titres des pistes, noms d'artiste, noms d'album, etc., écrites dans les fichiers MP3/ WMA/AAC.*

#### *Dossier racine*

*Le dossier racine (aussi appelé répertoire racine) se trouve au sommet du système de fichiers. C'est lui qui contient l'ensemble des dossiers et fichiers. Il est automatiquement créé chaque fois qu'un disque est gravé.*
# **DVD**

**Exemple d'affichage de l'écran principal du DVD vidéo**

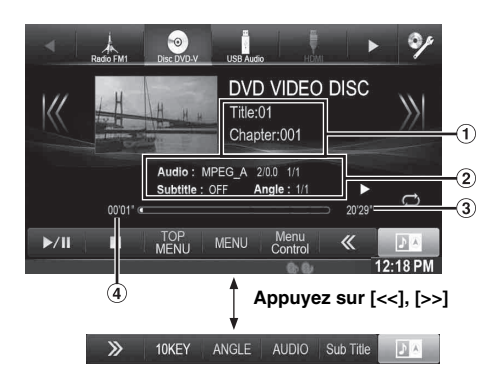

**Exemple d'affichage de l'écran principal DivX®**

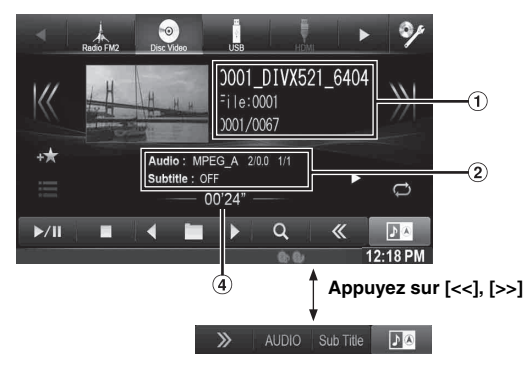

Affichage des informations-1

DVD-Vidéo :

Titre/Nº chapitre

 $DivX^{\textcircled{\tiny{\textcirc}}}$ 

Nom de fichier/Nº fichier/Nº fichier actuel/Nbre total de fichiers dans le dossier actuel

- Affichage des informations-2 DVD-Vidéo : Sortie du signal audio/Sous-titre/Angle DivX® : Sortie du signal audio/Sous-titre
- 
- $\left( 3\right)$ Temps de lecture total
- Temps écoulé

#### **Les disques pouvant être utilisés pour chaque type de fonction sont représentés par les symboles suivants.**

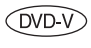

Il est possible d'utiliser les disques DVD vidéo commerciaux (utilisés pour la distribution de films, etc.) ou les DVD-R/DVD-RW, DVD+R/ DVD+RW enregistrés en mode vidéo.

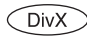

Les disques CD-R/CD-RW/DVD-R/DVD-RW/ DVD+R/DVD+RW enregistrés en mode DivX® peuvent être utilisés.

### **L'affichage de l'écran de l'utilisation d'un DVD**

### **Appuyez sur l'écran pendant l'affichage de l'écran de lecture d'un DVD.**

L'écran de l'utilisation d'un DVD s'affiche.

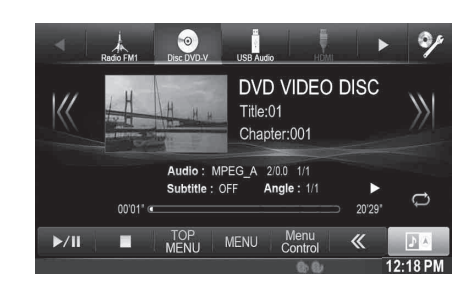

- *Cinq secondes après avoir effectué une opération, l'écran de l'opération bascule sur l'écran visuel en mode DVD.*
- *Si vous tentez d'activer le DVD pendant que vous conduisez, l'avertissement « Pour votre sécurité, pas de vidéo. » s'affiche.*
- *Selon le disque ou l'écran de lecture, certaines opérations peuvent s'avérer impossibles.*

## **Lecture d'un disque**

### **AVERTISSEMENT**

**Regarder un DVD/la télévision/une vidéo pendant la conduite d'un véhicule est dangereux pour le conducteur. Le conducteur qui n'est plus concentré sur la route peut provoquer un accident.**

**Installez correctement le X008U/INE-W957HD de façon à ce que le conducteur ne puisse pas regarder le DVD/la télévision/une vidéo tant que le véhicule n'est pas à l'arrêt et que le frein à main n'est pas serré.**

**Si le X008U/INE-W957HD n'est pas correctement installé, le conducteur sera tenté de regarder le DVD/ la télévision/la vidéo pendant qu'il conduit et s'il n'est plus concentré sur la route, il risque de provoquer un accident. Le conducteur ainsi que d'autres personnes risquent d'être blessées.**

### **Attention**

- **Toutes les fonctions ne sont pas accessibles avec chaque DVD. Pour plus d'informations sur les fonctions prises en charge, consultez les instructions de chaque DVD.**
- **Les traces de doigt sur les disques peuvent affecter négativement la lecture. En cas de problème, retirez le disque et vérifiez si des traces de doigt ne sont pas présentes sur la face à lire. Si nécessaire, nettoyez le disque.**
- **Si vous mettez l'alimentation hors tension, si vous tournez la clé de contact sur la position OFF ou si vous changez de source pendant la lecture, celle-ci continuera à partir de la position où elle a été interrompue quand vous la reprendrez.**
- **Si vous tentez d'effectuer une opération non valide (selon le type de disque lu), le symbole suivant apparaît sur l'écran du moniteur :**

**• Fonction de mémorisation de la position de lecture Si vous coupez l'alimentation, si vous placez la clé de contact sur la position OFF pendant la lecture ou si vous changez de source, la lecture reprend à partir de l'endroit où elle a été arrêtée dès que l'alimentation est rétablie.** 

## **1** Appuyez sur la touche  $\triangledown$ .

- **2 Appuyez sur la touche [Disc] du bandeau supérieur.** L'écran du mode disc s'affiche. Ou insérez un disque en orientant la face imprimée vers le haut. Cet appareil commence la lecture du disque.
- *La deuxième face d'un DVD à double face n'est pas lue automatiquement.*

*Pour la lire, retirez le disque, retournez-le et réinsérez-le.* • *N'INSEREZ PAS de disque contenant des cartes destinées au système* 

- *de navigation. Vous risqueriez de les endommager.* • *Reportez-vous également à la section [« Réglages de disque »](#page-55-0)  [\(page 56\)](#page-55-0).*
- *Lors de la lecture de fichier DivX®, vous ne pouvez pas utiliser la fonction de recherche rapide vers l'avant/arrière, etc.*
- *Un fichier DivX® supérieur à 4Go ne peut pas être lu.*

## <span id="page-37-1"></span>**Si un écran de menu s'affiche**

En mode DVD, les écrans de menu pourraient apparaître automatiquement. Dans ce cas, exécutez la procédure ci-dessous pour commencer la lecture.

## **Opérations de menu directes**

#### **Appuyez directement sur le menu DVD.**

• *Certains disques ne permettent pas d'exécuter toutes les opérations.*

**Opérations de menu** 

## **1 Appuyez sur [Key].**

Le mode opérations de menus s'affiche.

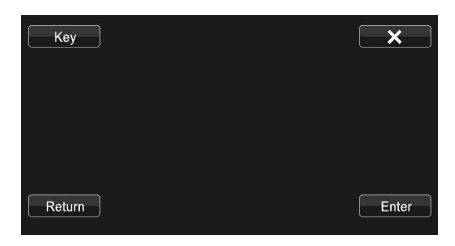

Appuyez sur  $[\Xi \leftarrow]$  ou  $[\square \right]$  pour changer l'emplacement du panneau de touche de droite à gauche et vice-versa.

Appuyez sur [Return] pour revenir à l'affichage précédent.

**2 Sélectionnez l'option de menu de votre choix en appuyant sur [**  $\Psi$  **], [ ▲ ], [ ◀ ] ou [ ▶ ].** 

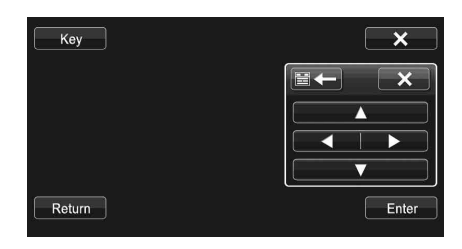

- *Appuyez sur la touche [ ] dans le panneau de commandes pour revenir à l'écran de l'étape 1.*
- *Appuyez sur la touche [Key] pour afficher l'écran du mode de saisie du clavier numérique. Pour plus de détails sur l'écran du mode de saisie du clavier numérique, reportez-vous à la section [« Opérations de saisie](#page-37-0)  [avec le clavier numérique » \(page 38\)](#page-37-0).*
- **3 Appuyez sur [Enter] pour valider l'option sélectionnée.**

### <span id="page-37-0"></span>**Opérations de saisie avec le clavier numérique**

### **1 Appuyez sur la touche [10KEY] du bandeau inférieur.**

L'écran du mode de saisie du clavier numérique s'affiche Si la touche [10KEY] n'est pas affichée, appuyez sur la touche [<<] du bandeau inférieur pour afficher [10KEY].

## **2 Appuyez sur le numéro de votre choix.**

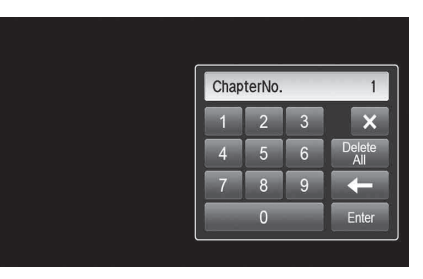

Appuyez sur [ $\leftarrow$ ] pour supprimer un chiffre inséré. Appuyez sur [Effacer tout] pour supprimer tous les chiffres insérés.

**3 Appuyez sur [Enter] sur l'écran du mode de saisie du clavier numérique pour valider votre sélection.** Appuyez sur  $[X]$  pour masquer l'affichage du pavé.

## **Affichage de l'écran du menu supérieur**  (DVD-V)

Lorsqu'un DVD contient plus de deux titres, l'écran de menu supérieur s'affiche.

#### **Appuyez sur la touche [TOP MENU] du bandeau inférieur.**

L'écran de menu supérieur s'affiche.

• *Pour effectuer les opérations nécessaires, référez-vous à la section [« Si un écran de menu s'affiche » \(page 38\).](#page-37-1)*

### **Affichage de l'écran du menu**

Lorsqu'un DVD comporte plus de deux menus, un écran de menu s'affiche pour les programmes disponibles, en plus des programmes principaux.

#### **Appuyez sur la touche [MENU] du bandeau inférieur.** L'écran de menu racine s'affiche.

• *Pour effectuer les opérations nécessaires, référez-vous à la section* 

*[« Si un écran de menu s'affiche » \(page 38\).](#page-37-1)*

## **Arrêt de la lecture (PRE STOP)**

### $(DVD-V)$   $(DivX)$

s'affichent.

*peut ne pas être précise.*

Appuyez sur la touche d'arrêt lors de la lecture pour arrêter la lecture. Cette position est mémorisée.

- **1 Appuyez sur [ ] pendant la lecture.** Le voyant « Pre  $\blacksquare$  » et la touche [ $\blacktriangleright$ ] au centre de l'écran
- **2 Appuyez sur la touche [/] en mode PRE STOP ou sur la touche [ ] au milieu de l'écran.** La lecture reprend à partir de l'endroit où elle a été arrêtée.
- *Sur certains disques, la position à laquelle la lecture a été arrêtée*

## **Arrêt de la lecture**

#### **Appuyez sur la touche [ ] pendant au moins 2 secondes pendant la lecture.**

Le voyant « ■ » et la touche [▶ ] au centre de l'écran s'affichent.

• *La lecture commence depuis le début si vous appuyez sur la touche [ /ll] ou [ ] au centre de l'écran alors que la lecture est à l'arrêt.*

## **Recherche rapide vers l'avant/arrière**

 $(DVD \vee CivX)$ 

**1 Pendant la lecture, appuyez longuement sur la touche [ ] (retour rapide) ou [ ] (retour rapide). DVD-Vidéo :**

appuyez sur cette touche pendant au moins 1 seconde pour doubler la vitesse de recherche rapide vers l'avant/ l'arrière.

Chaque fois que vous appuyez sur la touche  $[\{\textsf{K}\textsf{K}\}]/[\textsf{m}]$ pendant la recherche rapide vers l'avant/vers l'arrière, la vitesse change comme suit :  $2x \rightarrow 8x \rightarrow 32x \rightarrow 2x$ . **DivX® :**

appuyez sur cette touche pendant au moins 1 seconde pour effectuer une recherche rapide vers l'avant/l'arrière à une vitesse de 8x.

Chaque fois que vous appuyez sur la touche  $K(X)$ pendant la recherche rapide vers l'avant/vers l'arrière, la vitesse change comme suit :  $8x \rightarrow 16x \rightarrow 32x \rightarrow 8x$ .

- *Pour un fichier DivX® qui ne contient pas d'information d'index, l'option d'avance/de recul rapide n'est pas disponible.*
- **2 Appuyez sur [/] pour revenir au mode de lecture normal.**
- *Aucun son n'est reproduit pendant la recherche rapide vers l'avant/ arrière.*
- *En mode DVD, l'écran de menu pourrait réapparaitre pendant l'avance/le recul rapide.*
- *Cette opération peut ne pas être possible avec certains disques.*

## **Recherche du début d'un chapitre, d'une piste ou d'un fichier**

#### En cours de lecture, appuyez sur  $[K\{1\}$  ou  $[N\}]$ .

Le chapitre, la piste ou le fichier change à chaque pression de la touche et la lecture du chapitre, de la piste ou du fichier sélectionné(e) commence.

- >>: Appuyez sur cette touche pour commencer la lecture au début du chapitre, de la piste ou du fichier qui suit.
- : Appuyez sur cette touche pour commencer la lecture au début du chapitre, de la piste ou du fichier en cours.
- *Certains DVD ne possèdent pas de chapitres.*

#### **Explications supplémentaires**

Les « **chapitres** » désignent des parties de films ou de sélections musicales sur des DVD.

## **Lecture d'arrêts sur image (pauses)**

 $($ DVD $\vee$ )  $($ DivX $)$ 

- $1$  **En cours de lecture, appuyez sur la touche [** $\blacktriangleright$  **/II] du bandeau inférieur.**
- **2 Appuyez sur la touche [/] ou [ ] au centre de l'écran pour reprendre la lecture.**
- *En mode d'arrêt sur image, aucun son n'est reproduit.*
- *L'image ou le son peut s'arrêter temporairement quand la lecture reprend à partir du mode pause. Il ne s'agit pas d'une défaillance.*

## **Lecture image-par-image avant**

- $\bf{l}$   $\bf{E}$ n mode de pause, appuyez sur [ $>$ )]. L'image avance d'une image à la fois à chaque pression de la touche.
- **2 Appuyez sur la touche [/] ou [ ] au centre de l'écran pour revenir au mode normal.**
- *En mode de lecture avant image-par-image, aucun son n'est reproduit.*
- *Vous ne pouvez pas effectuer de lecture arrière image-par-image.*

## **Lecture à vitesse lente**

 $1$   $\,$  Si vous appuyez sans relâcher sur la touche [ $>$ ] en **mode pause, la lecture passe en mode de vitesse lente (1/8).**

**Si vous appuyez à nouveau sans relâcher sur la touche [ ], la vitesse lente passe à la moitié de la vitesse normale.**

- **2 Appuyez sur la touche [/] du bandeau inférieur pour lancer la lecture.**
- *En mode de lecture à vitesse lente, aucun son n'est reproduit.*
- *1/2 et 1/8 sont des vitesses approximatives. La vitesse réelle varie d'un disque à l'autre.*
- *Vous ne pouvez pas effectuer de lecture arrière en vitesse lente.*

## **Sélection de dossiers**

#### Appuyez sur la touche **[ 4 ■ ]** ou **[ ■ ▶ ]** du bandeau **inférieur pour sélectionner le dossier.**

- *Appuyez sur*  $\leq$  | *pour lire à partir du premier fichier du dossier précédent.* 
	- *Appuyez sur* [ ] *pour lire à partir du premier fichier du dossier suivant.*

## **Lecture répétitive**

Cette fonction permet de répéter la lecture des titres, chapitres ou pistes du disque.

### **Appuyez sur la touche [ ] du bandeau inférieur.**

Le mode de lecture répétitive bascule chaque fois que vous appuyez sur la touche.

**DVD vidéo**

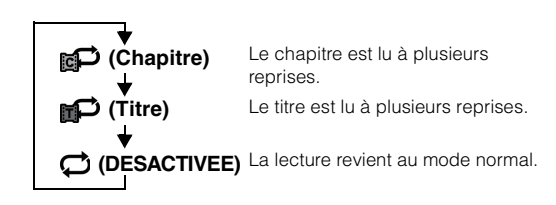

- *Le mode REPEAT est toujours désactivé lorsque vous appuyez sur la touche [ ] pendant au moins 2 secondes.*
- *Seuls les disques contenant une liste de lecture peuvent être affichés.*

#### **DivX ®**

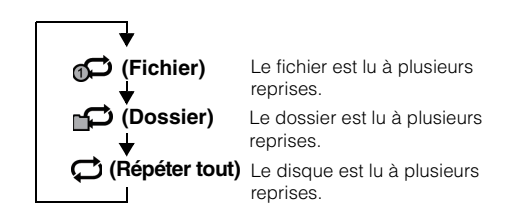

## **Recherche par numéro de titre**

Cette fonction permet de retrouver facilement des positions sur le DVD à l'aide de ses titres. Effectuez les opérations pendant l'arrêt de la lecture.

### **1 Appuyez sur la touche [10KEY] du bandeau inférieur.**

L'écran du mode de saisie du clavier numérique s'affiche. Si la touche [10KEY] n'est pas affichée, appuyez sur la touche [<<] du bandeau inférieur pour afficher [10KEY].

- *Pour un DVD vidéo, il est également possible d'afficher le clavier numérique en appuyant sur la touche [Menu Control] du bandeau inférieur, puis en appuyant deux fois sur la touche [Key].*
- **2 Indiquez le titre de votre choix en appuyant sur le numéro correspondant.**

Reportez-vous à la [page 38](#page-37-0) pour l'utilisation du clavier numérique.

## $3$  **Appuyez sur [Enter].**

La lecture démarre à partir du numéro sélectionné.

## $4$  **Appuyez sur [** $\times$ **].**

- *Cette fonction n'est pas disponible avec les disques qui ne possèdent pas de numéros de titre.*
- *Certains disques n'acceptent aucune opération.*

## **Recherche directe par numéro de chapitre**

Cette fonction permet d'atteindre rapidement le début des chapitres sur le disque. Effectuez ces opérations pendant la lecture, en mode PRE-STOP ou en mode pause.

#### **1 Appuyez sur la touche [10KEY] du bandeau inférieur.**

L'écran du mode de saisie du clavier numérique s'affiche. Si la touche [10KEY] n'est pas affichée, appuyez sur la touche [<<] du bandeau inférieur pour afficher [10KEY].

**2 Saisissez sur le numéro de chapitre que vous souhaitez lire.**

Reportez-vous à la [page 38](#page-37-0) pour l'utilisation du clavier numérique.

**3 Appuyez sur [Enter] pour valider votre sélection.** La lecture démarre à partir du chapitre sélectionné.

## **4** Appuyez sur [ $\times$ ].

• *Cette fonction n'est pas disponible pour les disques sur lesquels aucun chapitre n'est mémorisé.*

## **Recherche du fichier vidéo de votre choix**

Vous pouvez sélectionner un fichier vidéo à partir de l'écran de liste.

**1 Appuyez sur la touche [ (Rechercher)] du bandeau inférieur.**

Le mode de recherche est activé.

**2 Appuyez sur la touche [Video].** L'écran de la liste des dossiers apparaît.

## **Mode de recherche de nom de dossier**

 $\beta$  **Appuyez sur la touche [** $\blacktriangleright$  **] dans le dossier de votre choix.**

Le premier fichier du dossier sélectionné est joué.

## **Mode de recherche de nom de fichier**

- **3 Appuyez sur le nom de dossier désiré.** Le nom de fichier du dossier sélectionné est affiché.
- **4 Appuyez sur le nom de fichier désiré.** La lecture du fichier sélectionné commence.
- *Appuyez sur la touche [ ] pour revenir à la hiérarchie précédente.*
- *Pour plus de renseignements sur comment parcourir la liste, reportez-vous à la section [« Sélection d'un élément dans une liste »](#page-28-0)  [\(page 29\).](#page-28-0)*
- *Après la sélection d'un dossier via la recherche de nom de dossier, appuyez sur la touche [ ] sur l'écran principal pour afficher l'écran de recherche de dossier.*
- *Après la sélection d'un fichier via la recherche de nom de fichier, appuyez sur la touche [ ] sur l'écran principal pour afficher l'écran de recherche de fichier.*

## **Changement d'angle**

Sur les DVD qui contiennent des scènes filmées sous plusieurs angles, vous pouvez changer d'angle en cours de lecture.

## **Appuyez sur la touche [ANGLE] du bandeau inférieur.**

Chaque pression de la touche change l'angle parmi ceux enregistrés sur le disque.

Si la touche [ANGLE] n'est pas affichée, appuyez sur la touche [<<] du bandeau inférieur pour afficher [ANGLE].

- *Le changement d'angle peut nécessiter un certain temps.*
- *Selon le disque, l'angle peut changer de l'une ou l'autre façon suivante.*
	- *Mode transparent : l'angle change en douceur.*
	- *Mode non transparent : au changement d'angle, un arrêt sur image s'affiche avant l'angle suivant.*

## <span id="page-41-0"></span>**Changement de piste audio**

Les DVD contenant plusieurs pistes audio ou langues permettent de commuter le son pendant la lecture.

## **Appuyez sur la touche [AUDIO] du bandeau inférieur.**

Chaque pression de la touche permute le son entre les différentes pistes audio enregistrées sur le disque. Si la touche [AUDIO] n'est pas affichée, appuyez sur la touche [<<] du bandeau inférieur pour afficher [AUDIO].

- *La nouvelle piste sélectionnée est utilisée comme réglage par défaut à chaque mise sous tension ou à chaque changement de disque. Si le disque ne possède pas cette piste, la langue par défaut du disque est sélectionnée.*
- *Tous les disques ne permettent pas de changer de piste audio pendant la lecture. Dans ce cas, sélectionnez les pistes audio à partir du menu DVD.*
- *Un délai peut s'écouler avant que la lecture de la nouvelle piste sélectionnée commence.*

## **Changement de sous-titre (langue de sous-titrage)**

Les DVD sur lesquels plusieurs langues de sous-titrage sont enregistrées permettent de changer la langue des sous-titres en cours de lecture, voire même de masquer des sous-titres.

## **Appuyez sur la touche [Sub Title] du bandeau inférieur.**

Lorsque vous appuyez à plusieurs reprises, les langues des sous-titres enregistrés sur le disque sont sélectionnées tour à tour, puis les sous-titres sont désactivés.

Si la touche [Sub Title] n'est pas affichée, appuyez sur la touche [<<] du bandeau inférieur pour afficher [Sub Title].

- *Un délai peut s'écouler avant que le sous-titre sélectionné s'affiche.*
- *Tous les disques ne permettent pas de changer les sous-titres pendant la lecture. Dans ce cas, sélectionnez les sous-titres à partir du menu DVD.*
- *La langue des sous-titres sélectionnée est utilisée comme réglage par défaut à chaque mise sous tension ou à chaque changement de disque. Si le disque n'inclut pas la langue sélectionnée, la langue par défaut du disque est sélectionnée.*

*La langue des sous-titres peut toutefois varier selon le disque.*

• *Certains disques affichent les sous-titres même lorsque cette fonction est réglée sur OFF. La langue des sous-titres peut toutefois varier selon le disque.*

## **A propos de DivX®**

 $DivX^{\omega}$  est un codec (logiciel) permettant de compresser des images vidéo à un débit de compression élevé, tout en conservant une qualité d'image optimale.

• *Produit officiel certifié DivX®*

A PROPOS DES VIDEOS DIVX : DivX® est un format vidéo numérique créé par DivX, LLC, une filiale de la société Rovi. Cet appareil est un produit DivX Certified® qui prend en charge les vidéos DivX. Visitez le site Web divx.com pour obtenir plus d'informations, ainsi que des outils logiciels permettant de convertir vos fichiers en vidéos DivX.

A PROPOS DES VIDEOS DIVX A LA DEMANDE : vous devez enregistrer ce produit DivX Certified<sup>®</sup> afin de lire les vidéos DivX à demande (VOD) que vous avez achetées. Pour obtenir votre code d'enregistrement, recherchez la section DivX VOD dans le menu de configuration de l'appareil. Visitez la page vod.divx.com pour plus d'informations sur le mode d'enregistrement du produit.

#### **Supports pris en charge**

Cet appareil peut lire des vidéos contenues sur des CD-R/CD-RW/DVD-R/DVD-RW/DVD+R/DVD+RW et des périphériques de mémoire flash qui ont été enregistrées en mode DivX® mode.

#### **Extension correspondante**

« avi », « divx »

#### **Codec vidéo**

DivX® versions 3, 4, 5 et 6 (les versions 5 prennent en charge la vidéo entrelacée et progressive)

#### **Codec audio**

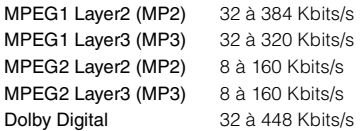

# **Réglages**

## **Procédure de configuration**

Appuyez sur l'icône [SETUP] de l'écran Audio/Visuel pour afficher l'écran de configuration principal.

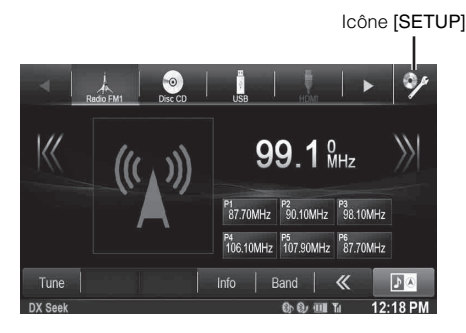

## **Réglages Généraux**

## <span id="page-42-0"></span>**Procédure de configuration générale**

#### *Pour afficher l'écran du menu Réglages Généraux :*

Votre véhicule doit être garé et la clé de contact sur la position ACC ou ON. Pour ce faire, suivez les procédures ci-après.

- 1 Arrêtez complètement votre véhicule à un endroit sûr. Enclenchez le frein à main.
- 2 Continuez à appuyer sur la pédale de frein et relâchez le frein à main une fois, puis enclenchez-le de nouveau.
- 3 Une fois le frein à main enclenché pour la seconde fois, relâchez la pédale de frein.
- *Pour les véhicules à boîte de vitesses automatique, placez le levier de vitesses sur la position de point mort.*

Maintenant, le système de verrouillage pour le fonctionnement du mode Général est activé. Le menu Réglages Généraux peut être réactivé en enclenchant de nouveau le frein à main, tant que le contact du véhicule n'a pas été coupé. Il n'est pas nécessaire de répéter la procédure ci-dessus (1 à 3) de la section « Pour afficher l'écran du mode Général ».

Chaque fois que le contact est coupé, suivez la procédure de la section « Pour afficher l'écran du mode Général ».

**Les étapes 1 à 5 ci-dessous sont communes à chaque « Réglage » des Réglages Généraux. Consultez chaque section pour plus d'informations.**

**1 Appuyez sur l'icône [Setup] du bandeau supérieur.** L'écran principal Setup s'affiche.

**2 Appuyez sur la touche [General].**

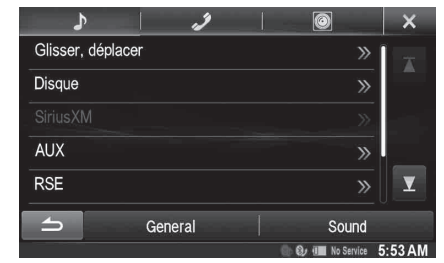

L'écran General Setup s'affiche.

### **3 Sélectionnez l'élément de votre choix.**

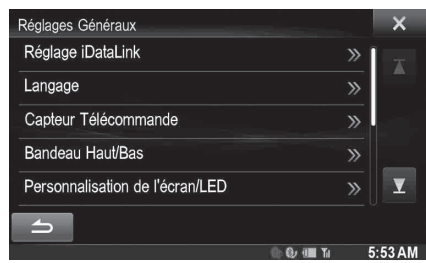

*Réglages : Réglage iDataLink / Langage / Capteur Télécommande* **\*1** */ Bandeau Haut/Bas / Personnalisation de l'écran/ LED / Visualisation / A Propos / Installation / AP externe/ Optique* **\*2**

*\*<sup>1</sup> S'affiche uniquement lorsque RSE est sur On [\(page 60\)](#page-59-0).*

- *\*<sup>2</sup> Disponible uniquement lorsque AP externe est sur On.*
- *En fonction de l'élément, répétez l'étape 3.*
- **4 Appuyez sur [ ] ou [ ] etc., pour modifier son réglage.**
	- *Une fois la fenêtre de configuration affichée, appuyez sur la touche [ ] pour fermer la fenêtre après avoir effectué les réglages.*

### **5 Appuyez sur la touche [ ] pour revenir à l'écran précédent.**

• *Ne tournez pas la clé de contact sur la position OFF immédiatement après avoir modifié les réglages de la configuration générale (pendant que le système entre les données automatiquement). Dans le cas contraire, les réglages ne seront pas modifiés.*

## **Réglage iDataLink**

Vous devez sélectionner [Réglage iDataLink] dans le menu Réglages généraux à l'étape 3. Reportez-vous à la section [« Procédure de](#page-42-0)  [configuration générale » \(page 43\).](#page-42-0)

## <span id="page-42-1"></span>**Réglage de la catégorie de source**

Vous pouvez décider si la touche de source suivante sur le bandeau supérieur est disponible ou non.

#### *Réglage : USB/iPod / SiriusXM / BLUETOOTH Audio Valeurs du réglage : Both (réglage initial) / OEM / Aftermarket*

Both : Les deux sources susmentionnées à partir de l'appareil et du module iDataLink sont disponibles. OEM : Seule la source susmentionnée à partir du module iDataLink est disponible. La source du

module iDataLink porte l'icône  $\blacksquare$ .

- Aftermarket : Seule la source susmentionnée à partir de cet appareil est disponible.
- *Les icônes de source iDataLink ne s'affichent pas sur le bandeau supérieur quand aucun module iDataLink n'est connecté, même si « Both » ou « OEM » est sélectionné.*

### <span id="page-43-2"></span><span id="page-43-1"></span>**Réglage de la connexion mains-libres**

A sélectionner pour appairer le téléphone compatible Bluetooth avec cet appareil ou le module iDataLink connecté.

#### *Réglage : connexion mains-libres Valeurs du réglage : OEM / Aftermarket (réglage initial)*

- OEM : A sélectionner pour appairer le téléphone compatible Bluetooth avec le module iDataLink connecté.
- Aftermarket : A sélectionner pour appairer le téléphone compatible Bluetooth avec cet appareil.
- *Ce réglage est associé à la section [« Réglage de la connexion mains](#page-61-0)[libres iDataLink » \(page 62\).](#page-61-0)*

### **Réglage du défaut écran véhicule**

Vous pouvez sélectionner un élément énuméré ci-dessous comme votre écran favori lorsque vous entrez en mode iDataLink.

#### *Réglage : Défaut écran véhicule Valeurs du réglage : Climate / Vehicle Info. / Gauges / Parking*

*Assist / Last mode* 

• *Selon le véhicule, certaines valeurs de réglage ou ce réglage peuvent ne pas s'afficher.* 

## **Réglage du module Maestro**

Vous pouvez modifier le réglage du module iDataLink connecté.

#### *Réglage : Module Maestro*

• *Les valeurs de réglage peuvent varier selon le module iDataLink.*

## **Réglage de la langue**

Appuyez sur **[Langage]** du menu de configuration générale à l'étape 3. Reportez-vous à la section [« Procédure de configuration générale »](#page-42-0)  [\(page 43\).](#page-42-0)

## **Réglage du défilement**

Le défilement est disponible si vous insérez un CD texte ou saisissez le nom du dossier, le nom du fichier ou les informations d'étiquette.

## *Réglage : Défilement Auto.*

*Valeurs du réglage : Off (réglage initial) / On*

- Off : Désactive le mode de défilement.
- On : Active le mode de défilement Auto. L'affichage en défilement est répété tant que le mode est activé.

## **Réglages du format**

Le code de caractère utilisé pour les informations de texte d'étiquette affichées à l'écran peut être sélectionné parmi 7 codes de caractères. *Réglage : Sél. Format*

#### *Valeurs du réglage : Latin-1 / Latin-9 (réglage initial) / Russian / Chinese / Thai / Arabic / Hebrew*

Latin-1 : ISO 8859-1 Latin-9 : ISO 8859-15 Russian : ISO 8859-5 Chinese : GB18030 Thai: CP874 Arabic: CP1256 Hebrew : CP1255

### **Réglage de la langue des menus**

Le menu de configuration, les informations de remarque, etc. pour cet appareil peuvent être changés pour apparaître dans la langue sélectionnée.

#### *Réglage : Sél. Langue*

- *Valeurs du réglage :* English/Deutsch/Français/Español/ Português/Italiano/Nederlands/Suomi/ Norsk/Svenska/русский язык/ภาษาไทย/ /中文/ Other languages (Čeština / العربية Dansk/Ελληνικά/Magyar/Polski/ /עברית/Slovenčina/Türkçe Bahasa Indonesia/Bahasa Melayu
- *Appuyez sur [OK] pour confirmer la langue et afficher l'écran dans la langue spécifiée.*

## <span id="page-43-0"></span>**Réglage du capteur de la télécommande**

**[Capteur Télécommande]** est sélectionné dans le menu de configuration générale à l'étape 3. Reportez-vous à la section [« Procédure de configuration générale » \(page 43\).](#page-42-0)

Vous pouvez activer ou désactiver le capteur de télécommande de l'unité externe (moniteur, etc.) pour pouvoir commander ou non celle-ci à l'aide de la télécommande.

#### *Réglage : Capteur Télécommande Valeurs du réglage : Front (réglage initial) / Rear*

- Front : Le capteur de télécommande de cet appareil est activé.
- Rear : Le capteur de télécommande du moniteur externe raccordé à la prise AUX OUTPUT de cet appareil devient effectif. La télécommande actionne uniquement la source raccordée aux bornes AUX OUTPUT.
- *Si RSE ([page 60\)](#page-59-0) est réglé sur « Off », ce réglage ne s'affiche pas.*

#### $$

## **Configuration de l'affichage des bandeaux supérieur et inférieur**

Vous devez sélectionner **[Bandeau Haut/Bas]** dans le menu Réglages Généraux à l'étape 3. Reportez-vous à la section [« Procédure de](#page-42-0)  [configuration générale » \(page 43\).](#page-42-0)

Vous pouvez configurer l'affichage des bandeaux supérieur et inférieur pour la source audio/visuelle.

#### *Réglage : Bandeau Haut/Bas*

*Valeurs du réglage : Off (réglage initial) / On*

- Off : Toujours affichés.
- On : Disparaissent progressivement après 5 secondes si aucune opération n'est effectuée.

## **Personnalisation de l'écran/LED**

Appuyez sur **[Personnalisation de l'écran/LED]** du menu de configuration générale à l'étape 3. Reportez-vous à la section [« Procédure de configuration générale » \(page 43\)](#page-42-0).

### **Réglage de la luminosité du rétroéclairage**

Le rétroéclairage est assuré par une lampe fluorescente intégrée dans l'écran à cristaux liquides. La commande de réglage de l'éclairage détermine la luminosité du rétroéclairage en fonction de la luminosité de l'habitacle afin de faciliter la visualisation.

#### *Réglage : Rhéostat*

#### *Valeurs du réglage : Auto (réglage initial) / On / Off*

- Auto : Adapte automatiquement la luminosité du rétroéclairage du moniteur en fonction de la luminosité interne du véhicule.
- On : Maintient le rétro-éclairage du moniteur à un niveau sombre.
- Off : Désactivez le mode Gradateur automatique pour conserver la luminosité du rétro-éclairage du moniteur.
- *Lorsque vous sélectionnez « Auto » ou « On », ce réglage s'applique également à l'éclairage des touches décrit aux sections [« Réglage du](#page-44-0)  [gradateur d'éclairage nocturne des touches » \(page 45\)](#page-44-0) et [« Réglage](#page-44-1)  [du niveau de rétro-éclairage minimum » \(page 45\).](#page-44-1)*

### <span id="page-44-1"></span>**Réglage du niveau de rétro-éclairage minimum**

Vous pouvez régler la luminosité du rétro-éclairage. Cette fonction peut être utilisée, par exemple, pour modifier la luminosité de l'écran lorsque vous voyagez de nuit.

#### *Réglage : Niveau rhéostat écran Valeurs du réglage : -15 à +15 (réglage initial : 0)*

Vous pouvez régler le niveau entre MIN (-15) et MAX (+15). Dès que le minimum ou le maximum est atteint, l'affichage indique respectivement « MIN » ou « MAX ».

### <span id="page-44-0"></span>**Réglage du gradateur d'éclairage nocturne des touches**

Vous pouvez régler la luminosité de l'éclairage nocturne des touches à l'aide du gradateur.

*Réglage : Niveau rhéostat LED Valeurs du réglage : -2 à +2 (réglage initial : 0)*

USER1/USER2

### **Modification de la couleur d'affichage**

Vous pouvez choisir parmi 5 couleurs d'affichage différentes.

#### *Réglage : Couleur Ecran*

*Valeurs du réglage : Blue (réglage initial) / Red / Green / Amber / Black*

## **Réglage du panneau tactile**

Un réglage est nécessaire lorsque la position de l'affichage sur l'écran LCD et la position des touches du panneau tactile ne correspondent pas.

#### *Réglage : Alignement Ecran*

- **1 Appuyez sur [Alignement Ecran] dans l'écran de Personnalisation de l'écran/LED.** L'écran de réglage s'affiche.
- **2** Appuyez précisément sur la marque  $\rightarrow$  dans le **coin supérieur gauche de l'écran.**
- $3$  **Appuyez précisément sur la marque**  $\blacktriangleright$  **dans le coin inférieur droit de l'écran.**
- Le réglage est terminé et l'écran précédent apparaît. • *Si vous appuyez sur [Cancel] sur l'écran d'ajustement, aucun* 
	- *ajustement n'est effectué et l'écran précédent réapparait.*

### **Réinitialisation des valeurs corrigées du panneau tactile**

Initialisez les valeurs corrigées lors de l'ajustement du panneau tactile.

- **1 Appuyez sur la touche [Réinitialisation de l'alignement écran] dans l'écran Personnalisation de l'écran/LED.**
- **2 Après l'affichage du message de confirmation, appuyez sur [OK].**

Les valeurs corrigées sont réinitialisées.

## **Visualisation**

Vous devez sélectionner **[Visualisation]** dans le menu Réglages Généraux à l'étape 3. Reportez-vous à la section [« Procédure de](#page-42-0)  [configuration générale » \(page 43\).](#page-42-0)

### **1 Appuyez sur l'élément de votre choix.**

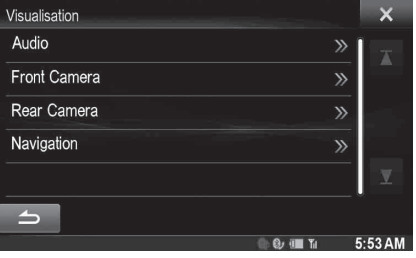

• *Vous pouvez sélectionner « Audio » pendant la lecture d'une vidéo.* 

## $2$  Appuyez sur [  $\gg$  ] de l'élément de votre choix.

Les éléments réglables diffèrent en fonction de l'application. [Audio] (média vidéo) :

- Mode Affichage / Contraste Dynamique / EG. Visuel / Luminosité / Couleur / Teinte / Contraste / Finesse [Caméra Directe]\* :
- Contraste Dynamique / Luminosité / Couleur / Contraste [Caméra AUX]\* :
- Contraste Dynamique / Luminosité / Couleur / Contraste [Navigation] : Luminosité / Contraste
- \* *Les noms de caméra définis dans les paramètres « Caméra Directe/ Caméra AUX » s'affichent. Les noms de caméra ne sont pas affichés lorsque vous sélectionnez « Off » ([pages 64,](#page-63-0) [65\)](#page-64-0).*

## $3$  **Appuyez sur [** $\triangleleft$ **] ou [** $\triangleright$ **] pour modifier le réglage.**

- **4 Appuyez sur la touche [ ] pour revenir à l'écran précédent.**
- *Ne tournez pas la clé de contact sur la position OFF immédiatement après avoir modifié les réglages de la configuration de l'affichage (pendant que le système entre les données automatiquement). Dans le cas contraire, les réglages ne seront pas modifiés.*

## **Changement de mode d'affichage**

### *Réglage : Mode Affichage*

*Valeurs du réglage : WIDE (réglage initial) / CINEMA / NORMAL*

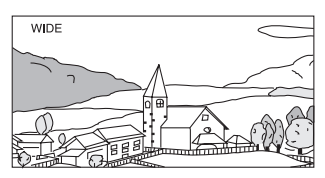

En mode WIDE, le moniteur agrandit une image normale à la taille d'un moniteur à écran large en étirant uniformément l'image à l'horizontale.

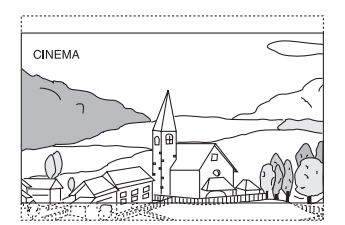

En mode CINEMA, le moniteur affiche une image normale en l'étirant horizontalement et verticalement. Ce mode convient bien pour afficher une image de type cinéma au format 16 : 9.

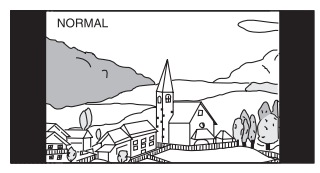

En mode NORMAL, le moniteur affiche une image normale au centre de l'écran accompagnée d'une bande noire verticale de part et d'autre.

## <span id="page-45-0"></span>**Réglage du contraste dynamique**

Cette fonction ajuste automatiquement les zones de l'écran qui sont trop lumineuses ou trop sombres et les corrige de façon à obtenir une luminosité naturelle.

#### *Réglage : Contraste Dynamique Valeurs du réglage : OFF (réglage initial) / LOW / HIGH*

## **Sélection du mode de l'égaliseur visuel (réglage par défaut)**

Vous pouvez sélectionner un mode correspondant à l'image du sujet.

#### *Réglage : EG. Visuel*

#### *Valeurs du réglage : OFF (réglage initial) / NIGHT M. / SOFT / SHARP / CONTRAST*

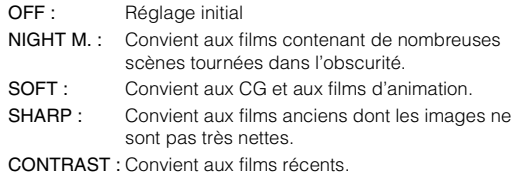

• *Pour revenir aux réglages vidéo par défaut, réglez cette fonction sur OFF. La sélection du mode EG. Visuel ou des changements effectués sur celui-ci sont réinitialisés à leur réglage initial.*

## **Réglage de la luminosité**

#### *Réglage : Luminosité*

#### *Valeurs du réglage : -15 à +15 (réglage initial : 0)*

Vous pouvez régler le niveau de luminosité entre MIN (-15) et MAX (+15). Dès que le minimum ou le maximum est atteint, l'affichage indique respectivement « MIN » ou « MAX ».

## **Réglage de la couleur de l'image**

#### *Réglage : Couleur Valeurs du réglage : -15 à +15 (réglage initial : 0)*

Vous pouvez régler le niveau de couleur entre MIN (-15) et MAX (+15). Dès que le minimum ou le maximum est atteint, l'affichage indique respectivement « MIN » ou « MAX ».

## **Réglage de la teinte de l'image**

#### *Réglage : Tinte*

#### *Valeurs du réglage : R15 à G15 (réglage initial : 0)*

Réglez la couleur entre R15 et G15.

## **Réglage du contraste de l'image**

#### *Réglage : Contraste Valeurs du réglage : -15 à +15 (réglage initial : 0)*

Vous pouvez régler le contraste entre LOW (-15) et HIGH (+15). Dès que le minimum ou le maximum est atteint, l'affichage indique respectivement « LOW » ou « HIGH ».

## **Réglage de la qualité de l'image**

#### *Réglage : Finesse Valeurs du réglage : -5 à +5 (réglage initial : 0)*

Le valeurs du réglage de la qualité de l'image sont comprises entre -5 et +5. « SOFT » (Doux) et « HARD » (Dur) sont les valeurs minimale et maximale spécifiées.

### **Sauvegarde et rappel de la qualité d'image définie**

Lors du réglage audio (média vidéo), vous pouvez enregistrer les « Réglages du contraste dynamique, de la luminosité, de la couleur, de la teinte, du contraste et de la finesse ».

#### *Réglage : Mémoire1 / Mémoire2*

- 1 Après avoir effectué les « Réglages du contraste dynamique, de la luminosité, de la couleur, de la teinte, du contraste et de la finesse » ([page 46\)](#page-45-0), appuyez longuement sur la touche [Mémoire1] ou [Mémoire2] pour enregistrer les réglages.
- 2 Appuyez sur [Mémoire1] ou [Mémoire2] pour appeler les réglages enregistrés.
- *Le Mode affichage ne peut pas être enregistré.*

## **A propos du X008U/INE-W957HD**

Appuyez sur **[A Propos]** du menu de configuration générale à l'étape 3. Reportez-vous à la section [« Procédure de configuration générale »](#page-42-0)  [\(page 43\).](#page-42-0)

## **Affichage des informations du produit**

Vous pouvez voir les informations de version de cet appareil. Mettez ces informations par écrit afin de vous y référez lorsque vous contacterez un centre technique Alpine ou un vendeur agréé Alpine.

#### *Réglage : Information Version Valeurs du réglage : Serial No. / Firmware Version*

## **Vérification de l'abonnement DivX®**

Cet appareil affiche le code d'abonnement nécessaire pour lire une vidéo  $DivX^{\omega}$  VOD (Vidéo à la demande), ou vous pouvez également afficher le code de désabonnement.

*Réglage : Info. Garantie / Copyright*

#### **Afficher le code d'abonnement**

- **1 Appuyez sur [Info. Garantie/Copyright].**
- **2 Appuyez sur [DivX(R) VOD].**
- **3 Appuyez sur [Enregistrement].**  Le code d'abonnement s'affiche sur l'écran.
- $4$  **Appuyez sur [OK].**

#### **Afficher le code de désabonnement**

- **1 Appuyez sur [Info. Garantie/Copyright].**
- **2 Appuyez sur [DivX(R) VOD].**
- **3 Appuyez sur [Désinscription].** L'écran de confirmation apparaît.
- $4$  **Appuyez sur [OK].** Le code de désabonnement s'affiche sur l'écran.
- *Lorsque vous avez terminé, appuyez sur [Cancel]. Si vous voulez continuer et afficher un nouveau code d'abonnement, appuyez sur [OK], vérifier le code d'abonnement, puis appuyez de nouveau sur [OK].*

## **Réinitialisation du système**

Vous pouvez réinitialiser toutes les données afin de restaurer les réglages d'usine. Retirer tout CD/DVD, etc. de l'appareil avant l'opération.

#### *Réglage : Restaurer les paramètres d'origine*

- **1 Appuyez sur la touche [Restaurer les paramètres d'origine].**
- **2 Après l'affichage du message de confirmation, appuyez sur [OK].**

L'écran de confirmation s'affiche à nouveau.

## **3 Appuyez sur [OK].**

Le système démarre la réinitialisation.

• *Ne mettez pas sous/hors tension l'appareil, ne changez pas la position de la clé de démarrage ou ne retirez pas l'écran jusqu'à ce que le système ait redémarré.*

## **Configuration de l'installation**

Vous devez sélectionner [**Installation**] dans le menu Réglages Généraux à l'étape 3. Reportez-vous à la section [« Procédure de](#page-42-0)  [configuration générale » \(page 43\)](#page-42-0).

#### *Réglage : Installation*

L'écran de vérification de l'installation s'affiche.

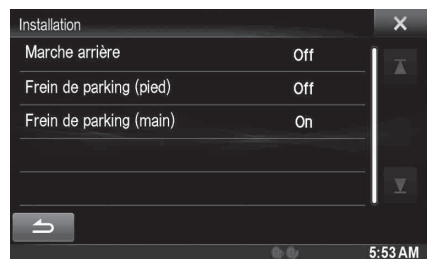

## <span id="page-47-0"></span>**Activation/désactivation du processeur audio externe**

**[AP externe]** est sélectionné dans le menu Réglages Généraux à l'étape 3. Reportez-vous à la section [« Procédure de configuration générale »](#page-42-0)  [\(page 43\).](#page-42-0)

Lorsque vous raccordez un processeur audio externe compatible, réglez cette option sur « On ».

#### *Réglage : AP externe*

*Valeurs du réglage : Off (réglage initial) / On*

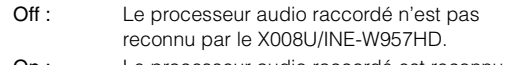

On : Le processeur audio raccordé est reconnu par le X008U/INE-W957HD.

- *Il est impossible d'effectuer certains réglages du menu Réglages Audio sur cet appareil lorsque AP externe est réglé sur On.*
- *La touche* **/AUDIO** *n'est pas disponible lorsque vous réglez AP externe sur On.*

## <span id="page-47-1"></span>**Réglage de la sortie numérique**

**[Optique]** est sélectionné dans le menu Réglages Généraux à l'étape 3. Reportez-vous à la section [« Procédure de configuration générale »](#page-42-0)  [\(page 43\).](#page-42-0)

Pour raccorder un processeur audio via la borne de sortie numérique optique, sélectionnez « On » en procédant comme suit.

#### *Réglage : Optique Valeurs du réglage : Off (réglage initial) / On*

- *Ce réglage est disponible uniquement lorsque vous réglez AP externe sur On. Reportez-vous à la section [« Activation/désactivation du](#page-47-0)  [processeur audio externe » \(page 48\).](#page-47-0)*
- *Si vous réglez Optique sur On, le voyant Optique (* $\epsilon^{\Theta}$ piices<sup>5</sup>) *s'affiche.*
- Les touches  $\vee$ ,  $\wedge$  et **MUTE** *ne sont pas disponibles lorsque vous réglez Optique sur On.*

## **Réglages Audio**

## <span id="page-47-2"></span>**Procédure de Réglages Audio**

#### *Pour afficher l'écran du menu Réglages Audio :*

Votre véhicule doit être garé et la clé de contact sur la position ACC ou ON. Pour ce faire, suivez les procédures ci-après.

- 1 Arrêtez complètement votre véhicule à un endroit sûr. Enclenchez le frein à main.
- 2 Continuez à appuyer sur la pédale de frein et relâchez le frein à main une fois, puis enclenchez-le de nouveau.
- 3 Une fois le frein à main enclenché pour la seconde fois, relâchez la pédale de frein.
- *Pour les véhicules à boîte de vitesses automatique, placez le levier de vitesses sur la position de point mort.*

Maintenant, le système de verrouillage pour le fonctionnement du mode Audio est activé. Le menu Réglages Audio peut être réactivé en enclenchant de nouveau le frein à main, tant que le contact du véhicule n'a pas été coupé. Il n'est pas nécessaire de répéter la procédure ci-dessus (1 à 3) de la section « Pour afficher l'écran du mode Audio ».

Chaque fois que le contact est coupé, suivez la procédure de la section « Pour afficher l'écran du mode Audio ».

**Les étapes 1 à 5 ci-dessous sont communes à chaque « Réglage » des Réglages Audio. Consultez chaque section pour plus d'informations.**

- **1 Appuyez sur l'icône [Setup] du bandeau supérieur.** L'écran principal Setup s'affiche.
- **2 Appuyez sur la touche [Sound].**

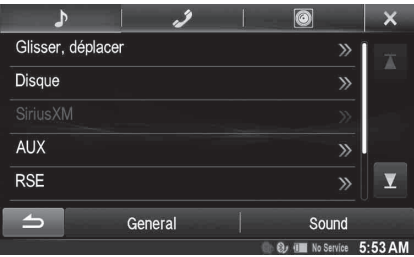

L'écran Réglages Audio s'affiche.

### **3 Sélectionnez l'élément de votre choix.**

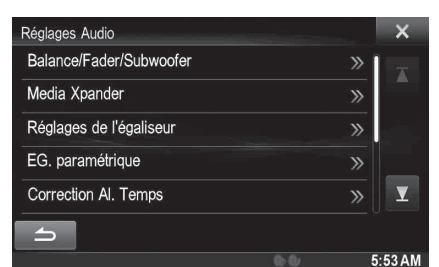

*Réglages : Balance/Fader/Subwoofer\*<sup>1</sup> / Media Xpander\*1 / Réglages de l'égaliseur\*1 / EG. paramétrique\*1 / Correction Al. Temps\*1 / X-OVER\*1 / Défaut\*1 / Volume / Réglage Volume sources\*<sup>2</sup>*

*\*2 Ce réglage n'est pas disponible lorsque vous réglez Optique sur On ; reportez-vous à la section [« Réglage de la sortie](#page-47-1)  [numérique » \(page 48\).](#page-47-1)*

### **4 Appuyez sur [ ] ou [ ] etc., pour modifier son réglage.**

• *Une fois la fenêtre de configuration affichée, appuyez sur la touche [ ] pour fermer la fenêtre après avoir effectué les réglages.*

### **5 Appuyez sur la touche [ ] pour revenir à l'écran précédent.**

- *Ne tournez pas la clé de contact sur la position OFF immédiatement après avoir modifié les réglages audio (pendant que le système entre les données automatiquement). Dans le cas contraire, les réglages ne seront pas modifiés.*
- *Pour plus de renseignements sur comment parcourir la liste, reportez-vous à la section [« Sélection d'un élément dans une liste »](#page-28-0)  [\(page 29\)](#page-28-0).*
- *Lorsque le mode BASS ENGINE SQ est sélectionné ou que TuneIt est lancé, certains paramètres ne sont pas ajustables. Reportez-vous à la section [« Mode BASS ENGINE SQ » \(page 24\)/](#page-23-0)[« Application de](#page-24-0)  [TuneIt » \(page 25\).](#page-24-0)*

## **Réglages Balance/Fader/Subwoofer**

**[Balance/Fader/Subwoofer]** est sélectionné dans le menu de configuration audio à l'étape 3. Reportez-vous à la section [« Procédure](#page-47-2)  [de Réglages Audio » \(page 48\).](#page-47-2)

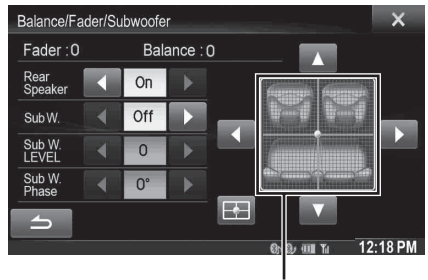

**Zone d'image**

## **Réglage de la balance/de l'équilibrage avant-arrière**

### **Appuyez sur le point de votre choix dans la zone d'image. Ou appuyez sur [▲] [▼] [◀] [▶].**

*Balance : L15 à R15 Fader : F15 à R15*

## <span id="page-48-0"></span>**Configuration du haut-parleur arrière**

Vous pouvez désactiver la sortie du haut-parleur arrière.

#### *Réglage : Rear Speaker*

*Valeurs du réglage : On (réglage initial) / Off*

• *Notez que si vous sélectionnez « Off » alors que vous avez réglé le paramètre Position des haut-parleurs arrière sous Réglages Audio véhicule par véhicule sur « Plage arrière » ou « Portes arrière », le paramètre sous Réglages Audio véhicule par véhicule est annulé.*

## <span id="page-48-1"></span>**Activation et désactivation du caisson de graves**

Si un caisson de graves optionnel est connecté à l'appareil, effectuez le réglage suivant.

#### *Réglage : SubW. Valeurs du réglage : On / Off (réglage initial)*

• *Notez que si vous sélectionnez « Off » alors que vous avez réglé le paramètre Caisson de graves installé sous Réglages Audio spécifiques au véhicule sur « Oui », les Réglages Audio spécifiques au véhicule sont annulés.*

#### $\blacksquare$  USER1/USER2

## **Réglage du niveau du caisson de graves**

Vous pouvez régler le niveau du caisson de graves lorsqu'un caisson de graves est connecté.

#### *Réglage : SubW. LEVEL Valeurs du réglage : 0 à 15 (réglage initial : 0)*

• *Si vous désactivez le caisson de graves (« Off »), ce réglage ne peut pas être effectué.*

## **Réglage de la phase du caisson de graves**

La phase de sortie du caisson de graves passe de Subwoofer Normal (0°) à Subwoofer Reverse (180°).

#### *Réglage : SubW. Phase*

*Valeurs du réglage : 0° (réglage initial) / 180°*

• *Si vous désactivez le caisson de graves (« Off »), ce réglage ne peut pas être effectué.*

## **Réglage MX (Media Xpander)**

**[Media Xpander]** est sélectionné dans le menu de configuration audio à l'étape 3. Reportez-vous à la section [« Procédure de Réglages Audio »](#page-47-2)  [\(page 48\).](#page-47-2) Lorsque la source en cours de lecture est une bande radio AM, cette option n'est pas disponible.

Le mode MX (Media Xpander) différencie les sons vocaux des sons des instruments, indépendamment de la source de musique. Il permet à la radio HD, au CD, à la mémoire flash et à l'iPod/iPhone de reproduire clairement la musique, même lorsque les bruits de la route envahissent le véhicule.

#### *Réglage : Media Xpander*

### **1 Appuyez sur la touche [ON] en regard de « ALL MX OFF/ON » dans l'écran de configuration MX.**

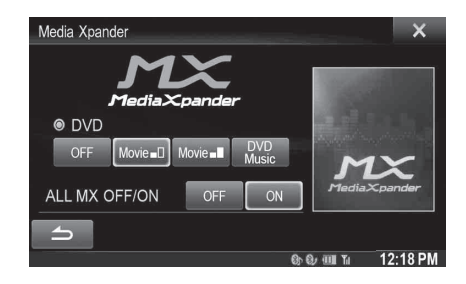

## **2 Appuyez sur l'une des touches [ ] [ ] [ ] [ ].**

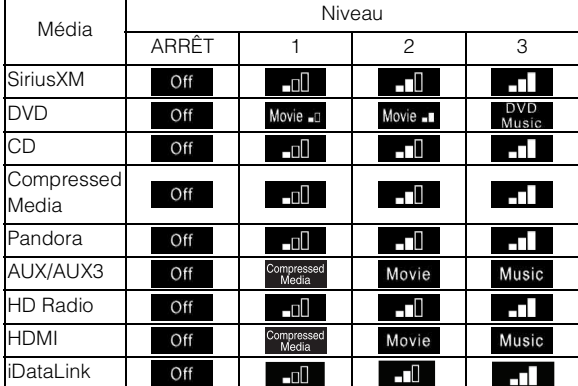

• *Le réglage MX ne peut être effectué que si une source est sélectionnée.*

• *MP3/WMA/AAC/iPod/USB/DivX®/BLUETOOTH Pandora/ BLUETOOTH Audio correspondent à MX Compressed Media.*

#### *MX SiriusXM*

Les fréquences moyennes à élevées deviennent plus claires et produisent un son homogène dans toutes les bandes.

#### *MX DVD*

#### *(Film)*

Ce réglage reproduit plus clairement les dialogues du film.

#### *(DVD Music)*

Ce disque contient une grande quantité de données telles qu'un clip de musique. MX utilise ces données pour reproduire le son de façon précise.

#### *MX CD*

Le mode CD traite de grandes quantités de données. Ces données servent à reproduire clairement le son sur base de la quantité de données.

#### *MX Compressed Media*

Ce réglage corrige les informations omises lors de la compression. Cela permet de reproduire un son parfaitement équilibré, proche de l'original.

#### *MX Pandora*

Ce réglage corrige les informations omises lors de la compression. Cela permet de reproduire un son parfaitement équilibré, proche de l'original.

#### *MX AUX/AUX3*

Sélectionnez le mode MX (Compressed Media, Movie, ou Music) qui correspond au support connecté.

#### *MX HD Radio*

Les fréquences moyennes à élevées deviennent plus claires et produisent un son homogène dans toutes les bandes.

#### *HDMI*

Sélectionnez le mode MX (Media Compressed, Movie ou Music) qui correspond au support connecté.

#### *iDataLink*

Ce réglage corrige les informations omises lors de la compression. Cela permet de reproduire un son parfaitement équilibré, proche de l'original.

- *Pour annuler le mode MX pour toutes les applications musicales, réglez MX sur « Off » à l'étape 1.*
- *Chaque application musicale, par exemple la radio HD, un CD et un MP3/WMA/AAC, peut posséder son propre réglage MX.*
- *Si vous sélectionnez MX, le mode MX est automatiquement réglé sur « Off » pour chaque application.*
- *Le mode MX n'est pas disponible pour les radios AM.*
- *Cette fonction est inopérante lorsque la fonction Défaut est activée (« On »).*

## **Préréglages de l'égaliseur**

**[Réglages de l'égaliseur]** doit être sélectionné dans le menu Réglages Audio à l'étape 3. Reportez-vous à la section [« Procédure de Réglages](#page-47-2)  [Audio » \(page 48\)](#page-47-2).

10 réglages d'égaliseur sont préréglés en usine pour une variété de sources musicales.

#### *Réglage : Réglages de l'égaliseur Valeurs du réglage : FLAT (réglage initial) / POP / ROCK / NEWS / JAZZ / ELECTRONIC / HIP HOP / EASY LISTENING / COUNTRY / CLASSICAL*

- *Seul un genre peut être réglé sur ON.*
- *Lorsque les préréglages de l'égaliseur sont édités, le téléchargement de réglage de son est désactivé.*
- *Lorsque les préréglages de l'égaliseur sont activés, les réglages d'EG. paramétrique associés sont également modifiés. Nous vous recommandons de sauvegarder au préalable les réglages d'EG. paramétrique dans les préréglages.*
- *Il est possible d'effectuer les préréglages de l'égaliseur lorsque la fonction Défaut est sur « Off ».*

## **Réglage de la courbe de l'égaliseur paramétrique (EG. paramétrique)**

**[EG. paramétrique]** est sélectionné dans le menu Réglages Audio à l'étape 3. Reportez-vous à la section [« Procédure de Réglages Audio »](#page-47-2)  [\(page 48\).](#page-47-2)

Vous pouvez modifier les réglages de l'égaliseur pour créer une courbe de réponse qui vous convient mieux.

#### *Réglage : EG. paramétrique*

#### **1 Réglez le mode EG. paramétrique selon vos préférences.**

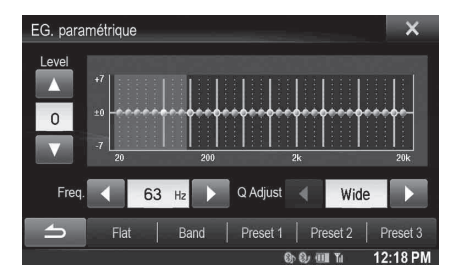

#### **Réglage de la bande**

Appuyez sur [Band] pour sélectionner la bande à régler.

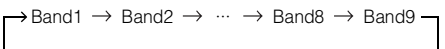

• *Vous pouvez sélectionner une bande directement en appuyant sur l'écran.* 

### **Réglage de la fréquence**

Appuyez sur la touche [< ] ou [ $\blacktriangleright$ ] en regard de « Freq. » pour régler la fréquence de la bande sélectionnée.

#### *Bandes de fréquences ajustables : 20 Hz à 20 kHz (par pas de 1/3 octave)*

Band1 :20 Hz à 100 Hz (63 Hz) Band2 :63 Hz à 315 Hz (125 Hz) Band3 :125 Hz à 500 Hz (250 Hz) Band4 :250 Hz à 1 kHz (500 Hz) Band5 :500 Hz à 2 kHz (1 kHz) Band6 :1 kHz à 4 kHz (2 kHz) Band7 :2 kHz à 7,2 kHz (4 kHz) Band8 :5,8 kHz à 12 kHz (8 kHz) Band9 :9 kHz à 20 kHz (16 kHz)

### **Réglage du niveau**

Appuyez sur la touche [  $\blacktriangledown$  ] ou [  $\blacktriangle$  ] en regard de « Level » pour régler le niveau de la bande sélectionnée.

*Valeurs du réglage : -7 à +7 (réglage initial : 0)*

#### **Réglage de la largeur de bande**

Appuyez sur la touche  $[4]$  ou  $[]$  en regard de « Q Adjust » pour sélectionner la largeur de bande.

#### *Valeurs du réglage : Wide (réglage initial) / Medium / Narrow*

- **2 Pour régler une autre bande, répétez l'étape 1 et réglez toutes les bandes.**
- **3 Pour enregistrer la valeur de réglage définie, appuyez sur la touche [Preset1], [Preset2], ou [Preset3] pendant au moins 2 secondes.**
- *BAND2 et BAND8 sont identiques aux commandes Bass et Treble. Il est également possible de commander le réglage de leur niveau en appuyant sans relâcher sur / AUDIO et en sélectionnant Niveau des graves ou Niveau des aigus. Reportez-vous à la section [« Mode](#page-23-1)  [de Réglages Audio faciles » à la page 24](#page-23-1).*
- *Les réglages dépassant la fréquence des bandes adjacentes ne sont pas disponibles.*
- *Lors du réglage du mode EG. paramétrique, vous devez tenir compte de la réponse en fréquence des enceintes connectées.*
- *Lors du réglage de l'égaliseur paramétrique, les préréglages de l'égaliseur sont écrasés.*
- *Lorsque les préréglages de l'égaliseur sont activés, les réglages d'EG. paramétrique associés sont également modifiés. Nous vous recommandons de sauvegarder au préalable les réglages d'EG. paramétrique dans les préréglages.*
- *Appuyez sur la touche [Flat] pour réinitialiser toutes les valeurs.*
- *Il est possible d'effectuer le réglage de l'égaliseur paramétrique lorsque la fonction Défaut est désactivée (« Off »).*

#### **Appeler la valeur ajustée l'égalisateur paramétrique**

Appeler la valeur ajustée de l'égalisateur paramétrique préréglée.

### **Appuyez sur [Preset1], [Preset2], ou [Preset3] sur l'écran de l'égaliseur paramétrique.**

Le réglage enregistré dans les préréglages sera rappelé.

## **Réglage de la correction du temps (Correction Al. Temps)**

**[Correction Al. Temps]** est sélectionné dans le menu Réglages Audio à l'étape 3. Reportez-vous à la section [« Procédure de Réglages Audio »](#page-47-2)  [\(page 48\).](#page-47-2)

Avant de suivre les procédures décrites ci-après, reportez-vous à la section [« A propos de la fonction Correction Al. Temps » \(page 53\).](#page-52-0)

#### *Réglage : Correction Al. Temps*

#### **1 Appuyez sur [cm], [inch] ou [ms] pour sélectionner le mode permettant d'effectuer les ajustements.**

A chaque pression, la touche à l'écran et le mode de correction changent.

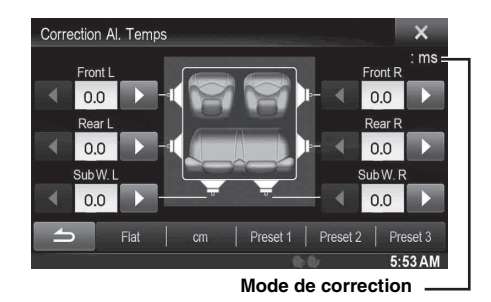

cm/inch : réglez la position d'écoute et la distance entre chaque haut-parleur. ms : réglez l'heure.

### **2 Appuyez sur [ ] ou [ ] pour chaque haut-parleur pour ajuster le temps ou la distance.**

0,0 msec à 9,9 msec (0,1 msec/incrément) 0,0 cm (0,0 po) à 336,6 cm (132,7 po) (3,4 cm/incrément) Tous les réglages des haut-parleurs sont effectuées sur une plage de valeurs comprise entre 15 ms et 510 cm.

#### **3 Pour enregistrer la valeur de réglage définie, appuyez sur la touche [Preset1], [Preset2], ou [Preset3] pendant au moins 2 secondes.**

- *Appuyez sur [Flat] pour régler toutes les valeurs sur 0,0.*
- *Si le haut-parleur arrière est désactivé (« Off »), il est impossible d'en modifier les réglages (reportez-vous à la [page 49](#page-48-0)).*
- *Si le caisson de graves est désactivé (« Off »), il est impossible d'en modifier les réglages (reportez-vous à la [page 49](#page-48-1)).*

#### **Appel de la valeur de correction de temps**

Appeler la valeur de correction de temps préréglée.

#### **Appuyez sur [Preset1], [Preset2], ou [Preset3] sur l'écran de correction de temps.**

Le réglage enregistré dans les préréglages sera rappelé.

## **Réglage des paramètres du répartiteur (X-OVER)**

**[X-OVER]** est sélectionné dans le menu Réglages Audio à l'étape 3. Reportez-vous à la section [« Procédure de Réglages Audio » \(page 48\).](#page-47-2) Avant de suivre les procédures décrites ci-après, reportez-vous à la section [« A propos du répartiteur » \(page 54\).](#page-53-0)

### *Réglage : X-OVER*

#### **1 Appuyez sur [Channel] pour sélectionner le canal.** A chaque pression, le canal bascule.

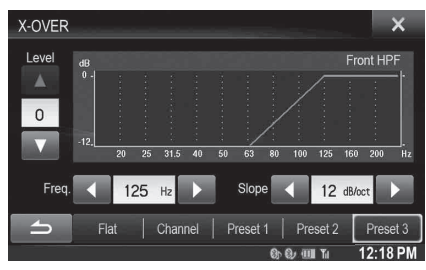

• *Le canal en cours de réglage est affiché en rouge.*

Front HPF  $\rightarrow$  Rear HPF  $\rightarrow$  Subw. LPF

## **2 Réglez le répartiteur en fonction de vos préférences.**

#### **Sélection de la fréquence de coupure**

Appuyez sur la touche  $[$   $\triangleleft$  ] ou  $[$   $\triangleright$  ] en regard de «Freq.», puis sélectionnez la fréquence de coupure.

#### *Valeurs du réglage : 20 / 25 / 31,5 / 40 / 50 / 63 / 80 (réglage initial) / 100 / 125 / 160 / 200 Hz*

### **Réglage de la pente**

Appuyez sur la touche  $[$   $\triangleleft$ ] ou  $[$   $\triangleright$ ] en regard de « Slope », puis réglez la pente du filtre passe-haut (HPF) ou du filtre passe-bas (LPF).

#### *Valeurs du réglage : 0 (réglage initial) / 6 / 12 / 18 / 24 dB/oct.*

### **Réglage du niveau**

Appuyez sur la touche  $[\nabla]$  ou  $[\triangle]$  en regard de « Level », puis réglez le niveau du filtre passe-haut (HPF) ou du filtre passe-bas (LPF).

*Valeurs du réglage : -12 à 0 dB (réglage initial : 0)*

**3 Répétez les étapes 1 à 2 pour régler d'autres canaux.**

### **4 Pour enregistrer la valeur de réglage définie, appuyez sur la touche [Preset1], [Preset2], ou [Preset3] pendant au moins 2 secondes.**

- *Appuyez sur la touche [Flat] pour réinitialiser toutes les valeurs.*
- *Si le haut-parleur arrière est désactivé (« Off »), il est impossible d'en modifier les réglages (reportez-vous à la [page 49](#page-48-0)).*
- *Si le caisson de graves est désactivé (« Off »), il est impossible d'en modifier les réglages (reportez-vous à la [page 49](#page-48-1)).*
- *Lors du réglage du mode X-OVER, vous devez tenir compte de la réponse en fréquence des enceintes connectées.*

### **Appel de la valeur ajustée du mode X-OVER**

Appelez la valeur ajustée du mode X-OVER.

#### **Appuyez sur [Preset1], [Preset2], ou [Preset3] sur l'écran X-OVER.**

Le réglage enregistré dans les préréglages sera rappelé.

## **Réglage du mode Défaut**

**[Défaut]** doit être sélectionné dans le menu Réglages Audio à l'étape 3. Reportez-vous à la section [« Procédure de Réglages Audio » \(page 48\)](#page-47-2). Si vous réglez Défaut sur « On », les fonctions MX, Préréglages de l'égaliseur, Réglages Audio véhicule par véhicule et EG. paramétrique sont désactivées. Cela signifie que tous les réglages effectués pour ces fonctions sont désactivés.

#### *Réglage : Défaut*

*Valeurs du réglage : Off (réglage initial) / On*

## **Réglage du volume**

**[Volume]** doit être sélectionné dans le menu Réglages Audio à l'étape 3. Reportez-vous à la section [« Procédure de Réglages Audio »](#page-47-2)  [\(page 48\).](#page-47-2)

Vous pouvez modifier le volume du son émis lorsque vous appuyez sur une touche.

*Réglage : Volume bips Valeurs du réglage : 0 à 7 (réglage initial : 4)* 

## **Réglage du volume de chaque source**

**[Réglage Volume sources]** doit être sélectionné dans le menu Réglages Audio à l'étape 3. Reportez-vous à la section [« Procédure de Réglages](#page-47-2)  [Audio » \(page 48\)](#page-47-2).

Le niveau de volume de chaque application peut être réglé.

#### *Réglage : Radio / SiriusXM / DVD / CD / Media Compressé / iPod Music / iPod Video / HDMI / Pandora / AUX / AUX3 / BLUETOOTH Audio / iDataLink Valeurs du réglage : -14 à +14 (réglage initial : 0)*

• *La source réglable dépend du périphérique raccordé et de ses réglages.* 

## <span id="page-52-0"></span>**A propos de la fonction Correction Al. Temps**

La distance entre l'auditeur et les enceintes dans un véhicule peut varier selon l'emplacement des enceintes. Cette différence dans la distance entre les enceintes et l'auditeur modifie le son et les caractéristiques de la fréquence. Ceci est dû au fait que le son n'arrive pas en même temps à l'oreille droite et à l'oreille gauche de l'auditeur.

Pour corriger cet effet, l'appareil retarde le signal audio vers les enceintes les plus proches de l'auditeur. Ainsi, l'auditeur a la sensation que ces enceintes sont séparées. L'auditeur peut donc se trouver à égale distance entre les enceintes gauche et droite pour bénéficier d'un son optimal.

Ce réglage sera effectué pour chaque enceinte par pas de 3,4 cm.

## **Exemple 1. Position d'écoute : siège avant gauche**

Réglez le niveau de la correction du temps de l'enceinte avant gauche sur une valeur supérieure et celui de l'enceinte arrière droite sur une valeur inférieure ou égale à zéro.

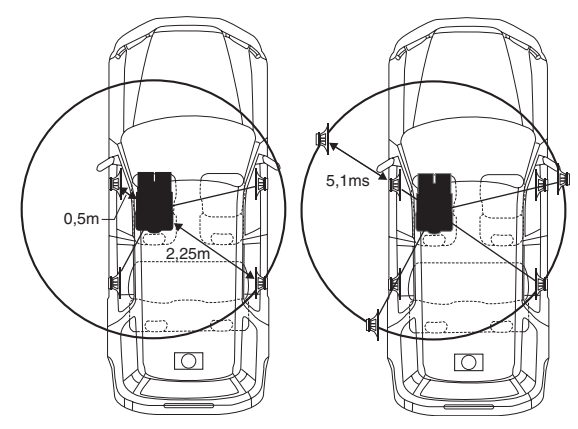

Le son n'est pas équilibré, car la distance entre la position d'écoute et les différentes enceintes varie.

La différence de distance entre l'enceinte avant gauche et l'enceinte arrière droite est de 1,75 m.

La valeur de la correction du temps de l'enceinte avant gauche est calculée dans le diagramme ci-dessus.

Conditions : Enceinte la plus éloignée – position d'écoute : 2,25 m Enceinte avant gauche – position d'écoute : 0,5 m Calcul : L =  $2.25$  m –  $0.5$  m = 1,75 m Correction Al. Temps =  $1,75 \div 343* \times 1000 = 5,1$  (ms)

*\* Vitesse du son : 343 m/s (765 mi/h) à 20 °C*

En d'autres termes, étant donné que la valeur de correction du temps de l'enceinte avant gauche est de 5,1 ms, l'auditeur a la sensation que la distance qui le sépare de l'enceinte avant gauche est la même que celle qui le sépare de l'enceinte la plus éloignée.

La correction du temps élimine les différences dans le délai requis pour que le son atteigne la position d'écoute.

Le temps de l'enceinte avant gauche est corrigé de 5,1 ms afin que le son de cette enceinte atteigne la position d'écoute en même temps que le son des autres enceintes.

### **Exemple 2. Position d'écoute : tous les sièges**

Réglez la correction du temps de chaque enceinte sur le même niveau.

- **1 Asseyez-vous à la position d'écoute (notamment sur le siège du conducteur) et mesurez la distance (en mètres) entre votre tête et chaque enceinte.**
- **2 Calculez la différence entre la valeur de correction de la distance qui vous sépare de l'enceinte la plus éloignée et celle qui vous sépare des autres enceintes.**
	- L = (distance qui vous sépare de l'enceinte la plus éloignée) – (distance qui vous sépare des autres enceintes)

Ces valeurs sont les valeurs de correction du temps des diverses enceintes. Réglez ces valeurs afin que le son de chaque enceinte atteigne la position d'écoute en même temps que le son des autres enceintes.

#### Liste des valeurs de correction du temps

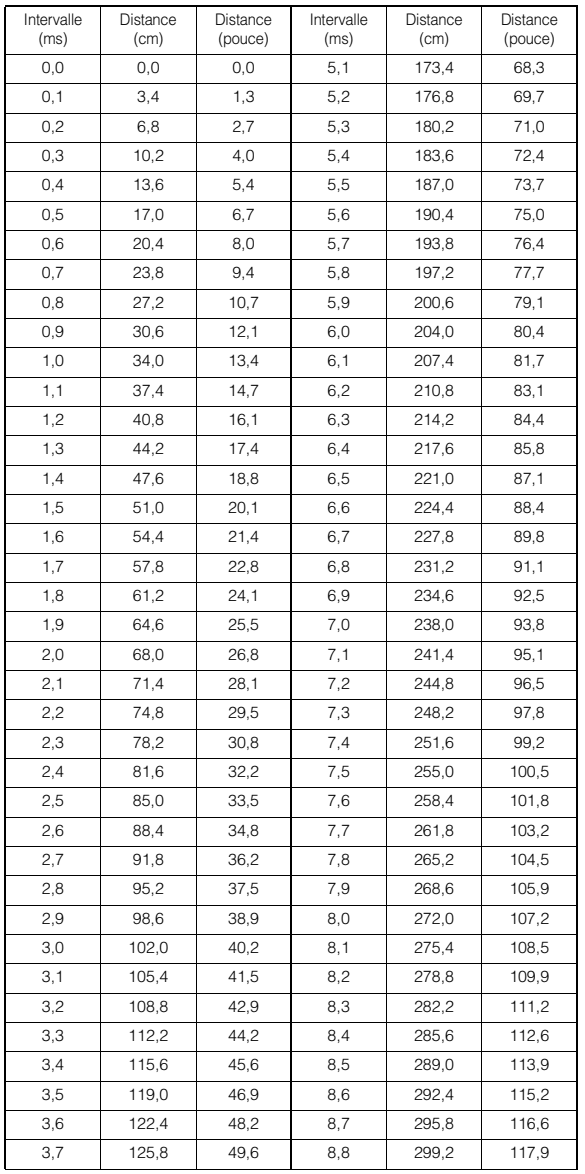

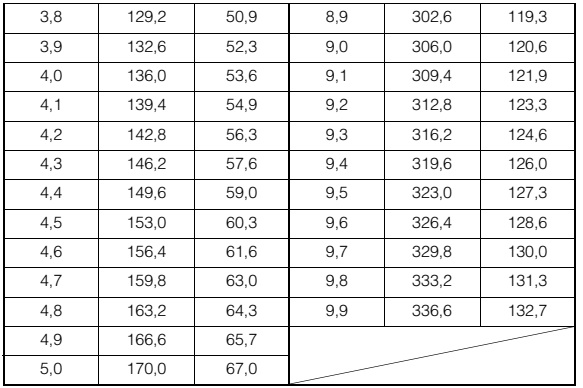

## <span id="page-53-0"></span>**A propos du répartiteur**

#### **Répartiteur (X-OVER) :**

Cet appareil est équipé d'un répartiteur. Le répartiteur permet de limiter les fréquences livrées aux sorties. Chaque canal est contrôlé indépendamment. Par conséquent, chaque paire d'enceintes peut être contrôlée par les fréquences pour lesquelles elles ont été conçues. Le répartiteur permet de régler le filtre passe-haut (HPF) ou le filtre passe-bas (LPF) de chaque gamme, ainsi que la pente (c'est-à-dire la vitesse à laquelle le filtre émet les sons graves et aigus). Vous devez effectuer ces réglages conformément aux caractéristiques de reproduction des enceintes. Selon les enceintes, un réseau passif n'est peut-être pas nécessaire. Si vous n'en êtes pas certain, consultez votre revendeur Alpine agréé.

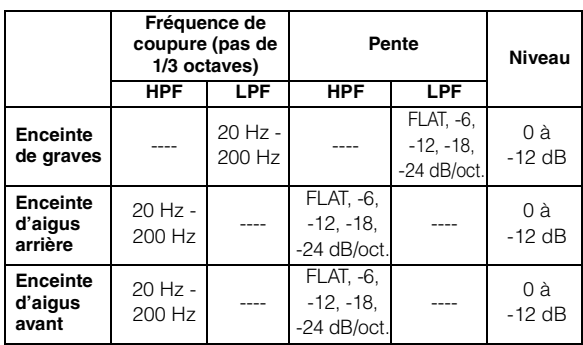

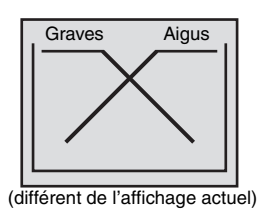

### **Réglage du niveau**

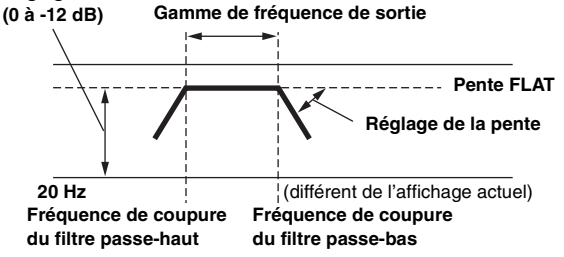

- *Filtre passe haut (HPF) : coupe les basses fréquences et permet aux fréquences les plus aiguës de passer.*
- *Filtre passe-bas (LPF) : coupe les fréquences aiguës et permet aux fréquences les plus graves de passer.*
- *Pente : le niveau change (en dB) pour un changement de fréquence d'une octave.*
- *Plus la valeur de la pente est élevée, plus la pente devient raide.*
- *Réglez la pente sur FLAT pour contourner les filtres passe-haut ou passe-bas.*
- *N'utilisez pas un haut-parleur d'aigus sans le filtre passe-haut (HPF) ou pour régler une basse fréquence, car celle-ci pourrait endommager les enceintes.*
- *Vous ne pouvez pas régler le répartiteur sur une fréquence supérieure au filtre passe-haut (HPF) et inférieure au filtre passe-bas (LPF).*
- *Le réglage doit être effectué conformément à la fréquence de croisement recommandée des enceintes raccordées. Déterminez la fréquence de croisement recommandée des enceintes. Si vous réglez une fréquence en dehors de la gamme recommandée, vous risquez d'endommager les enceintes.*

*Pour les fréquences de recouvrement des enceintes Alpine, consultez le mode d'emploi correspondant.* 

*Nous déclinons toute responsabilité en cas de dommages ou de dysfonctionnements des enceintes suite à une utilisation du répartiteur en dehors de la valeur recommandée.*

## **Configuration de la source**

## <span id="page-54-0"></span>**Procédure de configuration de la source**

#### *Pour afficher l'écran du menu Source Setup :*

Votre véhicule doit être garé et la clé de contact sur la position ACC ou ON. Pour ce faire, suivez les procédures ci-après.

- 1 Arrêtez complètement votre véhicule à un endroit sûr. Enclenchez le frein à main.
- 2 Continuez à appuyer sur la pédale de frein et relâchez le frein à main une fois, puis enclenchez-le de nouveau.
- 3 Une fois le frein à main enclenché pour la seconde fois, relâchez la pédale de frein.
- *Pour les véhicules à boîte de vitesses automatique, placez le levier de vitesses sur la position de point mort.*

Maintenant, le système de verrouillage pour le fonctionnement du mode Source est activé. Le menu Source Setup peut être réactivé en enclenchant de nouveau le frein à main, tant que le contact du véhicule n'a pas été coupé. Il n'est pas nécessaire de répéter la procédure ci-dessus (1 à 3) de la section « Pour afficher l'écran du mode Source ».

Chaque fois que le contact est coupé, suivez la procédure de la section « Pour afficher l'écran du mode Source ».

**Les étapes 1 à 5 ci-dessous sont communes à chaque « Réglage » des Configuration de la source. Consultez chaque section pour plus d'informations.**

- **1 Appuyez sur l'icône [Setup] du bandeau supérieur.** L'écran principal Setup s'affiche.
- **2 Appuyez sur la touche [ (Source)].** L'écran Source Setup s'affiche.
- **3 Sélectionnez l'élément de votre choix.**

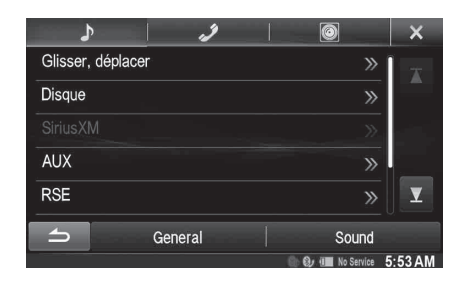

*Réglages : Glisser, déplacer / Disque / SiriusXM / AUX / RSE / BLUETOOTH Pandora / TuneIt*

- **4 Appuyez sur [ ] ou [ ] etc., pour modifier son réglage.**
	- *Une fois la fenêtre de configuration affichée, appuyez sur la touche [ ] pour fermer la fenêtre après avoir effectué les réglages.*
- **5 Appuyez sur la touche [ ] pour revenir à l'écran précédent.**
- *Ne tournez pas la clé de contact sur la position OFF immédiatement après avoir modifié les réglages de la source (pendant que le système entre les données automatiquement). Dans le cas contraire, les réglages ne seront pas modifiés.*

## **Changement de source glissant**

Vous devez sélectionner **[Glisser, déplacer]** dans le menu Source Setup à l'étape 3. Reportez-vous à la section [« Procédure de configuration de](#page-54-0)  [la source » \(page 55\)](#page-54-0).

#### $\blacksquare$  USER1/USER2

## **Réglage du changement de source glissant**

Vous pouvez indiquer si vous souhaitez changer de source en plaçant votre doigt sur la zone désignée de l'écran Audio/Visuel et en le faisant glisser de gauche à droite ou de droite à gauche. Reportez-vous à la section [« Changement de sources » \(page 28\)](#page-27-0).

#### *Réglage : Changement de Source Glissant Valeurs du réglage : On (réglage initial) / Off*

- On : Il est possible de changer de source en faisant glisser le doigt.
- Off : Il est impossible de changer de source en faisant glisser le doigt.

#### USER1/USER2

### **Réglage position d'écoute Audio facile**

Vous pouvez sélectionner ce menu affiché sur la gauche ou sur la droite de l'écran.

*Réglage : Réglage position d'écoute Valeurs du réglage : Left (réglage initial) / Right*

### **Personnalisation du bandeau de source**

Vous pouvez personnaliser le bandeau de source à votre guise. L'ordre de changement de source s'affiche en fonction de vos modifications.

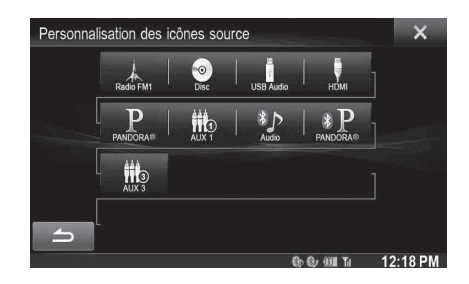

*Réglage : Personnalisation des icônes source*

- **Prenons comme exemple l'ordre de réglage de Disque et AUX 1 :**
- **1 Appuyez sur l'icône de la source de votre choix ([Disque] etc.).**

L'icône de la source [Disque] s'affiche en surbrillance. Appuyez à nouveau sur cette icône pour annuler.

**2 Appuyez sur l'icône d'une autre source ([AUX 1] etc.).** Les positions de bandeau de source de [Disque] et [AUX 1] sont échangées.

## <span id="page-55-0"></span>**Réglages de disque**

Appuyez sur la touche **[Disque]** dans le menu Source Setup à l'étape 3. Reportez-vous à la section [« Procédure de configuration de la source »](#page-54-0)  [\(page 55\).](#page-54-0)

- **Vous pouvez configurer le DVD en mode DVD vidéo.**
- **Appuyez sur la touche [Stop] avant de configurer le disque.**

## **Modification du réglage de la langue**

Vous pouvez régler la langue audio, la langue des sous-titres et celle des menus en fonction de vos préférences.

Dès que la langue est réglée, elle est utilisée par défaut. Cette fonction s'avère pratique pour l'écoute systématique en anglais par exemple. (Le réglage de la langue est sans effet sur certains disques. Dans ce cas, la langue par défaut est définie en usine.)

- *Lorsque vous modifiez des réglages, les nouveaux remplacent les anciens. Notez les réglages en cours avant de les modifier.*
- *Pour modifier momentanément la langue du disque en cours de lecture, utilisez le menu du DVD ou procédez comme décrit à la section [« Changement de piste audio » \(page 42\)](#page-41-0).*
- *Si le disque ne dispose pas de la langue sélectionnée, la langue par défaut est sélectionnée.*

#### **Pour reproduire une langue autre que celles affichées**

- 1 Appuyez sur la touche [Code Langage Menus], [Code Langage Audio] ou [Code Langue Sous-Titres]. L'écran du clavier numérique s'affiche.
- 2 Appuyez sur le code à 4 chiffres du numéro de langue. Reportez-vous à la section [« Liste des codes de langue »](#page-96-0)  [\(page 97\)](#page-96-0) pour connaître les numéros de langue.
- 3 Appuyez sur [OK] pour mémoriser le numéro.
- *La valeur utilisée est « Autre » si vous saisissez le code de langue de votre choix.*

#### **Réglage de la langue des menus**

Sélectionnez la langue des menus (titres, etc.).

#### *Réglage : Langage des menus*

*Valeurs du réglage : Auto (réglage initial) / EN / JP / DE / ES / FR / IT / SE / RU / CN*

- *Si vous sélectionnez « Auto », la langue de menu principale parmi celles disponibles est utilisée.*
- *Pour l'abréviation des langues, reportez-vous à la section [« Liste des](#page-96-0)  [codes de langue » \(page 97\)](#page-96-0).*

## **Réglage de la langue audio**

Sélectionnez la langue audio qui est reproduite dans les enceintes.

### *Réglage : Langage Audio*

*Valeurs du réglage : Auto (réglage initial) / EN / JP / DE / ES / FR / IT / SE / RU / CN*

- *Si vous sélectionnez « Auto », la langue audio principale parmi celles disponibles est utilisée.*
- *Pour l'abréviation des langues, reportez-vous à la section [« Liste des](#page-96-0)  [codes de langue » \(page 97\)](#page-96-0).*

## **Réglage de la langue des sous-titres**

Sélectionnez la langue dans laquelle les sous-titres doivent être affichés à l'écran.

#### *Réglage : Langage S.titres*

*Valeurs du réglage : Auto (réglage initial) / EN / JP / DE / ES / FR / IT / SE / RU / CN*

- *Si vous sélectionnez « Auto », la langue principale des sous-titres parmi celles disponibles est utilisée.*
- *Pour l'abréviation des langues, reportez-vous à la section [« Liste des](#page-96-0)  [codes de langue » \(page 97\).](#page-96-0)*

### **Modification du réglage du code de pays**

Réglez le code du pays pour lequel vous souhaitez configurer le niveau d'accès (Contrôle parental).

#### *Réglage : Code Pays*

*Valeurs du réglage : Auto (réglage initial) / Other*

- Auto : Le code de pays principal parmi ceux enregistrés est utilisé.
- Other : La valeur utilisée est « Autre » si vous saisissez le code de pays de votre choix.
- *Si vous modifiez des réglages, les nouveaux remplacent les anciens. Notez les réglages en cours avant de les modifier. Ces réglages sont effacés si la batterie du véhicule est déconnectée.*
	- 1 Appuyez sur la touche [Country Code Input].
	- 2 Appuyez sur [ $\leftarrow$ ] ou [Delete All].
	- Supprimez le code du pays affiché.
	- 3 Appuyez sur le code à 4 chiffres du pays. Pour le code de pays, reportez-vous à la section [« Liste](#page-97-0)  [des codes de pays » \(page 98\)](#page-97-0).
	- 4 Appuyez sur [OK] pour mémoriser le code.

## **Réglage du niveau d'accès (Contrôle parental)**

Cette fonction peut aider à restreindre la visualisation de films en fonction des tranches d'âge des enfants.

#### *Réglage : Contrôle parental*

- *Si vous modifiez des réglages, les nouveaux remplacent les anciens. Notez les réglages en cours avant de les modifier. La mémoire est effacée si la batterie du véhicule est déconnectée.*
- *Sur des disques sans fonction de niveau d'accès, la lecture n'est pas restreinte, même si le niveau d'accès est défini.*
- *Si vous souhaitez lire un disque en utilisant la fonction de verrouillage parental et l'utilisation de celle-ci est restreinte, changez le niveau d'accès et le numéro de pays afin de lire le disque.*
- *Une fois réglé, ce niveau d'accès est conservé en mémoire jusqu'à sa prochaine modification. Pour lire des disques qui possèdent des niveaux d'accès plus élevés ou pour annuler le verrouillage parental, le réglage doit être modifié.*
- *Tous les disques ne prennent pas en charge la fonction de verrouillage parental. En cas d'hésitation, lisez d'abord le disque pour vérifier. Ne laissez pas à portée des jeunes enfants des disques que vous estimez inappropriés à leur âge.*
	- 1 Appuyez sur [Contrôle parental].

L'écran du clavier numérique s'affiche.

- 2 Appuyez sur le clavier numérique pour saisir un mot de passe à 4 chiffres. Le mot de passe initial est 1111. Sur l'affichage, le chiffre
- saisi est remplacé par l'indication «  $*$  ». 3 Appuyez sur [OK] pour mémoriser le numéro. L'écran Parental s'affiche.

#### **Réglage du niveau d'accès parental**

- 4 Appuyez sur [Contrôle parental].
- 5 Appuyez sur [4] ou [ $\blacktriangleright$ ] pour sélectionner « On ». Sélectionnez « Off » pour désactiver le verrouillage parental ou lorsque vous ne souhaitez pas définir de niveau d'accès.
- 6 Appuyez sur la touche  $[x]$  pour revenir à l'écran précédent. 7 Appuyez sur [Niveau de contrôle].
- 8 Appuyez sur [4] ou [>] pour sélectionner le niveau d'accès (1 à 8).

Plus le chiffre est bas, plus la restriction est élevée.

9 Appuyez sur la touche  $[x]$  pour revenir à l'écran précédent.

#### **Modification du mot de passe**

- 1 Appuyez sur [Changement mot de passe]. L'écran du clavier numérique s'affiche.
- 2 Appuyez sur l'écran de saisie pour saisir un nouveau mot de passe à 4 chiffres.
- *Notez ce numéro et rangez-le dans un endroit sûr au cas où vous l'oublieriez.*
- 3 Appuyez sur [OK] pour mémoriser le numéro.
- 4 Appuyez sur la touche [100] pour revenir à l'écran précédent.

#### *Modification temporaire du niveau d'accès*

Certains disques peuvent exiger la modification du niveau d'accès défini comme réglage par défaut en cours de lecture. Dans ce cas, le message suivant apparaît « Souhaitez-vous modifier le niveau de contrôle parental ? [OK] [Cancel] ».

- Si cet écran apparaît, modifiez le niveau comme suit :
- *Pour changer le niveau parental, appuyez sur [OK]. Lorsque vous appuyez sur [OK], l'écran de saisie du clavier numérique apparaît. Saisissez le mot de passe à 4 chiffres à la section « Réglage du niveau d'accès (Contrôle parental) », puis appuyez sur [OK].*
- *Pour démarrer la lecture sans changer le niveau d'accès, appuyez sur [Cancel].*

*(Lorsque vous appuyez sur [Cancel], la lecture est effectuée au niveau d'accès sélectionné à la section « Réglage du niveau d'accès (Contrôle parental) »).*

## **Réglage du mode de l'écran TV**

Utilisez la procédure décrite ci-dessous pour modifier l'écran de sortie en fonction du type de moniteur TV (moniteur arrière) utilisé. Si le moniteur arrière n'est pas raccordé, le réglage de l'écran est 16 : 9.

#### *Réglage : Ecran TV*

#### *Valeurs du réglage : 4 : 3LB / 4 : 3PS / 16 : 9 (réglage initial)*

• *Avec certains disques, l'image peut ne pas être réglée à la taille d'écran sélectionnée. (Pour plus d'informations, reportez-vous aux instructions fournies sur la pochette du disque.)*

#### 4 : 3 LETTER BOX :

Sélectionnez ce réglage lorsque l'appareil est connecté à un moniteur au format 4 : 3 traditionnel (format d'image d'un téléviseur ordinaire). Des bandes noires peuvent apparaître en haut et en bas de l'écran (lors de la lecture d'un film au format 16 : 9). La largeur de ces bandes varie en fonction du format de l'image d'origine de la version commerciale du film.

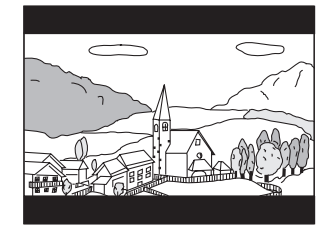

#### 4 : 3 PAN-SCAN :

Sélectionnez ce réglage lorsque l'appareil est connecté à un moniteur au format 4 : 3 traditionnel. L'image occupe la totalité de l'écran TV. Néanmoins, en raison des différences de format d'image, certaines parties des extrémités gauche et droite de l'image ne sont pas visibles (lors de la lecture d'un film au format 16 : 9).

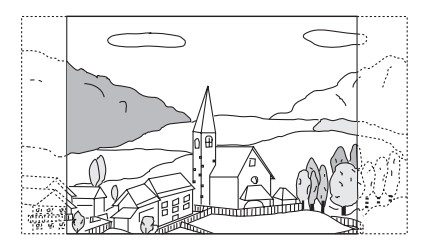

#### 16 : 9 WIDE :

Sélectionnez ce réglage quand l'appareil est connecté à un téléviseur à écran large. Ce réglage est celui par défaut.

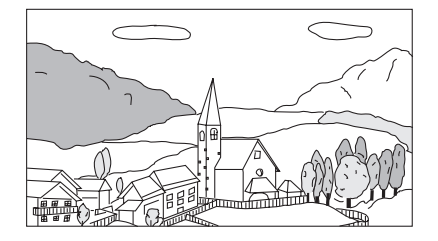

## **Réglage de SiriusXM**

Vous devez sélectionner **[SiriusXM]** dans le menu Source Setup à l'étape 3. Reportez-vous à la section [« Procédure de configuration de la](#page-54-0)  [source » \(page 55\).](#page-54-0)

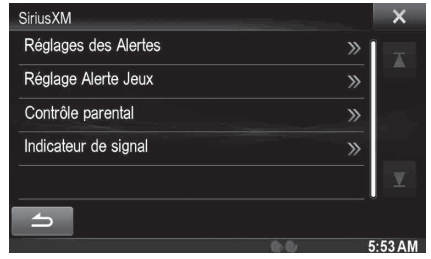

## <span id="page-57-1"></span>**Gestion des alertes d'artiste, de morceau et d'équipe sportive**

Les opérations suivantes peuvent être effectuées pour gérer les informations mémorisées sur les morceaux, artistes et équipes sportives. (Pour découvrir comment mémoriser des informations, reportez-vous aux sections [« Mémorisation de l'artiste/du morceau de votre choix » à](#page-82-0)  [la page 83](#page-82-0) et [« Réglage de l'alerte d'équipe sportive favorite » à la](#page-57-0)  [page 58](#page-57-0).)

#### *Réglage : Réglages des Alertes*

#### **Réglage individuel de l'alerte pour un artiste/un morceau/une équipe sportive**

Cette option de menu vous permet d'activer ou de désactiver (On ou Off) l'alerte d'artiste/de morceau/d'équipe sportive pour chaque artiste/ morceau/équipe sportive ou de supprimer des alertes individuelles mémorisées d'artiste/de morceau/d'équipe sportive (Delete).

### **1 Appuyez sur [Liste d'alertes].**

L'écran Liste d'alertes s'affiche.

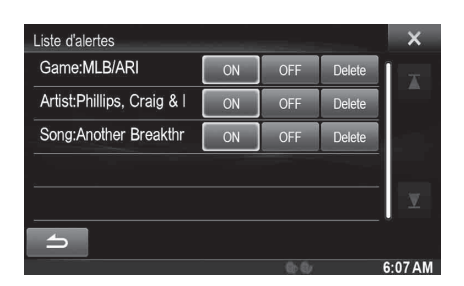

**2 Appuyez [ON] ou [OFF] pour le morceau, l'artiste ou l'équipe de votre choix.**

Sélectionnez ON pour activer l'alerte pour l'artiste/le morceau ou l'équipe.

Sélectionnez OFF pour désactiver l'alerte pour l'artiste/le morceau ou l'équipe.

• *Pour supprimer la liste, appuyez sur la touche [Delete], puis sur la touche [OK].*

#### **Activation/désactivation de l'alerte pour tous les morceaux/artistes/équipes sportives**

Cette option de menu vous permet de désactiver momentanément les alertes d'artiste/de morceau/de match pour chaque artiste/morceau/ équipe sportive. Lorsque les alertes sont réactivées, l'alerte individuelle d'artiste/de morceau/de match désactivée dans le réglage du menu Liste d'alertes reste désactivée.

## **1 Appuyez sur [Alerte].**

### **2 Appuyez sur [ ] ou [ ] de l'alerte pour sélectionner ON/OFF.**

Si On est sélectionné, l'alerte pour tous les artistes/ morceaux/matchs est activée. Si Off est sélectionné, les alertes pour tous les artistes/ morceaux/matchs sont désactivées.

#### **Suppression de toutes les alertes mémorisées**

Cette opération va supprimer toutes les alertes (artistes, morceaux et équipes) mises en mémoire.

**1 Appuyez sur [Delete All].**

Un message s'affiche.

**2 Appuyez sur [OK] pour effacer les informations de tous les éléments mémorisés de l'alerte d'artiste, de morceau et de match.**

Appuyez sur [Cancel] pour annuler.

### <span id="page-57-0"></span>**Réglage de l'alerte d'équipe sportive favorite**

Cette option de menu vous permet de sélectionner vos équipes favorites en les organisant par ligues, afin d'être alerté ultérieurement lorsque vos équipes favorites passent sur d'autres canaux.

#### *Réglage : Réglage Alerte Jeux*

- **1 Appuyez sur [Réglage Alerte Jeux].** Une liste des ligues sportives s'affiche.
- **2 Sélectionnez la ligue de votre choix.** L'affichage passe à la liste des équipes de la ligue sélectionnée.
- **3 Appuyez sur les abréviations de vos équipes favorites.**

Une fois la sélection effectuée, vous serez alerté lorsque les jeux ou matchs joués par ces équipes sont disponibles sur un canal SiriusXM.

Un écran instantané « Team Saved X Used/Y Empty » s'affiche.

X est le nombre total d'éléments d'alerte d'artiste/de morceau/de match mis en mémoire, et Y est le nombre total de logements mémoire encore disponibles pour le stockage.

- *Les équipes que vous avez sélectionnées seront signalées par un astérisque « \* ».*
- *Si la mémoire est pleine, vous ne pouvez pas sélectionner une nouvelle équipe.*

*Pour ajouter une autre alerte d'équipe, vous devez d'abord en supprimer une sélectionnée. Appuyez sur l'équipe (signalée par un astérisque « \* ») que vous souhaitez supprimer ; un message s'affiche. Appuyez sur [OK] pour la supprimer et sur [Cancel] pour annuler. Vous pouvez également supprimer une équipe de la liste des alertes ; pour plus de détails, reportez-vous à la section [« Gestion](#page-57-1)  [des alertes d'artiste, de morceau et d'équipe sportive » à la page 58](#page-57-1).*

## **Réglage du contrôle parental**

Vous pouvez bloquer des canaux à l'aide d'une protection par code. Les canaux non bloqués sont inaccessibles sans saisir le code. Vous pouvez débloquer un canal ou changer le code en utilisant cette option de menu.

#### *Réglage : Contrôle parental*

**1 Appuyez sur [Contrôle parental].**

- Un écran de saisie du code s'affiche.
- **2 Appuyez sur le clavier numérique pour saisir un code à 4 chiffres.**

Le code par défaut initial à 4 chiffres est 0000. Après la saisie du chiffre, il s'affiche sous la forme suivante : « l » (astérisque).

### $3$  **Appuyez sur [OK].**

Vous pouvez également appuyer sur [X] pour annuler la saisie du code ou sur [Effacer tout] pour effacer les chiffres saisis afin de recommencer à zéro ou encore sur [ $\leftarrow$ ] pour effacer le dernier chiffre saisi. Si vous vous trompez de code, le menu des options du

Contrôle parental s'affiche.

#### **Déblocage de TOUS les canaux bloqués**

- **4 Appuyez sur [Annuler blocage canaux].**
- **5 Appuyez sur [OK] pour débloquer tous les canaux bloqués.**

Appuyez sur [Cancel] pour annuler.

#### **Réglage de l'état de blocage des canaux individuels**

- **4 Appuyez sur [Canaux bloqués].** L'écran Liste des canaux s'affiche.
- **5 Sélectionnez le canal de votre choix.**
- **6 Appuyez sur [ ] ou [ ] pour sélectionner On/Off.**
- **7 Appuyez sur la touche [ ] pour revenir à l'écran précédent.**

#### **Modification du code de blocage**

- **4 Appuyez sur [Editer le code].** L'écran du clavier numérique s'affiche.
- **5 Utilisez le clavier numérique pour saisir le code à 4 chiffres (ancien) en cours.**

 (Le code initial est 0000.) Appuyez sur [Enter] pour valider la saisie. Appuyez sur [Effacer tout] pour supprimer tous les chiffres que vous avez saisis. Appuyez sur [ $\leftarrow$ ] pour effacer le dernier chiffre saisi. Appuyez sur  $[X]$  pour annuler la modification du code.

**6 A présent, utilisez le clavier numérique pour saisir le nouveau code à 4 chiffres.** 

## **7 Appuyez sur [OK].**

- **8 Utilisez ensuite le clavier numérique pour saisir le nouveau code à 4 chiffres une seconde fois afin de le vérifier.**
- *N'oubliez pas de conserver le code dans un endroit sûr au cas où vous l'oublieriez.*

## **Informations sur la puissance du signal**

Pendant l'écoute d'un canal SiriusXM, la puissance du signal du canal en cours s'affiche.

#### *Réglage : Indicateur de signal*

Cet élément de menu affiche la puissance du signal SiriusXM ainsi : Strong, Good, Weak ou Pas de Signal.

• *Si l'indicateur de signal indique Weak ou Pas de Signal et que votre véhicule est stationné à l'extérieur sans qu'il n'y ait d'obstacle vers le ciel au sud, alors il se peut que votre antenne SiriusXM ne soit pas installée correctement ou soit endommagée.*

## **Réglage AUX**

Vous devez sélectionner **[Aux]** dans le menu Source Setup à l'étape 3. Reportez-vous à la section [« Procédure de configuration de la source »](#page-54-0)  [\(page 55\).](#page-54-0)

### **Réglage du mode AUX**

#### *Réglage : Entrée AUX*

#### *Valeurs du réglage : Off / On (réglage initial)*

- Off : La source AUX n'est pas affichée.
- On : La source AUX est affichée.

### **Réglage du nom AUX principal (Réglages 1 AUX)**

Ce réglage est disponible lorsque l'entrée AUX est activée (« ON »).

#### *Réglage : Nom principal*

*Valeurs du réglage : AUX1 (réglage initial) / DVD / GAME / EXT.DVD / DVD-CHG / DVB-T / TV*

• *Si un tuner DVB-T est connecté, vous pouvez l'utiliser pour connecter un dispositif d'entrée externe supplémentaire. Le réglage du nom secondaire peut modifier l'affichage du nom de mode de ce périphérique.* 

#### **Réglage du nom AUX secondaire**

Vous pouvez définir le nom de l'entrée secondaire uniquement lorsque le nom de l'entrée principale est réglé sur « DVB-T ».

#### *Réglage : Nom Secondaire*

#### *Valeurs du réglage : OFF (réglage initial) / AUX2 / DVD / GAME / EXT.DVD / DVD-CHG / DVB-T\* / TV*

- *Le nom de la source sélectionnée s'affiche en lieu et place du nom de mode AUX.*
- *\* Si le nom principal est DVB-T, DVB-T n'est pas affiché comme option de nom secondaire.*

#### **Commutation du signal d'entrée vidéo du système**

Vous pouvez effectuer ce réglage après avoir sélectionné « On » à la section « Réglage du mode AUX ». Vous pouvez modifier le type d'entrée vidéo.

#### *Réglage : Signal*

#### *Valeurs du réglage : Auto (réglage initial) / NTSC/PAL*

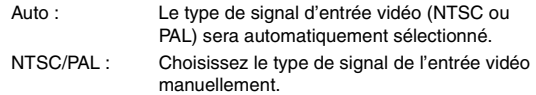

## **Réglage de AUX3**

La connexion avec des périphériques d'entrée externes est disponible grâce au connecteur vidéo iPod. Un câble d'adaptation optionnel est nécessaire (RCA standard vers une prise 3,5ø mini-phono ou prise 3,5ø à 3,5ø mini-phono).

Vous pouvez également lire des vidéo connectées avec un câble AV en option (mini-fiche AV 4-pôles vers 3-RCA).

#### *Réglage : Sel. Entrée AUX3*

#### *Valeurs du réglage : iPod Video (réglage initial) / AUX3*

iPod Video : A choisir pour la connexion à un iPod ou iPhone. AUX 3 : A choisir pour la connexion avec un périphérique d'entrée externe.

#### **Mini-fiche AV 4-pôles utilisable**

L'appareil accepte la mini-fiche AV 4-pôles suivante :

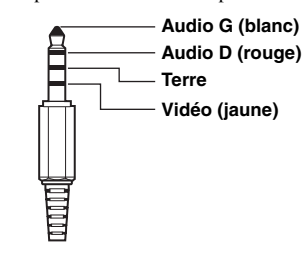

- *Veillez à vérifier attentivement les broches avant de l'utiliser avec cet appareil. En fonction du câble, il pourrait ne pas y avoir d'image et/ ou de son.*
- *Lorsqu'un iPod video est sélectionné ou que la source en cours est AUX3, ce réglage est impossible.*

## **Réglage du mode Sel. Entrée AUX3 (commutation du signal d'entrée vidéo du système)**

Vous pouvez effectuer ce réglage après avoir sélectionné « AUX3 » à la section « Réglage du mode Sel. Entrée AUX 3 ». Vous pouvez modifier le type d'entrée vidéo.

#### *Réglage : Signal AUX3 Valeurs du réglage : Auto (réglage initial) / NTSC/PAL*

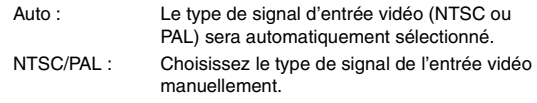

• *Lorsque la source en cours est AUX3, ce réglage est impossible.*

## <span id="page-59-0"></span>**Réglage RSE**

Vous devez sélectionner **[RSE]** dans le menu Source Setup à l'étape 3. Reportez-vous à la section [« Procédure de configuration de la source »](#page-54-0)  [\(page 55\).](#page-54-0)

## **Réglage du système de divertissement de la banquette arrière**

La vidéo et l'audio peuvent être émis sur le moniteur arrière.

*Réglage : RSE Valeurs du réglage : Off (réglage initial) / On*

• *Si vous avez sélectionné « On », définissez le [« Réglage du capteur](#page-43-0)  [de la télécommande » \(page 44\)](#page-43-0).*

## **Sélection du périphérique BLUETOOTH Pandora®**

Vous devez sélectionner **[BLUETOOTH Pandora]** dans le menu Source Setup à l'étape 3. Reportez-vous à la section [« Procédure de](#page-54-0)  [configuration de la source » \(page 55\).](#page-54-0)

Pour utiliser BLUETOOTH Pandora, mettez le paramètre BLUETOOTH Pandora sur « On ».

#### *Réglage : BLUETOOTH Pandora Valeurs du réglage : Off / On (réglage initial)*

- *Lorsque « On » est sélectionné, la source BLUETOOTH Pandora® s'affiche sur le bandeau supérieur de l'écran Audio/Visuel.*
- *Lorsque la source en cours est BLUETOOTH Pandora, ce réglage est impossible.*

## **Réglage de TuneIt**

Vous devez sélectionner [TuneIt] dans le menu Source Setup à l'étape 3. Reportez-vous à la section [« Procédure de configuration de la source »](#page-54-0)  [\(page 55\).](#page-54-0)

### **Réglage du mode de communication avec un smartphone**

Réglez TuneIt sur USB (iPhone) lorsqu'un iPhone est connecté, ou sur Bluetooth (Android) lorsqu'un Android Smartphone est appairé.

#### *Réglage : TuneIt*

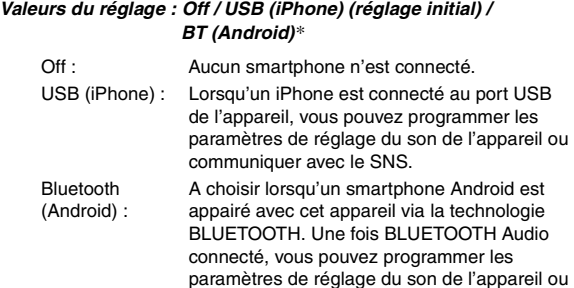

*\* Ne s'affiche pas lorsque BLUETOOTH est réglé sur Off. Pour plus de détails, reportez-vous à la section [« Configuration de BLUETOOTH » à](#page-61-1)  [la page 62](#page-61-1).*

communiquer avec le SNS.

- *Pour que cette fonction soit opérationnelle, il faut installer des applications spécifiques sur votre smartphone avant la connexion. Pour plus de détails, consultez votre revendeur Alpine ou le site Web d'Alpine.*
- *Seuls l'iPhone et certains smartphones Android prennent en charge cette fonction.*

## **Configuration de BLUETOOTH (BLUETOOTH Setup)**

## <span id="page-60-0"></span>**Procédure de configuration du système BLUETOOTH**

### *Pour afficher l'écran du menu BLUETOOTH Setup :*

Votre véhicule doit être garé et la clé de contact sur la position ACC ou ON. Pour ce faire, suivez les procédures ci-après.

- 1 Arrêtez complètement votre véhicule à un endroit sûr. Enclenchez le frein à main.
- 2 Continuez à appuyer sur la pédale de frein et relâchez le frein à main une fois, puis enclenchez-le de nouveau. 3 Une fois le frein à main enclenché pour la seconde
- fois, relâchez la pédale de frein.
- *Pour les véhicules à boîte de vitesses automatique, placez le levier de vitesses sur la position de point mort.*

Maintenant, le système de verrouillage pour le fonctionnement du mode BLUETOOTH est activé. Le menu BLUETOOTH Setup peut être réactivé en enclenchant de nouveau le frein à main, tant que le contact du véhicule n'a pas été coupé. Il n'est pas nécessaire de répéter la procédure ci-dessus (1 à 3) de la section « Pour afficher l'écran du mode BLUETOOTH ».

Chaque fois que le contact est coupé, suivez la procédure de la section « Pour afficher l'écran du mode BLUETOOTH ».

**Les étapes 1 à 5 ci-dessous sont communes à chaque « Réglage » de BLUETOOTH Setup. Consultez chaque section pour plus d'informations.**

- **1 Appuyez sur l'icône [Setup] du bandeau supérieur.** L'écran principal Setup s'affiche.
- **2 Appuyez sur (BLUETOOTH).** L'écran BLUETOOTH Setup s'affiche.
- **3 Sélectionnez l'élément de votre choix.**

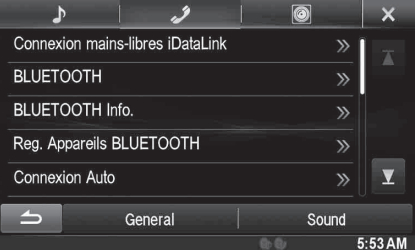

*Réglages : Connexion mains-libres iDataLink / BLUETOOTH*\*1 */ BLUETOOTH Info.*\*1 */ Reg. Appareils BLUETOOTH*\*1 */ Connexion Auto*\*1 */ Changement code*\*1  */ Défaut d'encodage du répertoire*\*2  */ Haut-parleur Téléphone*\*3  */ Volume de réception / Volume d'émission*\*2 */ Volume d'appel / Effacer le journal des appels*\*2

- *\*<sup>1</sup> Indisponible lorsque « BLUETOOTH Audio » et « Connexion mainslibres iDataLink » sont réglés sur OEM.*
- *\*<sup>2</sup> Indisponible lorsque Connexion mains-libres iDataLink est réglé sur OEM.*
- *\*<sup>3</sup> Lorsque vous réglez AP externe sur On, le réglage Haut-parleur Téléphone est impossible. Reportez-vous à la section [« Activation/](#page-47-0) [désactivation du processeur audio externe » \(page 48\)](#page-47-0).*
- **4 Appuyez sur [ ] ou [ ] etc., pour modifier son réglage.**
	- *Une fois la fenêtre de configuration affichée, appuyez sur la touche [ ] pour fermer la fenêtre après avoir effectué les réglages.*

### **5 Appuyez sur la touche [ ] pour revenir à l'écran précédent.**

- *Ne coupez pas le contact immédiatement après avoir modifié la Configuration de BLUETOOTH (BLUETOOTH Setup) (pendant que le système entre les données automatiquement). Dans le cas contraire, les réglages ne seront pas modifiés.*
- *Pour plus de renseignements sur comment parcourir la liste, reportez-vous à la section [« Sélection d'un élément dans une liste »](#page-28-0)  [\(page 29\)](#page-28-0).*

## <span id="page-61-0"></span>**Réglage de la connexion mains-libres iDataLink**

Vous devez sélectionner [Connexion mains-libres iDataLink] dans le menu BLUETOOTH Setup à l'étape 3. Reportez-vous à la section [« Procédure de configuration du système BLUETOOTH » \(page 61\).](#page-60-0)

#### *Réglage : Connexion mains-libres iDataLink Valeurs du réglage : OEM / Aftermarket (réglage initial)*

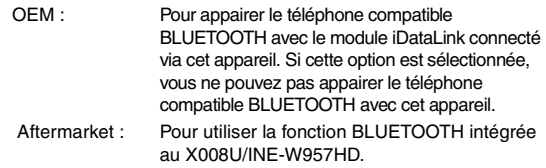

• *Ce réglage est associé à la [« Réglage de la connexion mains-libres »](#page-43-1)  [\(page 44\)](#page-43-1).*

## <span id="page-61-2"></span><span id="page-61-1"></span>**Configuration de BLUETOOTH**

**[BLUETOOTH]** est sélectionné dans le menu BLUETOOTH Setup à l'étape 3. Reportez-vous à la section [« Procédure de configuration du](#page-60-0)  [système BLUETOOTH » \(page 61\).](#page-60-0)

## *Réglage : BLUETOOTH*

## *Valeurs du réglage : Off / On (réglage initial)*

- Off : La fonction BLUETOOTH est désactivée.
- On : Sélectionnez cette valeur lorsque vous souhaitez coupler votre téléphone compatible BLUETOOTH avec cet appareil.
- *Si le réglage Bluetooth est désactivé (« Off »), vous ne pouvez pas accéder à l'écran de réglage BLUETOOTH.*

## **Affichage des informations du système BLUETOOTH**

Vous devez sélectionner **[BLUETOOTH Info.]** dans le menu BLUETOOTH Setup à l'étape 3. Reportez-vous à la section [« Procédure de configuration du système BLUETOOTH » \(page 61\).](#page-60-0) Vous pouvez afficher le nom et l'adresse de l'appareil BLUETOOTH sur cet appareil.

### *Réglage : BLUETOOTH Info.*

## *62-FR*

## <span id="page-61-3"></span>**Enregistrement du périphérique BLUETOOTH**

Vous devez sélectionner **[Reg. Appareils BLUETOOTH]** dans le menu BLUETOOTH Setup à l'étape 3. Reportez-vous à la section [« Procédure](#page-60-0)  [de configuration du système BLUETOOTH » \(page 61\)](#page-60-0).

Le périphérique BLUETOOTH est utilisé lors de la recherche et de la connexion d'un périphérique compatible BLUETOOTH à partir de cet appareil ou lors de l'enregistrement d'un nouveau périphérique compatible BLUETOOTH.

### **1 Appuyez sur [Reg. Appareils BLUETOOTH].**

**2 Appuyez sur la touche [Search] en regard de « Pas d'appareil connecté ».**

La liste de périphérique peut afficher jusqu'à 10 éléments.

**3 Appuyez sur la touche [Audio], [Hands-free] ou [Both] en regard de l'appareil que vous souhaitez connecter dans la liste.**

Audio : Règle pour utiliser comme un périphérique audio. Hands-free : Règle pour utiliser comme un périphérique mainslibres.

- Both : Pour utiliser comme un périphérique audio et un périphérique mains-libres.
- *Vous pouvez connecter (relier) jusqu'à 5 téléphones portables compatibles BLUETOOTH.*

#### **4 Lorsque l'enregistrement du périphérique est terminé, un message apparaît et l'appareil revient en mode normal.**

- *Le processus d'enregistrement BLUETOOTH varie en fonction de la version de l'appareil et de SSP (Simple Secure Pairing). Si un code à 4 ou 6 caractères apparaît sur cet appareil, insérez le code à l'aide du périphérique compatible BLUETOOTH. Si un mot de passe à 6 caractères apparaît sur cet appareil, veillez à ce que le même mot de passe soit affiché sur le périphérique compatible BLUETOOTH et appuyez sur « Oui ».*
- *Si les 5 appareils ont déjà été enregistrés, il est impossible d'en enregistrer un sixième. Pour enregistrer un périphérique supplémentaire, vous devez d'abord annuler l'un des 5 autres périphériques.*

### **Sélection du périphérique BLUETOOTH**

Sélectionnez l'un des 5 périphériques compatibles BLUETOOTH connectés que vous avez enregistrés précédemment.

- **1 Appuyez sur [Reg. Appareils BLUETOOTH].**
- **2 Appuyez sur [Audio] ou [Hands-free] pour le périphérique que vous désirez connecter depuis la liste des appareils appairés.**

### **Suppression d'un périphérique BLUETOOTH de la liste**

Vous pouvez supprimer l'information d'un périphérique compatible BLUETOOTH précédemment connecté.

- **1 Appuyez sur [Reg. Appareils BLUETOOTH].**
- **2 Appuyez sur [Delete] du périphérique compatible BLUETOOTH que vous souhaitez supprimer de la liste d'appareils connectés.**

## **3 Appuyez sur [OK].**

• *Appuyer sur [Cancel] annule le réglage.*

## **Réglage de la connexion automatique**

Vous devez sélectionner **[Connexion Auto]** dans le menu BLUETOOTH Setup à l'étape 3.

Reportez-vous à la section [« Procédure de configuration du système](#page-60-0)  [BLUETOOTH » \(page 61\)](#page-60-0).

Si la connexion automatique est activée (« On »), la connexion automatique est exécutée pour le dispositif audio enregistré dans la liste d'appareils connectés.

### *Réglage : Connexion Auto Valeurs du réglage : Off / On (réglage initial)*

## **Définition du code**

Vous devez sélectionner **[Changement code]** dans le menu BLUETOOTH Setup à l'étape 3. Reportez-vous à la section [« Procédure](#page-60-0)  [de configuration du système BLUETOOTH » \(page 61\).](#page-60-0) Vous pouvez définir le code de connexion avec un périphérique compatible BLUETOOTH.

#### *Réglage : Changement code*

**1 Appuyez sur [Changement code].** L'écran du pavé numérique s'affiche.

### **2 Insérez un code de 4 chiffres, puis appuyez sur [Enter].**

- *Le code initial est 0000.*
- *Pour en savoir plus sur la méthode de saisie avec le pavé numérique, reportez-vous à la section [« Opérations de saisie avec le clavier](#page-37-0)  [numérique » \(page 38\).](#page-37-0)*

## **Modification du code de caractère du répertoire téléphonique**

Vous devez sélectionner **[Défaut d'encodage du répertoire]** dans le menu BLUETOOTH Setup à l'étape 3. Reportez-vous à la section [« Procédure de configuration du système BLUETOOTH » \(page 61\).](#page-60-0) Vous pouvez sélectionnez le code de caractère qui est utilisé pour transférer le répertoire téléphonique ou l'historique d'un téléphone portable. Si des caractères illisibles apparaissent dans les données transférées, sélectionnez le code de caractère qui convient.

#### *Réglage : Défaut d'encodage du répertoire*

*Valeurs du réglage : Latin-1 / Latin-9 (réglage initial) / Russian / Chinese / Thai / Arabic / Unicode UTF-8 / Unicode UTF-16LE / Unicode UTF-16BE*

**1 Appuyez sur [Défaut d'encodage du répertoire].**  L'écran contenant la liste de code de caractère s'affiche.

### **2 Appuyez sur le code de caractère de votre choix.**

Latin-1 : ISO 8859-1 Latin-9 : ISO 8859-15 Russian : ISO 8859-5 Chinese : GB18030 Thai: CP874 Arabic: CP1256 Unicode UTF-8 Unicode UTF-16LE Unicode UTF-16BE

**3 Appuyez sur [OK].**

## **Sélection de l'enceinte de sortie**

Vous devez sélectionner **[Haut-parleur Téléphone]** dans le menu BLUETOOTH Setup à l'étape 3. Reportez-vous à la section [« Procédure](#page-60-0)  [de configuration du système BLUETOOTH » \(page 61\)](#page-60-0). Vous pouvez sélectionner l'enceinte raccordée dans le véhicule qui va émettre le son du téléphone.

#### *Réglage : Haut-parleur Téléphone*

#### *Valeurs du réglage : All (réglage initial) / Front L / Front R / Front LR*

- All: Le son est émis par toutes les enceintes du véhicule.
- Front L : Le son est uniquement émis par l'enceinte avant gauche.
- Front R : Le son est uniquement émis par l'enceinte avant droite.
- Front LR : Le son est uniquement émis par les enceintes avant gauche et avant droite.
- *Il est impossible d'effectuer ce réglage pendant un appel. Effectuez ce réglage avant de passer un appel.*
- *Ce réglage est indisponible lorsque AP externe est réglé sur On.*

## **Réglage du volume de réception**

Vous devez sélectionner **[Volume de réception]** dans le menu BLUETOOTH Setup à l'étape 3. Reportez-vous à la section [« Procédure de configuration du système](#page-60-0)  [BLUETOOTH » \(page 61\).](#page-60-0) Vous pouvez régler le volume de l'appel entrant.

*Réglage : Volume de réception Valeurs du réglage : 1 à 11 (réglage initial : 5)*

## **Réglage du volume d'émission**

Vous devez sélectionner **[Volume d'émission]** dans le menu BLUETOOTH Setup à l'étape 3. Reportez-vous à la section [« Procédure](#page-60-0)  [de configuration du système BLUETOOTH » \(page 61\)](#page-60-0). Vous pouvez régler le volume de transmission pendant l'appel.

*Réglage : Volume d'émission Valeurs du réglage : 1 à 11 (réglage initial : 5)* 

## **Réglage du volume d'appel**

Vous devez sélectionner **[Volume d'appel]** dans le menu BLUETOOTH Setup à l'étape 3. Reportez-vous à la section [« Procédure de](#page-60-0)  [configuration du système BLUETOOTH » \(page 61\)](#page-60-0). Vous pouvez régler le volume de réception pendant l'appel.

*Réglage : Volume d'appel Valeurs du réglage : 1 à 11 (réglage initial : 5)*

## **Suppression de tous les journaux d'appel**

Vous devez sélectionner **[Effacer le journal des appels]** dans le menu BLUETOOTH Setup à l'étape 3. Reportez-vous à la section [« Procédure](#page-60-0)  [de configuration du système BLUETOOTH » \(page 61\)](#page-60-0). Les journaux des appels composés/reçus/manqués sont supprimés.

#### *Réglage : Effacer le journal des appels*

- **1 Appuyez sur [Effacer le journal des appels].** L'écran de confirmation s'affiche.
	- *S'il n'existe aucun journal, cette option n'est pas disponible.*

## **2 Appuyez sur [OK].**

Tous les journaux sont supprimés.

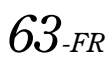

## **Réglages de la caméra**

## <span id="page-63-1"></span>**Procédure de configuration de la caméra**

Lors du raccordement d'une caméra en option, sa vidéo s'affiche sur le moniteur. Lorsque la caméra est connectée, choisissez cet élément.

#### *Pour afficher l'écran du menu Camera Setup :*

Votre véhicule doit être garé et la clé de contact sur la position ACC ou ON. Pour ce faire, suivez les procédures ci-après.

- 1 Arrêtez complètement votre véhicule à un endroit sûr. Enclenchez le frein à main.
- 2 Continuez à appuyer sur la pédale de frein et relâchez le frein à main une fois, puis enclenchez-le de nouveau.
- 3 Une fois le frein à main enclenché pour la seconde fois, relâchez la pédale de frein.
- *Pour les véhicules à boîte de vitesses automatique, placez le levier de vitesses sur la position de point mort.*

Maintenant, le système de verrouillage pour le fonctionnement du mode Caméra est activé. Le menu Camera Setup peut être réactivé en enclenchant de nouveau le frein à main, tant que le contact du véhicule n'a pas été coupé. Il n'est pas nécessaire de répéter la procédure ci-dessus (1 à 3) de la section « Pour afficher l'écran du mode Caméra ».

Chaque fois que le contact est coupé, suivez la procédure de la section « Pour afficher l'écran du mode Caméra ».

**Les étapes 1 à 5 ci-dessous sont communes à chaque « Réglage » des Réglages de la caméra. Consultez chaque section pour plus d'informations.**

- **1 Appuyez sur l'icône [Setup] du bandeau supérieur.** L'écran principal Setup s'affiche.
- **2 Appuyez sur**  $\left[\begin{array}{c} \circledR \ \circledR \ \circledR \end{array}$  **<b>(CAMERA)**].

L'écran Réglages de la caméra s'affiche.

**3 Sélectionnez l'élément de votre choix.**

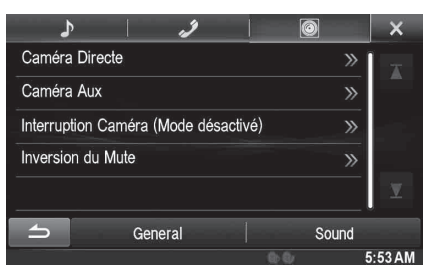

*Réglages : Caméra Directe / Caméra Aux / Interruption Caméra (Mode désactivé) / Inversion du Mute*

- **4 Appuyez sur [ ] ou [ ] etc., pour modifier son réglage.**
	- *Une fois la fenêtre de configuration affichée, appuyez sur la touche [ ] pour fermer la fenêtre après avoir effectué les réglages.*
- **5 Appuyez sur la touche [ ] pour revenir à l'écran précédent.**
- *Ne tournez pas la clé de contact sur la position OFF immédiatement après avoir modifié les réglages de la caméra (pendant que le système entre les données automatiquement). Dans le cas contraire, les réglages ne seront pas modifiés.*
- *Pour plus de renseignements sur comment parcourir la liste, reportez-vous à la section [« Sélection d'un élément dans une liste »](#page-28-0)  [\(page 29\)](#page-28-0).*

## **Configuration de la caméra directe**

Vous devez sélectionner **[Caméra Directe]** dans le menu Camera Setup à l'étape 3.

Reportez-vous à la section [« Procédure de configuration de la caméra »](#page-63-1)  [\(page 64\).](#page-63-1)

## <span id="page-63-0"></span>**Réglage de l'entrée de la caméra**

*Réglage : Sélection Caméra / Réglage guides*\**<sup>1</sup> Valeurs du réglage : Off (réglage initial) / Front / Rear*\**<sup>2</sup>*

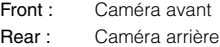

- *\*<sup>1</sup> Lorsque vous réglez « Sélection Caméra » sur « Off », cette option n'est pas disponible.*
- *\*<sup>2</sup> Si vous réglez « Sélection Caméra » à la section Configuration de la caméra AUX sur « Rear », il est impossible de sélectionner « Rear » à la section Configuration de la caméra directe.*

#### **Changement des motifs vidéos pour la caméra avant & arrière**

Il est possible de changer le motif vidéo lors de la connexion à HCE-C200R/HCE-C200F/HCE-C210RD/HCE-C212F.

#### *Réglage : Réglage guides*

#### **1 Appuyez sur [Réglage guides].**

L'écran de réglage de guide de caméra s'affiche.

**2 Appuyez sur [Back], [Panorama], [Corner], ou [Top].**

La vue va changer vers la vue sélectionnée.

- *[Back] n'apparaît pas pour la caméra avant.*
- **3 Appuyez sur la touche [ ] pour revenir à l'écran précédent.**
- *Pour une explication des motifs vidéo, référez-vous au mode d'emploi de la caméra.*

#### **Réglage du guide de la caméra arrière/avant**

Si vous sélectionnez « Rear » ou « Avant », vous pouvez ajustez la position du guide de caméra.

#### *Réglage : Réglage guides*

### **1 Appuyez sur [Réglage guides].**

L'écran de réglage de guide de caméra s'affiche.

• *Si le motif vidéo est réglé sur « Corner », le guide de caméra ne sera pas affiché.*

### **2 Appuyez sur [Adjust].**

- *Si [Adjust] n'apparaît pas, exécutez l'étape 3.*
- **3 Appuyez sur le guide que vous souhaitez ajuster.** La ligne de guide peut également être sélectionnée en appuyant sur  $[\triangle] [\blacktriangledown]$ .

*64-FR*

**Exemple d'affichage du mode de caméra arrière**

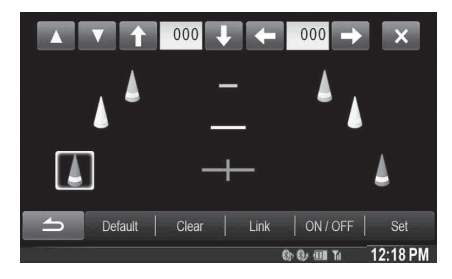

**Exemple d'affichage du mode de caméra avant**

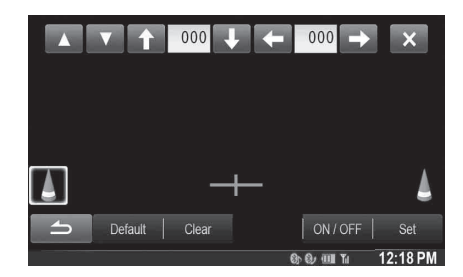

- $4$  Appuyez sur [↑], [↓], [←] ou [→] pour ajuster la **position du guide.**
	- *Une pression sur [Clear] efface les ajustements et fait revenir aux réglages avant la modification de la ligne de guide.*

## **5 Une fois le réglage terminé, appuyez sur [Set].**

**Réglage simultané des guides (uniquement pour la caméra arrière)**

### **1 Appuyez sur [Link].**

Les 3 guides verticaux du lien de guide actuellement sélectionné ensemble permettent de les ajuster en même temps.

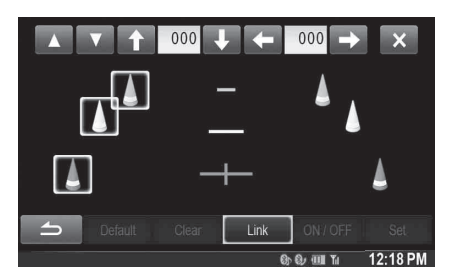

### **Activation/désactivation de l'affichage du guide**

Désactiver le guide sélectionné.

**1 Appuyez sur [ON/OFF].**

Le guide actuellement sélectionné va s'éteindre.

- **2 Pour réactiver le guide, appuyez de nouveau sur [ON/OFF].**
- *Les guides désactivés sont malgré tout ajustables.*

#### **Réinitialisation des guides**

**1 Appuyez sur [Default].**

Une fenêtre de message apparaît.

**2 Appuyez sur [OK].**

Les valeurs ajustées sont remises aux réglages par défaut.

## **Configuration de la caméra AUX**

Vous devez sélectionner **[Caméra Aux]** dans le menu Camera Setup à l'étape 3.

Reportez-vous à la section [« Procédure de configuration de la caméra »](#page-63-1)  [\(page 64\).](#page-63-1)

### <span id="page-64-0"></span>**Réglage de l'entrée de la caméra**

*Réglage : Sélection Caméra / Signal Caméra*\**1 /Réglage guides*\**<sup>1</sup> Valeurs du réglage : Off / Rear*\**2 (réglage initial) / Other*

Rear : Caméra arrière Other : Caméra latérale, caméra d'intérieur, etc.

- *\*<sup>1</sup> Lorsque vous réglez « Sélection Caméra » sur « Off », cette option n'est pas disponible.*
- *\*<sup>2</sup> Si vous réglez « Sélection Caméra » à la section Configuration de la caméra directe sur « Rear », il est impossible de sélectionner « Rear » à la section Configuration de la caméra AUX.*

#### **Réglage de l'entrée du signal de la caméra AUX**

Lorsque la caméra AUX est connectée, vous pouvez choisir le type de signal de l'entrée vidéo.

*Autre réglage : Signal Caméra*

*Valeurs du réglage : NTSC (réglage initial) / PAL*

#### **Réglage du guide de la caméra arrière**

Si vous sélectionnez « Rear », vous pouvez ajustez la position du guide de caméra.

*Réglage : Réglage guides*

**1 Appuyez sur [Réglage guides].**

L'écran de réglage de guide de caméra s'affiche.

#### **2 Appuyez sur [Adjust].**

• *Si [Adjust] n'apparaît pas, exécutez l'étape 3.*

**3 Appuyez sur le guide que vous souhaitez ajuster.** La ligne de guide peut également être sélectionnée en appuyant sur  $[$   $\blacktriangle$   $]$   $[$   $\blacktriangledown$   $]$ .

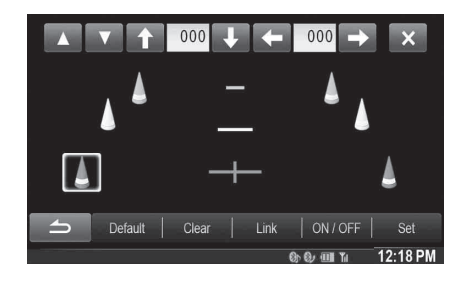

- $4$  **Appuyez sur [1], [4], [** $\leftarrow$ **] ou [** $\rightarrow$ **] pour ajuster la position du guide.**
	- *Une pression sur [Clear] efface les ajustements et fait revenir aux réglages avant la modification de la ligne de guide.*
- **5 Une fois le réglage terminé, appuyez sur [Set].**
- **Réglage simultané des guides (uniquement pour la caméra arrière)**

#### **Appuyez sur [Link].**

Les 3 guides verticaux du lien de guide actuellement sélectionné ensemble permettent de les ajuster en même temps.

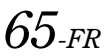

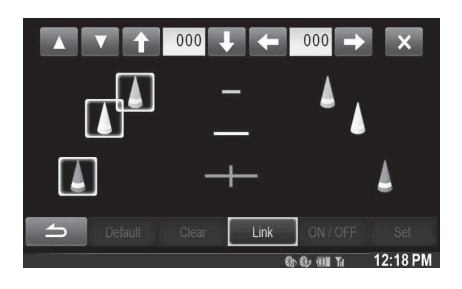

#### $\blacksquare$ **Activation/désactivation de l'affichage du guide**

Désactiver le guide sélectionné.

**1 Appuyez sur [ON/OFF].**

Le guide actuellement sélectionné va s'éteindre.

- **2 Pour réactiver le guide, appuyez de nouveau sur [ON/OFF].**
- *Les guides désactivés sont malgré tout ajustables.*

#### **Réinitialisation des guides.**

**1 Appuyez sur [Default].**

Une fenêtre de message apparaît.

**2 Appuyez sur [OK].**

Les valeurs ajustées sont remises aux réglages par défaut.

## **Réglage de l'interruption de la caméra (Mode désactivé)**

Vous devez sélectionner **[Interruption Caméra]** dans le menu Camera Setup à l'étape 3.

Reportez-vous à la section [« Procédure de configuration de la caméra »](#page-63-1)  [\(page 64\).](#page-63-1)

Vous pouvez indiquer si vous souhaitez afficher l'image de la caméra arrière lorsque le levier de vitesses est en position de marche arrière (R) et que l'appareil est éteint.

#### *Réglage : Interruption Caméra (Mode désactivé) Valeurs du réglage : On (réglage initial) / Off*

- On : L'image de la caméra arrière est affichée
- Off : L'image de la caméra arrière n'est pas affichée

## **Réglage d'inversion du Mute**

Vous devez sélectionner [Inversion du Mute] dans le menu Camera Setup à l'étape 3. Reportez-vous à la section [« Procédure de](#page-63-1)  [configuration de la caméra » \(page 64\)](#page-63-1).

Vous pouvez indiquer si vous souhaitez couper le son de la musique en cours de lecture lorsque le levier de vitesses est mis en position de marche arrière (R).

#### *Réglage : Inversion du Mute Valeurs du réglage : Off / On (réglage initial)*

- On : Le son de la musique en cours de lecture est coupé lorsque le levier de vitesses est mis en position de marche arrière (R).
- Off : La lecture de la musique continue même si le levier de vitesses est mis en position de marche arrière (R).

# **Utilisation du système BLUETOOTH**

## **Configuration avant utilisation**

## **A propos de BLUETOOTH**

BLUETOOTH est une technologie sans fil qui permet d'établir une communication entre un périphérique mobile et un ordinateur sur de courtes distances. Elle permet un appel mains libres ou une transmission de données entre les appareils compatibles BLUETOOTH. La transmission BLUETOOTH est disponible sans licence dans le spectre 2,4 GHz si la distance entre les périphérique ne dépasse pas 10 mètres. Pour plus de détails, consultez la page web de BLUETOOTH (http://www.bluetooth.com/).

- *Selon la version BLUETOOTH, il est possible qu'un périphérique compatible BLUETOOTH ne puisse pas communiquer avec cet appareil.*
- *Le bon fonctionnement de cet appareil avec tous les périphériques compatibles BLUETOOTH n'est pas garanti. Pour obtenir de plus amples informations sur l'utilisation d'un périphérique compatible BLUETOOTH avec cet appareil, contactez votre revendeur ALPINE ou visitez le site Web d'ALPINE.*
- *Il est possible que la connexion sans fil BLUETOOTH soit instable selon l'environnement.*
- *Garez votre véhicule dans un endroit sûr avant de passer un appel ou d'effectuer des réglages.*
- *Selon le ou les périphériques BLUETOOTH compatibles raccordés, cette fonction peut différer. Consultez également le mode d'emploi du ou des périphériques raccordés.*

## **A propos du téléphone mains libres**

La fonction mains libres est disponible lors de l'utilisation d'un téléphone portable compatible HFP (profil mains libres).

- *Evitez d'utiliser la fonction mains libres lorsque la circulation est dense, ou sur des routes étroites ou sinueuses.*
- *Fermez les fenêtres lors de l'appel pour éviter les bruits de fond.*
- *Si les deux personnes qui communiquent utilisent des périphériques mains libres ou si l'appel est effectué dans un lieu bruyant, il est normal que l'une ait du mal à entendre la voix de l'autre.*
- *Selon l'état de la ligne téléphonique ou selon le type de téléphone portable, il est également possible que les voix ne semblent pas naturelles.*
- *Si vous utilisez un microphone, parlez directement dedans pour obtenir la meilleure qualité sonore possible.*
- *Certaines fonctions de votre téléphone portable dépendent des capacités et des réglages de votre fournisseur de réseau. Par ailleurs, il est possible que votre fournisseur de services n'active pas certaines fonctions et/ou que votre fournisseur de réseau limite l'accès à la fonction mains libres.*

*Veillez à toujours contacter votre fournisseur de services pour vérifier la disponibilité et la fonctionnalité du mode mains libres. Toutes les fonctions et autres spécifications produit, ainsi que les informations contenues dans le mode d'emploi sont basées sur les dernières informations disponibles, qui sont en principe exactes au moment de l'impression.*

*Alpine se réserve le droit de modifier toute information ou spécification sans avis préalable ni obligation.*

## **Avant l'utilisation de BLUETOOTH**

Avant d'utiliser la fonction mains libres ou la fonction audio, vous devez effectuer les réglages suivants.

- **1 Réglez « BLUETOOTH » sur « On » (reportez-vous à la [page 62\)](#page-61-2).**
- **2 Enregistrez un périphérique BLUETOOTH sur cet appareil (reportez-vous à la [page 62\)](#page-61-3).**
- *Reportez-vous à la section [« Configuration de BLUETOOTH »](#page-61-2)  [\(page 62\).](#page-61-2)*
- *Vous pouvez rechercher cet appareil avec un périphérique compatible BLUETOOTH, puis connecter ce périphérique compatible BLUETOOTH à l'appareil. Le nom de cet appareil est « ALPINE NAVI » et le numéro de code par défaut est « 0000 ». Consultez également le mode d'emploi du ou des périphériques raccordés.*
- *Avant d'utiliser la fonction mains libres, vérifiez que « Setting Hands-free Connection of iDataLink » est sur « Aftermarket » [\(page 44\).](#page-43-2)*

## **Utilisation de la fonction mains-libres**

**Exemple d'affichage de l'écran du menu Téléphone**

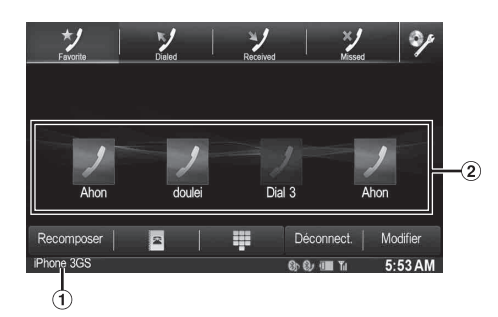

- Noms des périphériques BLUETOOTH
- Affichage des favoris : icône de raccourci Affichage des appels composés/reçus/manqués : icône de chaque historique

## **Connexion d'un périphérique BLUETOOTH**

L'enregistrement d'un périphérique BLUETOOTH dans le X008U/ INE-W957HD permet une connexion automatique. S'il n'y a pas de connexion automatique, refaire à nouveau la procédure de connexion.

- **1 Appuyez sur la touche (PHONE).** L'écran du menu Téléphone s'affiche.
- **2 Appuyez sur la touche [Connect].** La connexion BLUETOOTH s'initialisera.

## **Interruption de la connexion BLUETOOTH**

### **Appuyez sur la touche [Disconnect].**

La connexion BLUETOOTH est interrompue.

## **Modification du périphérique BLUETOOTH connecté**

Si plusieurs périphériques BLUETOOTH sont enregistrés sur cet appareil, vous pouvez changer la connexion des appareils enregistrés.

## **1 Appuyez sur la touche (PHONE).**

L'écran du menu Téléphone s'affiche.

## **2 Appuyez sur [Change].**

L'écran de configuration du périphérique Bluetooth s'affiche.

#### **3 Appuyez sur [Audio] ou [Hands-free] de l'appareil mobile sélectionné.**

La connexion sera transférée au périphérique sélectionné.

• *Vous pouvez consulter les numéros composés à l'aide de raccourcis mémoire en appuyant sur la liste des appareils BLUETOOTH. Pour plus de détails sur le mode d'attribution d'une touche de numérotation, reportez-vous à la section [« Attribution d'un numéro](#page-71-0)  [de raccourci de numérotation » \(page 72\)](#page-71-0).*

## **Réponse à un appel**

Les appels entrants sont annoncés par la sonnerie des appels reçus et par un message qui s'affiche (nº de téléphone, etc.).

### **1 Un appel entrant déclenche la sonnerie et l'écran d'appel entrant.**

## **2 Appuyez sur la touche [ ] ou sur la touche (PHONE).**

L'appel commence.

- *Lors d'un appel, l'audio est coupé pour le mode actuel de l'appareil. Une fois l'appel terminé, la lecture reprend.*
- *Lorsque le numéro d'appel est transmis au système, si le nom de la personne qui appelle est sauvegardé dans le répertoire, son nom s'affiche sur l'écran. Si le nom n'est pas sauvegardé, le numéro s'affichera sur l'écran. Lorsque ni le nom ni le numéro de téléphone ne sont disponibles, l'indication « Unknown » s'affiche à l'écran.*

## **Réglage du volume de la sonnerie**

Le volume de la sonnerie est réglable depuis l'écran de message de l'appel entrant.

**Appuyez sur la touche [ ] ou [ ] en regard de « Vol. ».**

## **Raccrochage du téléphone**

**Appuyez sur [ ].** L'appel est terminé.

## **Appel d'un numéro**

Utilisez l'écran du menu Téléphone pour effectuer un appel.

## **Utilisation d'un raccourci d'appel pour effectuer un appel**

Vous pouvez attribuer jusqu'à 4 numéros de téléphone pour une numérotation une-touche afin de faciliter les appels. Pour savoir comment attribuer une touche de numérotation, reportez-vous à la section [« Attribution d'un numéro de raccourci de numérotation »](#page-71-0)  [\(page 72\).](#page-71-0)

**1 Appuyez sur la touche (PHONE).** L'écran du menu Téléphone s'affiche.

## **2 Appuyez sur [ Favorites].**

- **3 Appuyez sur [Dial1], [Dial2], [Dial3] ou [Dial4].** L'appel téléphonique est envoyé vers le numéro sauvegardé.
- *Appuyez longuement sur [Dial1], [Dial2], [Dial3] ou [Dial4] pour afficher l'écran de modification du raccourci d'appel. La seule commande de modification disponible est la suppression.*
- *Si un nom a été enregistré, le nom s'affichera sur la touche du raccourci.*

## **Appel d'un numéro depuis l'historique des appels**

Vous pouvez utiliser 3 types d'historiques pour effectuer un appel. L'historique des appels peut sauvegarder jusqu'à 60 numéros de téléphone. Si la limite est dépassée, le plus ancien des numéros de téléphone est effacé.

- **1 Appuyez sur la touche (PHONE).** L'écran du menu Téléphone s'affiche.
- **2 Appuyez sur [ Dialed], [ Received] ou [ Missed].**

Les quatre derniers historiques s'affichent.

- **3 Appuyez sur le nom de l'historique des appels.** L'écran de renseignement de l'historique des appels s'affiche.
	- *Pour afficher tous les historiques, appuyez sur* [All]*. Appuyez sur* [Delete] *pour supprimer les historiques sélectionnés.*
- $4$  **Appuyez sur [** $\mathcal{I}$ ]. L'appel démarre.

## **Appel d'un numéro du répertoire téléphonique**

Vous pouvez utiliser le répertoire du téléphone portable pour effectuer un appel. Avant l'usage, vous devez transférer le répertoire du téléphone portable vers le système. Pour plus de renseignements sur comment transférer le répertoire, reportez-vous à la section [« Synchronisation des](#page-70-0)  [répertoires » \(page 71\)](#page-70-0).

**1** Appuyez sur la touche  $\sqrt{\ }$  (PHONE).

L'écran du menu Téléphone s'affiche.

- 2 **Appuyez sur**  $\left[\begin{array}{c} \bullet \\ \bullet \end{array}\right]$ .
- **3 Appuyez sur le nom de la personne ou le numéro de téléphone depuis la liste du répertoire.**
- **4 Appuyez sur [ ].** L'appel démarre.

## **Composition d'un numéro de téléphone pour effectuer un appel**

- **1** Appuyez sur la touche  $\mathcal{I}$  (PHONE). L'écran du menu Téléphone s'affiche.
- $2$  **Appuyez sur [**  $\overline{4}$  **].** L'écran de saisie du numéro s'affiche.
- **3 Composez le numéro de téléphone que vous désirez appeler.**

• *Vous pouvez saisir jusqu'à 31 chiffres.*

- **4 Appuyez sur [** $\mathcal{L}$ **].**
- **5 Appuyez sur [Call].** L'appel démarre.

### USER1/USER2

## **Fonction de rappel**

Vous pouvez rappeler la personne vous que venez d'appeler.

- **1** Appuyez sur la touche  $\sqrt{\ }$  (PHONE). L'écran du menu Téléphone s'affiche.
- **2 Appuyez sur [Redial].** Le numéro est rappelé.
- $3$  **Appuyez sur [Call].** L'appel démarre.

## **Utilisation de la fonction de Reconnaissance vocale**

Vous pouvez utiliser la fonction Siri de votre iPhone ou passer un appel téléphonique à l'aide de la commande vocale de votre smartphone.

## **Utilisation de Siri**

Vous pouvez utiliser la fonction Siri de votre iPhone. Pour utiliser cette fonction, mettez le paramètre Siri de votre iPhone sur ON.

- *Connectez votre iPhone à l'appareil via Bluetooth, puis réglez-le sur « Hands-free » ou « Both ». [\(Page 62\)](#page-61-3)*
- *Les fonctions disponibles peuvent être différentes suivant l'iPhone connecté.*
- *Demandez à Siri de lire une piste de la bibliothèque musicale s'appliquant uniquement à la source USB.*
- *Siri et d'autres services de diffusion continue sont activés par la connexion aux smartphones compatibles en mesure de recevoir des données. Veuillez vérifier que les données cellulaires et/ou Wifi sont activées sur le smartphone afin de pouvoir profiter de ces fonctions.*
- *Une utilisation étendue de Siri ou d'autres services de diffusion continue peut entraîner une hausse de la consommation de données sur votre téléphone. Veuillez vérifier auprès de votre opérateur téléphonique que vous disposez d'un forfait approprié.*
- **1 Appuyez sans relâcher sur la touche (PHONE) pendant au moins 3 secondes.**

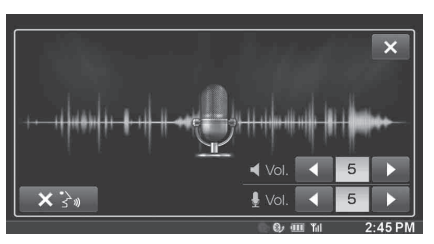

L'écran du mode de commande vocale s'affiche.

- **2 Parlez dans le microphone fourni avec cet appareil.**
	- *Si aucun mot n'est détecté, l'appareil peut faire une pause selon la version de l'iPhone connecté. Dans ce cas, appuyez sur l'icône du microphone [ ] au centre de l'écran du mode de commande vocale. Vous pouvez continuer à utiliser le mode de commande vocale.*

### **3 Pour quitter le mode de commande vocale, appuyez sur [ ] ou appuyez sans relâcher sur la touche (PHONE) pendant au moins 3 secondes.**

• *Selon l'iPhone, il est possible que la fonction Siri se termine automatiquement.*

### **Réglage du volume**

Réglez le volume du haut-parleur/microphone en mode de commande vocale. Reprenez cette même procédure pour régler le volume du hautparleur/microphone du téléphone mains libres.

## Appuyez sur [  $\blacktriangleleft$  ] ou [  $\blacktriangleright$  ] sous  $\blacktriangleleft$  Vol.

Réglez le volume du haut-parleur.

Appuyez sur [  $\blacktriangleleft$  ] ou [  $\blacktriangleright$  ] sous  $\frac{1}{2}$  Vol. Réglez le volume du microphone.

### **Arrêt de l'entrée du microphone**

Si le son environnant (bruit de la route, etc.) est fort, vous voudrez peutêtre couper l'entrée du microphone pendant 3 secondes.

**Appuyez sur [ X 3 ].** 

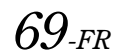

## **Fonction de numérotation vocale**

Vous pouvez passer un appel téléphonique à l'aide de la commande vocale.

- *Connectez votre smartphone à l'appareil via Bluetooth, puis réglezle sur « Hands-free » ou « Both ». [\(Page 62\)](#page-61-3)*
- **1 Appuyez sans relâcher sur la touche (PHONE) pendant au moins 3 secondes.**

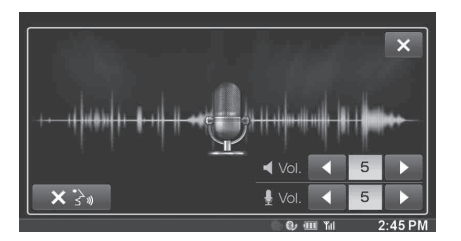

L'écran du mode de commande vocale est activé.

- **2 Dans le microphone, dites à haute voix le numéro de téléphone\* ou le nom\* de la personne que vous souhaitez appeler.**
- *\* Le numéro et le nom dépendent des informations de numérotation vocale stockées dans le smartphone.*
- **3 Pour quitter le mode de numérotation vocale, appuyez sur [ ] ou appuyez sans relâcher sur la touche (PHONE) pendant au moins 3 secondes.**
- *Cette opération est uniquement possible lorsqu'un smartphone compatible avec la numérotation vocale est connecté.*
- *La performance de la fonction de numérotation vocale dépend de la portée de reconnaissance du smartphone et de l'emplacement de montage du microphone.*

*Remarque : lorsque le microphone est monté.*

- *Le fonctionnement de la numérotation vocale dépend de la disponibilité de la fonction sur le smartphone. Pour plus de détails, consultez le mode d'emploi du smartphone.*
- *Selon le smartphone, il est possible que la numérotation vocale se termine automatiquement.*

#### **Réglage du volume**

Réglez le volume du haut-parleur/microphone en mode de numérotation vocale. Reprenez cette même procédure pour régler le volume du hautparleur/microphone du téléphone mains libres.

Appuyez sur  $[4]$  ou  $[1]$  sous  $[1]$  Vol. Réglez le volume du haut-parleur.

Appuyez sur [ 4 ] ou [  $\blacktriangleright$  ] sous  $\frac{1}{2}$  Vol. Réglez le volume du microphone.

#### **Arrêt de l'entrée du microphone**

Si le son environnant (bruit de la route, etc.) est fort, vous voudrez peutêtre couper l'entrée du microphone pendant 3 secondes.

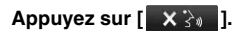

## **Utilisation lors d'une conversation**

### **Exemple d'affichage**

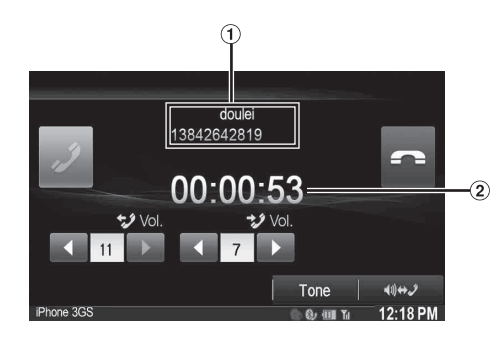

- Nom et numéro de téléphone
- Durée de la conversation

## **Réglage du volume de la parole**

Vous pouvez régler le volume transmis et reçu respectivement.

**Appuyez sur la touche [ ] ou [ ] en regard de « Vol. ».**

 : Volume sortant **:** Volume entrant

Vous pouvez régler le volume sur 11 niveaux.

Appuyez sur [< ] pour baisser le volume. Appuyez sur [ $\blacktriangleright$ ] pour augmenter le volume.

### **Modification de la sortie vocale**

La sortie vocale pour les appels est interchangeable entre les hautparleurs de la voiture et le haut-parleur du téléphone portable.

### **Appuyez sur [ ].**

• *Selon le téléphone portable, il est possible que cette fonction ne soit pas disponible.*

## **Fonction DTMF (Tonalité)**

Transmettre un DTMF (Tonalité) pendant un appel.

### **1 Appuyez sur [TONE].**

L'écran de saisie du numéro s'affiche.

### **2 Le numéro saisi.**

- *Vous pouvez transmettre une tonalité pendant un appel.*
- *Appuyez longuement sur « 0 » pour lancer la transmission de la tonalité « + ».*

## **Fonction Répertoire**

#### **Exemple d'affichage de l'écran du répertoire téléphonique**

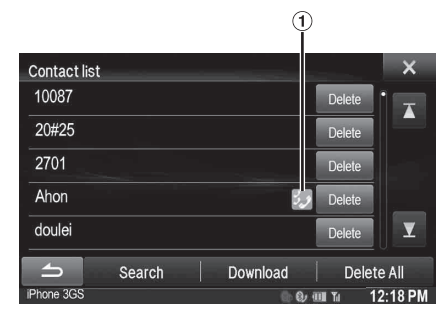

Une icône s'affiche pour indiquer que plusieurs numéros sont enregistrés pour une même entrée.

### <span id="page-70-0"></span>**Synchronisation des répertoires**

Vous pouvez synchroniser le répertoire du système avec celui du téléphone portable.

## **1** Appuyez sur la touche  $\sqrt{\ }$  (PHONE).

L'écran du menu Téléphone s'affiche.

- **2** Appuyez sur **f**  $\overline{\mathbf{F}}$  1.
- **3 Appuyez sur [Download].**

### **4 Appuyez sur [SYNC].**

La synchronisation des répertoires commence.

- *Vous pouvez enregistrer jusqu'à 1 000 numéros de téléphone dans le répertoire pour chaque utilisateur (UTILISATEUR1 et UTILISATEUR2).*
- *Vous pouvez sauvegarder jusqu'à 5 numéros de téléphone par nom de personne.*

## **Ajout du répertoire**

**1 Appuyez sur la touche**  $\mathcal{J}$  **(PHONE).** L'écran du menu Téléphone s'affiche.

## $2$  **Appuyez sur [**  $\blacksquare$  **].**

- **3 Appuyez sur [Download].**
- **4 Appuyez sur [Add].**

Le mode veille est activé pour la connexion du téléphone mobile.

- *Appuyez sur [Cancel] pour annuler le mode veille.*
- **5 Le téléphone portable accède à l'appareil puis transfère le répertoire du téléphone portable vers cet appareil.**
- *La connexion avec le téléphone portable se termine une fois le répertoire transféré.*

## **Suppression des entrées du répertoire**

#### **Suppression d'une entrée du répertoire**

- **1 Appuyez sur la touche (PHONE).** L'écran du menu Téléphone s'affiche.
- 2 **Appuyez sur**  $\left[\begin{array}{ccc} \hline \mathbf{F} & \mathbf{I} \end{array}\right]$ L'écran du Répertoire s'affiche.
- **3 Appuyez sur la touche [Delete] en regard du numéro de téléphone que vous souhaitez effacer.** L'écran de confirmation s'affiche. Si vous enregistrez plusieurs numéros de téléphone, tous sont supprimés.
- **4 Appuyez sur [OK].** Le numéro sélectionné est effacé.

**Suppression de toutes les entrées du répertoire**

- **1 Appuyez sur la touche (PHONE).** L'écran du menu Téléphone s'affiche.
- 2 **Appuyez sur**  $\left[\begin{array}{c} \boxed{2} \\ \end{array}\right]$ **.** L'écran du Répertoire s'affiche.
- **3 Appuyez sur [Delete All].** L'écran de confirmation s'affiche.
- $4$  **Appuyez sur [OK].** Toutes les entrées du répertoire sont effacées.

## <span id="page-71-0"></span>**Attribution d'un numéro de raccourci de numérotation**

#### **Attribution à partir de l'historique des appels**

- **1** Appuyez sur la touche  $\mathcal{I}$  (PHONE). L'écran du menu Téléphone s'affiche.
- **2 Appuyez sur [Dialed], [Received] ou [Missed].** Les quatre derniers historiques s'affichent.
- **3 Appuyez sur le nom de la personne auquel vous désirez attribuer un numéro de raccourci de numérotation.**

L'écran de renseignements du Répertoire s'affiche.

- *Pour afficher tous les historiques, appuyez sur [All]. Appuyez sur [Delete] pour supprimer les historiques sélectionnés.*
- **4 Appuyez sur la touche [Preset].**

L'écran de renseignements pour le raccourci s'affiche.

## **5 Appuyez sur [Save].**

Le numéro de téléphone est attribué au numéro de raccourci de numérotation sélectionné.

• *Si Dial1, Dial2, Dial3 ou Dial4 est déjà enregistré, il est alors remplacé.*

• *Appuyez sur [Delete] pour effacer un numéro de raccourci de numérotation enregistré.*

#### **Attribution à partir du répertoire**

- **1** Appuyez sur la touche  $\sqrt{\ }$  (PHONE). L'écran du menu Téléphone s'affiche.
- **2 Appuyez sur [ ].**
	- L'écran du Répertoire s'affiche.
- **3 Appuyez sur le numéro de téléphone pour lequel vous désirez attribuer un numéro de raccourci de numérotation.**

L'écran de renseignements du Répertoire s'affiche.

**4 Appuyez sur la touche [Preset].** L'écran de renseignements pour le raccourci s'affiche.

## **5 Appuyez sur [Save].**

Le numéro de téléphone est attribué au numéro de raccourci de numérotation sélectionné.

- *Si Dial1, Dial2, Dial3 ou Dial4 est déjà enregistré, il est alors remplacé.*
- *Appuyez sur [Delete] pour effacer un numéro de raccourci de numérotation enregistré.*

## **BLUETOOTH Audio**

Si un téléphone portable compatible BLUETOOTH, lecteur portable, etc. est connecté sans fil, vous pouvez lire un morceau (l'utilisation est contrôlable depuis l'appareil).

### **Exemple d'affichage de l'écran principal de l'Audio BLUETOOTH**

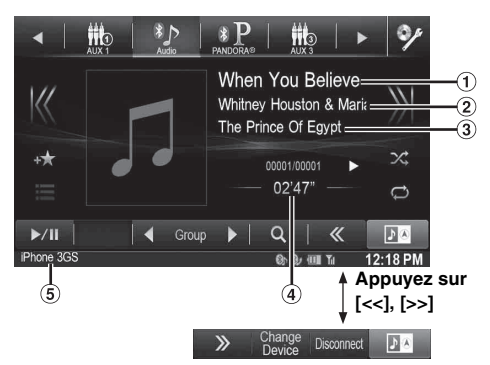

- Titre du morceau
- Nom de l'artiste
- Nom de l'album
- Temps écoulé
- Noms des périphériques BLUETOOTH
- *Avant d'utiliser la fonction BLUETOOTH Audio, vérifiez que « BLUETOOTH Audio » est réglé sur une option autre que « OEM » [\(page 43](#page-42-1)).*
- *Les touches affichées à l'écran peuvent différer suivant la version de l'AVRCP.*
- *Voyant de statut/Titre du morceau/Titre de l'album/Temps écoulé ne s'affichent pas pour l'AVRCP ver. 1.0.*
- *Vous devez posséder un téléphone portable ou un lecteur audio portable conforme au profil A2DP (Advanced Audio Distribution Profile, profil de distribution audio avancée) ou AVRCP (Audio/Video Remote Control Profile, profil audio/vidéo à distance) pour la lecture audio. Toutes les fonctions ne sont pas disponibles sur tous les périphériques.*
- *Lors d'un appel, le son de la source audio BLUETOOTH est mis en pause.*

#### *Versions AVRCP compatibles : 1.0, 1.3, 1.4*

• *Les fonctions disponibles peuvent être différentes suivant la version de l'AVRCP.*

## **Lecture**

- **1 Appuyez sur la touche .**
- **2 Appuyez sur la touche [ ] (Bluetooth Audio) du bandeau supérieur.**
- **3 Appuyez sur [ ] ou [ ] pour sélectionner la piste (le fichier) de votre choix.**

*Retour au début du fichier en cours :* Appuyez sur [K<].

*Recherche rapide vers l'arrière au sein du fichier actuel :* Appuyez longuement sur la touche  $[\{\leq\}]$ .

*Avance au début du fichier suivant :* Appuyez sur [>>].

*Recherche rapide vers l'avant au sein du fichier actuel :* Appuyez longuement sur la touche [ $>$ ].

**4** Pour interrompre la lecture, appuyez sur  $[\triangleright$ / $\parallel$ ].
# **Lecture répétitive**

Disponible pour l'AVRCP Ver. 1.3 et 1.4 uniquement.

## Appuyez sur  $\phi$  **]** pendant la lecture.

Le mode de lecture répétitive bascule chaque fois que vous appuyez sur la touche.

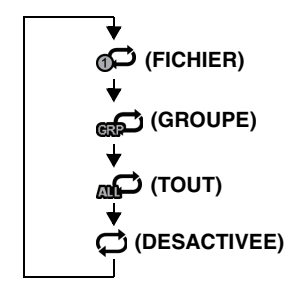

• *Les opérations peuvent différer selon le périphérique BLUETOOTH compatible connecté.*

# **M.I.X. (lecture aléatoire)**

Disponible pour l'AVRCP Ver. 1.3 et 1.4 uniquement.

# **Appuyez sur [ ] pendant la lecture.**

Le mode de lecture M.I.X. bascule chaque fois que vous appuyez sur  $[x]$ .

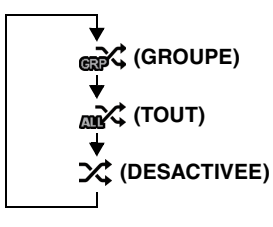

• *Les opérations peuvent différer selon le périphérique BLUETOOTH compatible connecté.*

# **Sélection de Groupes**

Disponible pour l'AVRCP Ver. 1.3 et 1.4 uniquement.

**Appuyez sur [ Group] ou [Group ] pour sélectionner le groupe de votre choix.**

# **Fonction de recherche**

Disponible pour l'AVRCP Ver. 1.4 uniquement. La liste affichée diffère selon l'appareil BLUETOOTH connecté.

### **Appuyez sur la touche [ (Chercher)] du bandeau inférieur pendant la lecture.**

Choisir la piste, etc., que vous désirez écouter depuis la liste affichée.

# **Lecture de la source BLUETOOTH Audio iDataLink**

Lorsque l'appareil est connecté au module iDataLink du véhicule et que « BLUETOOTH Audio » est réglé sur une option autre que

« Aftermarket » ([page 43](#page-42-0)), la source BLUETOOTH Audio via le module iDataLink peut être disponible sur cet appareil.

# **1** Appuyez sur la touche  $\Im$ .

**2 Appuyez sur la touche [ ] (Bluetooth Audio) du bandeau supérieur.**

L'icône de la source BLUETOOTH Audio iDataLink porte l'icône **.** 

- *Pour plus de détails sur le fonctionnement, consultez le mode d'emploi du module iDataLink.*
- *Selon le module iDataLink connecté, l'écran d'affichage et les touches de fonctionnement peuvent différer.*

# **Appareil auxiliaire (en option)**

# **Utilisation d'appareils auxiliaires (en option)**

Pour utiliser les périphériques connectés aux bornes AUX du X008U/INE-W957HD, suivez la procédure décrite ci-dessous.

- *Réglez Entrée AUX sur « On ». Reportez-vous à la section [« Réglage](#page-59-0)  [du mode AUX » \(page 60\)](#page-59-0).*
- *En fonction de l'appareil connecté, les touches à l'écran peuvent ne pas fonctionner, ou bien leur opération peut différer.*

# **AVERTISSEMENT**

**Regarder le téléviseur ou la vidéo pendant la conduite d'un véhicule est dangereux (et interdit dans plusieurs états) pour le conducteur. Le conducteur qui n'est plus concentré sur la route peut provoquer un accident.**

**Installez correctement le X008U/INE-W957HD de façon à ce que le conducteur ne puisse pas regarder le téléviseur/une vidéo tant que le véhicule n'est pas à l'arrêt et que le frein à main n'est pas serré.** 

**Si le X008U/INE-W957HD n'est pas correctement installé, le conducteur sera tenté de regarder le téléviseur ou la vidéo pendant qu'il conduit et s'il n'est plus concentré sur la route, il risque de provoquer un accident. Le conducteur ainsi que d'autres personnes risquent d'être blessées.**

• *Si vous tentez d'utiliser l'appareil auxiliaire pendant que vous conduisez, l'avertissement « Pour votre sécurité, pas de vidéo.c » s'affiche.*

- **1** Appuyez sur la touche  $\mathcal{P}$ .
- **2 Appuyez sur la touche [AUX 1]**\***1, [AUX 2]**\***1 ou [AUX 3]**\***2 du bandeau supérieur.** L'écran du mode Auxiliary (AUX) s'affiche.
- *\*<sup>1</sup> Le nom attribué au nom de mode à la section [« Réglage du nom AUX](#page-59-1)  [principal \(Réglages 1 AUX\) » \(page 60\)](#page-59-1) et [« Réglage du nom AUX](#page-59-2)  [secondaire » \(page 60\)](#page-59-2) s'affiche.*
- *\*<sup>2</sup> Lors du [« Réglage de AUX3 » \(page 60\),](#page-59-3) AUX3 apparaît uniquement pour le réglage « AUX3 ».*

## **Affichage de l'écran d'opération AUX lors de la lecture d'un fichier vidéo**

## **Appuyez sur l'écran.**

L'écran d'opération Auxiliary (AUX) s'affiche.

**Exemple d'affichage pour le mode AUX 1, AUX 2, AUX 3, DVD, Game**

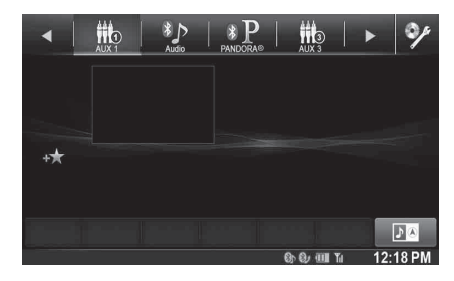

• *Cinq secondes après avoir effectué une opération, l'écran de l'opération bascule sur l'écran visuel en mode AUX. Appuyez sur le panneau d'affichage pour cacher l'écran d'opération AUX.*

Appuyez sur le panneau d'affichage pour afficher à nouveau l'écran d'opération.

• *Réglez le nom AUX des modes EXT.DVD, DVD-CHG, DVB-T et TV pour afficher leurs touches de fonctionnement respectives. Reportezvous à la section [« Réglage du nom AUX principal \(Réglages 1 AUX\) »](#page-59-1)  [\(page 60\)](#page-59-1) et [« Réglage du nom AUX secondaire » \(page 60\).](#page-59-2)*

# **Utilisation d'un lecteur DVD externe**

Pour utiliser un lecteur DVD externe (en option), réglez [« Réglage du](#page-59-1)  [nom AUX principal \(Réglages 1 AUX\) » \(page 60\)](#page-59-1) ou [« Réglage du](#page-59-2)  [nom AUX secondaire » \(page 60\)](#page-59-2) sur « EXT.DVD ».

# **Passage au mode DVD externe**

- **1** Appuyez sur la touche  $\mathcal{P}$ .
- **2 Appuyez sur la touche [EXT.DVD] du bandeau supérieur.**

L'écran du mode EXT. DVD s'affiche.

# **A propos de l'écran d'opération DVD**

Lorsque l'écran de lecture du DVD externe s'affiche, vous pouvez toucher l'écran pour afficher l'écran d'opération. Pour plus d'informations sur le fonctionnement, reportez-vous au mode d'emploi du lecteur DVD connecté.

# **Exemple d'affichage du lecteur DVD externe**

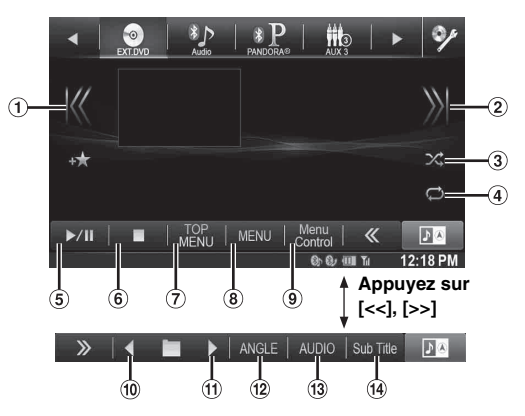

 $\odot$  [ $K$  $<$ ]

Appuyez sur cette touche pour revenir au début du chapitre/de la piste/du fichier en cours. Appuyez une nouvelle fois sur cette touche pour revenir au début du chapitre/de la piste/du fichier précédent. Appuyez longuement sur cette touche pour effectuer une recherche rapide vers l'arrière.

 $( 2 \mid \triangleright \succ \mid )$ 

Appuyez sur cette touche pour avancer jusqu'au début du chapitre/de la piste/du fichier suivant. Appuyez longuement sur cette touche pour effectuer une recherche rapide vers l'avant.

 $(3)$   $\lceil \times \rceil$ 

Appuyez sur cette touche pour démarrer/arrêter la lecture M.I.X.

 $\circledcirc$  (4)  $\circledcirc$  (4)

Appuyez sur cette touche pour démarrer/arrêter la lecture répétée.

 $(5)$  [ $\blacktriangleright$ /II]

Appuyez sur cette touche pour démarrer la lecture ou la mettre en pause.

 $\circled{6}$  $\Box$ 

Appuyez sur cette touche pendant la lecture pour activer un arrêt préalable. Appuyez à nouveau dessus pour arrêter la lecture.

[Top Menu]

L'écran du menu principal vient s'afficher.

[Menu]

L'écran de menu vient s'afficher.

[Menu Control]

L'écran du mode d'opérations de menu vient s'afficher.

 $\boxed{10}$   $\boxed{4}$ 

Appuyez sur cette touche pour sélectionner le programme/ la liste de lecture/le dossier précédent.

 $\textcircled{1}$   $\textup{[} \blacktriangleright \text{]}$ 

Appuyez sur cette touche pour sélectionner le programme/ la liste de lecture/le dossier suivant.

[Angle]

Appuyez sur cette touche pour sélectionner l'angle.

- [Audio]
- Appuyez sur cette touche pour sélectionner le son. [Sub Title]

Appuyez sur cette touche pour sélectionner les sous-titres.

# **Exemple d'affichage de l'écran du menu d'opération**

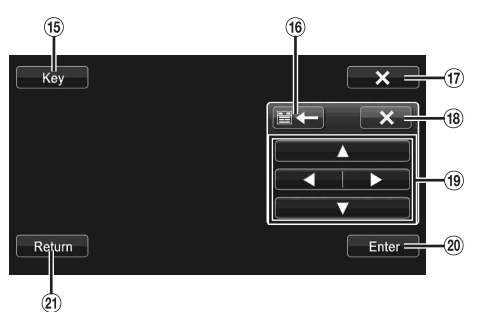

**15** [Key]

Le mode opérations de menus s'affiche.

16 [ 音 (一 ), [一 ) 目 ]

Appuyez sur cette touche pour changer l'emplacement du panneau de touche.

 $\sqrt{17}$  $[X]$ 

Appuyez sur cette touche pour fermer le mode d'opération de menu.

 $\circledR$   $\mathsf{[} \times \mathsf{]}$ 

Appuyez sur cette touche pour fermer le panneau de touche.

- $\left( 9\right)$  [A], [ $\blacktriangleleft$ ], [ $\nabla$ ], [ $\blacktriangleright$ ] Appuyez sur cette touche pour déplacer le curseur du menu.
- 20 [Enter] Appuyez sur cette touche pour valider l'élément sélectionné.
- (21) [Return] Appuyez sur cette touche pour revenir à l'élément ou à l'écran précédent.

# **Utilisation d'un changeur DVD externe**

Pour utiliser un changeur DVD externe (en option), réglez [« Réglage du](#page-59-1)  [nom AUX principal \(Réglages 1 AUX\) » \(page 60\)](#page-59-1) ou [« Réglage du](#page-59-2)  [nom AUX secondaire » \(page 60\)](#page-59-2) sur « DVD-CHG ».

# **Passage au mode changeur DVD externe**

# **1** Appuyez sur la touche  $\mathcal{P}$ .

**2 Appuyez sur la touche [DVD-CHG] du bandeau supérieur.**

L'écran du mode DVD-CHG s'affiche.

# **A propos de l'écran d'opération du changeur DVD**

Lorsque l'écran de lecture du changeur DVD externe s'affiche, vous pouvez toucher l'écran pour afficher l'écran d'opération. Pour plus d'informations sur le fonctionnement, reportez-vous au mode d'emploi du changeur DVD connecté.

• *L'écran de mode d'opération DVD-CHG et l'écran du mode d'opération des menus sont identiques aux écrans d'opération du lecteur de DVD externe. Reportez-vous à la section « Utilisation d'un lecteur DVD externe ».*

# **Exemple d'affichage du changeur de DVD externe 3/3 (mode information)**

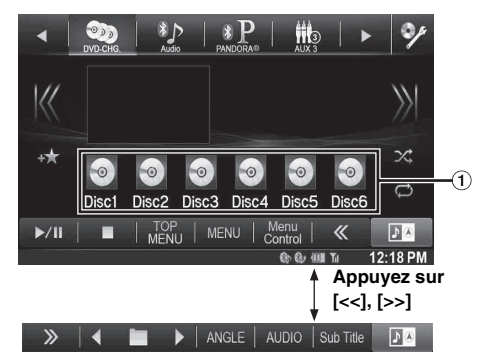

[Disc1]-[Disc6] Sélectionne un disque.

# **Utilisation d'un récepteur TV numérique portable (DVB-T)**

Pour utiliser un récepteur numérique TV portable (DVB-T) (en option), réglez [« Réglage du nom AUX principal \(Réglages 1 AUX\) » \(page 60\)](#page-59-1)  ou [« Réglage du nom AUX secondaire » \(page 60\)](#page-59-2) sur « DVB-T ».

# **Passage au mode récepteur TV numérique portable (DVB-T)**

# **1** Appuyez sur la touche  $\mathcal{P}$ .

**2 Appuyez sur la touche [DVB-T] du bandeau supérieur.**

L'écran du mode DVB-T s'affiche.

# **A propos de l'écran d'opération du DVB-T**

Lorsque vous touchez l'écran dans le mode DVB-T, l'écran d'opération s'affiche. Pour plus d'informations sur le fonctionnement, reportez-vous au mode d'emploi du récepteur TV numérique (DVB-T).

# **Exemple d'affichage de l'écran du menu d'opération**

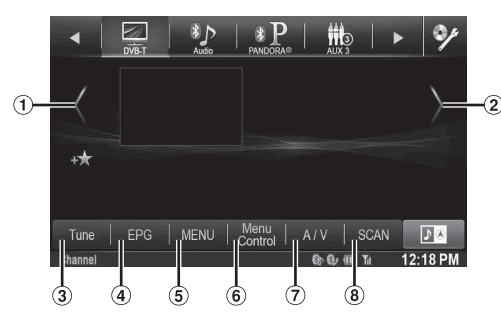

 $(1)$  [<]

Permet de sélectionner le numéro de canal ou le numéro de canal favori précédent.

 $(2)$  [>]

Permet de sélectionner le numéro de canal ou le numéro de canal favori suivant.

- $\circled{3}$ [Tune] (Channel ou FAV)
- Permet de permuter les modes Canal et Canal favori.  $\circled{4}$ [EPG]

Appel du guide électronique des programmes (EPG).  $\circ$ [MENU]

- L'écran de menu vient s'afficher.
- [Menu Control] 6
- L'écran du mode d'opérations de menu vient s'afficher.  $(7)$  [A/V]
- Change la source.
- [Scan]

Appuyez sur cette touche pour lancer la procédure de balayage.

# **Utilisation d'un téléviseur**

Pour utiliser un récepteur TV (TV) (en option), réglez [« Réglage du](#page-59-1)  [nom AUX principal \(Réglages 1 AUX\) » \(page 60\)](#page-59-1) ou [« Réglage du](#page-59-2)  [nom AUX secondaire » \(page 60\)](#page-59-2) sur « TV ».

# **Basculement sur le mode TV**

- **1** Appuyez sur la touche  $\mathcal{P}$ .
- **2 Appuyez sur la touche [TV] du bandeau supérieur.** L'écran du mode TV s'affiche.

# **A propos de l'écran d'opération de la TV**

Lorsque l'écran de lecture de la TV s'affiche, vous pouvez toucher l'écran pour afficher l'écran d'opération. Pour plus d'informations sur le fonctionnement, reportez-vous au mode d'emploi du TV raccordé.

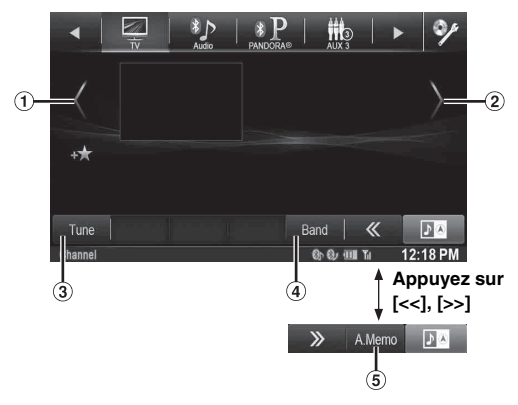

 $(1)$  [<], [<<]

Permet de sélectionner le numéro de canal ou le canal préréglé précédent.

- $(2)$  [>], [>>] Permet de sélectionner le numéro de canal ou le canal préréglé suivant.
- [Tune] (Channel ou PRESET ou MANUEL) 3 Permet de permuter le mode Canal, le mode Préréglé et le mode Manuel.
- [Band]
- Change la bande.
- [A.Memo]

Le tuner cherchera et sauvegardera automatiquement les stations.

# **Utilisation de la caméra (en option)**

Lors du raccordement d'une caméra en option, il est possible d'afficher la vidéo de la caméra sur le moniteur.

Cet appareil prend en charge les caméras frontales ou les caméras de recul.

Selon la caméra dont vous disposez, choisissez tout d'abord la méthode de raccordement (Direct ou AUX) et le type de caméra (Avant, Rear ou Autre). Pour plus de détails, reportez-vous à la section [« Réglages de la](#page-63-0)  [caméra » \(page 64\).](#page-63-0)

### **Caméra frontale :**

Lors du raccordement de la caméra HCE-C212F/HCE-C200F, il est possible de déterminer les conditions à l'avant du véhicule, notamment les objets, les personnes et autres dangers peuvent être vues.

## **Caméra de recul :**

Si vous raccordez un modèle de caméra HCE-C210RD/ HCE-C200R/HCE-C117D/HCE-C107D/HCE-C115/HCE-C105, lorsque vous faites marche arrière, la vidéo de la caméra arrière (repères de guidage pour déterminer la largeur du véhicule et la distance disponible) s'affiche automatiquement sur l'écran de l'appareil.

### **Autre Caméra :**

Réglage lors d'une connexion d'une caméra autre que la caméra frontale ou de recul, telle qu'une caméra intérieure et une caméra latérale.

*Vous pouvez régler la qualité de l'image de la caméra. Réglages : Contraste Dynamique / Luminosité / Couleur / Contraste Reportez-vous à la section [« Visualisation » \(page 45\)](#page-44-0).*

# **Fonctionnement de la caméra de recul**

Définissez le réglage [« Configuration de la caméra directe » \(page 64\)](#page-63-1) ou [« Configuration de la caméra AUX » \(page 65\)](#page-64-0) sur « Rear ».

# **Affichage de la vidéo de la vue arrière lorsque le véhicule est en marche arrière**

**1 Placez le levier de vitesses sur la position de marche arrière (R).**

Les images de la vue arrière s'affichent tant que le véhicule reste en marche arrière.

## **2 Si vous placez le levier de vitesses sur une position autre que la marche arrière (R), l'écran précédent est rétabli.**

- *Ne jamais se fier uniquement à la caméra lors d'une marche arrière. Toujours se tourner et regarder et utiliser la caméra uniquement comme aide supplémentaire.*
- *Cette fonction n'est effective que si le fil de marche arrière est connecté.*

# **Changement de type d'image pour la caméra arrière**

Si la caméra possède une fonction de changement de vue, la touche de changement direct s'affiche.

**1 Appuyez sur l'écran lorsque l'image provenant de la caméra de recul est affichée.**

L'écran d'opération s'affiche à l'écran.

• *Après un temps mort de 5 secondes, l'écran d'opération revient à l'écran d'affichage de la caméra.* 

# **2 Appuyez sur [Back], [Panorama], [Corner] ou [Top].**

Le type d'image change. [Back] : vue arrière [Panorama] : vue panoramique [Corner] : vue d'angle [Top] : vue du sol

• *Pour plus d'informations sur les types d'image, consultez le mode d'emploi de la caméra.* 

#### USER1/USER2

# <span id="page-76-0"></span>**Activation et désactivation de l'affichage du guide**

**1 Appuyez sur l'écran lorsque l'image provenant de la caméra est affichée.** 

L'écran d'opération s'affiche à l'écran.

- *Après un temps mort de 5 secondes, l'écran d'opération revient à l'écran d'affichage de la caméra.*
- **2 Appuyez sur la touche [Guide OFF] sur le panneau d'affichage de la caméra arrière.**

Le guide disparaît, puis la touche [Guide OFF] devient la touche [Guide ON].

**3 Appuyez sur [Guide ON] pour activer le guide.**

### USER1/USER2

# <span id="page-76-1"></span>**Réglage de la position de l'affichage de l'avertissement**

## **1 Appuyez sur l'écran lorsque l'image provenant de la caméra est affichée.**

L'écran d'opération s'affiche à l'écran.

• *Après un temps mort de 5 secondes, l'écran d'opération revient à l'écran d'affichage de la caméra.*

# **2 Appuyez sur [Caution**  $\frac{4}{7}$ **].**

• *Pour chaque appui, la position d'avertissement se déplace vers le haut ou le bas de l'écran.* 

# **A propos du guide de la caméra de recul**

Pour afficher le guide, régler [« Activation et désactivation de l'affichage du](#page-76-0)  [guide » \(page 77\)](#page-76-0) sur Marche. De plus, pour Régler le guide, reportez-vous à la section [« Réglage du guide de la caméra arrière/avant » \(page 64\)](#page-63-2). Vous pouvez également éteindre le guide depuis le panneau d'affichage de la caméra de recul.

#### **Signification des marqueurs d'indications I**

Lorsque la marche arrière de la voiture est enclenchée, l'écran passe à l'affichage de l'image de la vue arrière. Des repères apparaissent pour aider à la visualisation de la largeur et de la distance depuis le parechocs.

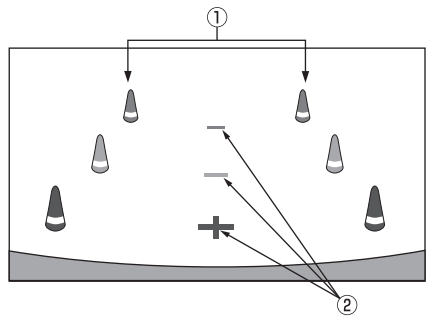

1 **Marqueurs d'extension de la largeur de la voiture (rouge, jaune et vert en fonction de la distance)** S'ils sont correctement calibrés, les marqueurs indiquent la largeur de la voiture. Ceci aide au guidage de la voiture dans sa trajectoire lors d'une marche arrière sur une ligne droite.

Les marqueurs représentent la distance depuis l'arrière de la voiture (depuis l'arrière du pare-chocs).

• Les marqueurs ne se déplacent pas de façon synchrone avec le volant.

#### 2 **Marqueurs de guidage des distances**

Les marqueurs représentent la distance depuis l'arrière de la voiture (depuis l'arrière du pare-chocs).

- Les marqueurs ne se déplacent pas de façon synchrone avec le volant.
- Chaque position centrale du marqueur représente environ 0,5 m (rouge), environ 1 m (jaune) et environ 2 m (vert) à l'arrière.
- *En fonction de l'état de la voiture ou de la surface de la route, le champ de vision peut varier.*
- *La caméra a un champ de vision limité. Les objets à l'extrémité des angles de la caméra (par ex. sous le pare-chocs ou à l'extrémité opposée du pare-chocs) peuvent ne pas être dans son champ de vision.*
- *L'image de la caméra de recul peut avoir une teinte différente de la teinte réelle des alentours.*
- *En fonction de la voiture, le guidage peut dévier vers la droite ou la gauche. Il ne s'agit pas d'une défaillance.*

### **Marqueur de guidage des distances**

Les guides de distance représentent la distance au niveau au sol par rapport au pare-chocs arrière. Il est difficile d'estimer avec précision la distance des objets au-dessus du niveau du sol.

<Ecran>

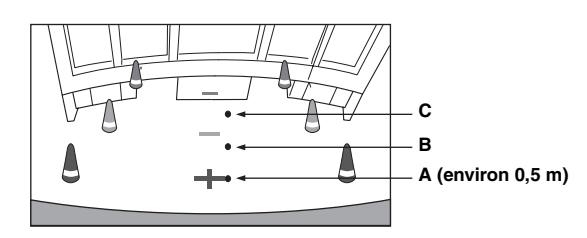

<Positions de A, B et C>

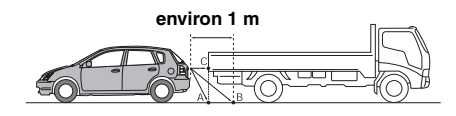

**Sur l'écran, selon les marqueurs de guidage des distances, le camion semble être garé environ à 1 m de distance (à la position B). Toutefois dans la réalité, si vous faites marche arrière jusqu'à la position A, vous percuteriez le camion.**

**Sur l'écran, les positions A, B et C semblent être situées en ordre de proximité. Cependant, dans les faits réels, les positions A et C sont à la même distance et B est plus éloigné que les positions A et C.**

- *Le marqueur de l'extension de la largeur représente la distance depuis la surface de la route. La distance depuis un objet sur la route n'est pas représentée avec précision par les guides.*
- *Dans les conditions suivantes, la visibilité de l'écran peut être réduite. Il ne s'agit pas d'une défaillance.*
	- *Lorsqu'il fait sombre (pendant la nuit, etc.).*
	- *A des conditions de température très élevées ou très basses.*
	- *Lorsque les gouttes d'eau sont déposées sur la caméra ou si l'humidité est élevée (comme par temps de pluie, etc.).*
	- Lorsque des corps étrangers (comme la boue, etc.) se déposent *sur la caméra ou son pourtour.*
	- *Lorsque la lumière du soleil ou de phares illuminent directement la lentille de la caméra.*
	- *Lorsqu'une caméra CCD est connectée, un brouillage\* peut se produire. Ce phénomène est particulier aux caméras CCD.*

#### *\* Phénomène de brouillage :*

*phénomène qui se produit lorsqu'un point de haute intensité (comme le réfléchissement de la lumière du soleil sur une voiture) est filmé par une caméra. La photographie ci-dessous est un exemple de « brouillage vertical » commun pour les cameras CCD.*

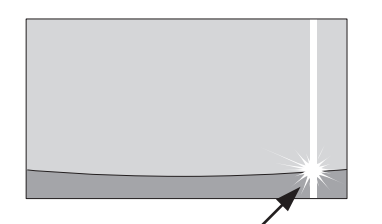

**Un point de haute intensité**

### **Erreur entre l'écran et la surface réelle de la route**

Dans les conditions suivantes, les erreurs se produisent entre l'écran de guidage et la surface réelle de la route. (Les illustrations représentent un cas où la caméra est installée à une position standard).

## **Lorsqu'il y a une côte aiguë derrière la voiture (exemple)**

<Ecran>

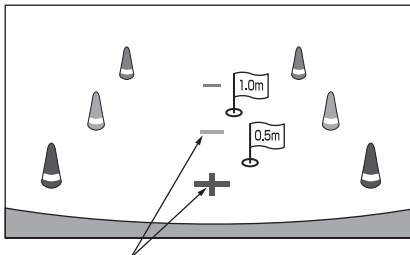

<Situation de la voiture> **Marqueurs de guidage des distances**

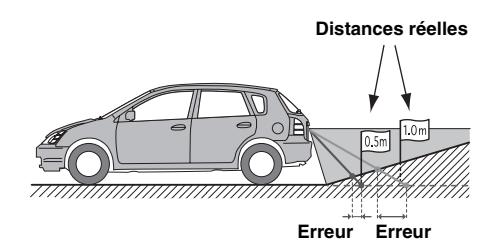

**Le marqueur de guidage des distances représente la distance depuis une surface plane de la route. Ainsi dans le cas de la côte aiguë derrière la voiture, les guides de distance apparaissent plus proches du parechocs arrière que la distance réelle. Par exemple, s'il y a un obstacle sur la côte, il peut apparaître plus loin que sa position réelle.**

**De plus, une erreur peut se produire entre le guidage et la trajectoire réelle de la voiture sur la surface de la route.**

#### **Lorsqu'il y a une pente raide derrière la voiture (exemple)**

<Ecran>

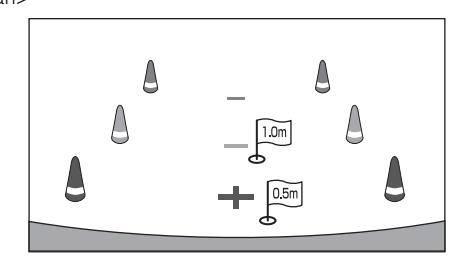

<Situation de la voiture>

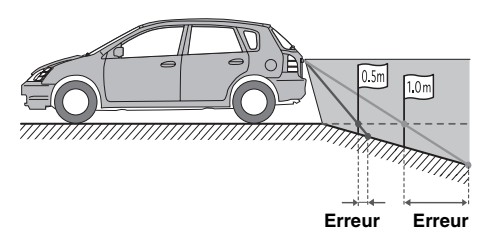

**Dans le cas de la pente raide derrière la voiture, les guides de distance apparaissent plus éloignées du parechocs arrière que la distance réelle.** 

**Par exemple, s'il y a un obstacle sur la pente, il peut apparaître plus proche que sa position réelle. De plus, une erreur peut se produire entre le guidage et la trajectoire réelle de la voiture sur la surface de la route.**

# **Fonctionnement de la caméra frontale**

Définissez le réglage [« Configuration de la caméra directe » \(page 64\)](#page-63-1) sur « Avant ».

# **Affichage manuel de la vidéo de la vue avant**

**1 Appuyez sur la touche (Mes favoris).** L'écran des favoris s'affiche.

# $2$  **Appuyez sur [** $\blacksquare$ ].

Le mode Caméra est activé est la vidéo de la vue avant s'affiche.

Lorsque vous connectez simultanément la caméra avant (caméra directe) et la caméra arrière ou latérale (caméra AUX), l'écran permettant de sélectionner l'image de la caméra à afficher apparaît.

### USER1/USER2

# **Changement du type d'image pour la caméra avant**

**1 Appuyez sur l'écran lorsque l'image provenant de la caméra frontale est affichée.** 

L'écran d'opération s'affiche à l'écran.

• *Après un temps mort de 5 secondes, l'écran d'opération revient à l'écran d'affichage de la caméra.*

# **2 Appuyez sur [Panorama], [Corner] ou [Top].**

Le type d'image change.

[Panorama] : vue panoramique [Corner] : vue d'angle [Top] : vue du sol

• *Pour plus d'informations sur les types d'image, consultez le mode d'emploi de la caméra.*

USER1/USER2

# **A propos de l'activation/désactivation de l'affichage du guide et du réglage de la position de l'affichage du message d'avertissement**

Comme pour la caméra de recul, le réglage l'activation/désactivation de l'affichage du guide de la caméra frontale et la position de l'affichage du message d'avertissement peuvent être réglées. Reportez-vous à la section « Activation et désactivation de l'affichage du guide » (page 77) et [« Réglage de la position de l'affichage de l'avertissement » \(page 77\)](#page-76-1)  pour le fonctionnement.

# **Utilisation d'une autre caméra**

Définissez le réglage [« Configuration de la caméra AUX » \(page 65\)](#page-64-0) sur « Other ».

**1 Appuyez sur la touche (Mes favoris).** L'écran des favoris s'affiche.

# $2$  **Appuyez sur [** $\blacksquare$ **] ou [** $\blacksquare$ **].**

Lorsque vous connectez simultanément la caméra avant (caméra directe) et la caméra arrière ou latérale (caméra AUX), l'écran permettant de sélectionner l'image de la caméra à afficher apparaît.

### USER1/USER2

# **A propos du réglage de la position de l'affichage du message d'avertissement**

Comme pour la caméra de recul, la position de l'affichage du message d'avertissement peut être réglée pour d'autres caméras. Reportez-vous à la section [« Réglage de la position de l'affichage de l'avertissement »](#page-76-1)  [\(page 77\)](#page-76-1) pour le fonctionnement.

# **Utilisation de la radio par satellite SiriusXM (en option)**

#### *Utilisation du tuner SiriusXM :*

Lorsqu'un tuner SiriusXM optionnel est raccordé à cet appareil, les opérations suivantes sont possibles.

**Exemple d'affichage de l'écran principal de SiriusXM**

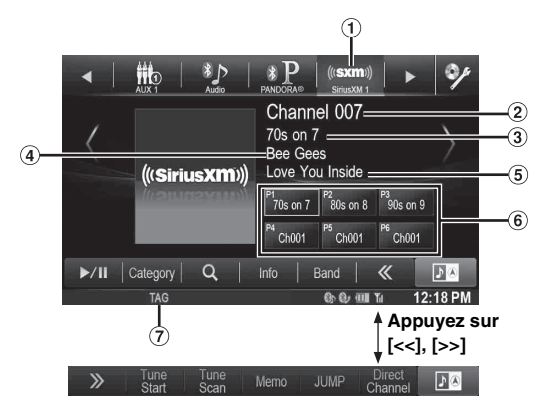

Affichage de la bande

Affiche la bande du signal en cours de réception.

- $(2)$ N° du canal
- (3) Nom du canal
- Nom de l'artiste
- (5) Titre du morceau
- Touche de présélection
- Affiche le nom de canal préréglé ou le numéro de canal. Voyant TAG
- Clignote lors de l'étiquetage.

# **Réception de canaux avec le tuner SiriusXM**

### *A propos de la radio par satellite SiriusXM*

Tout ce qui mérite d'être écouté est sur SiriusXM, qui peut recevoir plus de 130 canaux, y compris de la musique sans pauses publicitaires, ainsi que le meilleur des sports, actualités, débats et divertissements. Un tuner SiriusXM et un abonnement sont nécessaires. Pour de plus amples informations, visitez le site www.siriusxm.com/activatenow ou appelez le 1-866-635-2349.

Pour activer le service SiriusXM Canada, visitez le site www.xmradio.ca et cliquez sur « ACTIVATE RADIO » en haut à droite ou appelez le 1-877-438-9677.

- *Les commandes de la radio par satellite SiriusXM de cet appareil sont disponibles uniquement lorsqu'un tuner SiriusXM est raccordé.*
- **1 Appuyez sur la touche**  $\sqrt{2}$ **.**

L'écran d'accueil s'affiche.

**2 Appuyez sur la touche [SiriusXM] du bandeau supérieur.**

L'écran principal de SiriusXM s'affiche.

- *L'icône de sélection de la source SiriusXM n'est pas répertoriée si le tuner SiriusXM n'est pas raccordé correctement. Si l'icône n'est pas visible, vérifiez les raccordements du tuner.*
- **3 Appuyez sur [ < ] ou [ > ] pour sélectionner le canal de votre choix. Vous pouvez parcourir rapidement les canaux en maintenant n'importe quelle touche enfoncée.**
- *Pour plus de détails sur l'installation du tuner SiriusXM, reportezvous au guide de l'utilisateur du tuner SiriusXM.*
- *Avant d'utiliser SiriusXM, vérifiez que « SiriusXM » est réglé sur une option autre que « OEM » ([page 43\)](#page-42-0).*

# **Recherche de canaux par catégorie**

Les canaux sont regroupés en catégories selon leur type de contenu.

**1 Appuyez sur [Category] sur l'écran principal de SiriusXM pour activer le mode de navigation par catégorie.**

Les canaux de la catégorie du canal actuel sont répertoriés.

**Exemple d'affichage de l'écran de navigation par catégorie**

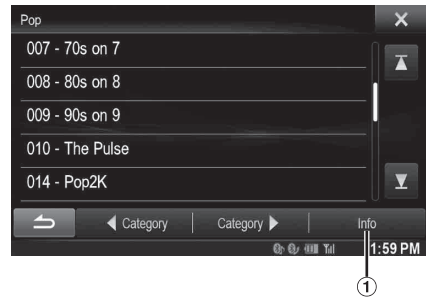

Appuyez sur la touche [Info] pour changer l'affichage des informations pour les canaux de la catégorie dotés des trois options suivantes.

 $N^{\circ}$  du canal/Nom du canal  $\rightarrow$   $N^{\circ}$  du canal/Nom de l'artiste  $\rightarrow$  N° du canal/Titre du morceau  $\rightarrow$  N° du canal/Info du contenu  $\rightarrow$  N° du canal/Nom du canal

**2** Appuyez sur Category [◀] ou [▶] sur l'écran de **navigation par catégorie pour sélectionner la catégorie de votre choix.**

Le nom de la catégorie s'affiche en haut de l'affichage.

# **3 Sélectionnez le numéro de canal de votre choix.**

• *Si aucune opération n'est effectuée pendant 10 secondes, le mode de navigation par catégorie est annulé.*

# **Modification de l'affichage**

Les informations de texte, telles que le nom du canal, le nom de l'artiste/artiste ayant participé et le titre du morceau/programme, sont disponibles avec SiriusXM ou le canal. L'appareil peut afficher ces informations de texte comme décrit ci-dessous.

### **Appuyez sur [Info] en mode SiriusXM.**

A chaque pression sur cette touche, l'affichage change comme suit.

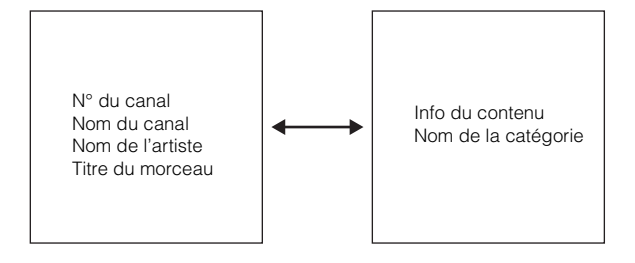

# **Vérification du numéro ID de la radio SiriusXM**

Pour s'abonner au service de radio par satellite SiriusXM, il faut localiser et identifier l'ID de radio de votre tuner SiriusXM. L'ID de radio contient 8 caractères et se trouve sur la partie inférieure de votre tuner SiriusXM ou peut s'afficher lors de la sélection du Canal 0 en suivant les étapes suivantes :

- **1 Pendant la réception de la radio SiriusXM, appuyez sur [ < ] ou [ > ] pour sélectionner le canal « 0 ».** L'appareil affiche le numéro ID.
- **2 Pour annuler l'affichage du numéro ID, sélectionnez un canal autre que « 0 ».**
- *L'ID de radio SiriusXM ne contient pas les lettres I, O, S ou F.*

# **Mémorisation de canaux préréglés**

Vous pouvez mémoriser 18 canaux SiriusXM favoris pour les rappeler facilement avec les touches de présélection.

**1 Appuyez sur [Band] pour sélectionner la bande que souhaitez mémoriser dans la présélection.**

Il existe 3 bandes de présélection de radio par satellite. Chaque pression sur [Band] permet de changer de bande : SiriusXM-1  $\rightarrow$  SiriusXM-2  $\rightarrow$  SiriusXM-3  $\rightarrow$  SiriusXM-1

- **2 Appuyez pendant au moins 2 secondes sur l'une des touches de présélection.** Le canal sélectionné est mis en mémoire.
- **3 Répétez cette procédure pour mémoriser 5 canaux maximum sur la même bande.**

Pour utiliser cette procédure sur d'autres bandes, il vous suffit de sélectionner la bande de votre choix et de procéder de la même manière.

Vous pouvez mettre en mémoire jusqu'à 18 canaux (6 canaux pour chaque bande : SiriusXM-1, SiriusXM-2 et SiriusXM-3).

• *Si vous mémorisez un nouveau canal dans une présélection à laquelle un canal est déjà affecté, le canal en cours est effacé et remplacé par le nouveau.*

# **Recherche de canaux à l'aide des présélections**

- **1 Appuyez plusieurs fois sur la touche [Band] du bandeau inférieur jusqu'à ce que la bande de votre choix s'affiche.**
- **2 Appuyez sur l'une des touches de présélection sous laquelle vous avez préalablement mémorisé une station.** La station mise en mémoire est reçue.

# **Fonction de démarrage de la recherche**

Utilisez le démarrage de la recherche pour lire le contenu de la musique depuis le début sur les stations préréglées programmées. L'utilisateur peut donc écouter la piste complète (c.-à-d. un morceau) plutôt que d'entendre ce qui reste à partir de sa position de lecture en direct actuel.

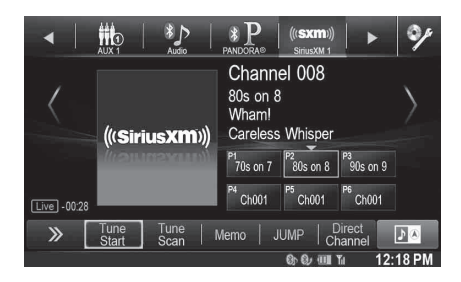

#### **Appuyez sans relâcher sur [Tune Start] pendant au moins 2 secondes pour activer ou désactiver la fonction de démarrage de la recherche.**

- *En mode de lecture du démarrage de la recherche, appuyez sur [Tune Start] pour revenir à la radio par satellite en direct.*
- *Cette fonction est disponible uniquement lorsqu'un tuner SXV200 SiriusXM est raccordé.*
- *Les stations présélectionnées qui lisent autre chose qu'un contenu musical commenceront à lire le canal à partir du point de lecture en direct actuel lorsqu'il est sélectionné.*

# **Fonction de balayage de recherche**

Pendant l'écoute de la radio par satellite SiriusXM, vous pouvez parcourir tous les morceaux que vous avez manqués à partir de votre bande actuelle de canaux préréglés.

## **Appuyez sur [Tune Scan].**

[Tune Scan] est mis en surbrillance durant le mode TUNE SCAN. Appuyez sur [Tune Scan] pendant la lecture de balayage pour annuler le mode de balayage de recherche et lire normalement la piste sélectionnée.

Appuyez sans relâcher sur [Tune Scan] pendant au moins 2 secondes pendant la lecture du balayage pour annuler le mode de balayage de recherche. Le tuner revient sur le canal d'avant le début du balayage de recherche.

### *Notes*

- *Cette fonction est disponible lorsqu'un tuner SXV200 SiriusXM est raccordé.*
- *Si aucune opération n'est effectuée pendant le balayage, alors à la fin du balayage, le mode suivant dépend du tuner SiriusXM.*
- *En mode de balayage de recherche, le nom de l'artiste et le titre du morceau s'affichent.*
- *La recherche SiriusXM parcourt les morceaux des canaux musicaux préréglés sur la bande en cours uniquement, en les balayant du plus vieux au plus récent.*

# **Fonction de recherche**

 $1$   $\,$  Appuyez sur la touche [  $\heartsuit$  (Rechercher)] du **bandeau inférieur.**

L'écran de la liste de recherche s'affiche.

**2 Appuyez sur la catégorie de votre choix.** L'écran de recherche par nom de canal correspondant à la catégorie sélectionnée s'affiche.

# **3 Appuyez sur le canal sélectionné.**

• *Vous pouvez changer de catégorie directement en appuyant sur Category [ ◀ ] ou [ ▶ ] sur l'écran de recherche par nom de canal.* 

# **Recherche par canal**

- 1 Appuyez sur [All Channels] après l'étape 1. Tous les canaux s'affichent dans une liste.
- 2 Appuyez sur le canal sélectionné.
- *Appuyez sur [Info] sur l'écran de recherche par nom de canal pour afficher les informations des canaux de diffusion. Vous pouvez choisir le canal de votre choix dans la liste de noms d'artiste ou la liste de noms de morceau.*

A chaque pression sur la touche [Info], l'affichage change comme suit.

Nom du canal  $\rightarrow$  Nom de l'artiste  $\rightarrow$  Titre du morceau  $\rightarrow$ Info du contenu  $\rightarrow$  Nom du canal

## **Recherche dans Ma musique**

- 1 Appuyez sur [Ma Musique]\*. Les noms d'artiste et les titres de morceau que vous avez mémorisés et qui sont en cours de lecture s'affichent dans une liste.
	- *\* S'affiche uniquement lorsque le morceau ou l'artiste mémorisé est en cours de diffusion.*
- 2 Appuyez sur l'artiste/le morceau de votre choix. Le canal de l'artiste/du morceau sélectionné en cours de diffusion est recu.
- *Appuyez sur [Info] sur l'écran de recherche par nom de canal pour afficher les informations des canaux de diffusion. Vous pouvez choisir le canal de votre choix dans la liste de noms d'artiste ou la liste de noms de morceau.*

A chaque pression sur la touche [Info], l'affichage change comme suit.

Nom du canal  $\rightarrow$  Nom de l'artiste  $\rightarrow$  Titre du morceau  $\rightarrow$ Nom du canal

## **Recherche dans Mes jeux**

1 Appuyez sur [Mes jeux]\*.

Les équipes sportives que vous avez mémorisées et le jeu en cours de lecture s'affichent dans une liste.

- *\* S'affiche uniquement lorsque le jeu de l'équipe mémorisée est en cours de diffusion.*
- 2 Appuyez sur l'équipe de votre choix. Le canal du jeu sélectionné en cours de diffusion est reçu.
- *Appuyez sur [Info] sur l'écran de recherche par nom de canal pour afficher les informations des canaux de diffusion. Vous pouvez choisir le canal de votre choix dans la liste de noms de ligue ou la liste de noms d'équipe.*

A chaque pression sur la touche [Info], l'affichage change comme suit.

Nom du canal  $\rightarrow$  Nom de la ligue  $\rightarrow$  Nom de l'équipe  $\rightarrow$ Nom du canal

## **Recherche dans Favoris mis en vedette**

- 1 Appuyez sur [Featured]\*.
	- La catégorie recommandée par SXM s'affiche dans une liste. *\* S'affiche uniquement lorsque le tuner SXV200 SiriusXM est raccordé.*
- 2 Appuyez sur la catégorie de votre choix.
- 3 Appuyez sur le canal de votre choix dans la catégorie sélectionnée.
- *Appuyez sur [Info] sur l'écran de recherche par nom de canal pour afficher les informations des canaux de diffusion. Vous pouvez choisir le canal de votre choix dans la liste de noms d'artiste ou la liste de noms de morceau.*

A chaque pression sur la touche [Info], l'affichage change comme suit.

Nom du canal  $\rightarrow$  Nom de l'artiste  $\rightarrow$  Titre du morceau  $\rightarrow$ Info du contenu  $\rightarrow$  Nom du canal

# **Sélection directe du canal**

Vous pouvez sélectionner directement le numéro de canal sur l'écran du clavier numérique.

# **1 Appuyez sur [Direct Channel].**

L'écran de saisie du clavier numérique s'affiche.

**2 Appuyez pour saisir le numéro de canal.**

# $3$  **Appuyez sur [Enter].**

Le canal sélectionné est reçu.

• *Lorsqu'un numéro de canal à trois chiffres est saisi, il est inutile d'appuyer sur [Enter], car le canal est automatiquement reçu.*

# **Mémorisation de l'artiste/du morceau de votre choix**

Pendant l'écoute de la radio par satellite SiriusXM, vous pouvez être averti lorsque vos morceaux ou artistes favoris passent sur d'autres canaux. Une ALERTE d'interruption s'affiche lorsqu'un artiste ou morceau correspondant est trouvé sur un autre canal. Pour recevoir les informations de l'ALERTE d'interruption, reportez-vous à la section « Réception et recherche d'une alerte ».

#### **1 Appuyez sur la touche [Memo] pendant au moins 2 secondes sur l'écran du mode SiriusXM.** L'écran de sélection du type de mémoire s'affiche.

# **2 Appuyez sur Enregistrer le morceau ou Enregistrer l'artiste pour sélectionner le type de mémoire.**

Un écran instantané « Morceau (Artiste) Sauvegardé X Utilisé/Y Vide » s'affiche.

X est le nombre total de titres de morceau, de noms d'artiste ou d'équipes sportives mémorisées, et Y est le nombre total de titres de morceau, de noms d'artiste ou d'équipes sportives toujours disponibles pour la mémorisation.

- *« Artist /Song Unavailable » apparaît à l'écran si ni l'artiste ni le morceau ne sont disponibles pour la mémorisation. « Artist (Song) Unavailable » s'affiche si l'artiste (le morceau) est indisponible pour la mémorisation. « Artist (Song) Saved » s'affiche si cet artiste (ce morceau) a déjà été*
- mémorisé.<br>
Si l'espace de mémoire est insuffisant, « Mémoire pleine » s'affiche et<br>
Si l'espace de mémoire si vous voulez remplacer un élément mémorisé. Si<br>
vous sélectionnez « OK », alors la liste des éléments d'alerte m
- *[\(page 58\).](#page-57-0)*

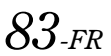

# **Réception et recherche d'une alerte**

Chaque fois qu'une équipe sportive, un artiste ou un morceau mémorisé passe sur un autre canal, une ALERTE d'interruption apparaît sur l'écran de l'appareil. Pour rechercher le jeu, l'artiste ou le morceau identifié par l'alerte, suivez les étapes suivantes :

**1 Lorsque les informations mémorisées sont diffusées, après avoir affiché « Alerte de morceau », « Alerte d'artiste » ou « Alerte de jeu », l'écran bascule vers**  l'affichage de la liste Ma Musique $^{*1}$  ou la liste Mes jeux $^{*2}$ .

# **2 Dans la liste, appuyez sur le canal que vous souhaitez recevoir.**

L'affichage passe au canal sélectionné et au canal en cours de réception.

*\*<sup>1</sup> Uniquement pour l'alerte de morceau et l'alerte d'artiste. \*<sup>2</sup> Uniquement pour l'alerte de jeu.*

- 
- *Appuyez sur [Info] sur l'écran de la liste Ma Musique/Mes jeux pour modifier les informations sur les canaux de diffusion. A chaque pression sur la touche [Info], l'affichage change comme suit.*

*Liste Ma Musique (Alerte d'artiste) :*  $$ 

*Nom de l'artiste*

*Liste Ma Musique (Alerte de morceau) :*

*Titre du morceau*  $\rightarrow$  *Nom du canal*  $\rightarrow$  *Nom de l'artiste*  $\rightarrow$ *Titre du morceau*

*Liste Mes jeux :*

*Nom de l'équipe et Nom de la ligue*  $\rightarrow$  *Nom du canal* 

- *Nom de l'équipe et Nom de la ligue* • *Appuyez sur [ ] pour revenir à l'écran précédent.*
- *Si aucune opération n'est effectuée pendant 10 secondes ou si vous appuyez sur [ ], l'écran du mode normal revient.*

# **Fonction de relecture**

En mode SiriusXM, vous pouvez mettre en pause, rembobiner et relire jusqu'à 30 minutes de radio par satellite en direct.

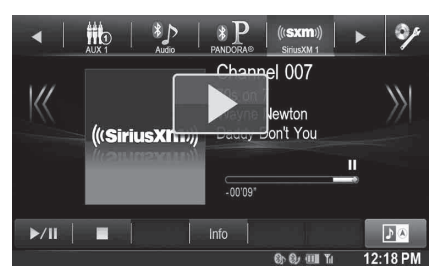

**1 Appuyez sur la touche [ /] pour mettre en pause la lecture du contenu du canal.**

L'icône «  $\blacksquare$  (Pause) » et la barre de progression de la relecture s'affichent.

**2 Appuyez à nouveau sur [ /] ou sur [ ] au centre de l'écran pour reprendre la lecture du contenu.** L'icône «  $\blacktriangleright$  (Lecture) » s'allume et la lecture décalée commence.

• *Le temps écoulé entre le moment de la diffusion réelle et le moment de la lecture décalée s'affiche.*

- **3 Appuyez sur [ ] pour quitter la relecture instantanée et écouter un contenu en direct.**
- *Pour effectuer une recherche rapide vers l'arrière, appuyez sans relâcher sur [ ] et pour effectuer une recherche rapide vers l'avant, appuyez sans relâcher sur*  $\left\{\right\}$ .
- *Appuyez sur [ ] ou [ ] pour passer à la piste suivante/ précédente.*
- *Si vous changez de canal au cours du mode de relecture, le contenu de la mémoire de reprise se vide.*
- *Les contenus datant de plus de 30 minutes sont automatiquement vidés de la mémoire de reprise.*

# <span id="page-83-0"></span>**Fonction de contrôle parental**

Cette fonction peut aider à restreindre l'écoute de canaux en fonction des tranches d'âge des enfants. Pour en savoir plus sur la définition du code du contrôle parental, reportez-vous à la section [« Réglage du](#page-58-0)  [contrôle parental » \(page 59\)](#page-58-0).

Lorsqu'un canal bloqué est sélectionné, « Canal <xxx> bloqué » s'affiche, puis le clavier numérique s'affiche pour vous permettre de saisir le code.

# **Saisissez le code à 4 chiffres défini à la section [« Réglage du contrôle parental » à la page 59.](#page-58-0)**

Le code initial est 0000.

- *Si vous vous trompez de code, « Mot de passe incorrect » s'affiche.*
- *Après avoir saisi le bon code, vous pouvez accéder à tous les canaux bloqués sans avoir à saisir à nouveau le code avant la mise hors tension, puis la remise sous tension de l'appareil.*

# **Utilisation des fonctions de mémoire de saut et de rappel de saut**

Le canal de saut est un canal spécial sur lequel vous pouvez aller directement en appuyant sur une touche dédiée, puis revenir au canal précédent. Ce canal est souvent utilisé pour sélectionner votre canal de trafic et de météo SiriusXM favori.

- **1 Pour mémoriser le canal de saut, appuyez sans relâcher sur [JUMP] pendant au moins 2 secondes.**
- **2 Appuyez sur [JUMP] pour rappeler et rechercher le canal de saut enregistré.**
- *Vous ne pouvez pas accéder au canal de saut en maintenant enfoncée la touche Bande de la télécommande en option pendant au moins 2 secondes.*
- *Appuyez à nouveau sur la touche Bande de la télécommande en option pour quitter le canal de saut.*
- *Un seul canal peut être mémorisé en tant que canal de saut source. Lorsque vous souhaitez mémoriser un nouveau canal, l'ancien canal est effacé et le nouveau est mémorisé.*

# **Mémorisation des informations d'étiquette**

L'étiquetage iTunes vous permet d'étiqueter des morceaux entendus sur les canaux SiriusXM. A l'aide de cet appareil conjointement avec un tuner SiriusXM en option et un iPod/iPhone compatible avec l'étiquetage, vous pouvez étiqueter la musique que vous écoutez, puis transférer les informations d'étiquette vers votre iPod/iPhone, et plus tard, lorsque votre iPod/iPhone est connecté à iTunes, vous pouvez prévisualiser, acheter et télécharger vos morceaux étiquetés. Pour plus de détails, reportez-vous au mode d'emploi de l'iPod/iPhone compatible avec l'étiquetage.

L'icône TAG apparaît lorsqu'un morceau en cours de lecture sur un canal SiriusXM possède les informations d'étiquette disponibles. Lorsque vous entendez le morceau de votre choix sur un canal SiriusXM, appuyez sur l'icône **[TAG]** afin d'enregistrer ses informations d'étiquette.

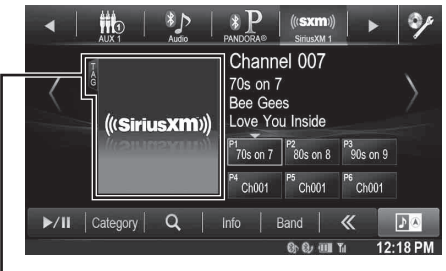

#### **Lorsque l'étiquetage est autorisé, l'icône TAG s'affiche.**

Pendant l'étiquetage, le voyant TAG clignote. Si aucun iPod/iPhone n'est connecté, « Compteur Tag X » s'affiche (X est la quantité totale d'informations d'étiquette mémorisées dans cet appareil).

- *Pendant l'étiquetage, l'iPod/iPhone a la priorité pour enregistrer les informations d'étiquette. Si aucun iPod/iPhone n'est connecté, les informations d'étiquette sont enregistrées sur cet appareil.*
- *Lorsque la mémoire de l'iPod/iPhone est pleine, « Mémoire iPod pleine » et « Compteur Tag X » s'affichent successivement. Les informations d'étiquette sont mémorisées sur l'appareil.*
- *Si l'étiquetage est interrompu par un appel téléphonique mainslibres, il s'annule et l'appareil affiche « Tag impossible. ».*
- *Cet appareil peut mémoriser jusqu'à 50 informations d'étiquette. Lorsque la mémoire de l'appareil est pleine, « Mémoire du tuner pleine. Connectez l'iPod. » peut s'afficher.*
- *Lorsque l'iPod/iPhone est déconnecté de l'appareil pendant l'étiquetage, ses informations d'étiquette sont mémorisées sur cet appareil.*
- *Si des informations d'étiquette sont mémorisées sur l'appareil, lorsqu'un iPod/iPhone prenant en charge la fonction d'étiquetage est connecté, les informations d'étiquette mémorisées sont automatiquement transférées à l'iPod/iPhone. Lorsque la mémoire de l'iPod/iPhone est presque pleine, « Mémoire iPod pleine <xx> restant » peut s'afficher, et les informations d'étiquette restantes sur l'appareil ne sont pas transférées à l'iPod/iPhone.*
- *S'il y a déjà des informations d'étiquette, « Déjà Taggué » s'affiche lorsque vous essayez de les étiqueter à nouveau.*

# **Lecture de la source SiriusXM iDataLink**

Lorsque l'appareil est connecté au module iDataLink du véhicule et que « SiriusXM » est réglé sur une option autre que « Aftermarket »

[\(page 43\),](#page-42-0) la SiriusXM via le module iDataLink peut être disponible sur cet appareil.

L'icône de la source SiriusXM iDataLink porte l'icône ...

- *Pour plus de détails sur le fonctionnement, consultez le mode d'emploi du module iDataLink.*
- *Selon le module iDataLink connecté, l'écran d'affichage et les touches de fonctionnement peuvent différer.*

# **Mémoire flash (en option)**

Vous pouvez lire sur le lecteur interne du système des fichiers de musique (MP3/WMA/AAC) et des fichiers vidéo (DivX® ) stockés sur une mémoire flash.

Cette section explique uniquement les opérations pour la musique. Reportez-vous à la section de fonctionnement du  $DivX^{\circledast}$  sous «  $DVD$  » [\(page 37\)](#page-36-0) pour plus d'informations sur la vidéo.

- *Si le premier fichier lu est un fichier musical, le mode sera le mode de lecture de la musique. Si le premier fichier lu est un fichier vidéo, le mode sera le mode de lecture vidéo. De plus, le mode change en choisissant « AUDIO » ou « VIDEO » à l'étape 2 de la fonction de recherche. Reportez-vous à la section [« Recherche du morceau de votre](#page-86-0)  [choix » \(page 87\)](#page-86-0) et [« Recherche du fichier vidéo de votre choix »](#page-40-0)  [\(page 41\).](#page-40-0)*
- *Avant de lire le son de la mémoire flash, vérifiez que « USB/iPod » est réglé sur une option autre que « OEM » [\(page 43\)](#page-42-0).*

## **Exemple d'affichage pour un écran principal de l'USB (Mode Information)**

# **Mode Audio**

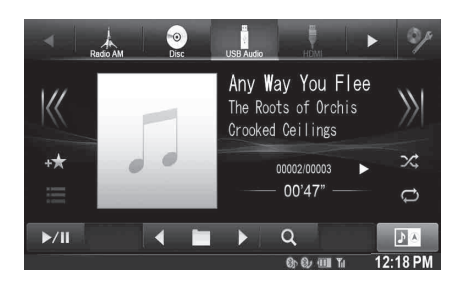

## **Mode vidéo**

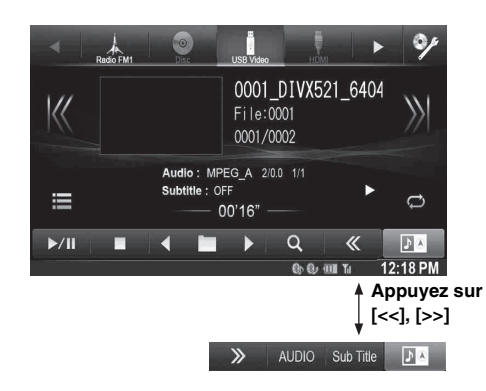

- *Reportez-vous à la section [« Exemple d'affichage de l'écran](#page-33-0)  [principal MP3/WMA/AAC » \(page 34\)](#page-33-0) et [« Exemple d'affichage de](#page-36-1)  [l'écran principal DivX](#page-36-1)® » (page 37) pour l'explication des éléments à l'écran.*
- *Vous pouvez afficher vos illustrations pendant la lecture USB.*

### **A propos de la création d'une étiquette d'information pour la bibliothèque**

Vous pouvez balayer les fichiers de musique dans une mémoire flash et créer une bibliothèque d'informations d'étiquette sur cet appareil. La création d'une bibliothèque débute lorsque la mémoire flash est connectée. Le temps pris pour créer la bibliothèque dépend du nombre de fichiers sur la mémoire flash, mais cela prend en général plusieurs minutes.

#### *A propos des opérations lors de la création d'une bibliothèque*

- *[« Recherche par étiquette » \(page 88\)](#page-87-0) ne fonctionne pas correctement lorsqu'une bibliothèque est créée.*
- *L'ordre de lecture des morceaux pendant la création d'une bibliothèque peut différer de celui du périphérique de mémoire flash.*

# **Lecture**

- **1** Appuyez sur la touche  $\mathcal{P}$ .
- **2 Appuyez sur la touche [USB] du bandeau supérieur.** Le mode USB est activé et l'écran USB s'affiche.
- $\widehat{\mathbf{3}}$  Appuyez sur [K<] ou [>>] pour sélectionner la piste **(le fichier) de votre choix.**

*Retour au début de la piste (du fichier) en cours (ou précédent(e)) :*

Appuyez sur [ $K$ ].

*Recherche rapide vers l'arrière :*

Appuyez longuement sur la touche  $K1$ .

*Avance jusqu'au début de la piste (fichier) suivante :* Appuyez sur [>>].

### *Recherche rapide vers l'avant :*

Appuyez longuement sur la touche [ $>$ ].

- **4 Pour interrompre la lecture, appuyez sur [ / ].** [ $\blacktriangleright$ ] s'affiche au centre de l'écran. Appuyez à nouveau sur la touche  $\blacktriangleright$  / $\blackparallel$   $\blacktriangleright$  ou appuyez sur la touche  $[\triangleright]$  au centre de l'écran pour démarrer la lecture.
- *Il est impossible de lire tout fichier protégé contre la copie par DRM (gestion des droits numériques) sur cet appareil.*
- *Le temps de lecture peut ne pas s'afficher correctement lors de la lecture d'un fichier enregistré en VBR (débit linéaire variable).*
- *S'il existe des informations d'étiquette, le nom de l'artiste, le titre de l'album et le titre de la piste s'affichent.*
- *Etiquette ID3/Etiquette WMA Si un fichier MP3/WMA/AAC contient des informations d'étiquette ID3/étiquette WMA, ces dernières s'affichent (par exemple, titre du morceau, nom de l'artiste et titre de l'album).*
- *Si le nombre total de fichiers/dossiers dans le périphérique de mémoire flash atteint 5 000, le message « Capacité de chargement atteinte. » s'affiche. Pour effacer ce message, retirez les périphériques de mémoire flash.*

# **Lecture répétitive**

Les opérations diffèrent selon que la recherche de morceau la plus récente ait été une recherche par étiquettes ou une recherche par fichier/ dossier.

## Appuyez sur  $\left[\right]$  pendant la lecture.

Le mode de lecture répétitive bascule chaque fois que vous appuyez sur la touche.

### *Mode de recherche par Dossier/Fichier :*

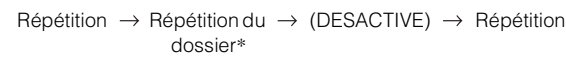

©

*Mode recherche par étiquette :*

Répétition  $\rightarrow$  (DESACTIVE)  $\rightarrow$  Répétition ര ഘ

٣Ò

- \* *Seuls les fichiers d'un dossier sont lus de manière répétée.*
- *Si le mode de lecture répétitive est activé pendant la lecture M.I.X., le mode de lecture M.I.X. est annulé.*

# **Lecture aléatoire (M.I.X.)**

Les opérations diffèrent selon que la recherche de morceau la plus récente a été une recherche par étiquettes ou une recherche par dossier.

# **Appuyez sur [ ] pendant la lecture.**

Les pistes (fichiers) du disque sont lues dans un ordre aléatoire. Pour désactiver la lecture M.I.X., appuyez sur  $[\infty]$ .

## *Mode recherche par dossier :*

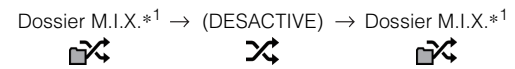

## *Mode recherche par étiquette :*

Morceaux M.I.X.\*<sup>2</sup>  $\rightarrow$  (DESACTIVE)  $\rightarrow$  Morceaux M.I.X.\*<sup>2</sup> ズ 欢

\**1 Seulement les morceaux du dossier sont lus dans un ordre aléatoire.* \**<sup>2</sup> Les morceaux M.I.X. de la catégorie sélectionnée (liste de lecture,* 

- *album, etc.) sont lus dans un ordre aléatoire. Les morceaux de la catégorie sont lus une seule fois jusqu'à ce que tous les morceaux aient été lus.*
- *Si le mode de lecture M.I.X. est activé pendant la lecture répétitive, le mode de lecture répétitive est annulé.*
- *Si vous choisissez une piste en utilisant le mode de recherche, le mode de lecture M.I.X. est annulé.*

# **Lecture aléatoire (M.I.X. ALL)**

**1 Appuyez sur la touche [ (Chercher)] du bandeau inférieur pendant la lecture.**

Le mode de recherche est activé.

- **2 Appuyez sur la touche [Music].** L'écran contenant la liste de noms de fichiers s'affiche.
- **3 Appuyez sur [Shuffle All] pendant la lecture.** Les pistes (fichiers) du disque sont lues dans un ordre aléatoire.

Pour désactiver la lecture M.I.X., appuyez sur  $[\text{mX}].$ 

• *Tous les morceaux de la mémoire flash sont lus dans un ordre aléatoire. Aucun morceau n'est répété jusqu'à ce que tous les morceaux aient été lus.*

# <span id="page-86-0"></span>**Recherche du morceau de votre choix**

Le X008U/INE-W957HD peut effectuer 2 types de recherche.

# **Recherche par nom de Dossier/Fichier**

- **1 Appuyez sur la touche [ (Chercher)] du bandeau inférieur pendant la lecture.**
- **2 Appuyez sur la touche [Music].** Le mode de recherche est activé.
- **3 Appuyez sur [Folder].** L'écran contenant la liste de noms de fichiers s'affiche.

## **Mode de recherche par nom de Dossier**

**4 Appuyez sur la touche [ ] en regard du dossier de votre choix.**

Le premier fichier du dossier sélectionné est joué.

# **Recherche par nom de Fichier**

- **4 Appuyez sur le nom du dossier désiré.** Le nom du fichier du dossier sélectionné s'affiche.
- **5 Appuyez sur le nom du fichier désiré.**

La lecture du fichier sélectionné commence.

- *Appuyez sur la touche [ ] pour revenir à la hiérarchie précédente.*
- *Pour plus de renseignements sur comment parcourir la liste, reportez-vous à la section [« Sélection d'un élément dans une liste »](#page-28-0)  [\(page 29\).](#page-28-0)*
- *Après la sélection d'un dossier via la recherche de nom de dossier, appuyez sur la touche [ ] sur l'écran principal pour afficher l'écran de recherche de dossier.*
- *Après la sélection d'un fichier via la recherche de nom de fichier, appuyez sur la touche [ ] sur l'écran principal pour afficher l'écran de recherche de fichier.*

# <span id="page-87-0"></span>**Recherche par étiquette**

Grâce aux informations d'étiquette et à une bonne organisation des morceaux en listes de lecture, les fonctions de recherche de cet appareil permettent de retrouver facilement les morceaux de votre choix au sein de vastes bibliothèques.

Chaque catégorie musicale possède sa propre hiérarchie. Utilisez le mode de recherche par listes de lecture/artistes/albums/morceaux/ genres/compositeurs pour affiner les recherches en vous reportant au tableau ci-dessous.

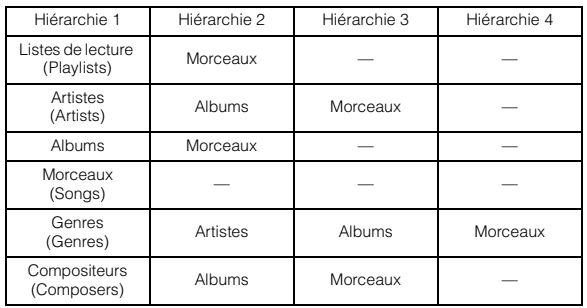

#### Par exemple : recherche par nom d'artiste

L'exemple suivant explique comment effectuer une recherche par artiste. Un autre mode de recherche peut être choisi pour la même opération, bien que la hiérarchie soit différente.

## **Recherche par nom d'artiste**

- **1 Appuyez sur la touche [ (Chercher)] du bandeau inférieur pendant la lecture.**
- **2 Appuyez sur la touche [Music].** L'écran du mode de recherche s'affiche.
- **3 Appuyez sur [Artists].** L'écran de recherche d'artistes s'affiche.
- **4 Sélectionnez l'artiste de votre choix.**

### **Pour lire directement les morceaux de l'artiste**

1 Appuyez sur la touche [ $\blacktriangleright$ ] en regard du nom de l'artiste. Tous les morceaux de l'artiste sélectionné sont lus.

### **Pour rechercher l'album de l'artiste**

- 1 Appuyez sur le nom de l'artiste sélectionné. L'écran de recherche par albums correspondant à l'artiste sélectionné s'affiche.
- 2 Appuyez sur la touche [ $\blacktriangleright$ ] en regard du nom de l'album. Tous les morceaux de l'album sélectionné sont lus.

## **Pour rechercher un morceau dans l'album de l'artiste**

- 1 Appuyez sur le nom de l'artiste choisi. Tous les albums de l'artiste sélectionné sont affichés.
- **5 Appuyez sur le nom de l'album choisi.** Tous les morceaux de l'album sélectionné sont affichés.

# **6 Appuyez sur le nom du morceau choisi.**

La lecture du morceau sélectionné commence.

• *Pour plus de renseignements sur comment parcourir la liste, reportez-vous à la section [« Sélection d'un élément dans une liste »](#page-28-0)  [\(page 29\)](#page-28-0).*

• *Après la sélection d'un fichier via la recherche par informations d'étiquette, appuyez sur [ ] sur l'écran principal pour afficher l'écran de recherche. Le niveau de hiérarchie que vous avez choisi en dernier dans le mode de recherche sera affiché.*

# **Fonction directe Suivant/Précédent**

Cette opération n'est disponible que si la recherche de morceau la plus récente était une recherche par étiquette.

Vous pouvez changer facilement de liste de lecture, d'artiste, d'album, de genre ou de compositeur.

Par exemple, si vous écoutez un morceau d'un album déterminé, vous pouvez changer d'album.

### **Appuyez sur [ ] ou [ ] pour sélectionner la liste de lecture, l'artiste, l'album, le genre ou le compositeur de votre choix.**

- *Si vous sélectionnez un album à partir de la recherche de l'artiste, vous pouvez rechercher cet album.*
- *Pour plus d'information sur l'affichage des icônes, reportez-vous à la section [« Icône du Commutateur direct Suivant/Précédent : »](#page-90-0)  [\(page 91\).](#page-90-0)*
- *Si la sélection du mode de recherche n'est pas activée, il est impossible d'exécuter la fonction directe suivant/précédent.*
- *Cette opération est impossible lors de la lecture M.I.X.*

# **Sélection du dossier de votre choix (dossier suivant/précédent)**

Cette opération n'est disponible que si la recherche de morceau la plus récente était une recherche par dossier/fichier.

Si vous écoutez le fichier d'un dossier sélectionné, il est possible de changer de dossier.

#### Appuyez sur **[ ∢ | | ]** ou **[ | >** ] pour sélectionner le **dossier.**

• *Cette opération est impossible lors de la lecture M.I.X. ALL.*

# <span id="page-87-1"></span>**Lecture de l'USB/iPod iDataLink**

Lorsque l'appareil est connecté au module iDataLink du véhicule et que « USB/iPod » est réglé sur une option autre que « Aftermarket » ([page 43](#page-42-0)), la source audio USB ou iPod via le module iDataLink peut être disponible sur cet appareil.

L'icône de la source iPod ou mémoire flash iDataLink porte l'icône ...

- *Pour plus de détails sur le fonctionnement, consultez le mode d'emploi du module iDataLink.*
- *Selon le module iDataLink connecté, l'écran d'affichage et les touches de fonctionnement peuvent différer.*

# **iPod/iPhone (en option)**

Il est possible de raccorder un iPod/iPhone à cet appareil à l'aide du câble de raccordement KCU-461iV (vendu séparément). Vous pouvez connecter un iPod pouvant lire des vidéos pour profiter des vidéos ainsi que de la musique.

Lorsque vous raccordez le X008U/INE-W957HD à l'aide du câble cidessus, les commandes de l'iPod sont désactivées.

- *L'appareil ne prend pas en charge la lecture de vidéos à partir d'un iPhone 5, etc. doté d'un connecteur Lightning.*
- *Il est impossible de commander certaines applications (Internet ou fonctions de téléphone, etc.) de l'iPhone ou de l'iPod touch à partir de cet appareil ; ces fonctions peuvent toutefois être commandées depuis iPhone ou l'iPod touch lui-même.*
- *Pour visionner l'écran vidéo du fichier depuis l'iPod/iPhone, le frein à main doit être serré.*
- *Pour les véhicules à boîte de vitesses automatique, placez le levier de vitesses sur la position de point mort.*
- *Avant de lire le son d'un iPod, vérifiez que « USB/iPod » est réglé sur une option autre que « OEM » [\(page 43\)](#page-42-0).*
- *Vous pouvez également lire le son d'un iPod iDataLink : reportezvous à la section [« Lecture de l'USB/iPod iDataLink » \(page 88\)](#page-87-1).*

## **A propos des modèles d'iPod/iPhone compatibles avec cet appareil**

- Les appareils suivants ont été testés et il a été démontré qu'ils fonctionnent avec cet appareil. Le fonctionnement correct des versions antérieures n'est pas garanti. iPod nano 7e génération 16 Go : Ver.1.0.2 iPod touch 5e génération 32 Go/64 Go : Ver.7.0.4 iPod nano 6e génération 8 Go/16 Go : Ver.1.2 iPod touch 4e génération 8 Go/32 Go/64 Go : Ver.6.1.5 iPod touch 3e génération 32 Go/64 Go : Ver.5.1.5 iPod nano 5e génération (caméra vidéo) 8 Go/16 Go : Ver.1.0.2 iPod classic (fin 2009) 160 Go : Ver.2.0.4 iPod touch 2e génération 8 Go/16 Go/32 Go : Ver.4.2.1 iPod nano 4e génération (vidéo) 8 Go/16 Go : Ver.1.0.4 iPod classic 120 Go : Ver.2.0.1 iPod touch 1e génération 8 Go/16 Go/32 Go : Ver.3.1.3 iPod nano 3e génération (vidéo) 4 Go/8 Go : Ver.1.1.3 iPod classic 80 Go/160 Go : Ver.1.1.2
- Les appareils suivants ont été testés et il a été démontré qu'ils fonctionnent avec cet appareil. Le fonctionnement correct des versions antérieures n'est pas garanti. iPhone 5S 16 Go/32 Go/64 Go : Ver.7.0.4 iPhone 5C 16 Go/32 Go/64 Go : Ver.7.0.4 iPhone 5 16 Go/32 Go/64 Go : Ver.7.0.4 iPhone 4S 16 Go/32 Go/64 Go : Ver.7.0.4 iPhone 4 16 Go/32 Go : Ver.7.0.4 iPhone 3GS 8 Go/16 Go/32 Go : Ver.6.1.3 iPhone 3G 8 Go/16 Go : Ver.4.2.1
- Pour identifier votre modèle d'iPod, consultez le document d'Apple intitulé « Identification des modèles d'iPod » sur la page http://support.apple.com/kb/HT1353.

# **AVERTISSEMENT**

**Regarder la vidéo pendant la conduite d'un véhicule est dangereux pour le conducteur. Le conducteur qui n'est plus concentré sur la route peut provoquer un accident.**

**Installez correctement le X008U/INE-W957HD de façon à ce que le conducteur ne puisse pas regarder une vidéo tant que le véhicule n'est pas à l'arrêt et que le frein à main n'est pas serré.**

**Si le X008U/INE-W957HD n'est pas correctement installé, le conducteur sera tenté de regarder la vidéo pendant qu'il conduit et s'il n'est plus concentré sur la route, il risque de provoquer un accident. Le conducteur ainsi que d'autres personnes risquent d'être blessées.**

**Exemple d'affichage pour l'écran principal d'un iPod/ iPhone (mode d'information)**

# **Mode Audio**

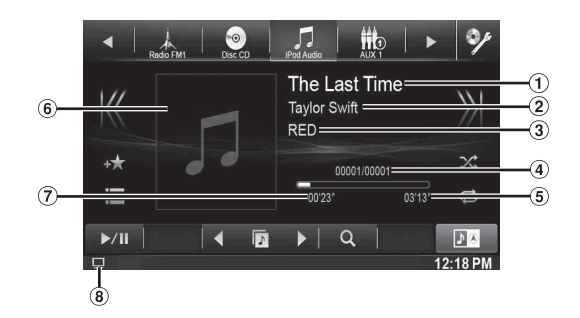

# **Mode vidéo**

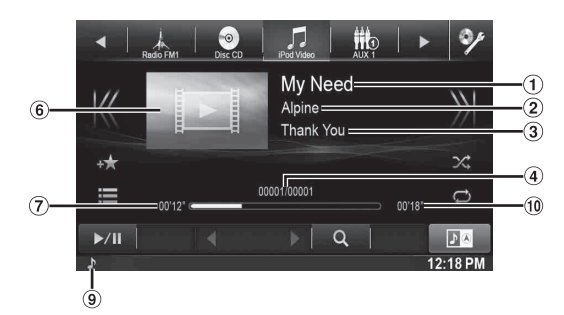

- ⋒ Nom du morceau/Nom de l'épisode\*
- $\circled{2}$ Nom de l'artiste/Date de sortie\*
- Nom de l'album/Nom du podcast\* 3
- $\circled{4}$ Nº du morceau actuel/Nbre total de morceaux.
- Temps de lecture restant 5
- Affichage des illustrations ெ
- Temps écoulé  $\circled7$
- $\circledast$ : lors de la lecture uniquement audio d'un fichier vidéo d'une liste de lecture, l'icône de la vidéo est affichée.
- $\circledcirc$ **P** : lors de la lecture uniquement audio d'un fichier audio d'une liste de lecture vidéo, l'icône de la musique est affichée.
- Temps de lecture total
- *\* Mode Podcast*

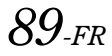

### **Affichage de l'écran d'opération de l'iPod/iPhone lors de la lecture d'un fichier vidéo**

#### **Appuyez sur l'écran lorsque l'écran de lecture de l'iPod/ iPhone est affiché.**

L'écran d'opération de l'iPod/iPhone s'affiche à l'écran.

• *Cinq secondes après avoir effectué une opération, l'écran de l'opération bascule sur l'écran visuel en mode iPod.*

# **Lecture**

- **1** Appuyez sur la touche  $\mathcal{P}$ .
- **2 Appuyez sur la touche [iPod (Audio ou Video)] du bandeau supérieur.**

L'écran de mode de l'iPod s'affiche.

 $\boldsymbol{\beta}$  Appuyez sur [K $<$ ] ou [ $>$ )] pour sélectionner la piste **(le fichier) de votre choix.**

*Retour au début de la piste (du fichier) en cours (ou précédent(e)) :*

Appuyez sur [ $K$ ].

*Recherche rapide vers l'arrière au sein de la piste en cours :* Appuyez longuement sur la touche [KK].

*Avance jusqu'au début de la piste (fichier) suivante :* Appuyez sur [>>].

*Recherche rapide vers l'avant au sein de la piste en cours :* Appuyez longuement sur la touche [ $\sum$ ].

# **4** Pour interrompre la lecture, appuyez sur  $\left[\triangleright$ / $\parallel$ ].

- *Si vous lisez un morceau sur l'iPod/iPhone tout en raccordant ce dernier au X008U/INE-W957HD, la lecture continue après la connexion.*
- *Un épisode peut contenir plusieurs chapitres. Pour changer de chapitre, appuyez sur la touche*  $\frac{1}{2}$  *(* $\leq$  *[ ou [ >*)*]*.
- *Si le nom de l'artiste, de l'album ou du morceau créé dans iTunes possède trop de caractères, les morceaux risquent de ne pas pouvoir être lus si l'iPod est raccordé au X008U/INE-W957HD. Par conséquent, il est recommandé d'utiliser un maximum de 64 caractères. Le nombre maximal de caractères de l'unité est de 64.*
- *Il est possible que certains caractères ne s'affichent pas correctement.*

# <span id="page-89-0"></span>**Recherche d'un fichier de musique**

Un iPod/iPhone peut contenir des milliers de morceaux. Pour cette raison, cet appareil peut faire différentes recherches en utilisant la fonction de recherche comme indiqué ci-dessous.

En utilisant la hiérarchie individuelle du mode de recherche de Liste de lecture, Artiste, Album, Podcast, Livre Audio, Genre, Compositeur, Morceau, vous pouvez affiner votre recherche comme indiqué dans le tableau ci-dessous.

## **<Menu de recherche MUSIQUE>**

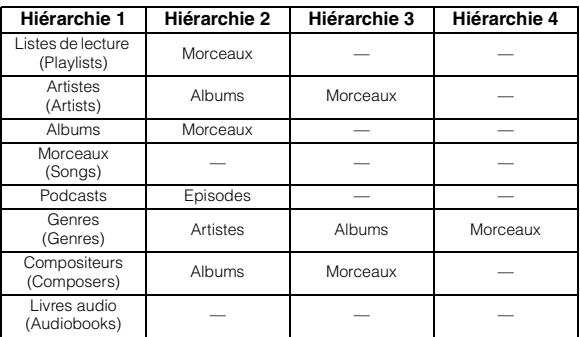

### *Par exemple : recherche par nom d'artiste*

L'exemple suivant explique comment effectuer une recherche par artiste. Un autre mode de recherche peut être choisi pour la même opération, bien que la hiérarchie soit différente.

- **Recherche par nom d'artiste**
- **1 Appuyez sur la touche [ (Chercher)] du bandeau inférieur pendant la lecture.**
- **2 Appuyez sur la touche [Music].**

L'écran du mode de recherche s'affiche.

**3 Appuyez sur [Artists].**

L'écran de recherche d'artistes s'affiche.

**4 Sélectionnez l'artiste de votre choix.**

### **Pour lire directement les morceaux de l'artiste**

1 Appuyez sur la touche [ $\blacktriangleright$ ] en regard du nom de l'artiste. Tous les morceaux de l'artiste sélectionné sont lus.

### **Pour rechercher l'album de l'artiste**

- 1 Appuyez sur le nom de l'artiste sélectionné. L'écran de recherche par albums correspondant à l'artiste sélectionné s'affiche.
- 2 Appuyez sur la touche [ $\blacktriangleright$ ] en regard du nom de l'album. Tous les morceaux de l'album sélectionné sont lus.

# **Pour rechercher un morceau dans l'album de l'artiste**

- 1 Appuyez sur le nom de l'artiste choisi. Tous les albums de l'artiste sélectionné sont affichés.
- **5 Appuyez sur le nom de l'album choisi.** Tous les morceaux de l'album sélectionné sont affichés.
- **6 Appuyez sur le nom du morceau choisi.** La lecture du morceau sélectionné commence.
- *Appuyez sur [ ] en regard de « ALL » pour lancer la lecture de tous*
- *les morceaux de la liste. Si vous appuyez sur la touche « ALL », la liste de recherche de la*
- *hiérarchie suivante s'affiche. La Fonction de saut alphabétique est disponible. Reportez-vous à la*
- *section [« Fonction de saut alphabétique » \(page 91\).](#page-90-1) Pour plus de renseignements sur comment parcourir la liste, reportez-vous à la section [« Sélection d'un élément dans une liste »](#page-28-0)  [\(page 29\).](#page-28-0)*

# **Recherche du fichier vidéo de votre choix**

Vous pouvez choisir un film, un clip, etc. depuis la liste à l'écran.

- *Le mode de recherche vidéo dépend de l'iPod/iPhone. Si les spécifications de l'iPod/iPhone changent, le mode de recherche de cet appareil change également.*
- **Exemples de mode de recherche vidéo**
	- Listes de lecture vidéo
	- Films
	- Clips, etc.

#### **Par exemple : recherche par film**

L'exemple suivant explique comment effectuer une recherche par film. Un autre mode de recherche peut être choisi pour la même opération, bien que la hiérarchie soit différente.

**1 Appuyez sur la touche [ (Chercher)] du bandeau inférieur pendant la lecture.**

## **2 Appuyez sur la touche [Video].**

L'écran du mode de recherche vidéo s'affiche.

## $3$  **Appuyez sur [Movies].**

L'écran contenant la recherche de films s'affiche.

### **4 Appuyez sur le film souhaité.**

La lecture du film sélectionné commence.

• *Pour plus de renseignements sur comment parcourir la liste, reportez-vous à la section [« Sélection d'un élément dans une liste »](#page-28-0)  [\(page 29\)](#page-28-0).*

# <span id="page-90-1"></span>**Fonction de saut alphabétique**

Cet appareil est doté d'une fonction de saut alphabétique pour une recherche plus rapide. Lorsque vous utilisez cette fonction en mode de recherche, vous pouvez trouver rapidement un artiste, un morceau, etc.

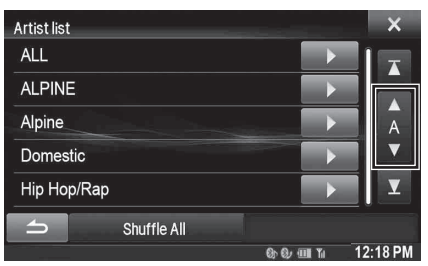

#### *Fonction de saut alphabétique :*

Pour activer la fonction de saut alphabétique, c'est-à-dire passer de la lettre A à la lettre B, de la lettre B à la lettre C, etc., appuyez sur la touche [(ALPHABET)  $\Psi$ ]. Vous pouvez également utiliser cette fonction en sens inverse, c'est-àdire passer de la lettre B à la lettre A, en appuyant sur la touche [▲ (ALPHABET)].

# **Fonction directe Suivant/Précédent**

Si vous touchez  $[\triangleright]$  sur le nom de l'album dans le mode de recherché, cet album sera lu en répétition. Pour aller vers l'album suivant ou précédent, utiliser la fonction directe suivant/précédent.

**Appuyez sur [ ] ou [ ] pour sélectionner la liste de lecture, l'artiste, l'album, le genre, le podcast ou le compositeur de votre choix.**

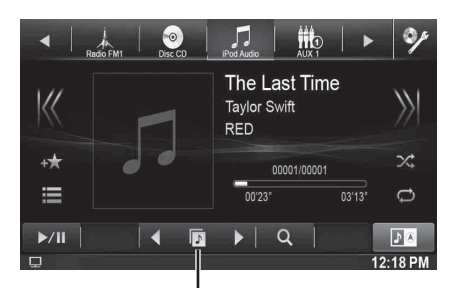

**Icône du Commutateur direct Suivant/Précédent**

<span id="page-90-0"></span>*Icône du Commutateur direct Suivant/Précédent :*

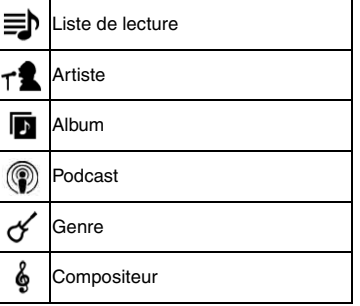

- *Vous pouvez utiliser la fonction directe suivant/précédent lors de la lecture d'un fichier vidéo. Les commutateurs de la fonction directe suivant/précédent dans le mode vidéo sont*  $\left[ \begin{array}{c} 1 \end{array} \right]$ .
- *Si vous recherchez un morceau, cette opération n'est pas possible.*
- *Si vous sélectionnez un album à partir de la recherche de l'artiste, vous pouvez rechercher cet album.*
- *Cette opération n'est pas possible pendant la lecture aléatoire.*

# **Recherche par mémoire de position**

Pendant la lecture d'un iPod/iPhone, vous pouvez rapidement faire revenir la hiérarchie sélectionnée et à tout moment.

#### Appuyez sur **[E2]**. (par exemple, [< Playlists])

Le niveau de hiérarchie que vous avez choisi en dernier dans le mode de recherche sera affiché.

# **Lecture répétitive**

## **Appuyez sur [ ] pour répéter la piste en cours de lecture.**

La lecture des pistes (fichiers) est répétée. Appuyez sur [ $\bigcirc$ ] à nouveau pour désactiver la lecture répétitive.

Répétition  $\rightarrow$  (DESACTIVE)  $\rightarrow$  Répétition ഭ⊂ ഭാ

# <span id="page-91-0"></span>**Lecture aléatoire (Mélanger)**

# Appuyez sur [ $\times$ ] pendant la lecture.

Les fichiers sont lus de manière aléatoire.

Le mode de lecture aléatoire bascule chaque fois que vous appuyez sur  $[\infty]$ .

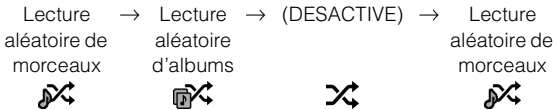

Lecture aléatoire d'albums :

tous les morceaux de chaque album sont lus dans l'ordre. Une fois toutes les chansons de l'album lues, l'album suivant est sélectionné au hasard, jusqu'à ce que tous les albums aient été lus. Cela continue jusqu'à ce que tous les albums soient joués.

Lecture aléatoire de morceaux :

les morceaux de la catégorie sélectionnée (liste de lecture, album, etc.) sont lus dans un ordre aléatoire. Les morceaux de la catégorie sont lus une seule fois jusqu'à ce que tous les morceaux aient été lus.

• *Pour plus de détails sur le mode de recherche, reportez-vous à la section [« Recherche d'un fichier de musique » \(page 90\)](#page-89-0).*

# **Lecture aléatoire (Shuffle All)**

Tous les morceaux de l'iPod sont lus dans un ordre aléatoire.

- $1$  **Appuyez sur la touche [**  $\mathbb Q$  **(Chercher)]** du bandeau **inférieur pendant la lecture.**
- **2 Appuyez sur la touche [Music].** L'écran du mode de recherche s'affiche.
- **3 Appuyez sur la touche [Shuffle All] du bandeau inférieur pendant la lecture.**

Le voyant «  $\mathbb{X}$  » s'allume et les morceaux sont lus de manière aléatoire.

• *Pour annuler, régler le mode de lecture aléatoire sur Désactivé. Reportez-vous à la section [« Lecture aléatoire \(Mélanger\) »](#page-91-0)  [\(page 92\)](#page-91-0).*

# **Dispositif HDMI (en option)**

L'appareil peut se connecter à un dispositif électronique prenant en charge la sortie HDMI avec une interface HDMI et procéder à la lecture de l'audio et de la vidéo avec un signal HD. Cependant, l'appareil n'affiche l'interface du dispositif électronique qu'en miroir ; vous ne pouvez pas utiliser le dispositif électronique avec cet appareil.

- *Le dispositif électronique doit posséder une interface de sortie HDMI.*
- *Achetez uniquement un câble de raccordement HDMI spécial de marque Alpine.*
- *Si vous effectuez le raccordement avec un iPhone 5, etc. doté d'un connecteur Lightning, vous devez préparer l'adaptateur AV numérique en option.*
- *Voici la méthode de raccordement pour l'iPhone 5 en guise d'exemple.*

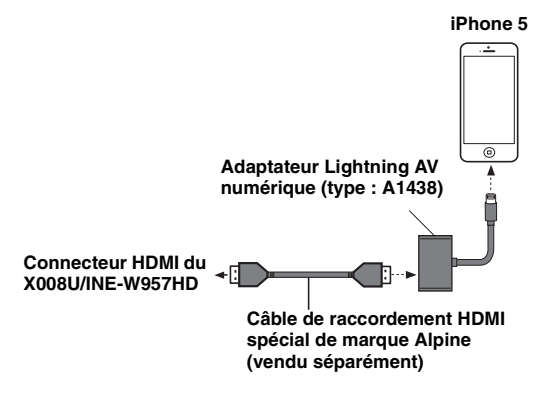

- *Tous les dispositifs avec interface de sortie HDMI peuvent être reconnus par cet appareil.*
- **1 Appuyez sur la touche**  $\mathcal{P}$ **.**
- **2 Appuyez sur la touche [HDMI] du bandeau supérieur.**
	- *Lors du débranchement du dispositif HDMI, l'icône de la source du HDMI est grise.*
- **3 En mode de lecteur HDMI, l'écran du dispositif affiche le contenu du matériel électronique en miroir.**

# **Radio par Internet Pandora® (en option)**

La radio par Internet Pandora<sup>®</sup> est votre radio personnalisée GRATUITE qui vous permet désormais de diffuser de la musique sur votre iPhone et votre smartphone (fonctionnant sous le système d'exploitation Android ou BlackBerry).

Il vous suffit de commencer par le nom de l'un de vos artistes, morceaux ou compositeurs classiques favoris et Pandora® créera une « station » lisant leur musique et des musiques similaires.

Le X008U/INE-W957HD vous permet d'interagir avec votre compte Pandora® en connectant un iPhone et smartphone sur lesquels la dernière version de l'application Pandora® est installée.

# **Exemple d'affichage de l'écran de la radio iPhone Pandora**

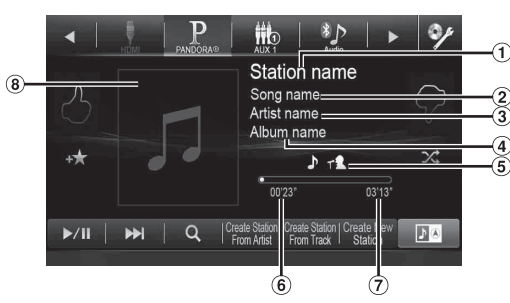

# **Exemple d'affichage de l'écran de la radio BLUETOOTH Pandora**

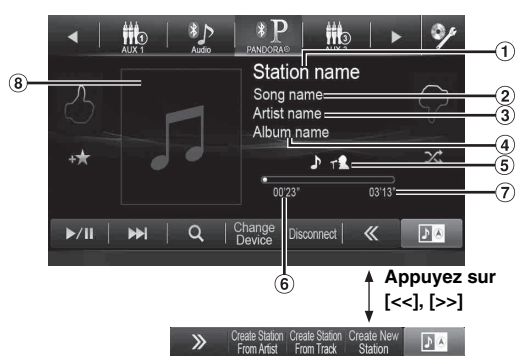

- $\bigcirc$ Nom de la station
- $\circled{2}$ Nom du morceau
- $\circled{3}$ Nom de l'artiste
- Nom de l'album
- Icône de marquage de piste/d'artiste
- Temps écoulé
- $\circledcirc$ Temps de lecture restant
- **B** Affichage des illustrations

# **Ecoute de Pandora®**

# **iPhone Pandora®**

Branchez l'iPhone au port USB de cet appareil avant d'utiliser iPhone Pandora®.

# **1** Appuyez sur la touche  $\sqrt{ }$ .

### **2 Appuyez sur la touche [PANDORA®] du bandeau supérieur.**

Suivez le message de confirmation qui apparaît sur l'iPhone pour lancer l'application Pandora. L'écran du mode PANDORA s'affiche.

## **3 Pour passer directement au morceau suivant, appuyez sur [** $\blacktriangleright$  $\blacktriangleright$ ].

- *La relecture d'un morceau précédent est impossible.*
- *Pandora limite le nombre de sauts autorisés sur son service. Si vous tentez de dépasser cette limite, « Plus de saut possible. » s'affiche.*
- *Le X008U/INE-W957HD se souvient de la source lue juste avant sa mise hors tension.*

*Même si vous reconnectez un iPhone sans lancer l'application Pandora alors qu'il est hors tension, le mode Pandora (pas le mode iPod) s'affiche lors de la remise sous tension.*

• *Selon l'état du signal, il se peut que le morceau s'arrête pendant la lecture.*

*Lors de la réception de publicités, le temps de lecture est gelé et l'opération principale n'est plus valide.*

• *Il est possible que le temps de lecture ne s'affiche pas correctement.*

# **BLUETOOTH Pandora®**

Pour utiliser BLUETOOTH Pandora®, il faut enregistrer le smartphone compatible BLUETOOTH connecté (fonctionnant sous le système d'exploitation Android ou BlackBerry) en tant que BLUETOOTH Audio. Pour plus de détails, reportez-vous à la section [« Enregistrement](#page-61-0)  [du périphérique BLUETOOTH » \(page 62\)](#page-61-0).

Par conséquent, vérifiez que le paramètre BLUETOOTH Pandora® est réglé sur « On » [\(page 61\)](#page-60-0).

# **1 Couplez le smartphone avec cet appareil.**

**2** Appuyez sur la touche  $\mathcal{P}$ .

## **3 Appuyez sur la touche [PANDORA®(BLUETOOTH)] du bandeau supérieur.**

Suivez le message de confirmation qui apparaît sur le smartphone pour lancer l'application Pandora. L'écran du mode BLUETOOTH Pandora s'affiche. L'écran de lecture apparaît.

## **4 Pour passer directement au morceau suivant,**  appuyez sur  $[\triangleright \triangleright]$ .

- *Si l'appairage n'est pas enregistré pour le dispositif audio Bluetooth, le message « Pas d'appareil BLUETOOTH connecté. Veuillez vérifier les « paramètres BLUETOOTH. » apparaît à l'écran. Changez les réglages du dispositif audio conformément à la section [« Enregistrement du périphérique BLUETOOTH » \(page 62\).](#page-61-0)*
- *La relecture d'un morceau précédent est impossible.*
- *Pandora® limite le nombre de sauts autorisés sur son service. Si vous tentez de dépasser cette limite, « Plus de saut possible. » s'affiche.*
- *Le X008U/INE-W957HD se souvient de la source lue juste avant sa mise hors tension. Si Pandora® est la dernière SOURCE à avoir été lue, elle apparaîtra en tant que SOURCE à la prochaine mise sous tension de l'appareil, même si l'application n'est pas lancée sur votre smartphone.*
- *Le contenu d'affichage varie lors de la réception de publicités.*
- *Il est possible que le temps de lecture ne s'affiche pas correctement.*

# **Avis « avec le pouce »**

Vous pouvez personnaliser vos stations avec le « pouce levé » ou le « pouce baissé », que le système prend en compte pour les prochaines sélections musicales.

### En cours de lecture, appuyez sur [4] pour lever le pouce ou sur  $[\nexists]$  pour baisser le pouce.

 $\blacktriangle$  : le voyant «  $\blacktriangle$  » apparaît à l'écran. Pandora<sup>®</sup> ajoutera des musiques similaires à votre station.

 $\blacklozenge$  : le voyant «  $\blacklozenge$  » s'affiche. Pandora<sup>®</sup> saute le morceau en cours de lecture et exclut ce morceau de votre station. Si vous avez dépassé la limite de nombre de sauts autorisés, le morceau en cours de lecture continue.

• *Dans certaines situations, l'avis « avec le pouce » risque de ne pas être disponible. « Impossible de sauvegarder votre notation. » s'affiche.*

# **Recherche de la station de votre choix**

Vous pouvez afficher votre liste de stations et sélectionner directement les stations sur le X008U/INE-W957HD.

## **Recherche alphabétique**

- $1$  **Appuyez sur la touche [**  $\mathbb Q$  **(Rechercher)] du bandeau inférieur pour activer le mode de recherche.**
- **2 Appuyez sur [By A-Z].** Le mode de recherche « By A-Z » s'active et les noms de station sont répertoriés dans l'ordre alphabétique.
- **3 Appuyez sur la station de votre choix.** Pandora lit cette station.

### **Recherche par date d'ajout**

- $1$   $\,$  Appuyez sur la touche [  $\heartsuit$  (Rechercher)] du **bandeau inférieur pour activer le mode de recherche.**
- **2 Appuyez sur [By Date].**

Le mode de recherche « By Date » s'active et les noms de station sont répertoriés selon la date à laquelle ils ont été ajoutés au compte.

## **3 Appuyez sur la station de votre choix.**

Pandora lit cette station.

- *La station en cours de lecture est mise en surbrillance dans la liste de recherche alphabétique.*
- *La station partagée est désignée par le symbole « » dans la liste de recherche.*

# **Création d'une nouvelle station**

Il est possible de créer une station Pandora personnalisée en se basant sur le morceau ou l'artiste en cours de lecture. La nouvelle station lira davantage de musiques similaires.

## **Mot-clé au choix**

**1 En cours de lecture, appuyez sur [Create New Station].**

L'écran du clavier s'affiche. Vous pouvez saisir un mot-clé et rechercher un artiste/morceau.

**2 Saisissez un mot-clé, puis appuyez sur la touche [OK].**

# **Artiste/Piste**

## **En cours de lecture, appuyez sur la touche [Create Station From (Artist/Track)] du bandeau inférieur.**

- *La station créée est enregistrée dans votre liste de stations.*
- *Vous pouvez également créer des stations à l'aide de l'application Pandora sur votre iPhone ou sur le Web à l'adresse www.pandora.com.*
- *Dans certaines situations, la création d'une nouvelle station peut s'avérer impossible. « Impossible de créer la station. » s'affiche.*
- *[Create New Station] est indisponible pendant la conduite.*

# **QuickMix**

Utilisez QuickMix pour créer une liste de lecture basée sur au moins deux de vos stations Pandora. Modifiez vos sélections de station QuickMix sur l'application compatible Pandora pour iPhone lorsque ce dernier n'est pas connecté au X008U/INE-W957HD.

- $1$   $\,$  Appuyez sur la touche [  $\heartsuit$  (Rechercher)] du **bandeau inférieur pour activer le mode de recherche.**
- **2 Appuyez sur [By A-Z] ou [By Date].** Le mode de recherche « By A-Z » ou « By Date » s'active et le nom de station s'affiche.

# **3 Appuyez sur [QuickMix].**

- Le voyant  $\mathsf{X}$ ; s'allume et les morceaux des stations créées sont lus *de manière aléatoire.*
- *Pour annuler QuickMix, sélectionnez une autre station au cours du mode de recherche.*
- Au cours du mode de liste de recherche, l'icône  $\mathbf{\times}$  s'affiche lorsque *la station en cours appartient à QuickMix.*

# **Marquage de la piste ou l'artiste de votre choix**

Il est possible de marquer et d'enregistrer sur votre compte Pandora le morceau ou l'artiste en cours de lecture.

## **1 En cours de lecture, appuyez sur [Artwork display].**

Le telop de sélection de type s'affiche.

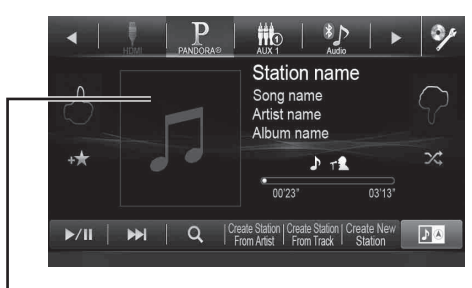

**Affichage des illustrations**

# **2 Appuyez sur [Titre] ou [Artiste].**

La piste ou l'artiste en cours est marqué. L'icône «  $\int$  » ou « » s'affiche.

- *Vos marque-pages sont visibles sur votre page de « Profil » sur www.pandora.com.*
- *Dans certaines situations, les marque-pages risquent de ne pas être disponibles. « Impossible de sauvegarder votre marque page. » s'affiche.*

# **Informations**

# **Mise à jour du logiciel produit**

Ce produit utilise un logiciel qui peut être mis à jour grâce au périphérique de mémoire flash. Téléchargez le logiciel depuis la page web Alpine et mettez à jour le produit en utilisant le périphérique de mémoire flash.

## **Mise à jour de ce produit**

Vérifier la page web Alpine pour plus d'informations sur la mise à jour.

http://www.alpine-usa.com

# **A propos des DVD**

De nombreux DVD et CD musicaux sont composés de pistes (sillons) sur lesquelles sont enregistrées les données numériques. Celles-ci sont représentées sous forme de creux microscopiques enregistrés dans la piste ; ces creux (ou cuvettes) sont lus par un rayon laser lors de la lecture du disque. Sur les DVD, la densité des pistes et des cratères est le double de celle des CD, ce qui explique que les DVD peuvent contenir davantage de données dans un espace plus restreint.

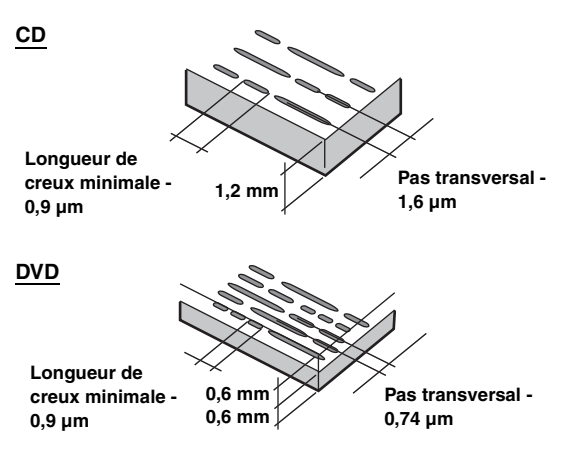

Un disque de 12 cm de diamètre peut contenir un film ou environ quatre heures de musique. En outre, les DVD offrent une qualité d'image supérieure, avec des couleurs vives, grâce à leur résolution horizontale de plus de 500 lignes (les cassettes VHS n'ayant qu'une résolution de 300 lignes).

### **Les DVD offrent aussi plusieurs autres fonctions.**

### **Audio multiple\* [\(page 42](#page-41-0))**

Les films peuvent être enregistrés en 8 langues. Vous pouvez sélectionner la langue de votre choix à partir de l'appareil.

### **Fonction sous-titres\* [\(page 42\)](#page-41-1)**

Les films peuvent être sous-titrés en 32 langues. Vous pouvez sélectionner la langue de sous-titrage de votre choix à partir de l'appareil.

### **Fonction multi-angle\* ([page 41\)](#page-40-1)**

Lorsque le DVD contient un film dont des scènes ont été filmées sous plusieurs angles, l'angle souhaité peut être sélectionné à partir de l'appareil.

## **Fonction multi-scénario\***

Grâce à cette fonction, un même film peut comporter plusieurs scénarios. Vous pouvez ainsi sélectionner divers scénarios et visualiser différentes versions du même film. Les opérations diffèrent selon le disque. Les écrans de sélection du scénario s'accompagnent d'instructions qui apparaissent au cours du déroulement du film. Il vous suffit de les suivre.

*\* Ces fonctions diffèrent d'un disque à l'autre. Pour plus de détails, reportez-vous aux instructions du disque.*

# **Liste des codes de langue**

(Pour plus d'informations, reportez-vous à la [page 56.](#page-55-0))

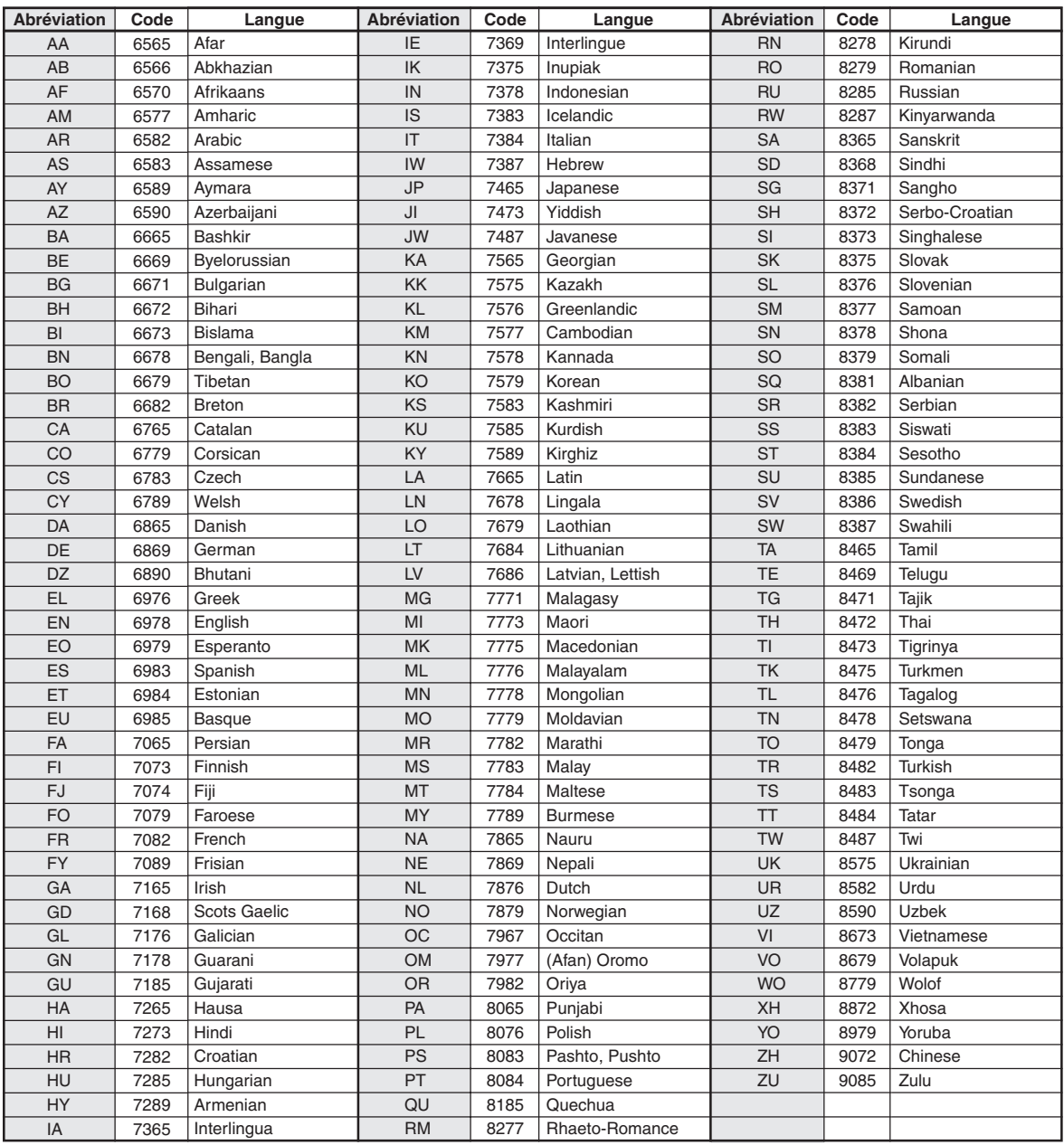

# **Liste des codes de pays**

(Pour plus d'informations, reportez-vous à la [page 56.](#page-55-1))

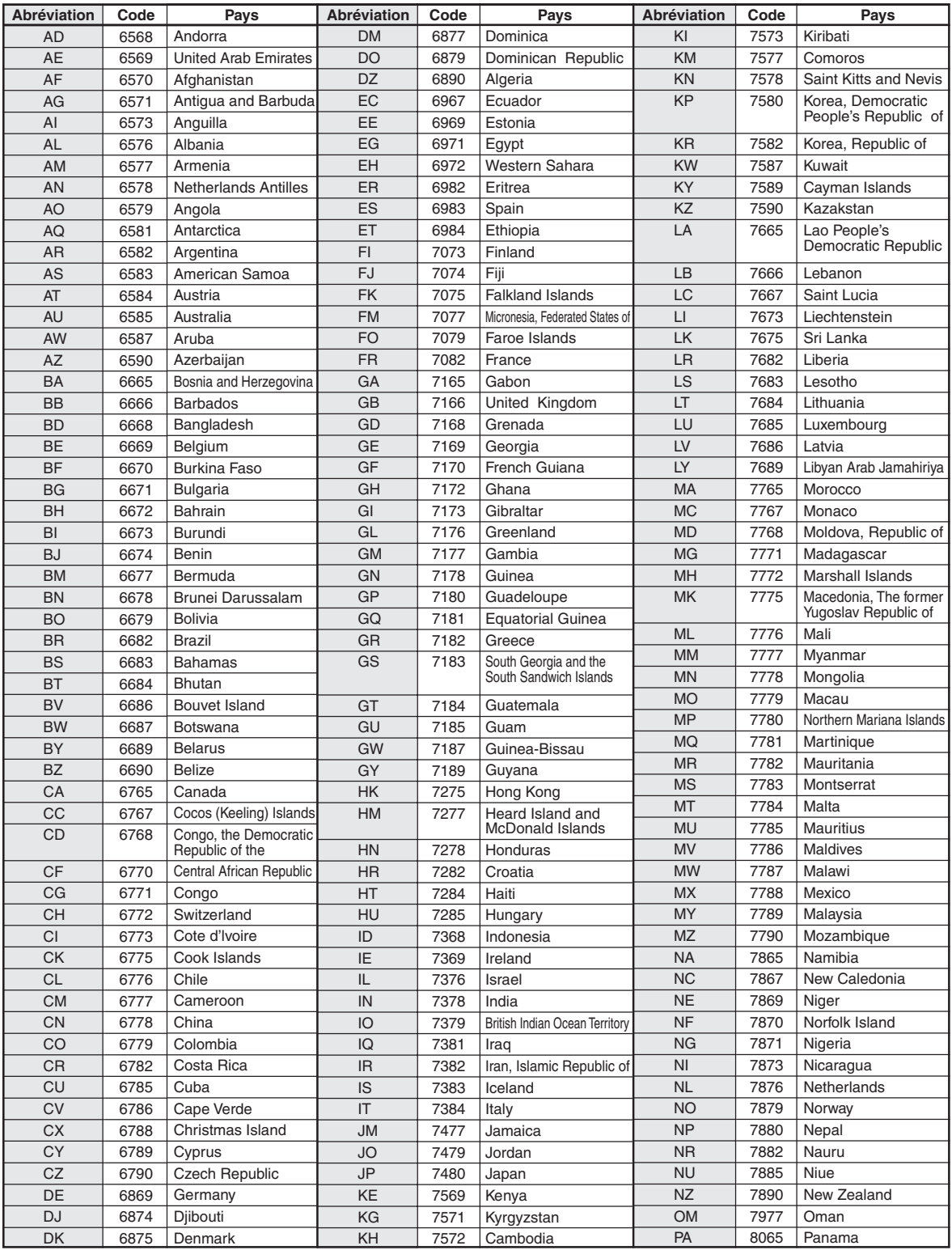

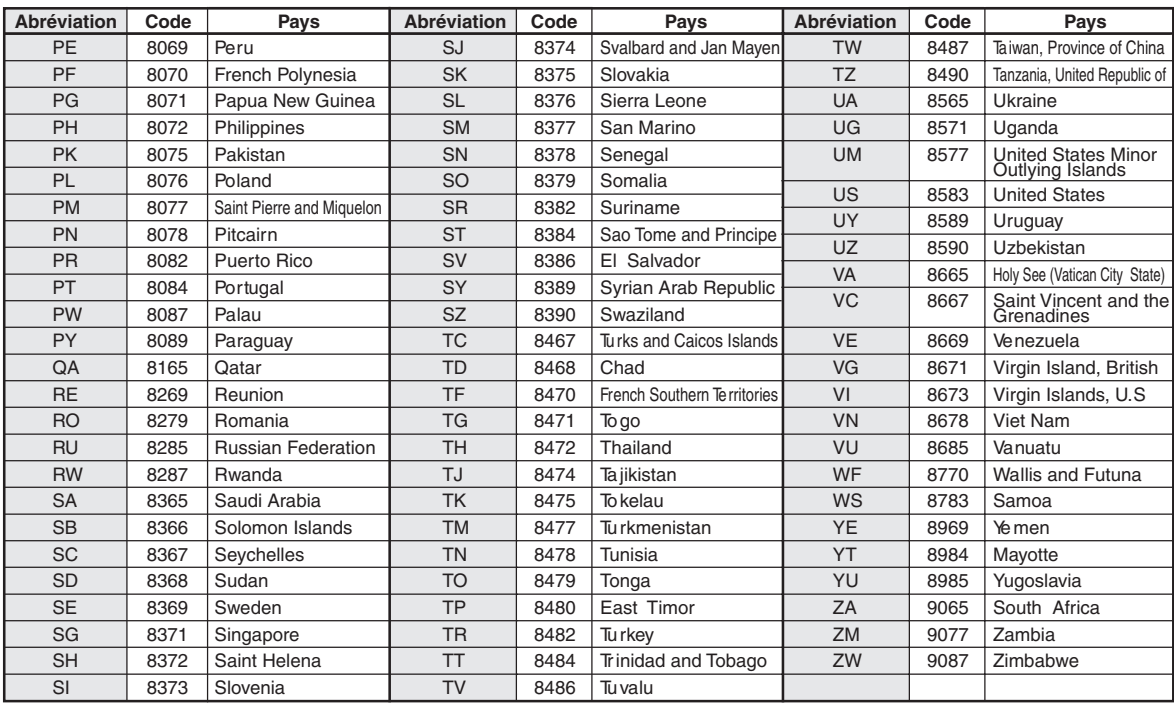

# **En cas de problème**

En cas de problème, mettez l'appareil hors tension, puis à nouveau sous tension. Si l'appareil ne fonctionne toujours pas normalement, vérifiez les éléments de la liste ci-dessous. Ce guide peut vous aider à identifier un problème quand l'appareil présente une anomalie. Si le problème persiste, assurez-vous que le reste du système est correctement raccordé, puis consultez votre revendeur Alpine agréé.

# **Généralités**

## **Absence de fonctionnement ou d'affichage.**

- Le contact du véhicule n'est pas mis.
	- Si l'appareil est raccordé conformément aux instructions, il ne fonctionne pas lorsque le contact du véhicule n'est pas mis.
- Mauvaise connexion du fil d'alimentation.
- Vérifiez les connexions du fil d'alimentation.
- Fusible grillé.
	- Vérifiez le fusible du fil de la batterie de l'appareil et si nécessaire, remplacez-le par un fusible d'ampérage approprié.
- Mauvais fonctionnement du micro-ordinateur interne dû à des bruits d'interférence, etc.
	- Appuyez sur le commutateur RESET à l'aide d'un stylo à bille ou autre objet pointu.

### **Son absent ou anormal.**

- Réglage non correct des commandes du volume/de la balance/de l'équilibreur avant-arrière.
	- Réajustez les commandes.
- Les connexions ne sont pas établies correctement ou en toute sécurité.
	- Vérifiez les connexions et raccordez-les fermement.

### **L'écran ne s'affiche pas.**

- La commande de la luminosité/contraste est réglée au minimum. - Réglez la commande de luminosité/contraste.
- La température à l'intérieur du véhicule est basse.
- Augmentez la température intérieure du véhicule jusqu'à ce qu'elle atteigne la plage des températures de fonctionnement.
- Les raccordements au lecteur DVD ne sont pas correctement effectués.
- Vérifiez les connexions et raccordez-les fermement.
- Le fil du frein à main du moniteur n'est pas connecté.
- Le frein à main n'est pas serré.
	- Connecter le fil du frein à main puis serrer le frein à main. (Reportez-vous à la [page 112\)](#page-111-0)

### **Mouvement anormal de l'image affichée.**

• La température à l'intérieur du véhicule est trop élevée. - Diminuez la température intérieure du véhicule.

### **La télécommande en option ne fonctionne pas.**

- Le réglage du capteur de la télécommande, décrit à la section [« Réglage du capteur de la télécommande » \(page 44\),](#page-43-0) n'est pas défini sur cet appareil (« Avant »).
	- Sélectionnez « Avant ».

# **Radio**

#### **Réception des stations impossible.**

- Absence d'antenne ou connexion ouverte du câble d'antenne.
	- Assurez-vous que l'antenne est correctement raccordée ; remplacez l'antenne ou le câble si nécessaire.

#### **Impossible d'accorder des stations en mode de recherche.**

- Vous vous trouvez dans une zone de signal faible. - Assurez-vous que le tuner est en mode DX.
- Si vous vous trouvez dans une zone de signal forte, il se peut que l'antenne ne soit pas mise à la masse ou qu'elle ne soit pas correctement raccordée.
	- Vérifiez les connexions de l'antenne ; assurez-vous qu'elle est correctement mise à la masse et que sa position de montage est correcte.
- La longueur de l'antenne n'est peut-être pas adéquate.
	- Assurez-vous que l'antenne est complètement déployée ; si elle est brisée, remplacez-la par une neuve.

### **La diffusion est parasitée.**

- La longueur de l'antenne n'est pas adéquate.
- Déployez complètement l'antenne et si elle est brisée, remplacez-la.
- L'antenne n'est pas correctement mise à la masse.
	- Assurez-vous que l'antenne est correctement mise à la masse et que sa position de montage est correcte.
- Le signal de la station est faible et parasité.
	- Si les solutions ci-dessus sont inefficaces, captez une autre station.

### **Disque**

### **Le son de lecture du disque tremble.**

• Condensation d'humidité à l'intérieur du module disque. Attendez que la condensation disparaisse (1 heure environ).

### **Impossible d'insérer le disque.**

- L'appareil contient déjà un disque.
- Ejectez le disque et retirez-le.
- Le disque n'est pas correctement inséré.
	- Insérez le disque correctement. (Reportez-vous à la [page 19\)](#page-18-0)

#### **Impossible d'avancer ou de revenir en arrière sur le disque.**

- Le disque est endommagé.
	- Ejectez le disque et jetez-le, sous peine d'endommager le mécanisme.

### **Sautes de son à la lecture du disque dues à des vibrations.**

- Fixation inadéquate de l'appareil.
	- Fixez correctement l'appareil en toute sécurité.
- Le disque est extrêmement sale.
	- Nettoyez le disque.
- Le disque est griffé.
- Changez de disque.
- La lentille de lecture est sale.
	- N'utilisez pas de disque de nettoyage pour lentille disponible dans le commerce. Contactez votre revendeur Alpine local.

#### **Sautes de son à la lecture du disque sans vibration.**

- Le disque est sale ou griffé.
	- Nettoyez le disque ; un disque endommagé doit être remplacé.

## **La lecture de CD-R/CD-RW/DVD-R/DVD-RW/DVD+R/ DVD+RW n'est pas possible.**

- La session de fermeture (finalisation) n'a pas été effectuée.
	- Effectuez la finalisation et reprenez la lecture du disque.

# **Un message d'erreur s'affiche.**

- Erreur mécanique.
	- Appuyez sur **[**c **Disc]** sur l'écran Ouvrir/Incliner. Une fois que l'indication Erreur a disparu, insérez à nouveau le disque. Si la solution ci-dessus ne résout pas le problème, contactez votre revendeur Alpine local.

### **Absence de lecture MP3/WMA/AAC.**

- Une erreur d'écriture est survenue. Le format du CD n'est pas compatible.
	- Assurez-vous que le CD a été gravé dans un format pris en charge. Reportez-vous à la section [« A propos des fichiers](#page-34-0)  [MP3/WMA/AAC » \(pages 35](#page-34-0) à [36\)](#page-35-0), puis gravez à nouveau le disque dans le format pris en charge par cet appareil.

### **L'appareil ne fonctionne pas.**

- Condensation.
	- Attendez que la condensation disparaisse (1 heure environ).

## **La lecture ne démarre pas.**

- Le disque est inséré dans le mauvais sens.
	- Vérifiez le disque et insérez-le en orientant vers le haut la face imprimée.
- Le disque est sale.
- Nettoyez le disque.
- Vous avez inséré un disque que l'appareil ne peut pas lire. - Vérifiez si le disque peut être lu.
- Le contrôle parental est activé.
- Annulez le contrôle parental ou modifiez le niveau d'accès.

### **L'image n'est pas nette ou présente des parasites.**

- Le disque est en mode de recherche rapide vers l'avant ou vers l'arrière.
	- L'image peut être légèrement déformée, mais cela est tout à fait normal.
- La batterie du véhicule est faible.
	- Vérifiez le niveau et le câblage de la batterie. (Il est possible que l'appareil ne fonctionne pas correctement si la puissance de la batterie est inférieure à 11 volts avec une charge appliquée.)

### **L'image s'arrête parfois.**

- Le disque est griffé.
	- Remplacez-le par un disque en bon état.

### **Navigation**

## **La navigation ne peut pas fonctionner correctement.**

- Réinitialisez le système de navigation.
	- Réinitialisez la carte SD et coupez le contact, puis remettez le contact.

# **Si ce message apparaît**

De nombreux messages sont affichés à l'écran durant son fonctionnement. En plus des messages vous informant de l'état actuel ou vous fournissant un guidage pour l'opération suivante, il y aussi les messages d'erreur suivants. Si l'un de ces messages s'affiche, suivre avec précaution les instructions dans la colonne de solutions.

## **Système**

#### **Si vous conduitez, veuillez vous arrêter avant d'utiliser cette fonction.**

- Une opération de configuration, etc. a été lancée pendant la conduite du véhicule.
	- Déplacez votre véhicule vers un endroit sûr, arrêtez-vous, puis serrez le frein à main avant d'effectuer cette opération.

### **Erreur d'alimentation USB.**

- Un courant anormal parcourt le connecteur USB.
	- Tournez la clé de contact sur la position arrêt, puis à nouveau sur la position marche.
	- Essayez de connecter un autre iPod/iPhone/périphérique de mémoire flash.

#### **Impossible d'accéder au lecteur DVD. Le système va se réinitialiser.**

- Une erreur d'accès au lecteur DVD s'est produite pour une quelconque raison.
	- L'appareil se réinitialise automatiquement.

#### **Impossible d'accéder au lecteur DVD. Veuillez contacter votre revendeur.**

- Une erreur d'accès au lecteur DVD s'est produite pour une quelconque raison.
	- Veuillez demander de l'aide à votre centre de service aprèsvente.

## **Veuillez insérer la carte mémoire SD puis appuyez sur le bouton « Eject » pour fermer.**

- La carte mémoire n'est pas complètement insérée et bloque l'écran coulissant.
	- Insérez la carte mémoire SD dans la fente jusqu'en butée ou retirez-la.

# **Audio/Visuel**

# **Erreur de lecture.**

## **Vérifiez le disque.**

- Cet appareil ne peut pas lire des disques griffés/contaminés/mal enregistrés.
	- Appuyez sur [ $\triangle$  Disc] sur l'écran Ouvrir/Incliner.
	- Changez de disque.

## **L'appareil connecté à l'USB n'est pas supporté.**

- Vous avez raccordé un iPod/iPhone non pris en charge par cet appareil.
	- Raccordez un iPod/iPhone pris en charge par l'appareil. - Réinitialisez l'iPod.
- Vous avez raccordé un périphérique USB non pris en charge par cet appareil.
- Essayez de connecter un autre périphérique de mémoire flash. • Erreur de communication.
	- Tournez la clé de contact sur la position arrêt, puis à nouveau sur la position marche.
	- Vérifiez l'affichage en reconnectant l'iPod/iPhone à l'appareil au moyen du cordon de raccordement de l'iPod/iPhone.
	- Vérifiez l'affichage en reconnectant le périphérique de mémoire flash à l'appareil.
- Causé par l'incompatibilité de la version du logiciel de l'iPod/ iPhone.
	- Mettez à jour la version du logiciel de l'iPod/iPhone pour qu'il soit compatible avec l'appareil.
- L'iPod/iPhone n'est pas vérifié. - Remplacez l'iPod/iPhone.

## **Code région incompatible.**

- Le disque ne correspond pas au numéro de code de la région. Insérez un disque qui correspond au numéro de code de la
- région.

## **Pas de données.**

- L'iPod/iPhone ne contient aucune donnée. - Téléchargez des données sur l'iPod/iPhone, puis raccordez celui-ci au X008U/INE-W957HD.
- La mémoire flash ne contient aucune donnée. - Téléchargez des données sur la mémoire flash, puis raccordez celle-ci à l'appareil.

## **Un morceau illisible a été sauté.**

- Un fichier WMA protégé contre la copie a été détecté. - Vous pouvez lire uniquement les fichiers non protégés par les droits.
- Un taux d'échantillonnage/débit binaire non pris en charge par l'appareil est utilisé.
	- Utilisez un taux d'échantillonnage/débit binaire pris en charge par l'appareil.

# **BLUETOOTH**

## **Veuillez vérifier l'appareil BLUETOOTH audio.**

- Le dispositif BLUETOOTH audio n'est pas raccordé proprement.
	- Vérifiez les réglages du X008U/INE-W957HD et du dispositif BLUETOOTH audio, puis reconnectez.

## **Veuillez vérifier l'appareil mobile.**

• Le téléphone portable n'est pas raccordé proprement. - Vérifiez les réglages du X008U/INE-W957HD et du téléphone portable, puis reconnectez.

## **Impossible de transférer le répertoire.**

- Le répertoire téléphonique a échoué sa tentative de lecture car le téléphone portable était déconnecté, etc.
	- Vérifiez la connexion du téléphone portable, puis renouvelez la synchronisation et l'ajout. (Reportez-vous à la [page 71](#page-70-0))
- Le téléphone portable connecté ne prend pas en charge la synchronisation de son répertoire téléphonique.
	- Connectez le téléphone portable qui prend en charge la synchronisation de son répertoire téléphonique, puis synchronisez à nouveau. (Reportez-vous à la [page 71](#page-70-0))

## **Navigation**

## **La position du véhicule est erronée.**

- La réception du GPS est mauvaise.
- Amenez le véhicule dans une zone où la réception GPS est bonne afin que l'appareil puisse se recalibrer. Allez à un endroit où une puissante réception GPS est possible.

## **Pas de fonctionnements**

- Condensation de l'humidité
- Attendez que la condensation disparaisse (1 heure environ). • Température ambiante
	- Assurez-vous que la température intérieure du véhicule est comprise entre 0 °C et 45 °C.

## **Lecture d'un fichier DivX protégé par DRM**

Lors de l'affichage du message suivant, il est impossible d'exécuter certaines opérations.

## **Opération non autorisée.**

### **Ce lecteur n'est pas autorisé à lire cette vidéo.**

- La version de la protection par DRM du fichier  $Div X^{\circledast}$  n'est pas compatible avec cet appareil.
	- Lire un fichier compatible  $DivX^{\circledast}$ .

### **Location expirée.**

• Le fichier qui va être lu possède un nombre limité de lectures. La limite de lecture a été atteinte et le fichier ne peut plus être lu sur cet appareil. Après l'affichage de ce message, la lecture du début du fichier suivant commence automatiquement.

#### **XX de YY lectures ont été utilisés pour cette location DivX. Continuez?**

- Si le nombre total de lectures pour ce fichier n'a pas été dépassé, le nombre de lectures restantes sont affichées.
	- Pour lire, appuyez sur **[OK]**. Si vous souhaitez lire le fichier suivant, appuyez sur **[Cancel]**.

#### **Voulez-vous stopper la lecture du fichier loué?**

- Lors de la lecture d'un fichier loué, le message « Voulez-vous stopper la lecture du fichier loué? » s'affiche lorsque les opérations suivantes sont exécutées. En choisissant **[OK]**, cela réduit le nombre de lectures de 1.
	- Dossier suivant/précédent
	- Arrêt
	- Recherche
	- Se déplacer vers le premier/dernier fichier DivX® à l'aide de Chapitre suivant/précédent
	- Pour arrêter la lecture, appuyez sur **[OK]**, ou dans le cas contraire, appuyez sur **[Cancel]**.

### **Format audio non pris en charge.**

- Le fichier lu est un fichier  $DivX^{\circledast}$  possédant un format audio incompatible, seulement les données vidéo sont lues.
	- Lisez un fichier  $DivX^{\circledast}$  avec un format audio compatible.

### **Format vidéo non pris en charge.**

- Le fichier lu est un fichier  $DivX^{\circledast}$  possédant un format vidéo non pris en charge.
- Lisez un fichier  $DivX^{\circledast}$  avec un format vidéo compatible.

## **Résolution vidéo non prise en charge.**

- Le fichier lu est un fichier  $DivX^{\circledast}$  possédant une résolution vidéo non prise en charge.
	- Lisez un fichier DivX® avec une résolution vidéo compatible.

#### **SiriusXM**

## **Vérifier Tuner**

- Le tuner SiriusXM est débranché ou l'appareil rencontre des problèmes de communication avec le tuner.
	- Raccordez le tuner ou vérifiez le raccordement du tuner à l'arrière de l'appareil.

#### **Vérifier Antenne**

- L'antenne ou le câble de la radio par satellite SiriusXM est endommagé ou n'est pas branché correctement au tuner SiriusXM.
	- Vérifiez si le câble de l'antenne SiriusXM est branché au tuner SiriusXM et s'il n'est pas tordu ou endommagé. Si nécessaire, remplacez l'antenne.

#### **Pas de Signal**

- Le signal satellite SiriusXM est trop faible à son emplacement actuel.
	- Déplacez le véhicule vers un endroit avec une vue dégagée vers le ciel au sud.
	- Vérifiez que l'antenne de la radio par satellite est montée correctement et n'est pas obstruée par des objets métalliques.

#### **Canal <xxx> non souscrit Appeler SiriusXM pour souscrire**

- Le canal actif n'est pas souscrit ou le canal demandé n'est pas disponible dans votre formule d'abonnement.
	- Visitez le site www.siriusxm.com pour en savoir plus sur la souscription à ce canal.
- *L'appareil revient automatiquement au dernier canal sélectionné ou au canal 1.*

#### **Canal <xxx> Indisponible**

- Le canal actif ne fait plus partie de la gamme de canaux SiriusXM ou l'utilisateur a saisi un numéro de canal non valide.
	- Visitez le site www.siriusxm.com pour en savoir plus sur la gamme de canaux actuelle.
- *L'appareil revient automatiquement au canal précédent ou au canal 1.*

#### **Souscription mise à jour Presser OK pour continuer**

- Votre souscription a été mise à jour.
	- Appuyez sur **[OK]** pour effacer ce message.

#### **Canal <xxx> bloqué**

- Un canal bloqué est sélectionné.
	- Pour saisir le code sur l'écran du clavier numérique, reportezvous à la section [« Fonction de contrôle parental » \(page 84\).](#page-83-0) Si vous vous trompez de code, « Mot de passe incorrect » s'affiche et l'appareil revient au canal précédent.

#### **Mise à jour en cours...**

• Les canaux des Favoris mis en vedette sont pendant la mise à jour.

#### **Mise à jour en cours, veuillez attendre**

• Lorsque le tableau des jeux est en cours de mise à jour, la touche [Réglage Alerte Jeux] du mode de configuration SiriusXM est enfoncée.

#### **Mémoire de lecture pleine**

• La mémoire de reprise est pleine.

#### **Mémoire de lecture presque pleine**

• La mémoire de reprise va être pleine dans les 11 secondes.

# **Caractéristiques techniques**

## **SECTION DU MONITEUR**

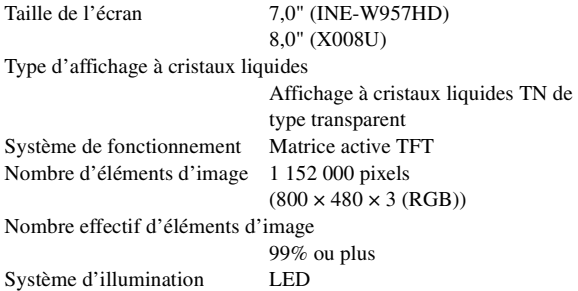

## **SECTION DU TUNER FM**

Plage d'accord 87,7 – 107,9 MHz Sensibilité utilisable en mode mono 9,3 dBf (0,8 µV/75 ohms) Sensibilité du silencieux à 50 dB 13,5 dBf (1,3 µV/75 ohms) Sélectivité du canal de remplacement 80 dB Rapport signal/bruit 65 dB Séparation stéréo 35 dB Rapport de captage 2,0 dB

## **SECTION DU TUNER AW**

Plage d'accord 530 – 1 710 kHz Sensibilité (norme IEC) 22,5 µV/27,0 dBf

### **SECTION DU USB**

Version USB USB 1.1/2.0 Consommation maximale 1 000 mA Classe USB USB (lecture depuis le périphérique)/ USB (classe de stockage de masse) Système de fichiers FAT12/16/32 Décodage MP3 MPEG-1/2 AUDIO Layer-3 Décodage WMA Windows Media™ Audio Décodage AAC Fichier « .m4a » au format AAC-LC Nombre de canaux 2 canaux (stéréo) Réponse en fréquence\*  $5 - 20000$  Hz ( $\pm$ 1 dB) Distorsion harmonique totale 0,008 % (à 1 kHz) Gamme dynamique 95 dB (à 1 kHz) Rapport signal/bruit 100 dB Séparation des canaux 85 dB (à 1 kHz) \* La réponse en fréquence peut varier en fonction du logiciel de

codage ou du débit binaire.

# **SECTION CD/DVD**

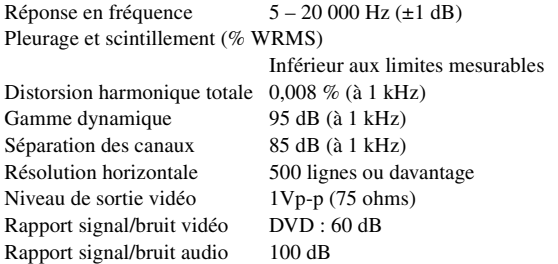

# $104F$

### **MECANISME DE LECTURE**

Longueur d'onde DVD : 666 nm Puissance du laser CLASS II

CD : 785 nm

## **Section GPS**

Fréquence de réception du GPS

1 575,42 ±1 MHz

Sensibilité de réception du GPS -130 dB max.

## **SECTION DU DISPOSITIF BLUETOOTH**

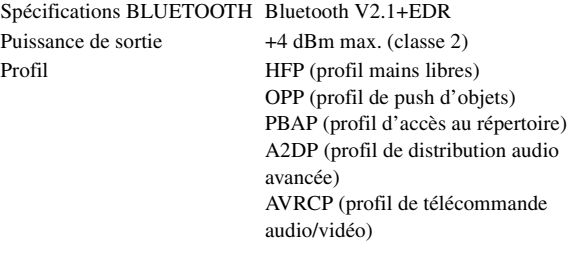

## **GENERALITES**

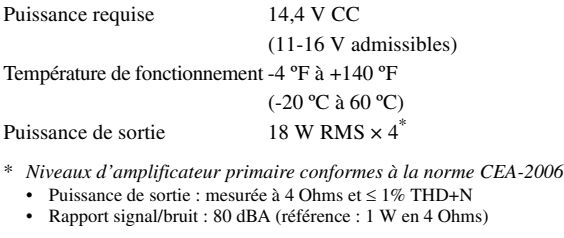

Poids 2,7 kg (INE-W957HD)

2,9 kg (X008U)

Présortie (avant, arrière) :

Niveau de sortie audio

4 V/10 kohms (max.)

Présortie (caisson de graves) : 4 V/10 kohms (max.)

AUX OUT : 1,2 V/10 kohms (max.)

## **DIMENSIONS DU CHÂSSIS**

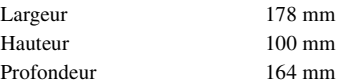

### **DIMENSIONS DU NEZ**

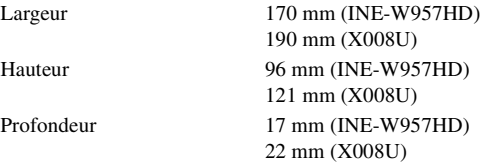

• *En raison des améliorations que nous apportons continuellement à nos produits, les caractéristiques techniques et la conception peuvent être modifiées sans avis préalable.*

• *L'affichage à cristaux liquides a été fabriqué avec des technologies de construction de très haute précision. Sa résolution effective est supérieure à 99,99 %. Il est donc possible que 0,01 % des pixels soient toujours ON ou OFF.*

#### **ATTENTION**

ATTENTION ! Rayonnement laser quand l'appareil est ouvert, NE PAS FIXER LE FAISCEAU

(Dessous du lecteur)

# **CONTRAT DE LICENCE DE L'UTILISATEUR FINAL (Microsoft)**

Vous venez d'acquérir un dispositif (« DISPOSITIF ») qui comprend un logiciel exploité sous licence d'Alpine Electronics, Inc. (connue sous le nom de « ALPINE ») d'une filiale de Microsoft Corporation (connue sous le nom de « MS »). Ces logiciels installés provenant de MS, ainsi que les médias associés, le matériel imprimé, la documentation « en ligne » ou électronique (« LOGICIEL ») sont protégés par des lois et des traités internationaux relatifs à la propriété intellectuelle. Le LOGICIEL est utilisé sous licence. Il n'est pas vendu. Tous droits réservés.

SI VOUS N'ÊTES PAS D'ACCORD AVEC CE CONTRAT DE LICENCE DE L'UTILISATEUR FINAL (« CLUF »), N'UTILISEZ PAS OU N'EFFECTUEZ AUCUNE COPIE DE CE LOGICIEL ET CONTACTEZ ALPINE POUR RECEVOIR DES INSTRUCTIONS SUR LE RETOUR DU OU DES DISPOSITIFS, AINSI QUE DES INFORMATIONS SUR LE REMBOURSEMENT. TOUTE UTILISATION DE CE LOGICIEL, NOTAMMENT, MAIS SANS S'Y LIMITER, L'UTILISATION DE CE DISPOSITIF, IMPLIQUE VOTRE ACCORD DE CE CLUF (OU LA RATIFICATION DE TOUT CONSENTEMENT PREALABLE).

## **GARANTIE DE LICENCE DE CE LOGICIEL,**

Ce CLUF vous garantit les droits suivants : vous pouvez utiliser ce LOGICIEL uniquement sur ce DISPOSITIF.

## **NON TOLERANT AUX PANNES.**

CE LOGICIEL N'EST PAS TOLERANT AUX PANNES. ALPINE A CONÇU INDEPENDAMMENT LE MODE D'UTILISATION DE CE LOGICIEL DANS LE DISPOSITIF ET MS A DELEGUE A ALPINE LA REALISATION DES ESSAIS NECESSAIRES POUR DETERMINER QUE CE LOGICIEL EST ADEQUAT A CETTE UTILISATION.

## **LOGICIEL SANS AUCUNE GARANTIE,**

LE LOGICIEL est livré « EN L'ETAT » avec toutes les erreurs. LES RISQUES LIES A LA QUALITE, A LA PERFORMANCE, A LA PRECISION ET A L'EFFORT (Y COMPRIS LA NEGLIGENCE) RELEVENT DE VOTRE RESPONSABILITE. DE PLUS, IL N'EXISTE AUCUNE GARANTIE CONTRE L'IMMIXTION DANS VOTRE JOUISSANCE DU LOGICIEL NI CONTRE L'INFRACTION. SI VOUS AVEZ REÇU DES GARANTIES RELATIVES AU DISPOSITIF OU AU LOGICIEL, CES GARANTIES NE PROVIENNENT PAS DE MS ET N'ENGAGENT DONC PAS MS.

# **DENI DE RESPONSABILITE POUR CERTAINS DOMMAGES.**

DANS LA MESURE AUTORISEE PAR LA LEGISLATION EN VIGUEUR, MS NE PEUT ÊTRE TENUE POUR RESPONSABLE DES DOMMAGES INDIRECTS, CONSECUTIFS OU SPECIAUX CONCERNANT LE LOGICIEL. CETTE LIMITATION S'APPLIQUE AUSSI AU CAS OÙ LES SOLUTIONS APPORTEES N'OBTIENNENT PAS LE RESULTAT ESCOMPTE. MS NE PRENDRA EN CHARGE AUCUNE SOMME SUPERIEURE A DEUX CENT CINQUANTE DOLLARS AMERICAINS (\$250,00 U.S.).

# **RESTRICTIONS CONCERNANT LA RETROCONCEPTION, LA DECOMPILATION ET LE DESASSEMBLAGE**

Il est formellement interdit de rétroconcevoir, décompiler ou désassembler ce LOGICIEL, à moins que cela ne soit permis par la législation en vigueur, en dépit de cette limitation.

# **LOGICIEL/SERVICES ADDITIONNELS.**

Le LOGICIEL peut autoriser ALPINE, MS, Microsoft Corporation ou leurs associés à fournir ou mettre à disposition de l'utilisateur des mises à jour du LOGICIEL, des composants ajoutés ou des composants de service du LOGICIEL provenant d'Internet après la date d'acquisition de la copie initiale du LOGICIEL

- (« Composants supplémentaires »).
- Si ALPINE vous fournit ou met à votre disposition des Composants Supplémentaires et qu'aucune clause du CLUF n'accompagne les Composants Supplémentaires, les termes du présent CLUF sont applicables.
- Si MS, Microsoft Corporation ou leurs associés mettent à votre disposition des Composants Supplémentaires et qu'aucune clause du CLUF n'est ajoutée, les clauses du présent CLUF sont applicables, sauf dans le cas où MS, Microsoft Corporation ou leurs associés qui fournissent les Composants Supplémentaires sont aussi ceux qui en délivrent les licences.
- ALPINE, MS, Microsoft Corporation et leurs associés se réservent le droit d'interrompre tout service offert par Internet ou mis à votre disposition par le biais du LOGICIEL.

# **SUPPORTS DE RECUPERATION.**

Si le LOGICIEL est fourni par ALPINE sur des supports individuels et porte la mention « Support de récupération », l'utilisateur peut utiliser le support de récupération uniquement pour restaurer ou réinstaller le LOGICIEL initialement installé sur le DISPOSITIF.

# **MISES A JOUR.**

Si ALPINE fournit le LOGICIEL indépendamment du DISPOSITIF sur des supports individuels, par téléchargement sur le Web ou par d'autres moyens, et si le LOGICIEL porte la mention « Pour mise à jour uniquement », vous pouvez installer une (1) copie de ce LOGICIEL sur le DISPOSITIF comme copie de sauvegarde du LOGICIEL existant et l'utiliser conformément à ce CLUF et à tout terme supplémentaire du CLUF accompagnant le LOGICIEL de mise à jour.

# **RESILIATION.**

Sans préjudice des autres droits, ALPINE ou MS peut mettre fin à ce CLUF si vous n'en respectez pas les termes et conditions. Dans ce cas, vous devez détruire toutes les copies du LOGICIEL et la totalité de ses composants.

# **DROITS DE PROPRIETE INTELLECTUELLE.**

Tous les titres et droits de propriété intellectuelle inclus dans le LOGICIEL et y faisant référence (y compris, mais sans s'y limiter, les images, photographies, animations, vidéos, sons, musiques, textes et « appliquettes » incorporés dans le LOGICIEL), la documentation imprimée et toute copie du LOGICIEL appartiennent à MS, Microsoft Corporation, leurs associés ou leurs fournisseurs. Le LOGICIEL est utilisé sous licence. Il n'est pas vendu.

Vous ne pouvez pas copier la documentation imprimée accompagnant le LOGICIEL. Tous les titres et droits de propriété intellectuelle des contenus ou visant les contenus accessibles par l'utilisation du LOGICIEL appartiennent aux titulaires des contenus respectifs et peuvent se trouver sous la protection des lois ou traités en vigueur sur les droits d'auteur ou les droits de propriété intellectuelle. Le présent CLUF ne vous concède aucun droit quant à ces contenus. Tous les droits non spécifiquement accordés conformément à ce CLUF sont réservés par MS, Microsoft Corporation, leurs associés ou leurs fournisseurs. L'utilisation de services en ligne accessibles via ce LOGICIEL peut être régie par les conditions d'utilisation relatives à ces services. Si ce LOGICIEL est accompagné de documents fournis uniquement sous forme électronique, vous pouvez imprimer une copie de cette documentation.

# **MARQUES COMMERCIALES.**

Ce CLUF ne vous accorde aucun droit relatif à des marques commerciales ou à des marques de service d'ALPINE, MS, Microsoft Corporation, leurs associés ou leurs fournisseurs.

# **ASSISTANCE PRODUIT.**

L'assistance produit du LOGICIEL n'est pas fournie par MS, sa société mère, Microsoft Corporation, ou ses associés ou fournisseurs. Pour l'assistance produit, reportez-vous au numéro d'assistance ALPINE fourni dans la documentation du DISPOSITIF. Si vous avez des questions sur ce CLUF ou si vous souhaitez contacter ALPINE pour toute autre raison, reportezvous à l'adresse fournie dans la documentation du DISPOSITIF.

# **TRANSFERT DU LOGICIEL AUTORISE, MAIS SOUS CERTAINES CONDITIONS.**

Vous pouvez transférer de manière permanente les droits de ce CLUF uniquement comme une partie de la vente ou du transfert de ce Dispositif, et seulement si le bénéficiaire est d'accord avec ce CLUF. Si le LOGICIEL est une mise à jour, tout transfert doit également inclure toutes les versions antérieures de ce LOGICIEL.

## **RESTRICTION DES EXPORTATIONS.**

Vous reconnaissez que ce LOGICIEL provient des Etats-Unis. Vous vous engagez à respecter toutes les lois nationales et internationales applicables à ce LOGICIEL, y compris les lois des Etats-Unis relatives aux exportations, ainsi que les restrictions émises par les Etats-Unis et d'autres gouvernements concernant l'utilisateur final, l'utilisation finale et la destination. Pour de plus amples informations sur les conditions d'exportation de ce LOGICIEL, visitez le site Web de MS : http://www.microsoft.com/exporting/

# **CONTRAT DE LICENCE DE L'UTILISATEUR FINAL (NAVTEQ)**

En utilisant ce système de navigation (ci-après dénommé « Système »), qui comprend les Spécifications d'Alpine Electronics, Inc. (« Alpine »), le logiciel Space Machine, Inc. (« Space Machine ») et la Base de données de NAVTEQ North America, LLC. (« NAVTEQ »), vous vous engagez à accepter les conditions mentionnées ci-après. En brisant le sceau du Système et en utilisant votre copie du Système, vous avez démontré avoir accepté les conditions du présent Contrat. Vous devez par conséquent vous assurer que vous avez lu et compris les dispositions suivantes.

Le système ne peut être copié, reproduit ou modifié, en tout ou en partie, sans l'autorisation expresse écrite d'Alpine, Space Machine et NAVTEQ.

Le Système ne peut être transféré ou concédé en vertu d'une sous-licence à un tiers dans un but lucratif, de location ou de prêt ou licencié pour réutilisation de quelque manière que ce soit.

Le Système ne doit pas être décompilé, rétroconçu ou démonté, en totalité ou en partie.

Le Système ne doit pas être utilisé dans un réseau ou par tout autre mode d'utilisation simultanée de plusieurs systèmes. Le Système est conçu exclusivement pour un usage personnel (ou un usage interne où l'utilisateur final est une entreprise) par le consommateur.

Le Système ne doit pas être utilisé à des fins commerciales. Ni Alpine, ni Space Machine ni NAVTEQ ne garantissent au client que le Système répondra aux besoins spécifiques de l'utilisateur.

Ni Alpine, ni Space Machine ni NAVTEQ ne sont responsables des dommages causés par l'utilisation du Système à l'utilisateur réel et à des tiers.

La garantie sur le Système ne peut pas s'étendre à un échange ou à un remboursement en raison d'une faute de frappe, d'une omission de lettres ou de tout autre défaut cosmétique dans la mise en page trouvé dans le Système.

Le droit d'utiliser le Système expire lorsque l'utilisateur détruit ce logiciel ou lorsque l'une des conditions d'utilisation est violée, et Alpine, Space Machine et/ou NAVTEQ ont le droit de révoquer la licence d'utilisation de ce logiciel.

Les conditions des présentes s'appliquent à tous les utilisateurs et propriétaires ultérieurs, ainsi qu'au premier acheteur.

La Base de données de NAVTEQ peut inclure ou présenter des données de concédants, notamment de Sa Majesté la Reine du chef du CANADA. Ces données sont fournies « TELLES QUELLES ». Les concédants, incluant Sa Majesté la Reine, ne font à leur sujet aucune représentation ou garantie, expresse ou tacite, découlant de la loi ou d'autres sources, en ce qui concerne leur exactitude ou leur utilité à des fins particulières. Les concédants, incluant Sa Majesté la Reine, ne peuvent être tenus responsables d'une quelconque réclamation, demande ou action, quelle que soit la nature de la cause de la réclamation, demande ou action alléguant une perte, des blessures ou des dommages pouvant découler directement ou indirectement de l'utilisation ou de la possession des données ou de la Base de données de NAVTEQ. Les concédants, incluant Sa Majesté la Reine, ne seront responsables en aucune façon de la perte de revenus ou de contrats, ou de toute autre perte, de quelque nature que ce soit, découlant d'un défaut quelconque dans les données ou la Base de données NAVTEQ.

L'utilisateur final doit indemniser et dégager de toute responsabilité les concédants, incluant Sa Majesté la Reine et le ministre, et leurs dirigeants, employés et agents contre toute réclamation, demande ou action, quelle que soit la nature de la cause de la réclamation, demande ou action alléguant une perte, des coûts, des dépenses, des dommages ou des blessures (y compris des blessures mortelles) découlant de l'utilisation ou la possession des données ou de la Base de données de NAVTEQ.

# **Installation et raccordements**

**Avant d'installer ou de raccorder votre appareil, lisez attentivement les informations suivantes, ainsi que les [pages 8](#page-7-0) à [13](#page-12-0) de ce manuel pour une utilisation correcte.**

# **Avertissement**

# **EFFECTUER CORRECTEMENT LES CONNEXIONS.**

Il y a risque de blessures ou de dommages à l'appareil.

## **A UTILISER UNIQUEMENT SUR DES VOITURES A MASSE NEGATIVE DE 12 VOLTS.**

(Vérifiez auprès de votre concessionnaire si vous n'en êtes pas certain.) Il y a risque d'incendie, etc.

# **AVANT TOUTE CONNEXION, DEBRANCHER LE CABLE DE LA BORNE NEGATIVE DE LA BATTERIE.**

Il y a risque de choc électrique ou de blessure par courts-circuits.

# **NE PAS COINCER LES CABLES AVEC DES OBJETS VOISINS.**

Positionner les câbles conformément au manuel de manière à éviter toute obstruction en cours de conduite. Les câbles qui obstruent ou dépassent à des endroits tels que le volant, le levier de changement de vitesses, la pédale de frein, etc., peuvent s'avérer extrêmement dangereux.

# **NE PAS DENUDER LES CABLES ELECTRIQUES.**

Ne jamais enlever la gaine isolante pour alimenter un autre appareil. Il y a risque de dépassement de la capacité de courant et, partant, d'incendie ou de choc électrique.

# **NE PAS ENDOMMAGER DE CONDUITES NI DE CABLES LORS DU FORAGE DES TROUS.**

Lors du forage de trous dans le châssis en vue de l'installation, veiller à ne pas entrer en contact, endommager ni obstruer de conduites, de tuyaux à carburant ou de fils électriques. Le nonrespect de cette précaution peut entraîner un incendie.

## **NE PAS UTILISER DES ECROUS NI DES BOULONS DU CIRCUIT DE FREINAGE OU DE DIRECTION POUR LES CONNEXIONS DE MASSE.**

Les boulons et les écrous utilisés pour les circuits de freinage et de direction (ou de tout autre système de sécurité) ou les réservoirs ne peuvent JAMAIS être utilisés pour l'installation ou la liaison à la masse. L'utilisation de ces organes peut désactiver le système de contrôle du véhicule et causer un incendie, etc.

## **GARDER LES PETITS OBJETS, COMME LES VIS, HORS DE LA PORTÉE DES ENFANTS.**

L'ingestion de tels objets peut entraîner de graves blessures. En cas d'ingestion, consulter immédiatement un médecin.

# **NE PAS INSTALLER A DES ENDROITS SUSCEPTIBLES D'ENTRAVER LA CONDUITE DU VEHICULE, COMME LE VOLANT OU LE LEVIER DE VITESSES.**

La vue vers l'avant pourrait être obstruée ou les mouvements gênés, etc., et provoquer un accident grave.

# **Attention**

# **FAIRE INSTALLER LE CABLAGE ET L'APPAREIL PAR DES EXPERTS.**

Le câblage et l'installation de cet appareil requiert des compétences techniques et de l'expérience. Pour garantir la sécurité, faire procéder à l'installation de cet appareil par le distributeur qui vous l'a vendu.

## **UTILISER LES ACCESSOIRES SPECIFIES ET LES INSTALLER CORRECTEMENT.**

Utiliser uniquement les accessoires spécifiés. L'utilisation d'autres composants que les composants spécifiés peut causer des dommages internes à cet appareil ou son installation risque de ne pas être effectuée correctement. Les pièces utilisées risquent de se desserrer et de provoquer des dommages ou une défaillance de l'appareil.

# **FAIRE CHEMINER LE CABLAGE DE MANIERE A NE PAS LE COINCER CONTRE UNE ARETE METALLIQUE.**

Faire cheminer les câbles à l'écart des pièces mobiles (comme les rails d'un siège) et des arêtes acérées ou pointues. Cela évitera ainsi de coincer et d'endommager les câbles. Si un câble passe dans un orifice métallique, utiliser un passe-cloison en caoutchouc pour éviter que la gaine isolante du câble ne soit endommagée par le rebord métallique de l'orifice.

# **NE PAS INSTALLER A DES ENDROITS TRES HUMIDES OU POUSSIEREUX.**

Eviter d'installer l'appareil à des endroits soumis à une forte humidité ou à de la poussière en excès. La pénétration d'humidité ou de poussière à l'intérieur de cet appareil risque de provoquer une défaillance.

# **Précautions**

- Veillez à débrancher le câble de la borne négative (–) de la batterie avant d'installer le X008U/INE-W957HD. Les risques de dommages causés par un court-circuit seront réduits.
- Veillez à raccorder les fils codes couleur selon le schéma de connexion. De mauvaises connexions risquent d'entraîner un dysfonctionnement ou d'endommager le système électrique du véhicule.
- Lorsque vous raccordez les fils au système électrique du véhicule, faites attention aux composants installés en usine (par exemple, le microprocesseur). Ne pas essayer d'alimenter l'appareil en le raccordant aux fils de ces appareils. Lorsque vous raccordez le X008U/INE-W957HD au boîtier à fusibles, assurez-vous que le fusible du circuit destiné au X008U/INE-W957HD possède le nombre d'ampères approprié ; si ce n'est pas le cas, vous risquez d'endommager l'appareil et/ou le véhicule. Si ce n'est pas le cas, vous risquez d'endommager l'appareil et/ou le véhicule. En cas de doute, consultez votre revendeur Alpine.
- Le X008U/INE-W957HD utilise des prises femelles de type RCA pour la connexion à d'autres appareils (par exemple, amplificateurs) munis de connecteurs RCA. Vous aurez éventuellement besoin d'un adaptateur pour le relier à d'autres appareils. Le cas échéant, contactez votre revendeur Alpine agréé qui vous conseillera à ce sujet.
- Veillez à connecter le cordon de l'enceinte (–) à la borne de l'enceinte (–). Ne connectez jamais les câbles d'enceintes des voies gauche et droite ensemble ou au corps du véhicule.
- Lors de l'installation, l'écran doit être complètement replié dans le coffret. Si ce n'est pas le cas, des problèmes peuvent survenir.
- Si vous installez l'appareil dans une automobile, assurezvous que l'écran peut s'ouvrir et se fermer sans toucher le levier de changement de vitesse.

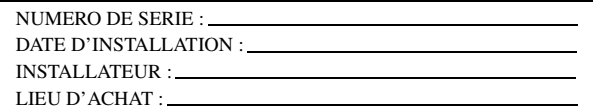

# **IMPORTANT**

Notez le numéro de série de l'appareil dans l'espace prévu ci-contre et conservez-le. La plaque de numéro de série est située sous l'appareil.
# **Installation**

# **Utilisateur du X008U**

**Pour installer le X008U, consultez le manuel du kit d'installation acheté séparément pour chaque type de voiture.**

# **Attention**

N'obstruez pas le ventilateur ou le dissipateur thermique de l'appareil, car cela empêcherait l'air de circuler. En cas d'obstruction, de la chaleur s'accumule

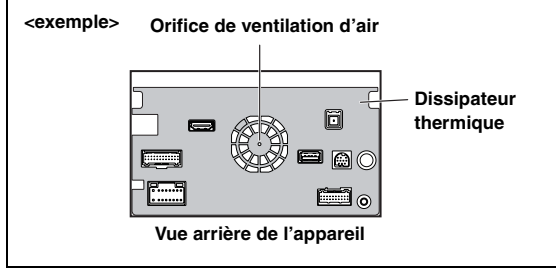

# **Précautions concernant l'emplacement d'installation**

**1 Avant de procéder à l'installation, vérifiez que l'ouverture et la fermeture de l'écran n'entravent pas le maniement du levier de vitesses.**

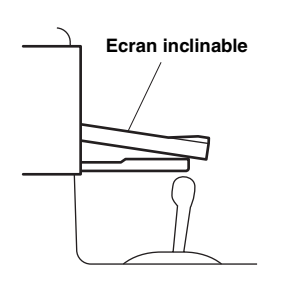

# **2 Angle d'installation**

**Installez à un angle compris entre 30 ° et l'horizontale. Remarquez que l'installation à un angle non compris dans cette gamme aboutira à une perte de performance et éventuellement des dommages.**

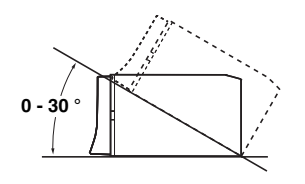

# **3 Installation de l'antenne GPS à l'intérieur du véhicule.**

- 1 Nettoyez la surface d'installation.
- 2 Installez la plaque de montage de l'antenne GPS.
- 3 Fixez l'antenne GPS.

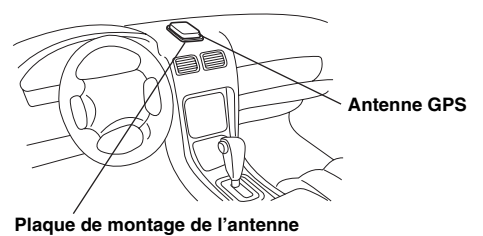

• *Installez l'antenne GPS sur une surface plane du tableau de* 

- *bord ou de la plage arrière.* • *Certains types de verre qui résistent ou absorbent la chaleur peuvent interrompre les ondes haute fréquence. Si la réception est faible après l'installation de l'antenne à l'intérieur du véhicule, essayez d'installer l'antenne à l'extérieur du véhicule.*
- *Vérifiez que l'antenne GPS n'est pas couverte (obstruée) par une surface métallique ou un objet.*

# **4 Montage du microphone.**

*Pour une utilisation en toute sécurité, vérifiez ce qui suit :*

- *la position est stable et rigide.*
- *la vision et les opérations du conducteur ne sont pas gênées.*
- *le microphone est positionné pour capter facilement la voix du conducteur (sur le pare-soleil, etc.).*

Lorsque vous parlez dans le microphone, vous ne devriez pas avoir à changer votre posture de conduite. Cela peut causer une distraction, vous divertir d'une conduite en toute sécurité de votre véhicule. Considérez avec soin l'orientation et la distance du microphone lors du montage.

Confirmez que la voix du conducteur peut facilement être captée à l'emplacement choisi.

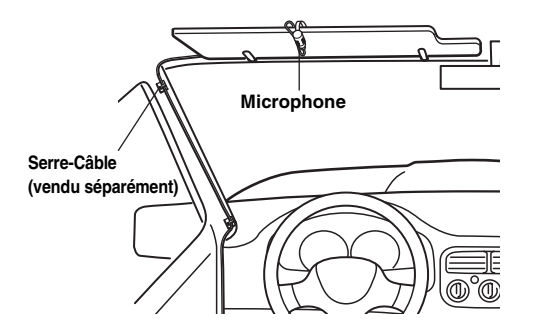

# **Pour l'INE-W957HD**

**5 Retirez la gaine de montage de l'unité principale (reportez-vous à la section [« Dépose » à la](#page-109-0)  [page 110\)](#page-109-0).**

**Faites glisser l'appareil dans la gaine de montage, puis fixez-le.**

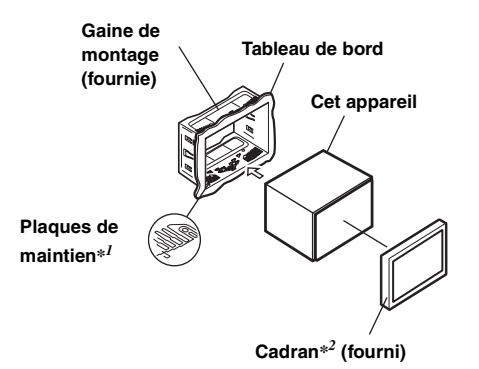

- *\*<sup>1</sup> Si la gaine de montage installée n'épouse pas bien la forme du tableau de bord, les plaques de compression peuvent être légèrement*
- *plié pour remédier au problème. \*<sup>2</sup> Le cadran fourni peut être monté.*

**6 Renforcez l'appareil principal avec une attache de montage métallique (non fournie). Fixez le fil de terre de l'appareil à un élément métallique propre à l'aide d'une vis (**\**1***) déjà fixée au châssis du véhicule. Raccordez tous les fils de l'INE-W957HD selon les indications de la section RACCORDEMENTS.**

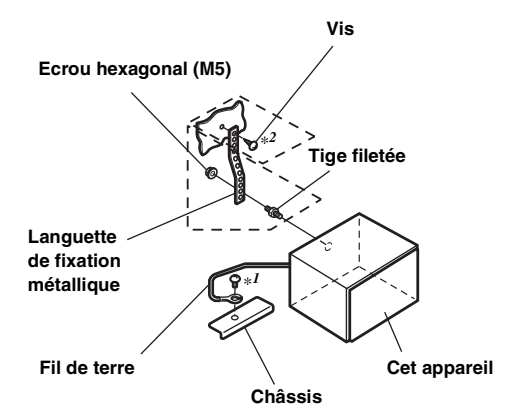

- *Pour la vis désignée par le symbole « \*2 », utilisez une vis appropriée à l'emplacement de montage choisi.*
- **7 Faites glisser l'INE-W957HD dans le tableau de bord jusqu'à ce que vous entendiez un clic. Cela permet de s'assurer que l'appareil est correctement bloqué et qu'il ne risque pas de sortir accidentellement du tableau de bord.**

### <span id="page-109-0"></span>**Dépose**

1. Insérez les clés de support dans l'appareil, le long des guides latéraux. L'appareil peut maintenant être retiré de la gaine de montage.

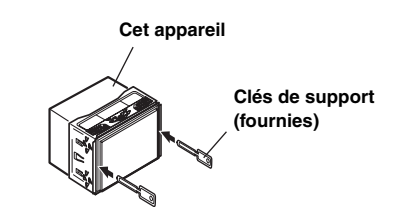

2. Extrayez l'appareil hors du tableau de bord en le maintenant déverrouillé.

#### **Schéma de raccordement de l'interrupteur SPST (vendu séparément)**

(Si l'alimentation ACC n'est pas disponible)

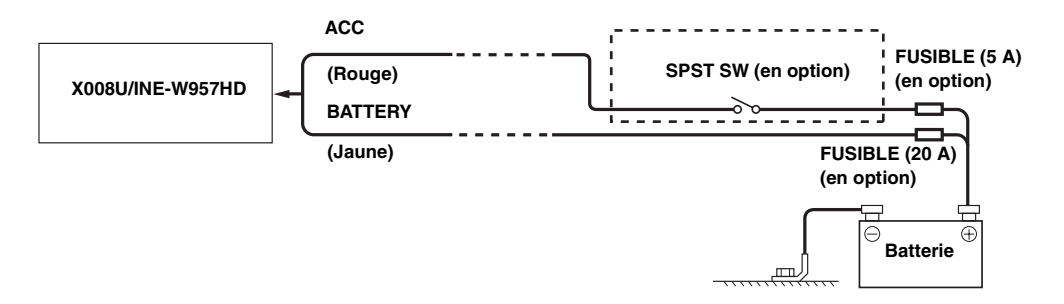

- *Si votre véhicule est dépourvu d'alimentation ACC, installez un interrupteur SPST (Single-Pole, Single-Throw) (vendu séparément) et un fusible (vendu séparément).*
- *Le schéma et l'ampérage des fusibles indiqués ci-dessus s'appliquent lorsque le X008U/INE-W957HD est utilisé seul.*
- *Si le fil de l'alimentation commutée (allumage) du X008U/INE-W957HD est directement raccordé à la borne positive (+) de la batterie du véhicule, le X008U/INE-W957HD véhicule un certain courant (plusieurs centaines de milliampères) même lorsqu'il est hors tension, ce qui risque de décharger la batterie.*

#### *Pour éviter que des bruits externes pénètrent dans l'installation audio.*

- Positionnez l'appareil et acheminez les fils en les éloignant de 10 cm au moins du faisceau du véhicule.
- Eloignez les fils d'alimentation de la batterie le plus possible des autres fils.
- Raccordez fermement le fil de terre à un élément métallique nu (si nécessaire, enlevez la peinture, les saletés ou la graisse) du châssis du véhicule.
- Si vous ajoutez un atténuateur de bruit en option, raccordez-le le plus loin possible de l'appareil. Votre revendeur Alpine peut vous proposer différents modèles d'atténuateur de bruit. Pour plus d'informations, contactez-le.
- Votre revendeur Alpine connaît parfaitement bien les mesures à prendre pour éviter les bruits. N'hésitez donc pas à le consulter.

# **Raccordements**

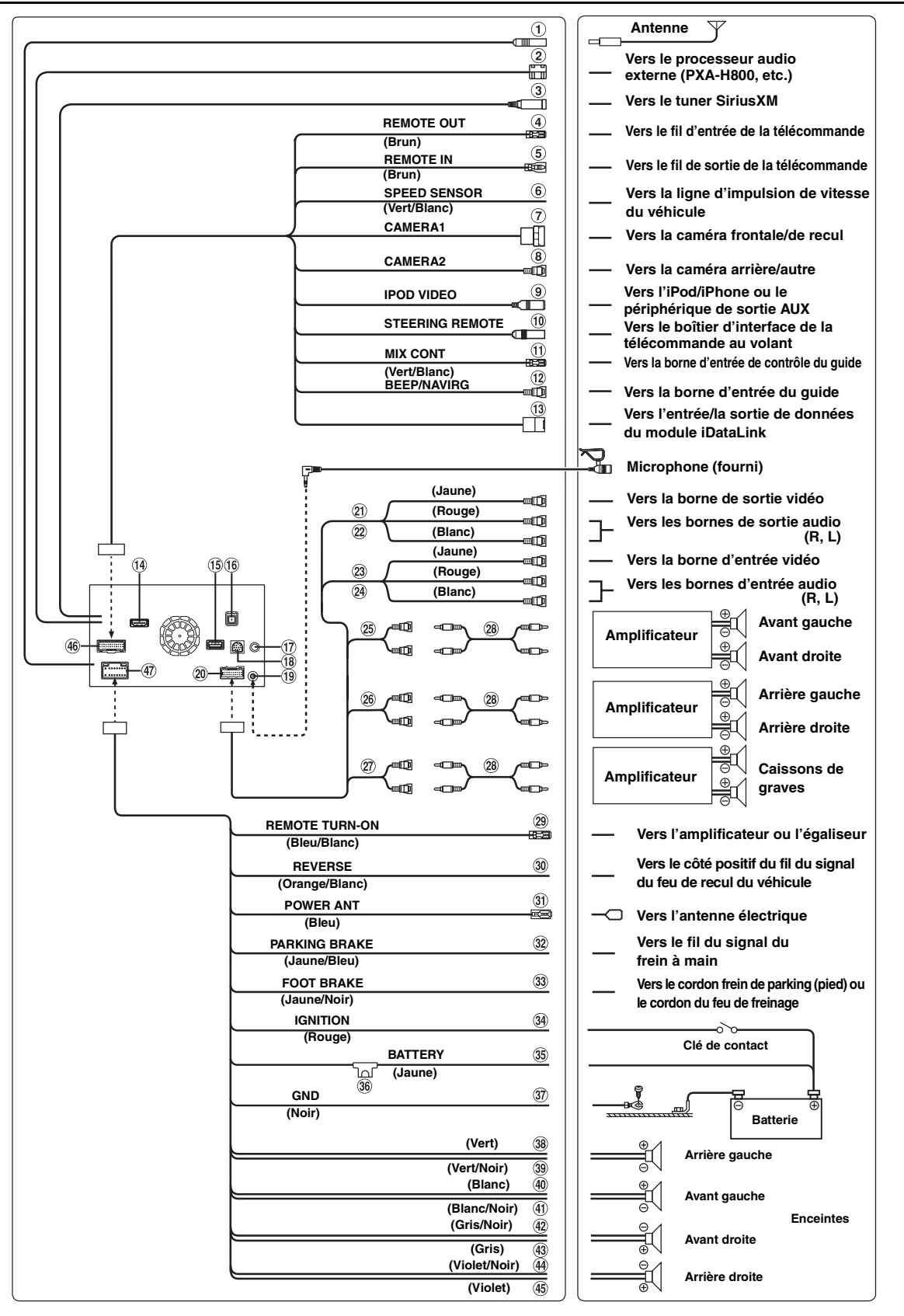

*112-FR*

### **Boîtier de l'antenne radio**

- **Borne de sortie numérique (optique)** Utilisez cette borne lorsque vous combinez des produits compatibles munis d'une entrée numérique en fibre optique. Veillez à utiliser uniquement le câble optique numérique (KWE-610A) (vendu séparément).
- **Connecteur d'entrée du tuner SiriusXM** 3 Vers le tuner SiriusXM.
- **Fil de sortie de la télécommande (Brun)** Raccordez-le au fil d'entrée de la télécommande. Ce fil produit les signaux de commande de la télécommande.
- **Fil d'entrée de la télécommande (Brun)** Raccordez l'appareil Alpine externe au fil de sortie de la télécommande.
- **Fil du capteur de vitesse (Vert/Blanc)** Une connexion incorrecte de la ligne du capteur de vitesse peut entraîner la défaillance des principales fonctions de sécurité (telles que les freins ou les coussins d'air). Ces défaillances risquent de provoquer un accident, voire la mort. Il est vivement recommandé de confier l'installation à un revendeur agréé Alpine.
- **Connecteur d'entrée directe de la CAMERA** Sélectionnez cette valeur lors du raccordement direct de la caméra en option.
- **Connecteur d'entrée RCA de la CAMERA (Jaune)** A utiliser lors du raccordement d'une caméra munie d'un connecteur de sortie RCA.
- **Connecteur d'entrée VIDEO de l'iPod (IPOD VIDEO)** Pour recevoir les signaux vidéo de l'iPod/iPhone ou les signaux audio/vidéo AUX.
	- Réglez « Sel. Entrée AUX 3 » [\(page 60\)](#page-59-0) sur « iPod Video » lors du raccordement d'un iPod/iPhone.
	- Réglez « Sel. Entrée AUX 3 » [\(page 60\)](#page-59-0) sur « AUX3 » lors de la diffusion de signaux vidéo/audio AUX.
- **Connecteur d'interface de la télécommande au volant**

Vers le boîtier d'interface de la télécommande au volant. Pour plus de détails sur les raccordements, adressez-vous à votre revendeur Alpine.

#### **Fil de contrôle MIX (Vert/Blanc)**

Utilisez-le lorsque vous raccordez un processeur audio externe muni d'une borne d'entrée de contrôle du guide.

• Lorsque ce fil est relié au PXA-H800, assurez-vous de couper le contact (ACC OFF), puis de remettre le contact (ACC ON) ou de mettre l'appareil hors tension, puis de nouveau sous tension, après avoir basculé « Navi Mix » de OFF vers ON sur le PXA-H800.

#### **Connecteur du guide Beep/NAVI**

Diffuse le signal audio de l'interruption de la navigation. Lorsque vous raccordez un processeur audio, connectez ce fil à la borne d'entrée du guide à l'aide d'un câble d'extension RCA en option.

**Connecteur d'entrée/de sortie de données iDataLink**  $\circ$ Vers le connecteur d'entrée/de sortie de données du module iDataLink.

#### **Connecteur d'entrée HDMI**  $\sqrt{44}$

Signal HDMI d'entrée : vous devez préparer un câble HDMI spécial Alpine en option.

- **Connecteur USB** (15) Vers la mémoire flash ou l'iPod/iPhone.
- **Boîtier de l'antenne GPS** Connectez-le à l'antenne GPS (fournie).
- $\left( \widehat{17}\right)$ **Connecteur d'entrée audio iDataLink** Vers le connecteur de sortie audio du module iDataLink.
- **Non utilisé**
- **Connecteur d'entrée MIC** Vers le Microphone (fourni).
- **Connecteur AUX/PRE OUT**
- **Connecteur d'entrée vidéo (AUX INPUT) (Jaune)** Permet de recevoir les vidéos.
- **Connecteurs d'entrée audio (AUX INPUT)** Le connecteur ROUGE reçoit le son à droite et le BLANC à gauche.
- **Connecteur de sortie vidéo (AUX OUTPUT) (Jaune)** Permet de reproduire les vidéos.
- **Connecteurs de sortie audio (AUX OUTPUT)** Le connecteur ROUGE reproduit le son à droite et le BLANC à gauche.
- $(25)$ **Connecteurs RCA de sortie des enceintes avant** Ils peuvent être utilisés comme connecteurs RCA de sortie des enceintes avant. Le connecteur ROUGE correspond à l'enceinte droite et le BLANC à l'enceinte gauche.
- **Connecteurs RCA de sortie des enceintes arrière**  $(26)$ Ils peuvent être utilisés comme connecteurs RCA de sortie des enceintes arrière. Le connecteur ROUGE correspond à l'enceinte droite et le BLANC à l'enceinte gauche.
- **Connecteurs RCA du caisson de graves** Le connecteur ROUGE correspond à l'enceinte droite et le BLANC à l'enceinte gauche.
- **Câble d'extension RCA (vendu séparément)**
- **Fil de mise sous tension à distance (Bleu/Blanc)** Raccordez ce fil au fil de mise sous tension à distance de l'amplificateur ou du processeur de signal.

#### **Fil de recul (Orange/Blanc)**

A raccorder à la borne positive du feu de recul du véhicule. Ce feu s'allume lorsque vous enclenchez la marche arrière (R).

Ce fil étant correctement raccordé, l'image vidéo bascule automatiquement vers la caméra de recul dès que la voiture est en marche arrière (R).

# **Fil d'antenne à commande électrique (Bleu)**

Raccordez ce fil à la borne +B de votre antenne à commande électrique, le cas échéant.

• *Ce fil doit uniquement être utilisé pour commander l'antenne électrique du véhicule. N'utilisez pas ce fil pour mettre sous tension un amplificateur ou un processeur de signal, etc.*

#### $(32)$ **Fil du frein à main (Jaune/Bleu)**

Raccordez ce fil au côté de l'alimentation de l'interrupteur du frein à main pour transmettre les signaux d'état du frein à main au X008U/INE-W957HD.

**Fil du de parking (pied) (Jaune/Noir)** A raccorder au fil du frein de parking (pied) ou au fil du feu

de freinage du véhicule.

**Fil d'alimentation commutée (allumage) (Rouge)**  $\circled{34}$ 

Raccordez ce fil à une borne ouverte du boîtier de fusibles du véhicule ou à une autre source d'alimentation inutilisée qui fournit une tension positive (+) de 12 V uniquement lorsque la clé de contact est enclenchée ou sur la position accessoire.

#### **Fil de la batterie (Jaune)**

Raccordez ce fil à la borne positive (+) de la batterie du véhicule.

# **Porte-fusibles (15 A)**

### **Fil de terre (Noir)**

Raccordez ce fil à une masse correcte du châssis du véhicule. Veillez à effectuer la connexion sur du métal nu et fixez-la

fermement à l'aide de la vis à tôle fournie d'origine.

- **Fil de sortie de l'enceinte arrière gauche (+) (Vert)**
- **Fil de sortie de l'enceinte arrière gauche (–) (Vert/ Noir)**
- **Fil de sortie de l'enceinte avant gauche (+) (Blanc)**
- **Fil de sortie de l'enceinte avant gauche (–) (Blanc/ Noir)**
- **Fil de sortie de l'enceinte avant droite (–) (Gris/Noir)**
- **Fil de sortie de l'enceinte avant droite (+) (Gris)**
- **Fil de sortie de l'enceinte arrière droite (–) (Violet/ Noir)**
- **Fil de sortie de l'enceinte arrière droite (+) (Violet)**
- **Connecteur CAMERA/W.REMOTE**
- **Connecteur d'alimentation**

# **Exemple de système**

# **Raccordement d'une mémoire flash**

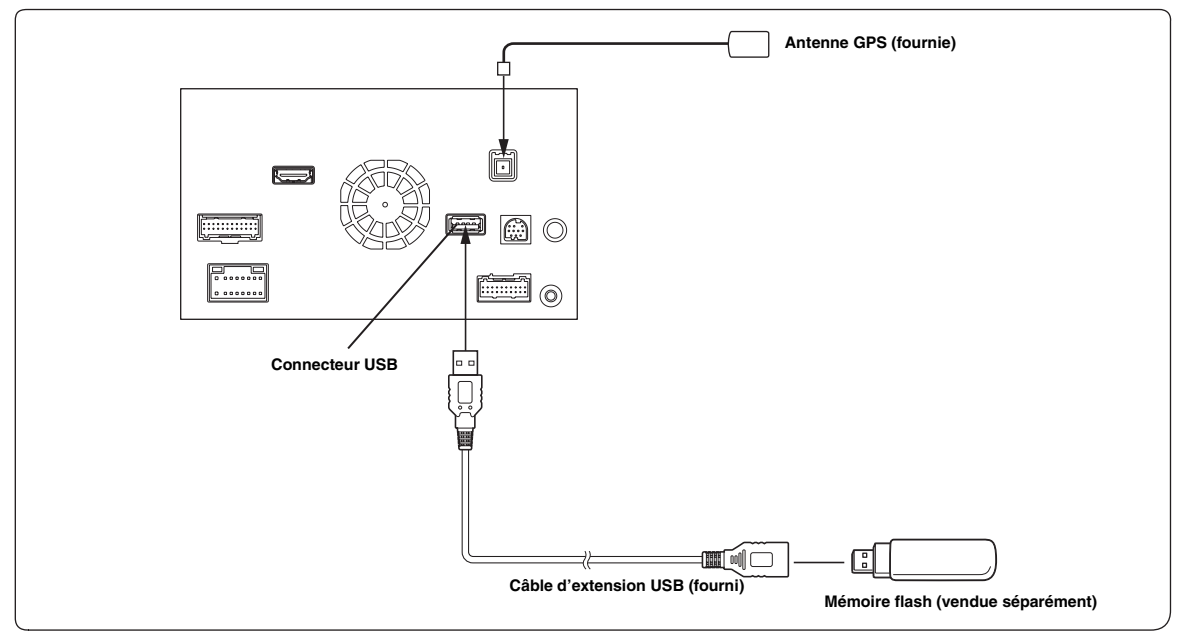

• *Ne laissez jamais une mémoire flash dans un véhicule pendant une période prolongée. La chaleur et l'humidité peuvent endommager la mémoire flash.*

### **Raccordement d'un iPod/iPhone**

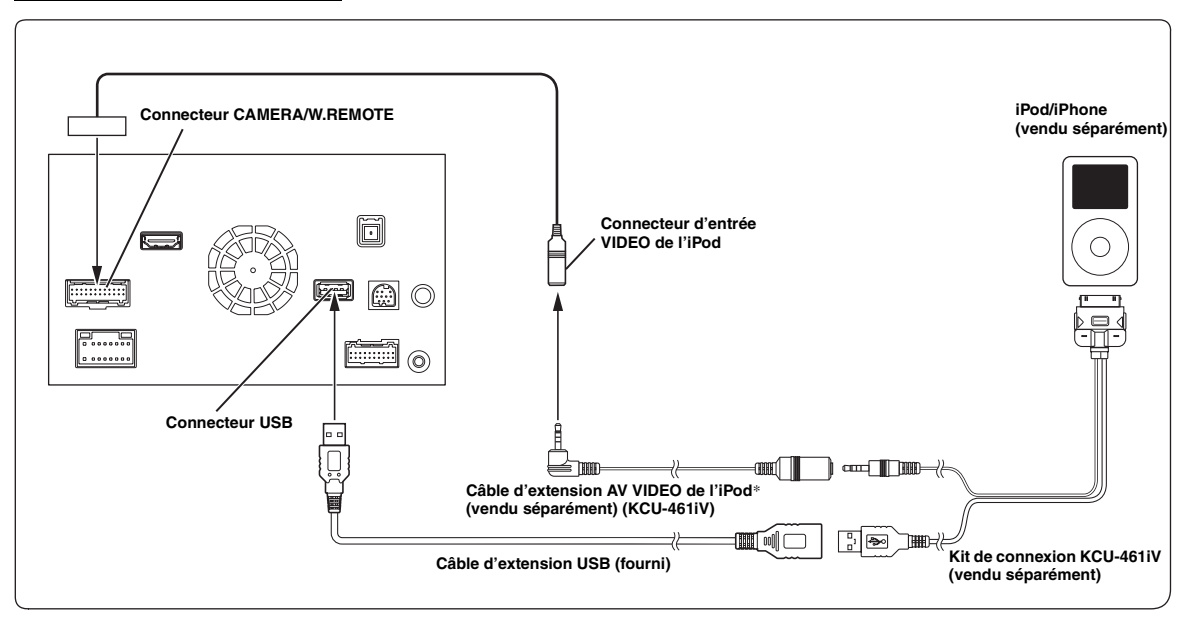

*\* Si l'iPod VIDEO est pris en charge, utilisez le cordon de raccordement de l'iPod VIDEO.*

• *Pour raccorder un iPod/iPhone, un kit de connexion en option KCU-461iV est requis.*

• *Ne jamais laisser un iPod/iPhone dans un véhicule pour une longue période de temps. La chaleur et l'humidité peuvent endommager l'iPod/iPhone et vous ne pourrez peut-être plus l'écouter.*

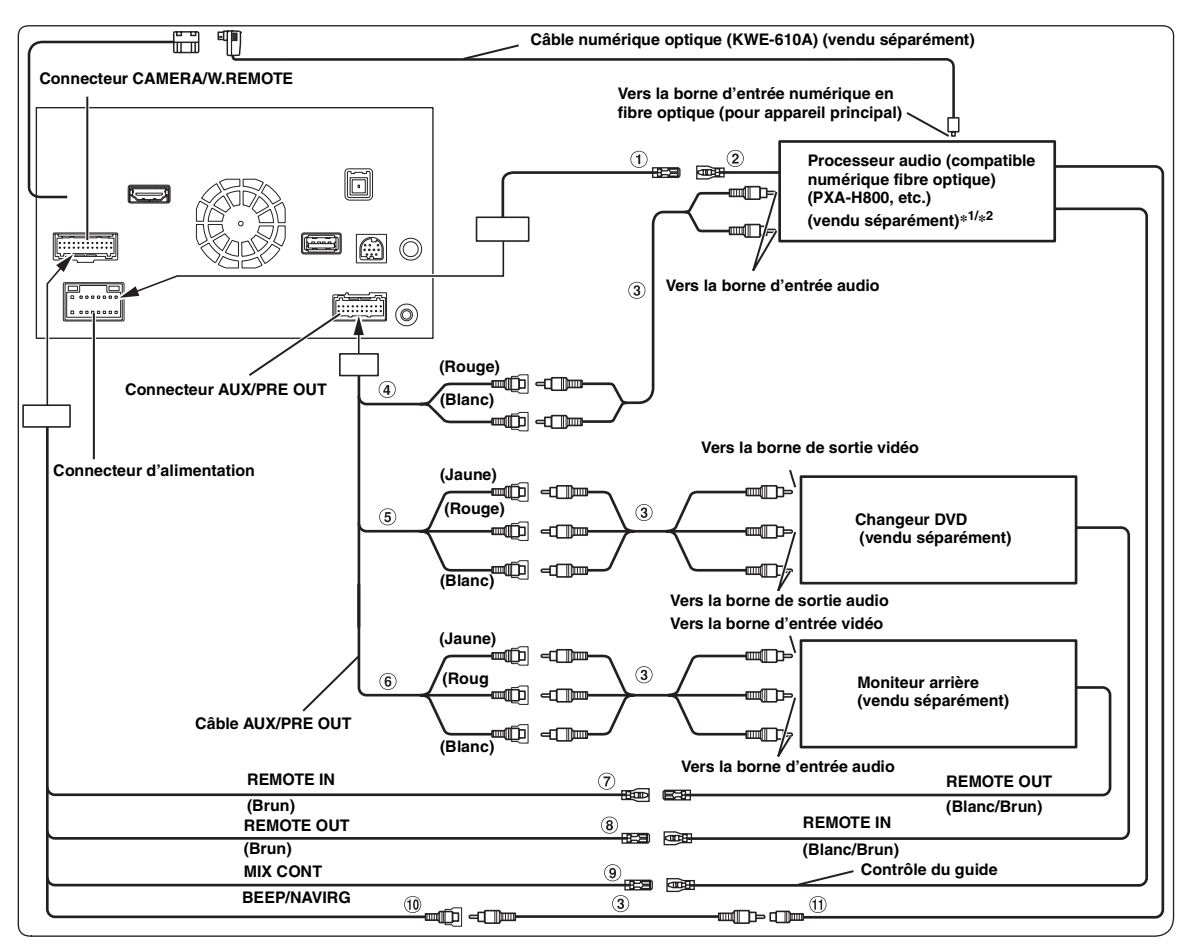

- 1 **Fil de mise sous tension à distance (Bleu/Blanc)** Raccordez ce fil au fil de mise sous tension à distance de l'amplificateur ou du processeur de signal.
- 2 **Fil de connexion de la télécommande**
- 3 **Câble d'extension RCA (vendu séparément)**
- 4 **Connecteurs RCA de sortie frontale** Le connecteur ROUGE correspond à l'enceinte droite et le BLANC à l'enceinte gauche.
- 5 **Connecteurs d'entrée audio/vidéo (AUX INPUT)**
- **Connecteurs de sortie audio/vidéo (AUX OUTPUT)** Pour raccorder un moniteur en option, etc.
- **Fil d'entrée de la télécommande (Brun)** Raccordez-le au fil de sortie de la télécommande. Ce fil reçoit les signaux de commande de la télécommande.
- **Fil de sortie de la télécommande (Brun)** Raccordez-le au fil d'entrée de la télécommande. Ce fil produit les signaux de commande de la télécommande.

#### **Fil de contrôle MIX (Vert/Blanc)**

Utilisez-le lorsque vous raccordez un processeur audio externe muni d'une borne d'entrée de contrôle du guide.

• Lorsque ce fil est relié au PXA-H800, assurez-vous de couper le contact (ACC OFF), puis de remettre le contact (ACC ON) ou de mettre l'appareil hors tension, puis de nouveau sous tension, après avoir basculé « Navi Mix » de OFF vers ON sur le PXA-H800.

# **Connecteur du guide Beep/NAVI**

Diffuse le signal audio de l'interruption de la navigation. Lorsque vous raccordez un processeur audio, connectez ce fil à la borne d'entrée du guide à l'aide d'un câble d'extension RCA en option.

#### **Connecteur d'entrée audio de la navigation (entrée RCA) (NAVI)**

A utiliser pour recevoir les signaux de sortie audio d'un système de navigation.

*\*<sup>1</sup> Lorsque vous raccordez un processeur audio externe compatible fibre optique (PXA-H800, etc.), réglez AP externe et Optique sur On. Reportezvous à la section [« Activation/désactivation du processeur audio externe » \(page 48\)](#page-47-0) et [« Réglage de la sortie numérique » \(page](#page-47-1) 48).*

- *\*<sup>2</sup> Lorsque vous raccordez un processeur audio externe compatible fibre optique (PXA-H800, etc.), l'alimentation de l'amplificateur intégré est coupée et vous devez utiliser un amplificateur externe pour alimenter les enceintes. Pour plus de détails, consultez le mode d'emploi du processeur audio externe compatible.*
- *Vous pouvez changer le nom du périphérique externe. Reportez-vous à la section [« Réglage du mode AUX » \(page 60\)](#page-59-1).*

# **Raccordement d'un récepteur TV numérique portable et d'un changeur de DVD**

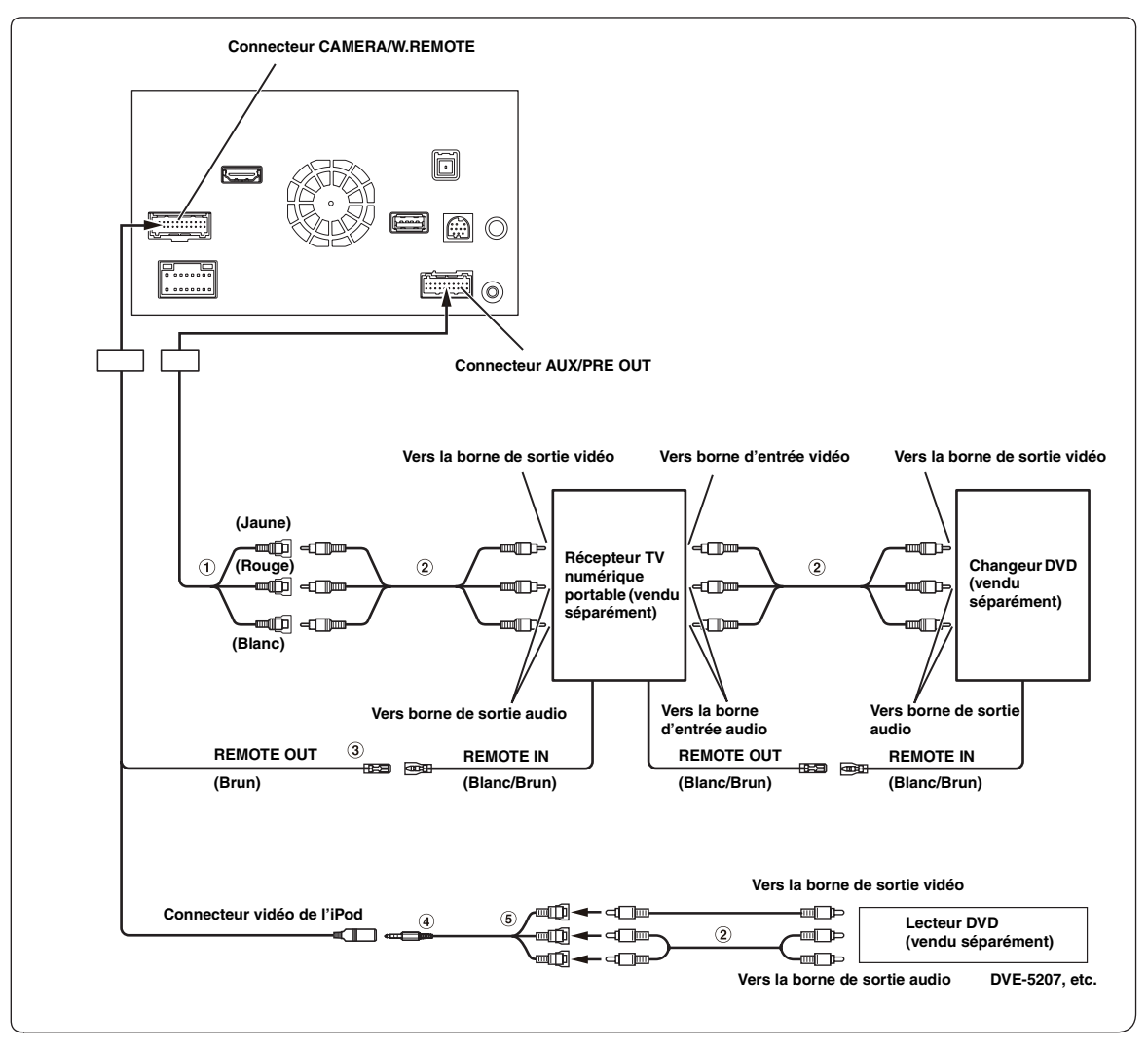

- 1 **Connecteurs d'entrée audio/vidéo (AUX INPUT)**
- 2 **Câble d'extension RCA (vendu séparément)**

#### 3 **Fil de sortie de la télécommande (Brun)** Raccordez-le au fil d'entrée de la télécommande. Ce fil produit les signaux de commande de la télécommande.

4 **Câble d'interface AV/RCA (mini-fiche AV 4-pôles 3-RCA) (vendu séparément)**

#### 5 **Connecteurs d'entrée vidéo/audio** Le connecteur JAUNE permet de recevoir la vidéo, et le ROUGE reçoit le son à droite et le BLANC le son à gauche.

- *Vous pouvez raccorder un périphérique d'entrée externe supplémentaire uniquement lorsque le « Nom principal » est réglé sur « DVB-T ». Reportez-vous à la section [« Réglage du nom AUX principal \(Réglages 1 AUX\) » \(page 60\)](#page-59-2).*
- *Pour raccorder un périphérique d'entrée externe à un connecteur iPod VIDEO, réglez « Sel. Entrée AUX 3 » sur « AUX3 ». Reportez-vous à la section [« Réglage de AUX3 » \(page 60\).](#page-59-0)*

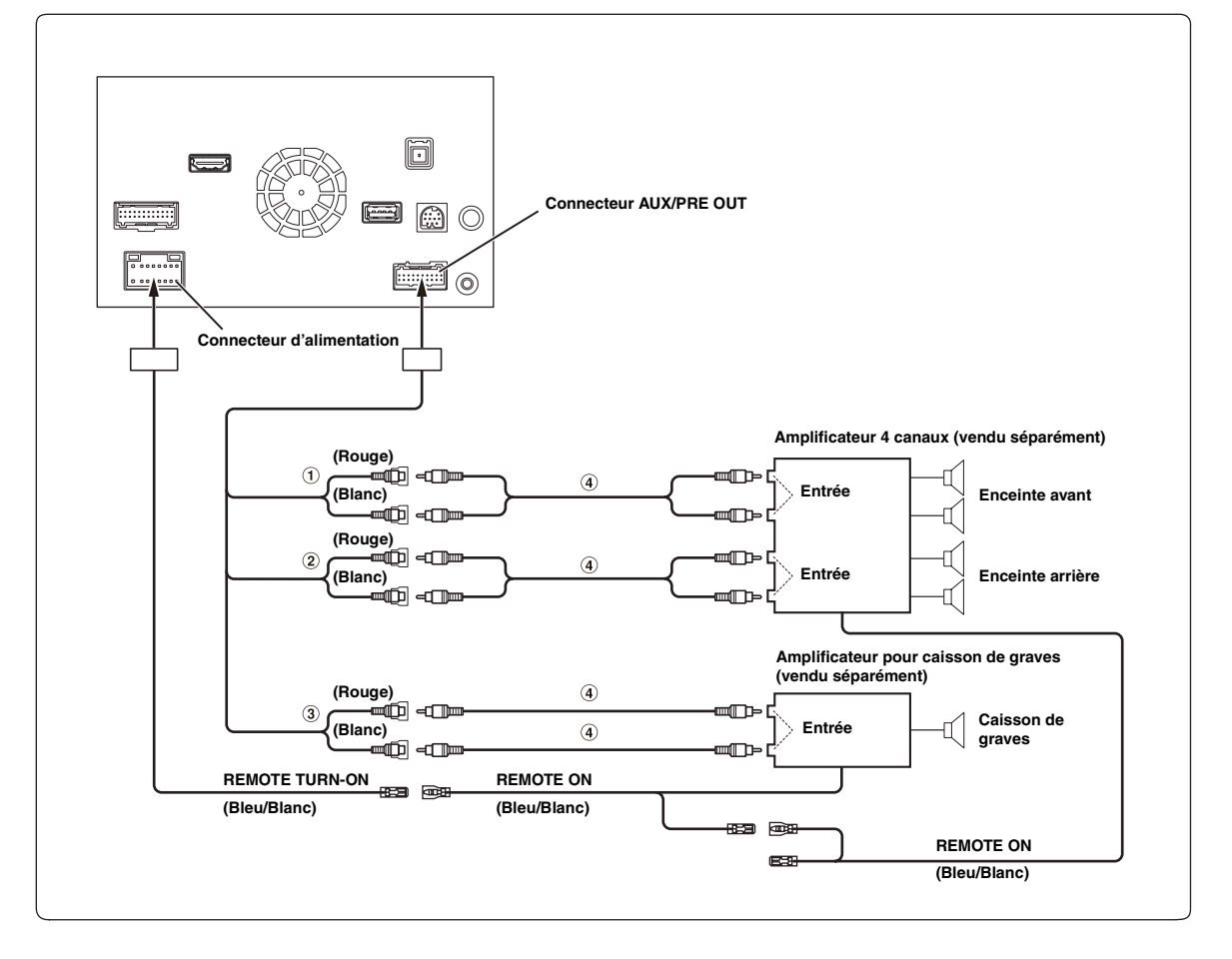

#### 1 **Connecteurs RCA de sortie frontale** Le connecteur ROUGE correspond à l'enceinte droite et le

BLANC à l'enceinte gauche.

- 2 **Connecteurs RCA de sortie arrière** Le connecteur ROUGE correspond à l'enceinte droite et le BLANC à l'enceinte gauche.
- 3 **Connecteurs RCA pour caisson de graves**
- 4 **Câble d'extension RCA (vendu séparément)**

# **Raccordement de caméras (Caméra Directe et Caméra AUX)**

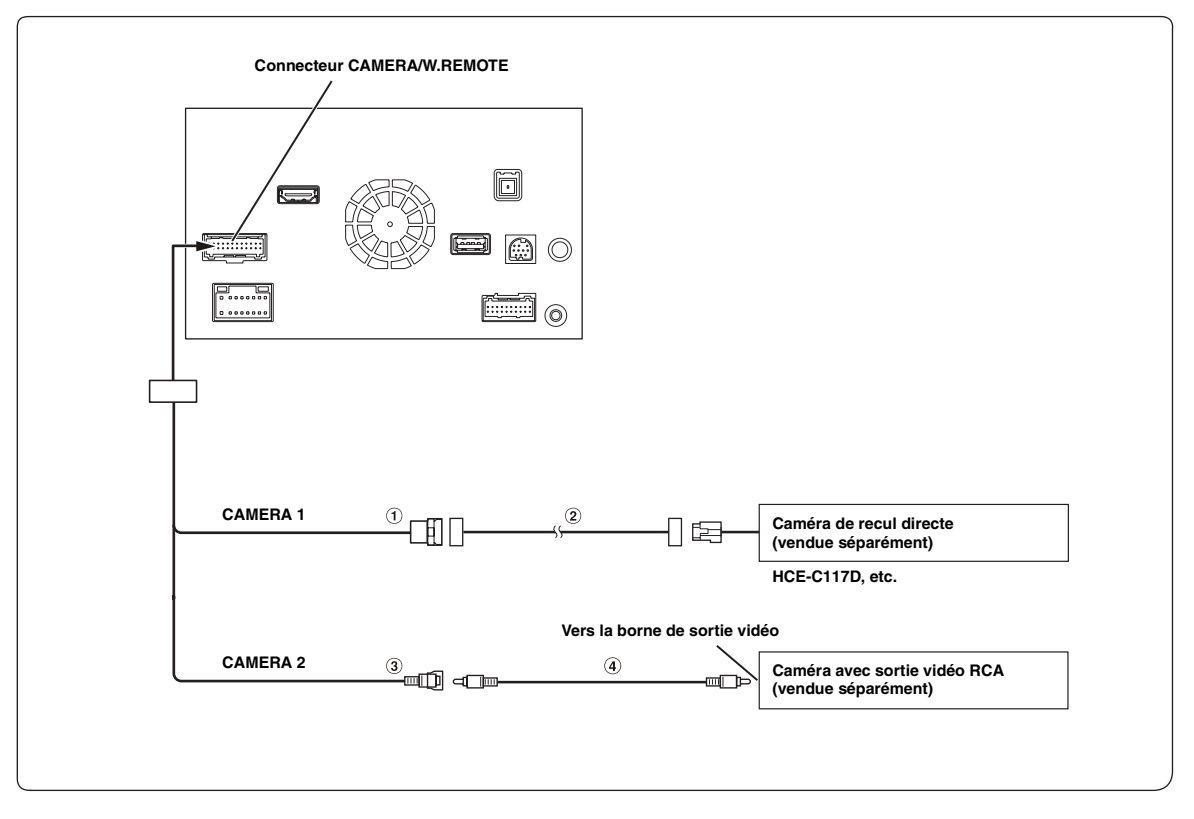

- 1 **Connecteur d'entrée directe de la CAMERA**
- 2 **Câble d'extension pour caméra (fourni avec la caméra de recul directe)**

#### 3 **Connecteur RCA d'entrée de la CAMERA**

- *Mieux vaut brancher le câble d'alimentation de la caméra AUX sur ACC, sinon l'image de la caméra (AUX) ne s'affichera pas en appuyant sur la touche de la caméra (AUX) de l'écran Mes favoris. [\(Page 20\)](#page-19-0)*
- 4 **Câble d'extension RCA (vendu séparément)**

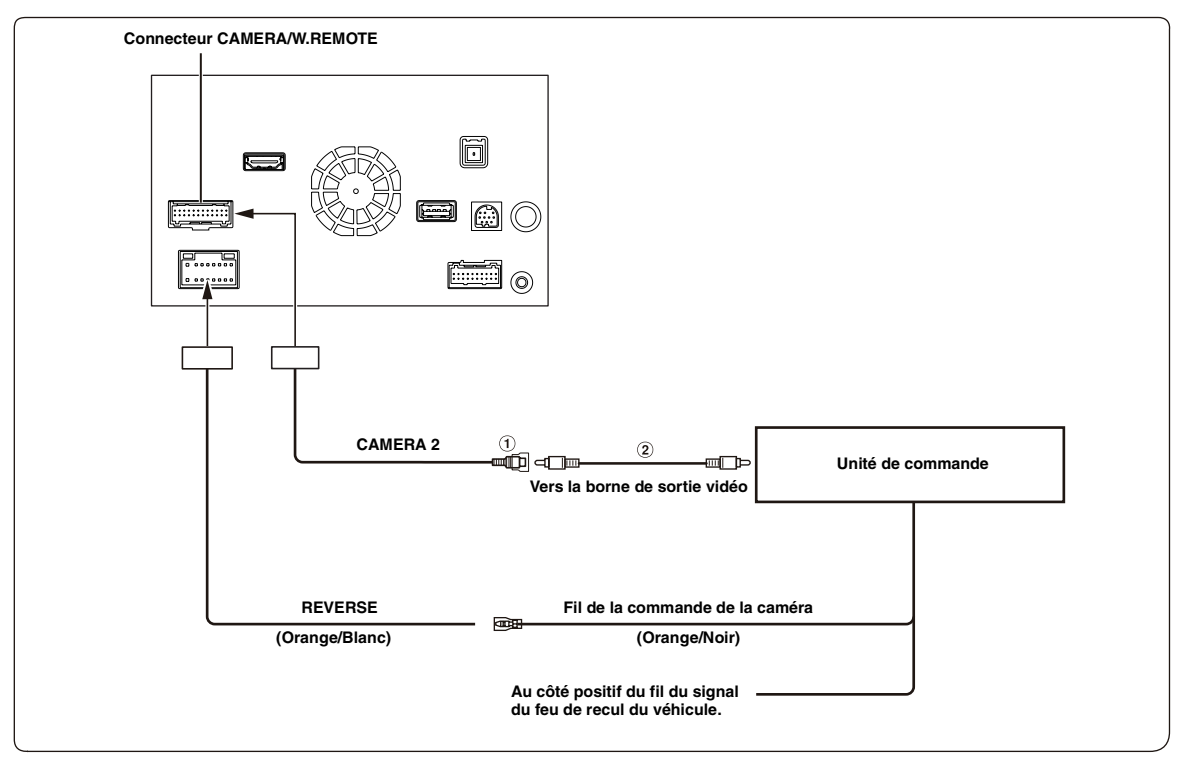

# 1 **Connecteur RCA d'entrée de la CAMERA**

### 2 **Câble d'extension RCA (vendu séparément)**

- *Lorsque vous passez de l'image de la caméra avant à l'écran de navigation, il est possible que la position de votre véhicule ne soit pas indiquée correctement.*
- *Mieux vaut brancher le câble d'alimentation de la caméra AUX sur ACC, sinon l'image de la caméra (AUX) ne s'affichera pas en appuyant sur la touche de la caméra (AUX) de l'écran Mes favoris. [\(Page 20\)](#page-19-0)*

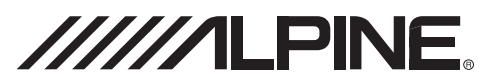

# **GARANTIE LIMITÉE**

Fidèle à son engagement de ne fournir que des produits de qualité, ALPINE ELECTRONICS OF AMERICA, INC. (« Alpine ») est heureuse de vous offrir cette garantie. Nous vous suggérons de le lire attentivement et en entier. Si vous avez la moindre question, veuillez contacter l'un de nos concessionnaires ou appeler directement Alpine aux numéros listés ci-dessous.

#### a **PRODUITS COUVERTS PAR LA GARANTIE**

Cette garantie couvre les produits audio de voiture et les accessoires connexes (« le produit »). Elle ne couvre les produits que dans le pays où ils ont été achetés.

# a **DURÉE DE LA GARANTIE**

Cette garantie est en vigueur pendant un an à partir de la date du premier achat du client.

# a **PERSONNES PROTÉGÉES PAR LA GARANTIE**

Seul l'acheteur original du produit, s'il résisde aux États-Unis, à Porto Rico ou au Canada, peut se prévaloir de la garantie.

# a **CE QUI EST COUVERT**

Cette garantie couvre tous les défauts de matériaux et de fabrication (pièces et main d'œuvre) du produit.

#### a **CE QUI N'EST PAS COUVERT**

Cette garantie ne couvre pas ce qui suit:

- a Les dommages survenus durant le transport des produits renvoyés à Alpine pour être réparés (les réclamations doivent être adressées au transporteur);
- b Les dégâts provoqués par un accident ou une mauvaise utilisation, y compris des bobines acoustiques grillées suite à une surexcitation des enceintes (augmentation du niveau de l'amplificateur jusqu'à atteindre un effet de distorsion ou d'écrêtage), une défaillance mécanique des enceintes (perforations, déchirures ou fentes), panneaux LCD fissurés ou endommagés, disques durs endommagés ou ayant subi une chute.
- c Tout dégât provoqué par négligence, usage inapproprié, mauvaise utilisation ou par le non-respect des instructions indiquées dans le manuel de l'utilisateur.

d Les dommages dus à la force majeure, notamment aux tremblements de terre, au feu, aux inondations, aux tempêtes ou aux autres cataclysmes naturels; Les frais ou les dépenses relatifs à l'enlèvement ou à la réinstallation du produit;

- e Les services rendus par une personne, physique ou morale non autorisée;
- f Les produits dont le numéro de série a été effacé, modifié ou retiré;
- g Les produits qui ont été adaptés ou modifiés sans le consentement d'Alpine;
- h Les produits qui ne sont pas distribués par Alpine aux Etats-Unis, à Porto Rico ou au Canada;
- Les produits qui n'ont pas été achetés par l'entremise d'un concessionnaire Alpine autorisé;

#### a **COMMENT SE PRÉVALOIR DE LA GARANTIE**

a Il vous faut remettre le produit nécessitant des réparations à un centre de service autorisé Alpine ou à Alpine même et en assumer les frais de transport. Alpine a le choix entre réparer le produit ou le remplacer par un produit neuf ou révisé, le tout sans frais pour vous. Si les réparations sont couvertes par la garantie et si le produit a été envoyé à un centre de service Alpine ou à Alpine, le paiement des frais de réexpédition du produit incombe Alpine.

- b Vous devez donner une description détaillée des problèmes qui sont à l'origine de votre demande de réparation.
- c Vous devez joindre la preuve de votre achat du produit.
- d Vous devez emballer soigneusement le produit pour éviter tout dommage durant son transport. Pour éviter la perte de l'envoi, il est conseillé de choisir un transporteur qui propose un service de suivi des envois.

#### a **LIMITATION DES GARANTIES TACITES**

LA DURÉE DE TOUTES LES GARANTIES TACITES, Y COMPRIS LA GARANTIE D'ADAPTATION À L'UTILISATION ET LA GARANTIE DE QUALITÉ LOYALE ET MARCHANDE, EST LIMITÉE À CELLE DE LA GARANTIE EXPRESSE DÉTERMINÉE CI-DESSUS. PERSONNE N'EST AUTORISÉ À ENGAGER AUTREMENT LA RESPONSABILITÉ D'ALPINE EN VERTU DE LA VENTE D'UN PRODUIT.

#### a **EXCLUSIONS DE LA GARANTIE**

ALPINE STIPULE EXPRESSÉMENT QU'ELLE N'EST PAS RESPONSABLE DES DOMMAGES-INTÉRÊTS ET DOMMAGES INDIRECTS PROVOQUÉS PAR LE PRODUIT. LES DOMMAGES-INTÉRÊTS SONT LES FRAIS DE TRANSPORT DU PRODUIT VERS UN CENTRE DE SERVICE ALPINE, LA PERTE DE TEMPS DE L'ACHETEUR ORIGINAL, LA PERTE D'UTILISATION DU PRODUIT, LES BILLETS D'AUTOBUS, LA LOCATION DE VOITURES ET TOUS LES AUTRES FRAIS LIÉS À LA GARDE DU PRODUIT.

LES DOMMAGES INDIRECTS SONT LES FRAIS DE RÉPARATION OU DE REMPLACEMENT D'AUTRES BIENS ENDOMMAGÉS SUITE AU MAUVAIS FONCTIONNEMENT DU PRODUIT.

LES RECOURS PRÉVUS PAR LES PRÉSENTES EXCLUENT ET REMPLACENT TOUTE AUTRE FORME DE RECOURS.

# a **LIEN ENTRE LA GARANTIE ET LA LOI**

La garantie vous donne des droits spécifiques, mais vous pouvez aussi jouir d'autres droits, qui varient d'un état ou d'une province à l'autre. En outre, certains états et certaines provinces interdisent de limiter la durée des garanties tacites ou d'exclure les dommages accessoires ou indirects. Dans ce cas, les limites et les exclusions de la garantie peuvent ne pas s'appliquer à vous.

# a **CLAUSE APPLICABLE AU CANADA SEULEMENT**

Pour que la garantie soit valable, il faut qu'un centre d'installation autorisé ait installé le système audio pour l'auto dans votre véhicule et qu'il ait ensuite apposé son cachet sur la garantie.

# a **NUMÉROS D'APPEL DU SERVICE À LA CLIENTÈLE**

Si vous avez besoin de nos services, veuillez appeler Alpine aux numéros ci-dessous pour le centre de service autorisé Alpine le plus proche.

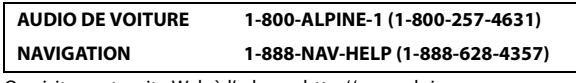

Ou visitez notre site Web à l'adresse http://www.alpine-usa.com

**ALPINE ÉLECTRONIQUE DE L'AMÉRIQUE, INC.,** 19145 Gramercy Place, Torrance, California 90501, U.S.A.

N'envoyez pas de produits à cette adresse.

Appelez notre numéro gratuit ou visitez notre site Web si vous recherchez un centre de service.

# **About the Rules of Bluetooth Electromagnetic Radiation Regulation**

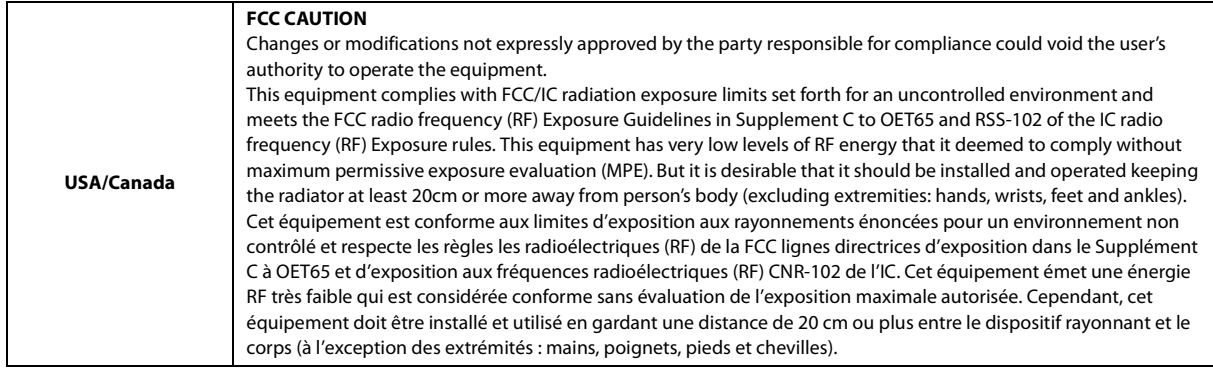

Don't forget to take a moment to protect your purchase by registering your product now at the following address: www.alpine-usa.com/registration.

N'oubliez pas de consacrer un moment à la protection de votre achat en enregistrant votre produit dès maintenant à l'adresse suivante : www.alpine-usa.com/registration.

Recuerde que con solo unos pocos pasos podrá proteger su producto, registrándolo a través de la siguiente dirección: www.alpine-usa.com/registration.